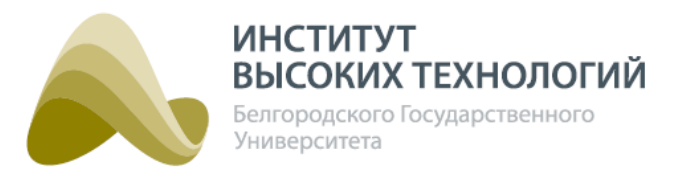

# **АСУНО «Гелиос»**

# Руководство пользователя

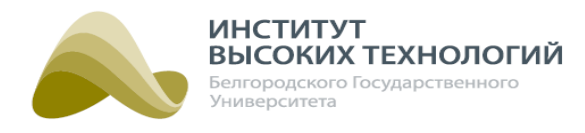

# **Аннотация**

 Автоматизированная система управления наружным освещением «Гелиос» зарегистрирована в Федеральной службе по интеллектуальной собственности, Свидетельство №2013616203, 06.02.2013 г.

 Компания ООО «ИВТБелГУ» оставляет за собой право вносить изменения в программное обеспечение без внесения изменений в пользовательскую документацию.

 Документ соответствует версии системы «Гелиос»: 1.48.119 - 16679.0.0. Последние изменения внесены 14.07.2017 г.

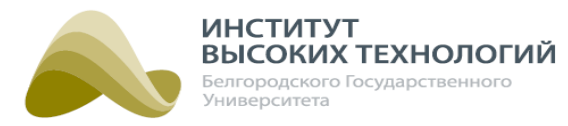

# Содержание

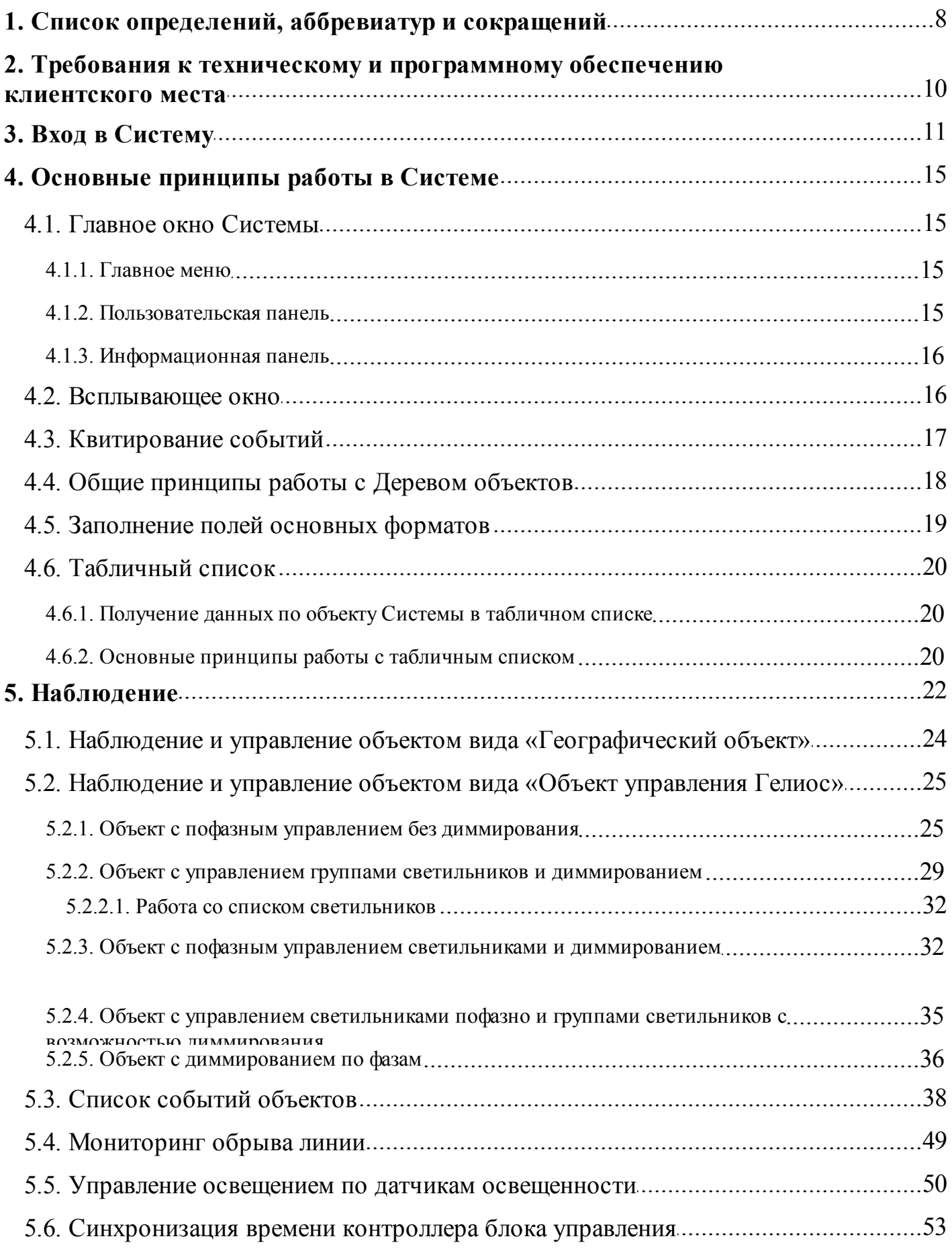

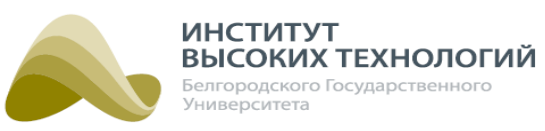

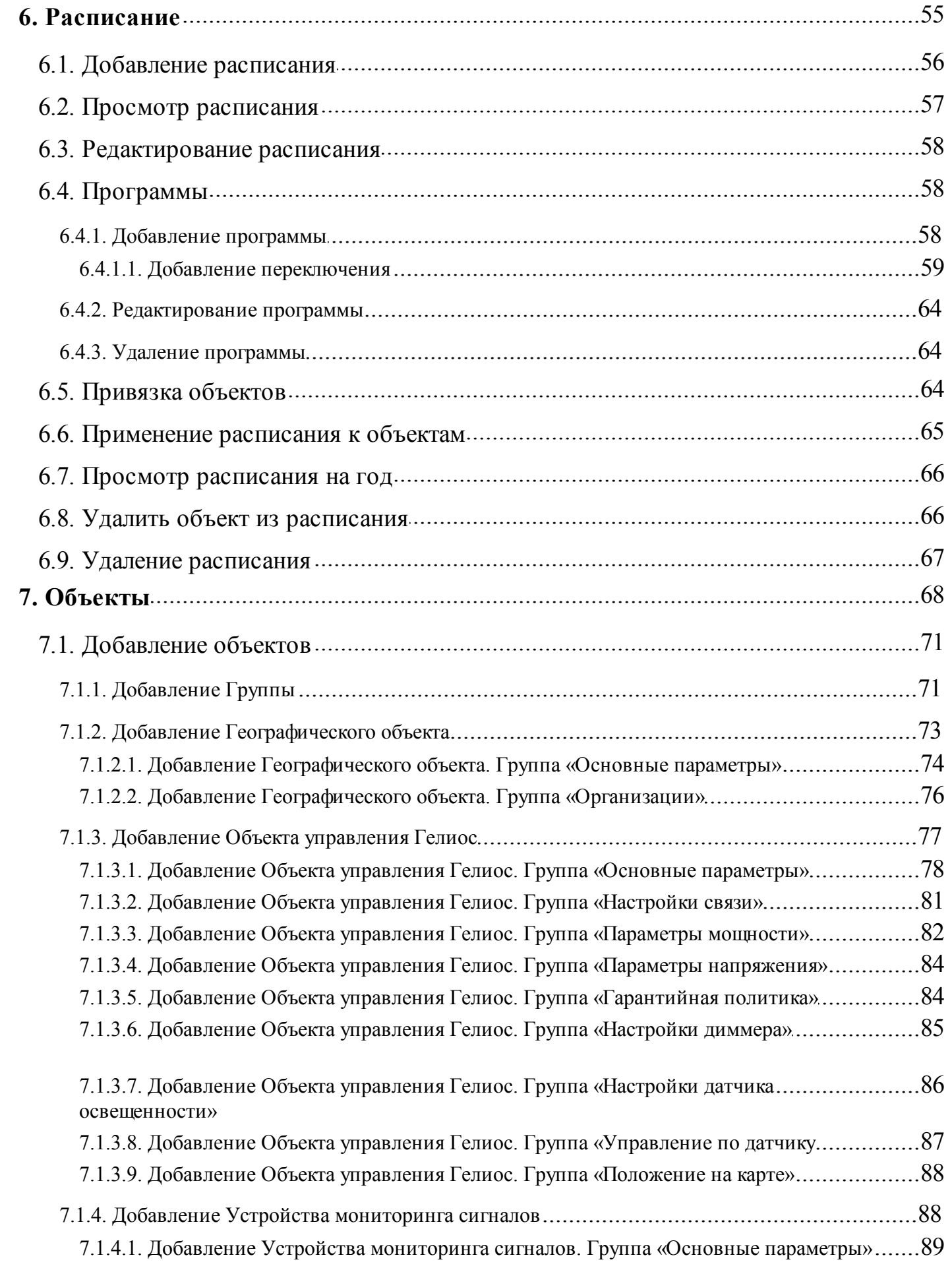

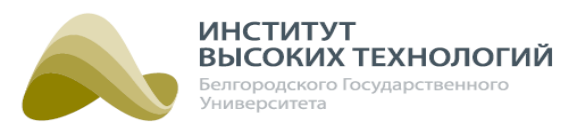

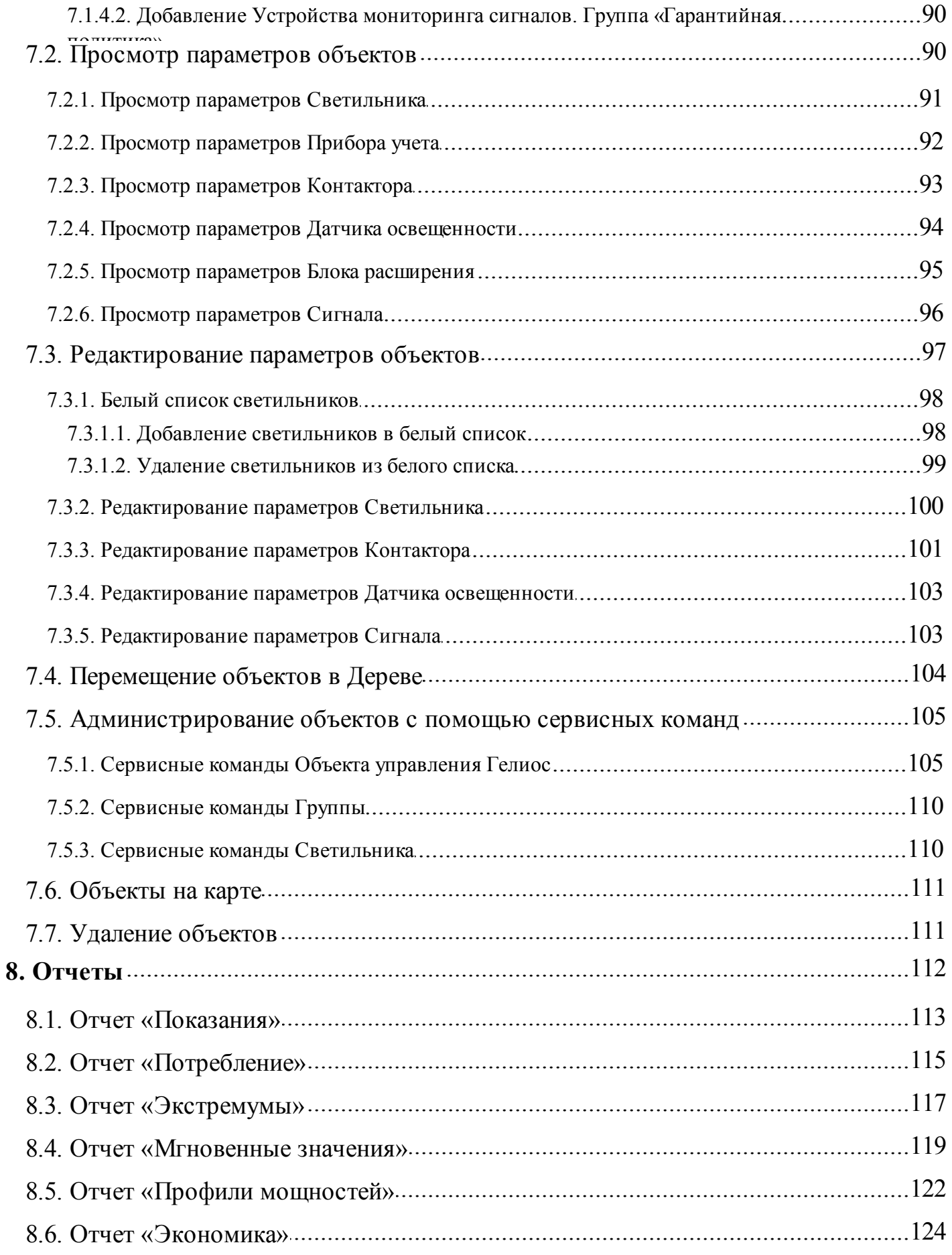

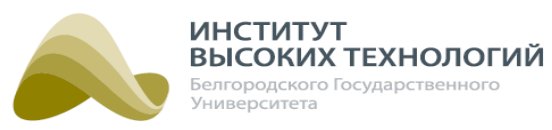

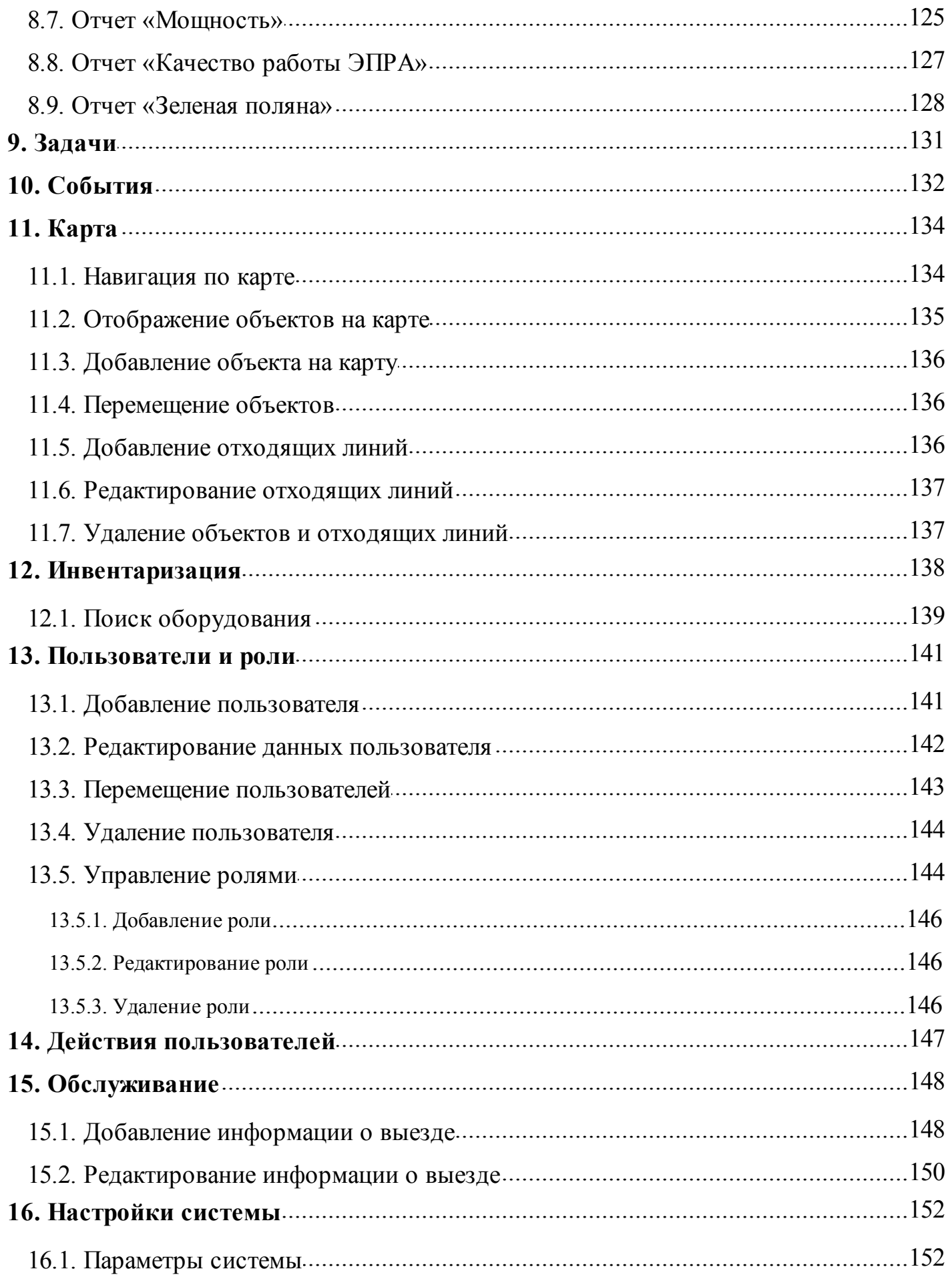

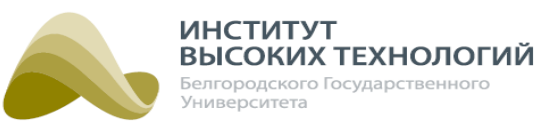

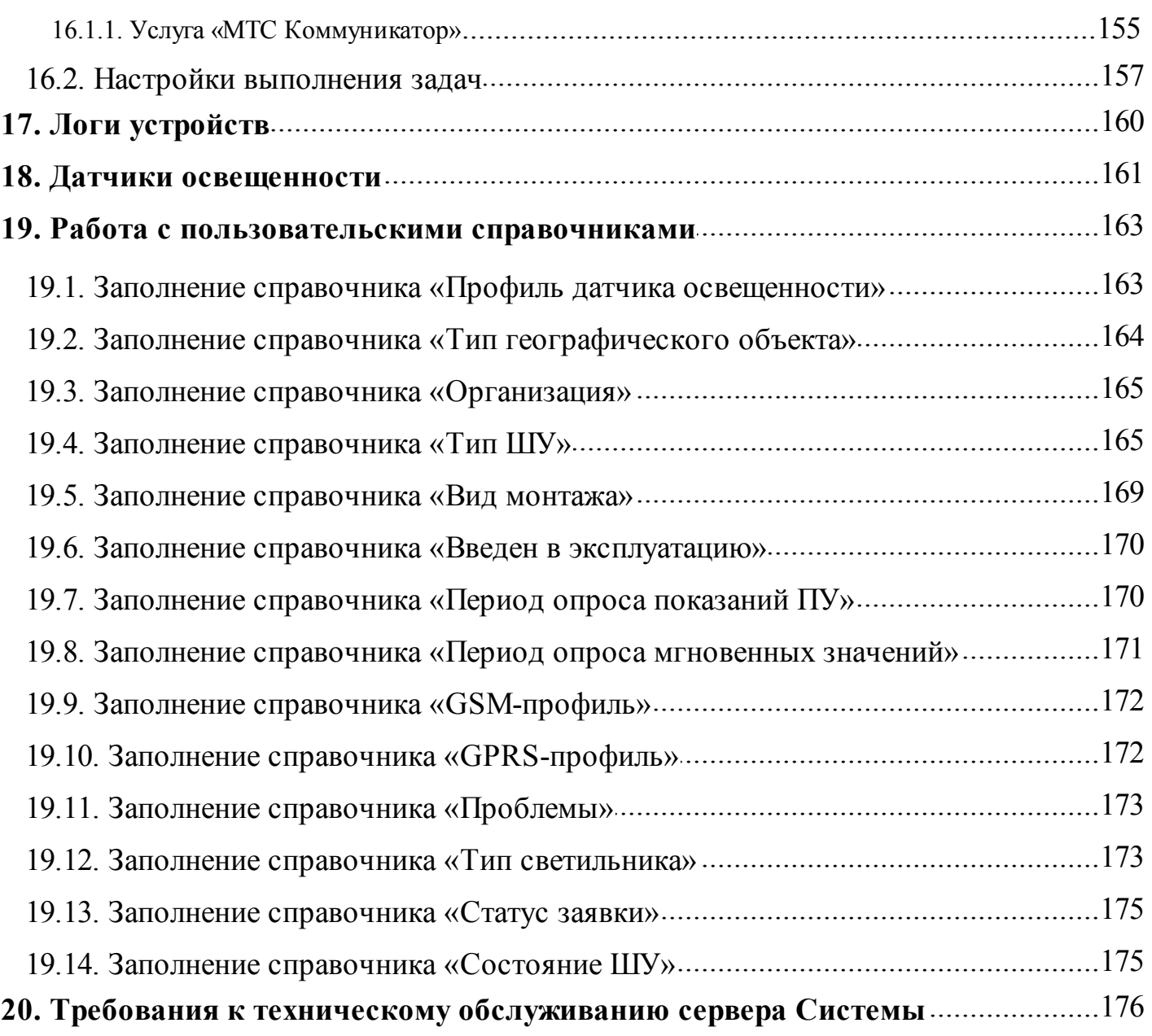

# <span id="page-7-0"></span>**1. Список определений, аббревиатур и сокращений**

Блок расширения, БР – объект управления вида *Блок расширения*, предназначен для отображения информации о состоянии сигналов телесигнализации/телеизмерения.

Дерево – иерархический список объектов различных видов. Отображение объектов в Дереве зависит от текущего раздела меню.

Гелиос 1 – объект вида Объект управления Гелиос с версией ШУ Гелиос 1, предназначен для управления сетями наружного освещения пофазно без возможности диммирования.

Гелиос 2 – объект вида Объект управления Гелиос с версией ШУ Гелиос <sup>2</sup>, предназначен для:

- управления светильниками одновременно с возможностью использования функции диммирования;
- управления фазами с возможностью использования функции диммирования как для всей фазы, так и для отдельных управляемых светильников, подключенных к включенной фазе;
- управления освещением пофазно без возможности диммирования.

Географический объект - объект управления вида Географический объект, предназначен для группировки объектов управления по географической принадлежности (город, населенный пункт, улица и т.д.).

Группа – объект управления вида Группа, предназначен для объединения в группы управляемых светильников, подключенных к объектам с управлением группами светильников и диммированием.

Диммер линии – объект вида Объект управления Гелиос с версией ШУ Диммер линии, предназначен для пофазного диммирования подключенных к устройству линий освещения.

Диммирование освещения - изменение электрической мощности нагрузки, и как следствие изменение яркости свечения ламп.

Канал связи с сервером Системы – система технических средств и среда распространения сигналов для передачи сообщений между физическими объектами (блоком управления, ШУ и т.д.) и сервером Системы. В Системе предусмотрено использование следующих каналов связи: SMS, GPRS, Ethernet.

Канал связи между физическими объектами – система технических средств и среда распространения сигналов для обмена информацией между физическими объектами Системы. Например, между блоком управления и базовой станцией. В Системе предусмотрено использование следующих каналов связи: PLC и ZigBee.

Объект – объект управления Системы.

Объект с диммированием по фазам – объект вида Объект управления Гелиос с версией ШУ Диммер линий (подробнее см. раздел документации <u>[Заполнение](#page-164-1) [справочника](#page-164-1) [«Тип](#page-164-1) [ШУ»](#page-164-1) 16</u>6).

Объект с пофазным управлением без диммирования – объект вида Объект управления Гелиос с версией ШУ Гелиос 1 или Гелиос 2, у которого не включен флажок Управление

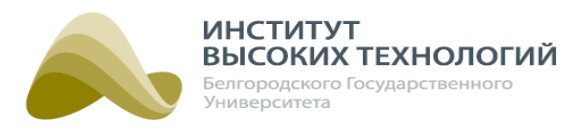

**светильниками** (подробнее см. раздел документации <u>[Заполнение](#page-164-1) [справочника](#page-164-1) [«Тип](#page-164-1) [ШУ»](#page-164-1) 16</u>5).

Объект с пофазным управлением светильниками и диммированием – объект вида Объект управления Гелиос с версией ШУ Гелиос <sup>2</sup>, у которого включен флажок Управление светильниками и выбрано значение переключателя Управление фазами (подробнее см. раздел документации <u>[Заполнение](#page-164-1) [справочника](#page-164-1) [«Тип](#page-164-1) [ШУ»](#page-164-1)</u> 165). Для диммирования доступны управляемые светильники, которые подключены к включенной фазе. Доступно для версии прошивки контролера блока управления ШУ ниже 4.7.x.

Объект с управлением группами светильников и диммированием – объект вида Объект управления Гелиос с версией ШУ Гелиос <sup>2</sup>, у которого включен флажок Управление светильниками и выбрано значение переключателя Управление группами (подробнее см. раздел документации <u>[Заполнение](#page-164-1) [справочника](#page-164-1) [«Тип](#page-164-1) [ШУ»](#page-164-1) 16</u>5).

Объект с управлением светильниками пофазно и группами светильников с возможностью диммирования – объект вида Объект управления Гелиос с версией ШУ Гелиос 2, у которого включен флажок Управление светильниками и выбрано значение переключателя Управление фазами и группами (подробнее см. раздел документации [Заполнение](#page-164-1) [справочника](#page-164-1) [«Тип](#page-164-1) [ШУ»](#page-164-1) 166). Доступно для версии прошивки контролера блока управления ШУ выше 4.7.x.

Объект управления Гелиос – объект вида Объект управления Гелиос (низковольтные комплектные устройства управления осветительными сетями, диммирующие устройства), предназначен для управления сетями наружного освещения.

ПРА – пускорегулирующая аппаратура.

Прибор учета, ПУ – объект управления вида Прибор учета, предназначен для отображения информации о потреблении электроэнергии на объекте управления.

Светильник – объект управления вида Светильник*,* предназначен для работы с управляемыми светильниками.

Сигнал – объект управления вида Сигнал, предназначен для отображения информации о состоянии телеметрии входа на блоке расширения.

Система – автоматизированная система управления наружным освещением «Гелиос».

Управляемый светильник – прибор для освещения, состоящий из источника света (лампы), осветительной арматуры, формирующей световой поток, пускорегулирующей аппаратуры с управляющим входом и модуля связи.

Устройство мониторинга сигналов, УМС – объект вида Объект управления Гелиос, представляющий совокупность исполнительного, измерительного и коммуникационного оборудования, предназначенного для мониторинга состояния сигналов. Функциональные возможности определяются типом применяемого блока расширения.

Шкаф управления, ШУ – объект управления Гелиос, представляющий совокупность блока управления, силового и коммуникационного оборудования, предназначен для управления наружным освещением. Функциональные возможности определяются типом ШУ.

ЭПРА – электронная пускорегулирующая аппаратура.

**9**

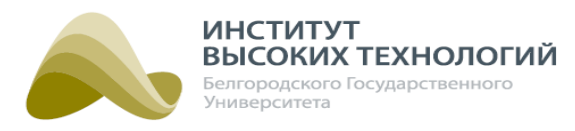

# <span id="page-9-0"></span>**2. Требования к техническому и программному обеспечению клиентского места**

К техническому обеспечению клиентского места предъявляются следующие требования:

- $\bullet$  монитор цветной, с разрешением не менее 1024×768
- оперативная память не менее 1024 Мб;
- доступ к сети Интернет.

Ниже приведен список браузеров, с помощью которых может осуществляться работа в Системе:

- Google Chrome 38+(рекомендуемый),
- Mozilla Firefox 32+(рекомендуемый),
- $\bullet$  Safari 5+,
- Internet Explorer 10+ (с отключенными режимами совместимости с другими версиями браузера и другими версиями документов).

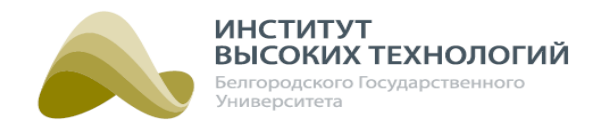

# **3. Вход в Систему**

<span id="page-10-0"></span>Для входа в Систему в адресной строке браузера необходимо набрать адрес сервера. Появится окно авторизации, в котором следует ввести свой логин и пароль, а затем нажать кнопку Войти.

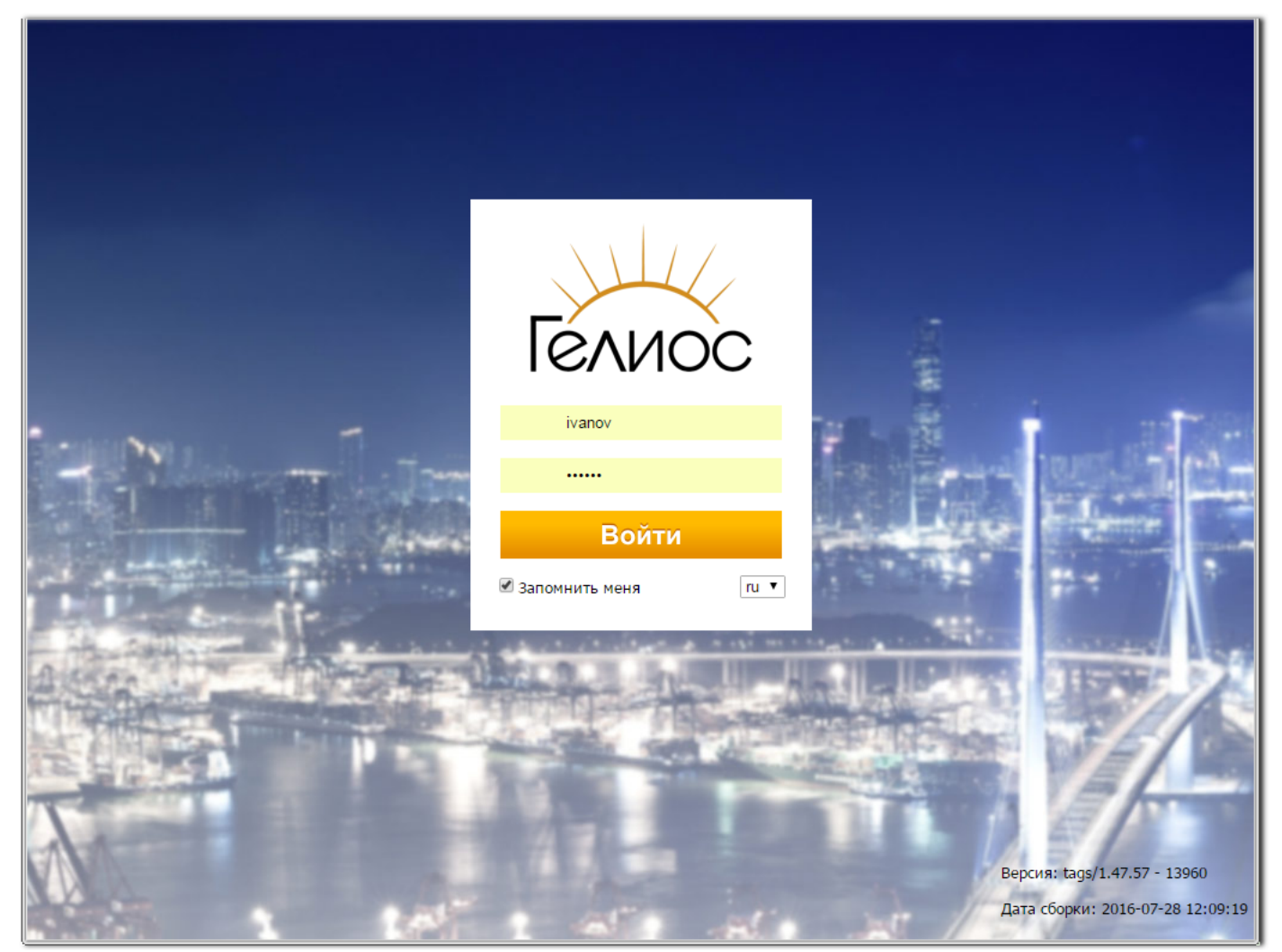

Рис. 1. Окно авторизации

При вводе правильных данных появится рабочее окно Системы. Если вход осуществляется новым пользователем, ранее не пользовавшимся Системой, то сначала появится информационное окно.

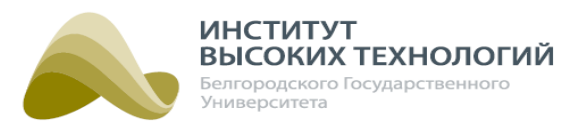

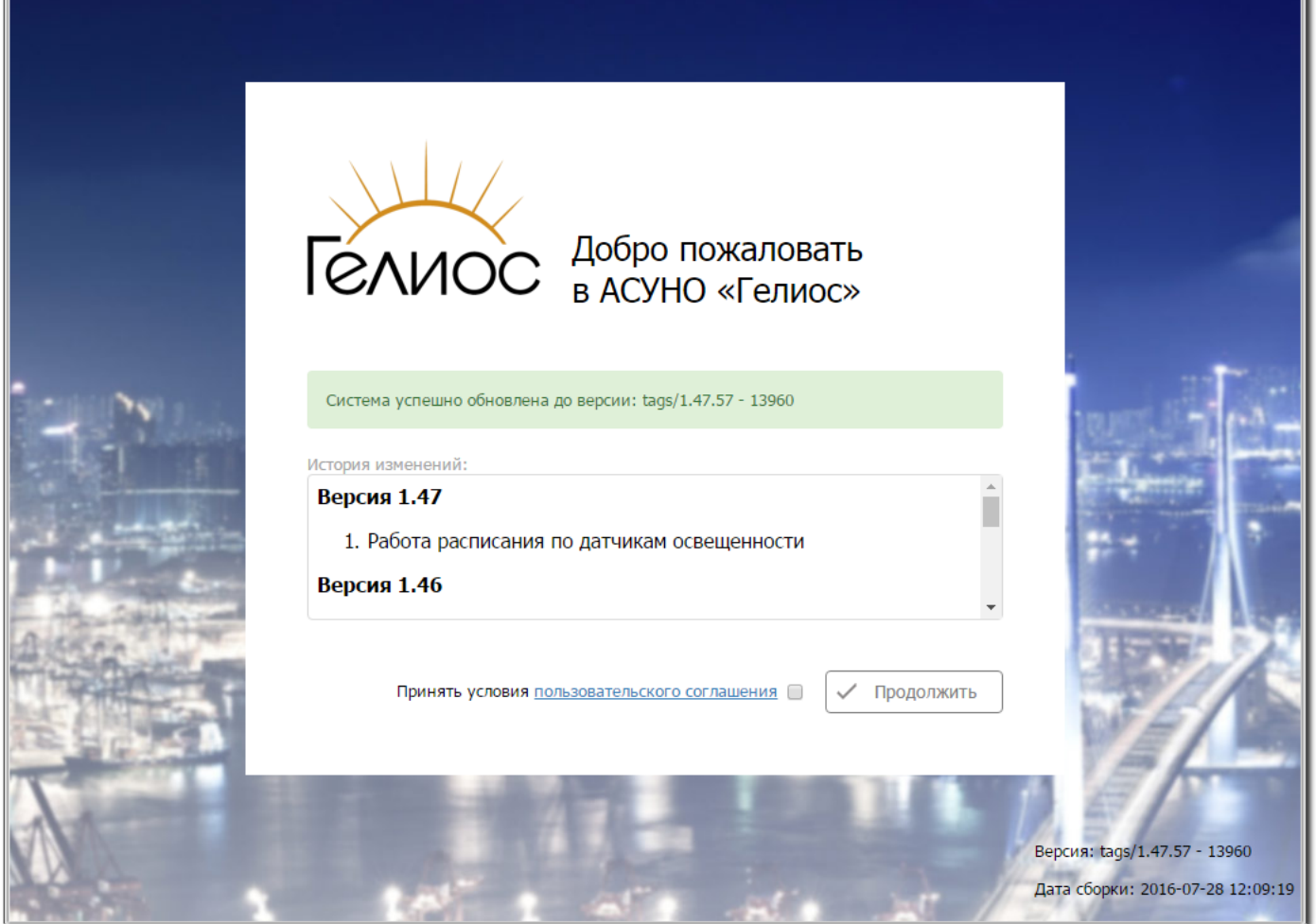

Рис. 2. Информационное окно при первом входе в Систему

В данном окне содержится:

- информация о версии системы, на которую она была последний раз обновлена;
- история изменений функциональных возможностей, разбитая по версиям Системы;
- пользовательское соглашение. Ознакомление с его содержимым осуществляется переходом по ссылке пользовательского соглашения, расположенной в нижней части окна Для возврата в основное информационное окно необходимо перейти по ссылке Назад, расположенной в правом верхнем углу.

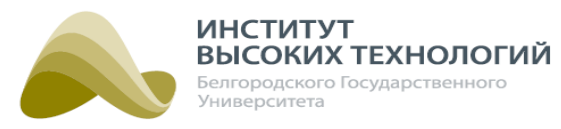

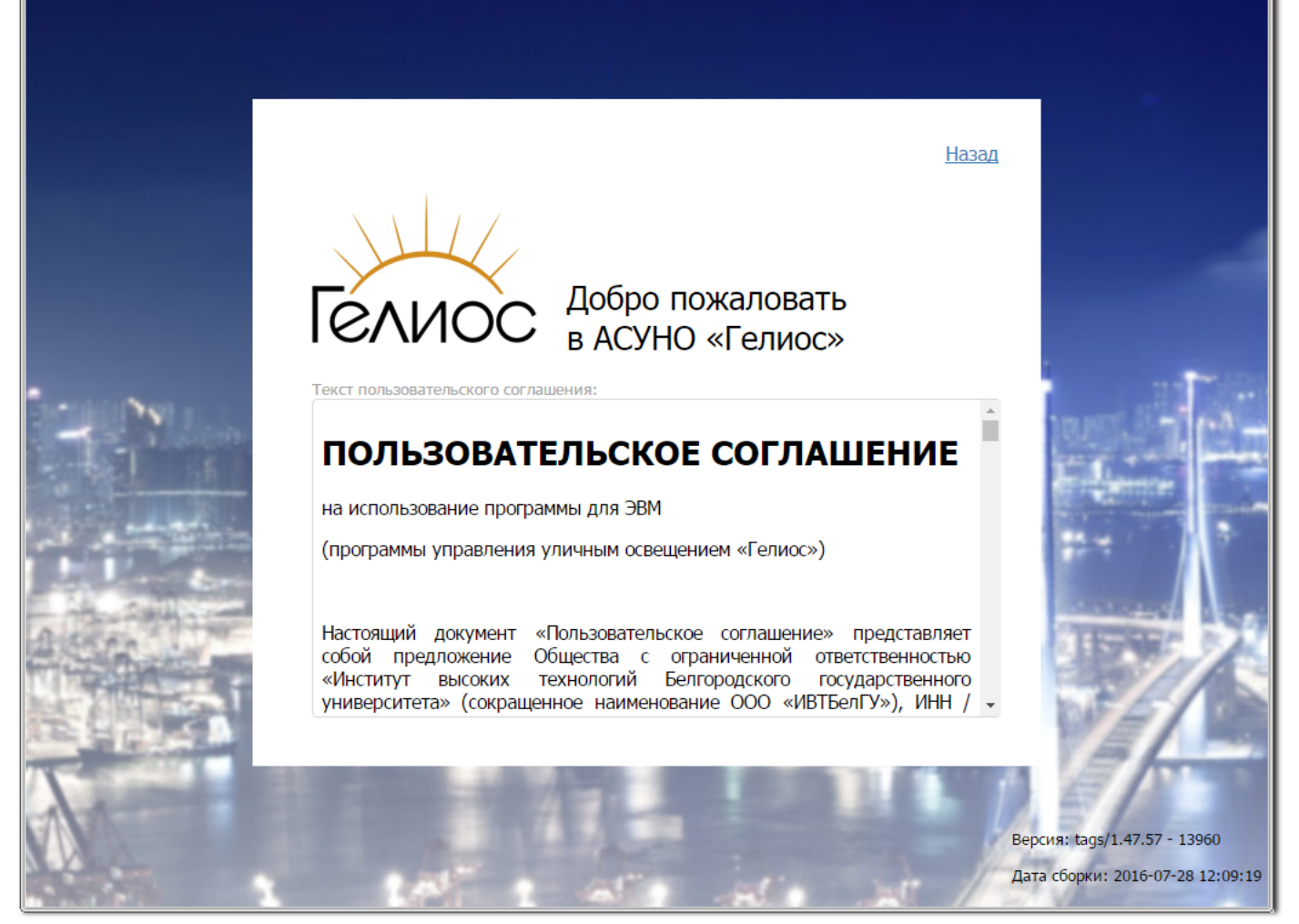

Рис. 3. Ознакомление с пользовательским соглашением

Для перехода в рабочее окно необходимо принять условия пользовательского соглашения включением соответствующего флажка и нажать кнопку Продолжить.

Информационное окно также появляется, если с момента последнего входа Система была обновлена на новую версию. В данном случае, в информационном окне отображается только:

- информация о версии системы, на которую она была последний раз обновлена;
- история изменений функциональных возможностей, разбитая по версиям Системы.

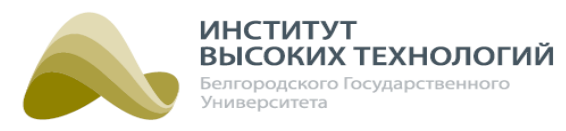

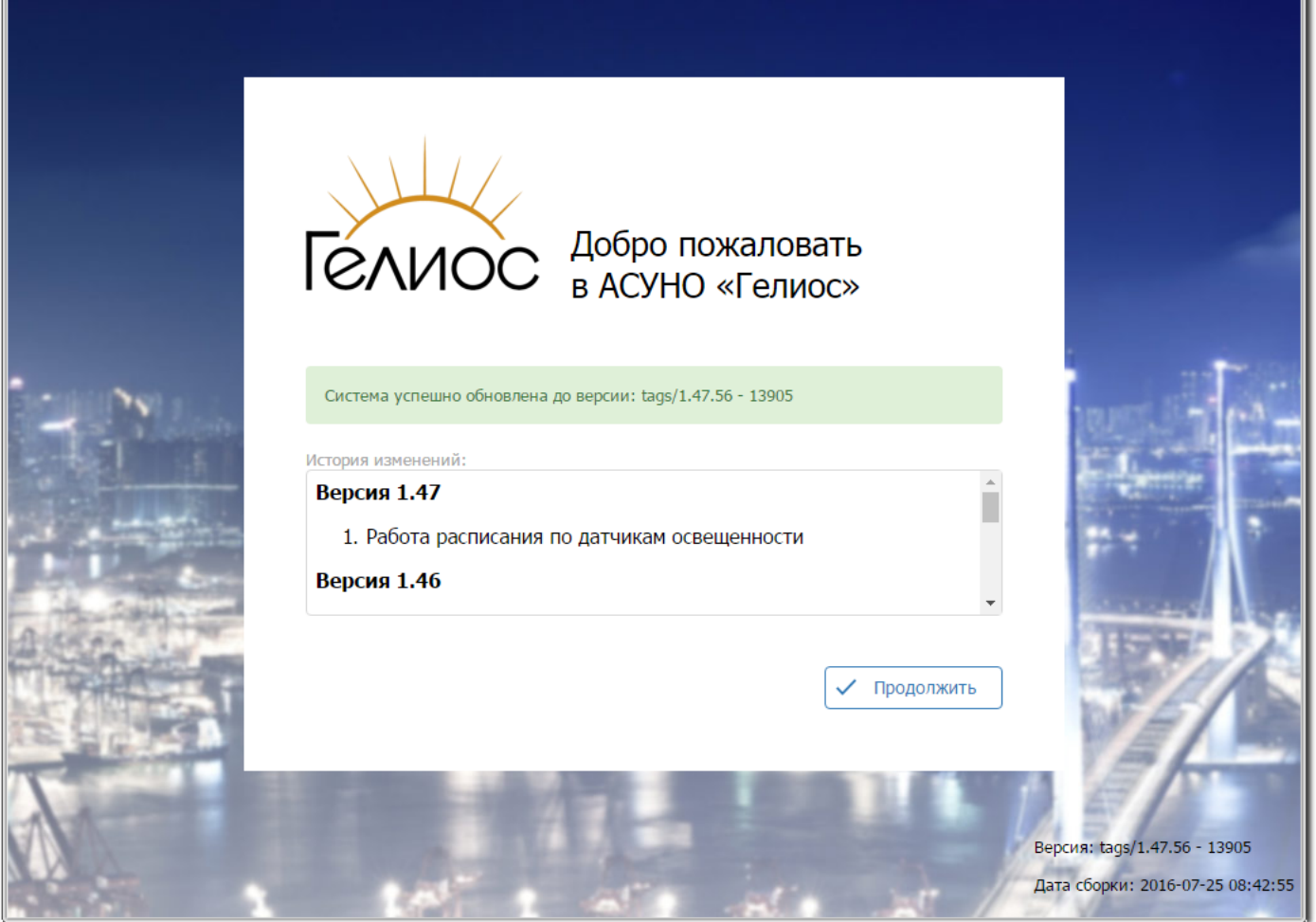

Рис. 4. Окно ознакомления с новой версией Системы

Если при входе были введены неправильные данные, следует повторить ввод данных или обратиться в службу технической поддержки Системы по телефону +7 (4722) 58-29-80.

Смена языка отображения элементов интерфейса Системы осуществляется выбором требуемого языка в раскрывающемся списке, расположенном в правом нижнем углу окна авторизации.

ВНИМАНИЕ! Языковые настройки применяются только к элементам интерфейса.

Для сохранения введенных значений логина и пароля и использования их по умолчанию при последующем входе в Систему с того же компьютера и из того же браузера следует включить флажок Запомнить меня перед нажатием кнопки Войти.

ВНИМАНИЕ! Сохранять логин и пароль для входа в Систему крайне нежелательно при работе на компьютере с общим доступом.

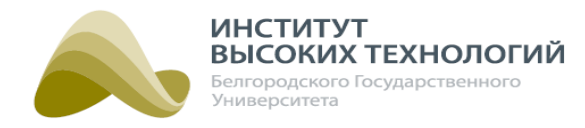

# <span id="page-14-0"></span>**4. Основные принципы работы в Системе**

# **4.1. Главное окно Системы**

Главное окно Системы состоит из следующих частей:

- [Главное](#page-14-1) [меню](#page-14-1) 15,
- <u>[Пользовательская](#page-14-2) [панель](#page-14-2)</u> 15;
- Область раздела;
- <u>[Информационная](#page-15-0) [панель](#page-15-0)</u> 16.

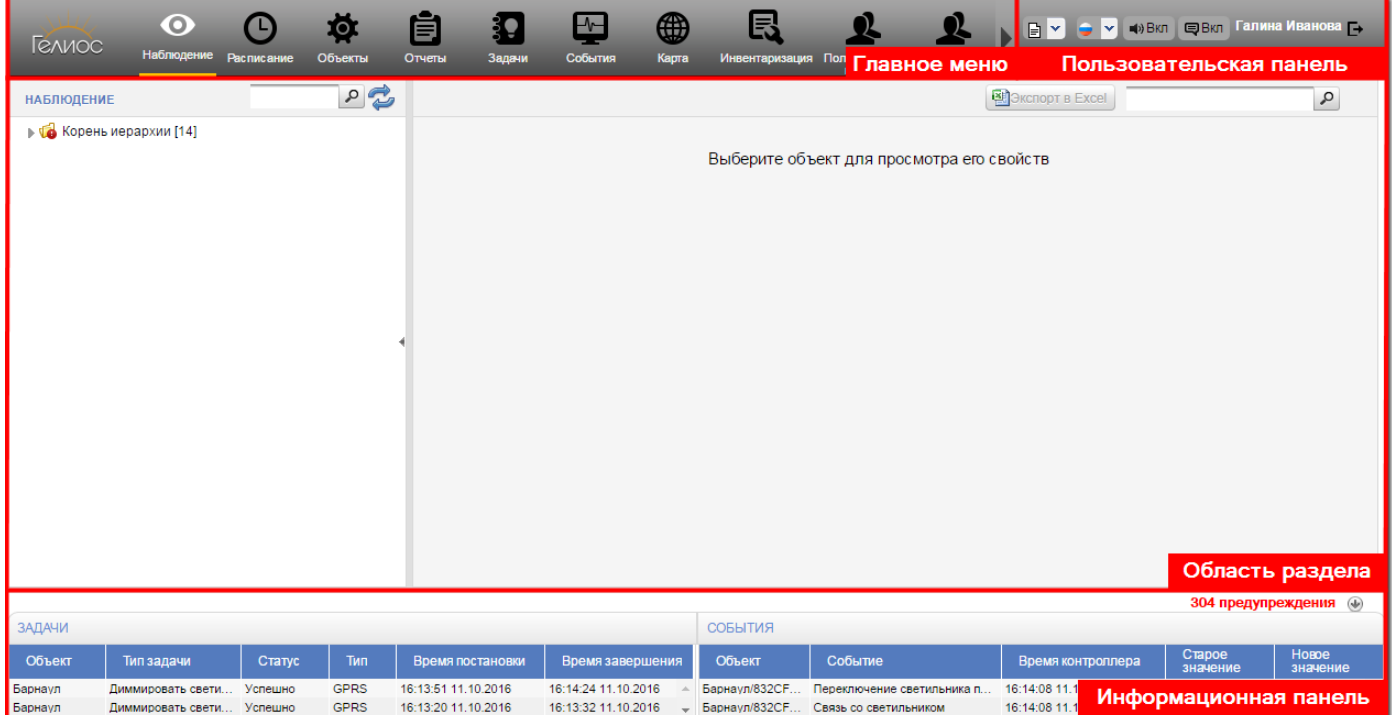

Рис. 5. Главное окно

#### **4.1.1. Главное меню**

<span id="page-14-1"></span>Главное меню предназначено для перехода по разделам Системы и индикации текущего, в котором работает пользователь. Переход в раздел осуществляется щелчком левой кнопки мыши по его названию.

<span id="page-14-2"></span>ВНИМАНИЕ! Состав разделов меню определяется ролью пользователя в Системе.

#### **4.1.2. Пользовательская панель**

Пользовательская панель предназначена для выполнения следующих функциональных возможностей:

скачивание пользовательской документации в формате \*.pdf и просмотр пользовательского

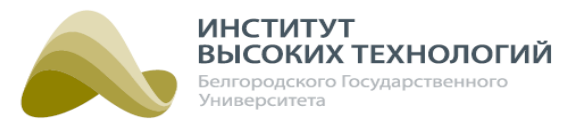

соглашения выбором требуемого в раскрывающемся списке справа от значка  $\mathbb{\Xi}$ ;

- смена языка отображения элементов интерфейса Системы выбором требуемого в раскрывающемся списке справа от значка языка;
- включение/выключение звукового оповещения о приходе новых событий по объектам нажатием кнопки **/ <sup>6</sup>** Откл / **4** Вкл
- включение/выключение отображения всплывающих окон квитирования новых событий по объектам нажатием кнопки Ц<sup>зротки</sup> / Ч<sup>ыки</sup> (подробнее см. раздел <u>[Всплывающее](#page-15-1) [окно](#page-15-1)</u> 16);
- отображение Ф. И. О. пользователя, авторизованного в Системе;
- отображение телефонного номера службы технической поддержки Системы. Номер задается в разделе <mark>«Параметры\_системы»</mark> 1szl. Если он не указан, то отображается номер технической поддержки ООО «ИВТБелГУ»;
- <span id="page-15-0"></span> $\bullet$  выход из Системы нажатием кнопки  $\blacksquare$ .

#### **4.1.3. Информационная панель**

Информационная панель предназначена для отображения:

- общего количества событий, которые необходимо квитировать, в виде ссылки: <количество неквитированных событий> предупреждений, при переходе по которой откроется окно [Квитирование](#page-16-0) [событий](#page-16-0) (подробнее см. раздел <u>Квитирование событи</u>й 17);
- последних 30 задач по Системе;
- последних 30 событий по Системе.

Предусмотрена возможность быстрого перехода в различные разделы меню для просмотра информации по определенному объекту щелчком в соответствующей строке столбца Объект и выбором требуемого в открывшемся контекстном меню.

<span id="page-15-1"></span>Панель раскрывается нажатием кнопки  $\Phi$ , сворачивается –  $\Phi$ .

### **4.2. Всплывающее окно**

Во всплывающем окне отображается информация о произошедшем на Объекте управления Гелиос событии (см. раздел <u>[Список](#page-37-0) [событий](#page-37-0) [объектов](#page-37-0)</u> за), ознакомление с которым необходимо подтвердить нажатием кнопки Квитировать.

В окне содержится следующая информация:

- название события;
- путь к объекту в Дереве объектов;
- дата и время возникновения события.

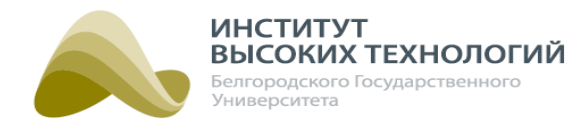

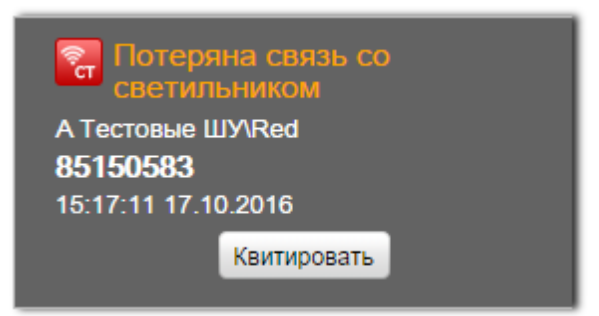

Рис. 6. Всплывающее окно

<span id="page-16-0"></span>Настройка их отображения и звукового сопровождения в Системе осуществляется с помощью кнопок  $\mathbb{R}$ Откл  $\mathbb{R}$  **= Вкл**  $\mathbb{R}$  **1**  $\mathbb{R}$  Откл  $\mathbb{R}$  **=** пользовательской панели (подробнее см. раздел [Пользовательская](#page-14-2) [панель](#page-14-2) 15).

### **4.3. Квитирование событий**

При приходе [событий](#page-37-0) по *Объектам управления Гелиос* (см. раздел <u>[Список](#page-37-0) событий [объектов](#page-37-0)l</u> за) с ними необходимо ознакомиться – квитировать. Это можно сделать во всплывающем окне (подробнее см. раздел <u>[Всплывающее](#page-15-1) [окно](#page-15-1)</u> 16) или в списке неквитированных событий, который открывается переходом по ссылке\_<количество неквитированных событий> предупреждений на информационной панели. В открывшемся окне Квитирование событий список отображается в виде таблицы, содержащей следующую информацию:

- Время дата и время прихода события.
- Объект-название Объекта управления Гелиос, по которому пришло событие.
- Событие-название события.

|             | КВИТИРОВАНИЕ СОБЫТИЙ               |                                                                                                    |                                            |             |
|-------------|------------------------------------|----------------------------------------------------------------------------------------------------|--------------------------------------------|-------------|
|             | Время                              | Объект                                                                                                    | Событие                                    |             |
|             | 17:33:46 06.10.2016 Red            |                                                                                                    | Потеряна связь с ПУ                        | Квитировать |
|             | 17:33:05 06:10.2016 Red            |                                                                                                    | Нештатный режим работы контактора 3        | Квитировать |
|             | 17:33:05 06.10.2016 Red            |                                                                                                    | Нештатный режим работы контактора 2        | Квитировать |
| ▄           | 17:33:01 06.10.2016 Red            |                                                                                                    | Нештатный режим работы контактора 1        | Квитировать |
|             | 17:32:19 06.10.2016 Red            |                                                                                                    | Отсутствует напряжение на блоке управления | Квитировать |
|             | 17:30:46 06.10.2016 Red            |                                                                                                    | Отсутствует напряжение на блоке управления | Квитировать |
|             | 17:27:05 06:10.2016 Dim            |                                                                                                    | Критическое напряжение на аккумуляторе     | Квитировать |
| ▬           | 17:27:05 06.10.2016 Dim            |                                                                                                    | Отсутствует напряжение на блоке управления | Квитировать |
| ▬           | 17:24:05 06.10.2016 Dim            |                                                                                                    | Отсутствует напряжение на блоке управления | Квитировать |
|             | 1-300 из 421 $\blacktriangleright$ | $\left( \blacktriangleright\!\!\!\!\perp\!\!\!\!\perp\!\!\!\!\perp\!\!\!\!\perp\!\!\!\!\perp\!\!\!\!\perp\!\!\!\!\perp\!\!\!\!\perp\!\!\!\!\perp\!\!\!\!\perp\!\!\!\!\perp\!\!\!\!\perp\!\!\!\!\perp\!\!\!\!\perp\!\!\!\!\perp\!\!\!\!\perp\!\!\!\!\perp\!\!\!\!\perp\!\!\!\!\perp\!\!\!\!\perp\!\!\!\!\perp\!\!\!\!\perp\!\!\!\!\!\perp\!\!\!\!\!\perp\!\!\!\!\!\perp\!\!\!\!\!\!\perp\!\!\!\!\!\perp\!\!\!\!\!\perp\!\!\!\!\!\!\perp$<br>записей на странице 300 | Автоматическое обновление<br>×             |             |
| Квитировать | Обновить                           |                                                                                                    |                                            |             |
|             |                                    |                                                                                                    |                                            |             |

Рис. 7. Квитирование событий

Для квитирования события следует нажать кнопку Квитировать в строке этого события. Если

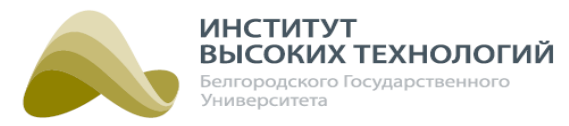

необходимо квитировать несколько событий, то следует включить флажки в строках соответствующих событий и нажать кнопку Квитировать, расположенную в нижнем левом углу окна. Для одновременного выбора всех событий следует включить флажок в заголовке табличного списка событий. После квитирования событие исчезает из списка.

Обновление списка событий осуществляется нажатием кнопки Обновить, расположенной в нижнем левом углу окна.

<span id="page-17-0"></span>Закрытие окна осуществляется нажатием крестика, расположенного в верхнем правом углу окна.

# **4.4. Общие принципы работы с Деревом объектов**

Дерево объектов представляет собой иерархический список объектов различных видов. Отображение объектов в Дереве зависит от текущего раздела меню.

Слева от объекта, содержащего дочерние, отображается кнопка , при нажатии которой откроется список дочерних объектов.

Для просмотра информации по определенному объекту в другом разделе следует выделить его в Дереве, нажать кнопку – справа от объекта и выбрать требуемый в открывшемся меню.

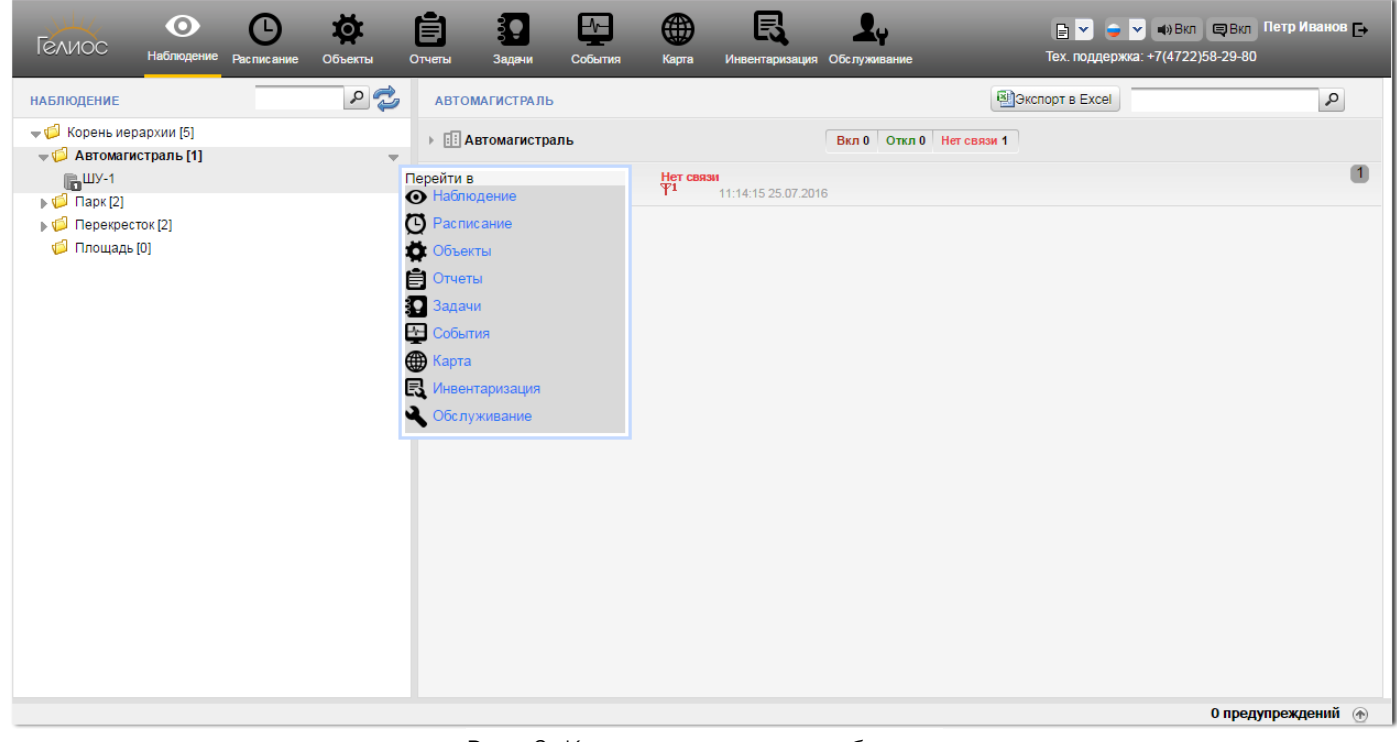

Рис. 8. Контекстное меню объекта

Для удобства предусмотрена возможность поиска объектов в Дереве. Для этого необходимо ввести название объекта или его часть в поле Поиск заголовка Дерева и нажать клавишу Enter или кнопку **.** При этом отобразится список объектов, содержащих в названии указанные буквосочетания и словосочетания. Очистка поля от введенного значения осуществляется нажатием кнопки .

Обновление Дерева осуществляется нажатием кнопки (Обновить) в его заголовке. При

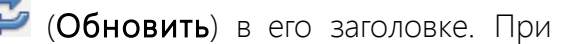

**18**

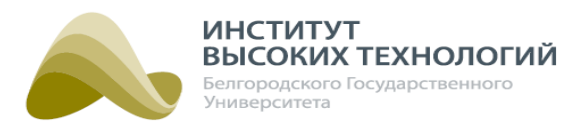

наличии изменений кнопка Обновить отображается следующим образом: .

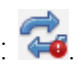

Дерево можно свернуть с помощью кнопки , развернуть – .

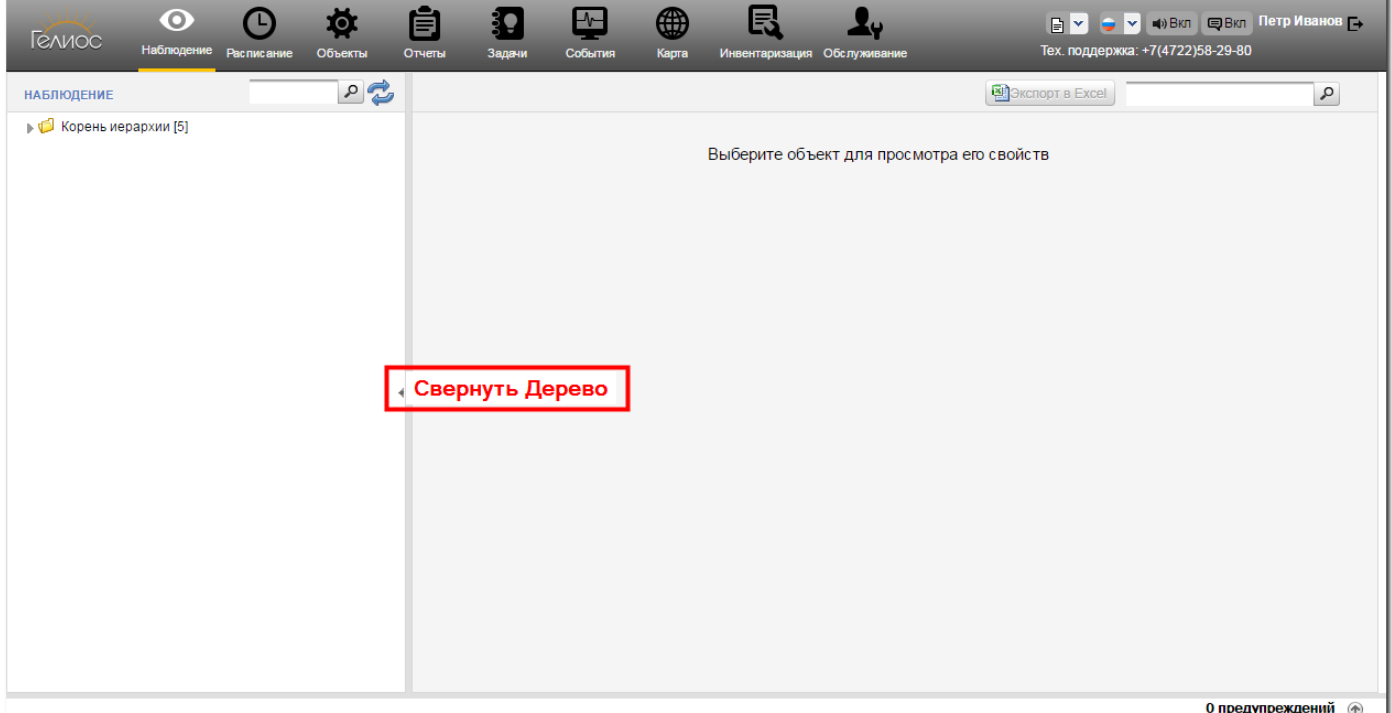

Рис. 9. Сворачивание Дерева объектов

## **4.5. Заполнение полей основных форматов**

- <span id="page-18-0"></span>• Включить флажок – щелкнуть левой кнопкой мыши в белом квадрате, расположенном рядом с названием флажка.
- Выключить флажок щелкнуть левой кнопкой мыши в квадрате с флажком, расположенном рядом с его названием.
- Выбрать значение переключателя щелкнуть левой кнопкой мыши в белом кружке, расположенном рядом с названием элемента переключателя.
- Выбрать значение в раскрывающемся списке нажать кнопку со значком «Стрелка вниз», расположенную в правой части поля, и выбрать значение в раскрывшемся списке.
- Задать дату предусмотрено 2 способа:

o нажать кнопку и выбрать дату в открывшемся окне календаря; o указать дату в формате ДД.ММ.ГГГГ.

• Ввести текст/ строку/значение - установить курсор в поле ввода щелчком левой кнопки мыши и набрать требуемый текст с помощью клавиатуры.

#### ПРИМЕЧАНИЯ.

1. Поля, отмеченные звездочкой \*, являются обязательными для заполнения.

2. Если поле заполнено некорректно, то оно подчеркивается красной волнистой линией, <sup>а</sup> справа от него появится предупреждающий значок красного цвета •, при наведении на который отображается подсказка.

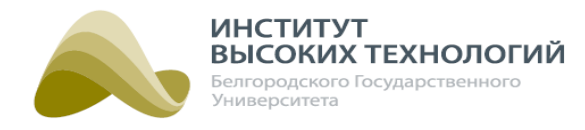

## **4.6. Табличный список**

<span id="page-19-0"></span>Табличный список состоит из трех частей:

- панель инструментов содержит кнопки задания временного интервала и работы с данными;
- область отображения данных предназначена для отображения данных объектов в виде табличного списка;
- панель навигации по страницам предназначена для перехода по страницам табличного списка, обновления текущих данных и задания количества отображаемых на странице записей.

<span id="page-19-1"></span>Набор возможностей в зависимости от раздела может меняться.

#### **4.6.1. Получение данных по объекту Системы в табличном списке**

Для получения данных по объекту Системы в табличном списке следует выполнить следующую последовательность действий:

- 1. Выбрать в Дереве объект, по которому необходимо получить данные. При выборе Географического объекта автоматически выбираются все вложенные в него Объекты управления.
- 2. Задать на панели инструментов вкладки временной интервал, за который необходимо получить данные.
- <span id="page-19-2"></span>3. Нажать кнопку Обновить на панели инструментов.

#### **4.6.2. Основные принципы работы с табличным списком**

Обновление списка «по требованию» осуществляется нажатием кнопки Обновить на панели инструментов вкладки. Для автоматического обновления списка необходимо установить флажок Автоматическое обновление на панели навигации.

Для выгрузки в приложение MS Excel данных, отображаемых в рабочей области раздела, следует нажать кнопку Экспорт в Excel на панели инструментов вкладки.

Настройка отображаемых столбцов в табличном списке осуществляется нажатием кнопки Скрыть столбцы на панели инструментов и включением/выключением флажком для отображаемых/ скрываемых в отчете столбцов. Для одновременного выбора всех столбцов следует включить флажок Выбрать всех, для одновременной отмены выбора всех столбцы следует выключить этот флажок. По окончанию формирования требуемого списка столбцов следует нажать кнопку OK. Закрытие окна осуществляется нажатием крестика в верхнем правом углу окна.

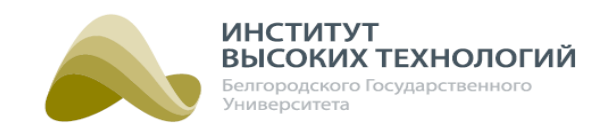

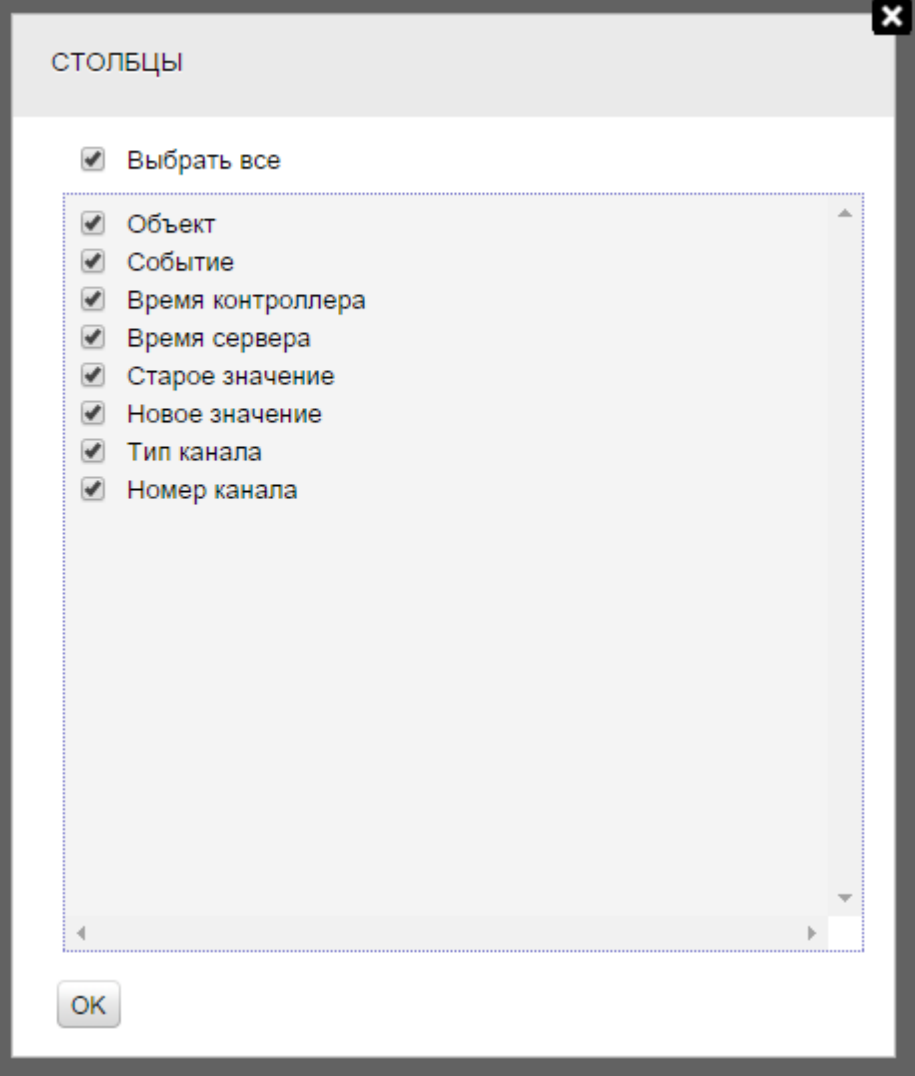

Рис. 10. Настройка отображаемых столбцов в табличном списке

Сортировка данных, представленных в табличном виде, осуществляется щелчком левой кнопки мыши по заголовку соответствующего столбца.

Для изменения ширины столбца, необходимо указать на границу столбца в заголовке, чтобы курсор стал отображаться в виде двусторонней стрелки, и переместить границу в нужнуюсторону.

Набор возможностей в зависимости от раздела может меняться.

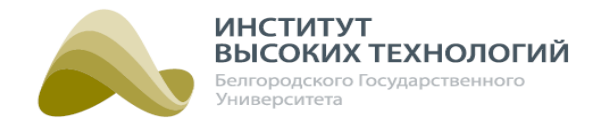

# **5. Наблюдение**

<span id="page-21-0"></span>Раздел «Наблюдение» предназначен для мониторинга состояния и управления объектами наружного освещения.

В левой части раздела расположено Дерево, в котором отображаются только Географические объекты и Объекты управления Гелиос. Дочерние объекты могут быть только у Географических объектов. Справа от их названия отображается количество дочерних Объектов управления Гелиос. Подробнее о видах объекта и их описании см. раздел документации <u>[Объекты](#page-67-0) ва̀l</u>

ВНИМАНИЕ! В Дереве отображаются только активированные объекты.

Если от объекта пришел сигнал о критичном событии (важное предупреждение), то рядом с иконкой объекта отобразится значок красного цвета •, о некритичном событии (предупреждение) – значок оранжевого цвета • (подробнее см. раздел документации [Список](#page-37-0) <u>[событий](#page-37-0) [объектов](#page-37-0)</u> за).

В правой части раздела расположена рабочая область, непосредственно в которой осуществляется наблюдение и управление объектами. Название рабочей области соответствует названию объекта, выбранного в Дереве. Вид объекта определяет возможный набор функций наблюдения и управления.

По умолчанию для каждого объекта отображается информационная панель. Для раскрытия панели управления объекта следует нажать кнопку », расположенную слева от названия объекта в рабочей области. Для фильтрации дочерних объектов по событиям, отображаемым на информационной панели, следует щелкнуть левой кнопкой мыши по соответствующему значку. Для отмены фильтрации следует повторно щелкнуть левой кнопкой мыши по соответствующему значку.

ВНИМАНИЕ! События отображаются только для объектов, с которыми есть связь.

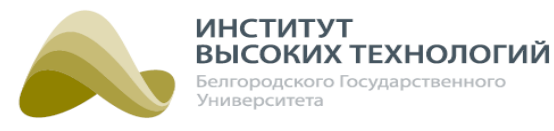

| $\bullet$<br>Q<br>Гелиос<br>Наблюдение<br>Объекты<br><b>Расписание</b> | Ê<br>⊕<br>民<br>$-\sqrt{-}$<br>События<br>Карта<br>Отчеты<br>Инвентаризация Обслуживание<br>Задачи                                                                     | Е ▼ С ▼ ФВкл Е Вкл Петр Иванов Е.<br>Тех. поддержка: +7(4722)24-70-07                                                          |
|------------------------------------------------------------------------|----------------------------------------------------------------------------------------------------|----------------------------------------------------------------------------------------------------|
| いこ<br><b>НАБЛЮДЕНИЕ</b>                                                | <b>TECT SIEMENS</b>                                                                                                    | <b>ВЕ</b> Экспорт в Excel<br>$\circ$                                                                                           |
| • • Корень иерархии [3462]<br>$\sqrt{2}$ Tect Siemens [1]              | $\triangleright$ $\boxed{\vdots}$ Tect Siemens<br>$\Box$                                                                                                    | Вкл 0 Откл 0 Нет связи 1                                                                                                    |
| $\overline{\phantom{a}}$<br>[ ШУ-6-Н1-і (Siemens, Меркурий Зф, Зконт)  | Нет связи<br>$T^1$ 21:33:39 09:10:2014<br>▲ B ШУ-6-Н1-і (Siemens, Мерк<br>$\blacksquare$                                                                              | Информационная панель<br>$\frac{1}{2}$<br>123                                                                                  |
|                                                                        | B<br>$\mathbf{C}$<br>A<br>四口<br>$\begin{array}{c c} \hline \textbf{L} & \textbf{L} \end{array}$<br>$\begin{array}{ c c c }\hline \textbf{U} & \textbf{I} \end{array}$ | test [7 апреля - 10 мая]                                                                                                    |
|                                                                        | 1<br>$\overline{2}$<br>3<br><b>Bce</b>                                                                                                    |                                                                                                    |
|                                                                        | $\overline{2}$<br>• Опросить<br>Вкл<br>Вкл<br>Вкл<br>Вкл                                                                                                    |                                                                                                    |
|                                                                        | Откл<br>Откл<br>Откл<br>Откл<br>Авто<br>Авто<br>Авто<br><b>ABTO</b>                                                                                                   | 10<br>12  13  14  15  16  17  18<br>19 20 21 22 23 0<br>8<br>$\theta$<br>$11 - 12$<br>$\overline{2}$<br>5<br>Панель управления |
|                                                                        |                                                                                                    |                                                                                                    |
|                                                                        |                                                                                                    |                                                                                                    |
|                                                                        |                                                                                                    |                                                                                                    |
|                                                                        |                                                                                                    |                                                                                                    |
|                                                                        |                                                                                                    |                                                                                                    |
|                                                                        |                                                                                                    |                                                                                                    |
|                                                                        |                                                                                                    |                                                                                                    |
|                                                                        |                                                                                                    |                                                                                                    |
|                                                                        |                                                                                                    |                                                                                                    |
|                                                                        |                                                                                                    | 29249 предупреждений (1)                                                                                                    |

Рис. 11. Раздел «Наблюдение»

Информацию о критичных событиях, которые произошли на отображаемых в рабочей области объектах, можно выгрузить в виде отчета в MS Excel. Для этого следует выбрать требуемый объект в Дереве и нажать кнопку Экспорт в Excel, расположенную в правой части заголовка рабочей области. В сформированном отчете будут отображаться следующие данные:

- Название название объекта.
- Проблемы перечень критичных событий.
- Последнее событие дата и время последнего события.
- Телефон телефонный номер активной SIM-карты, установленной в блоке управления ШУ.
- Заводской номер заводской номер устройства.
- Серийный номер серийный номер устройства.
- Версия ПО версия прошивки контроллера объекта.

Для удобного и быстрого поиска в списке объектов, отображаемых в рабочей области, следует ввести название объекта или его часть в поле поиска, расположенное в правой верхней части рабочей области, и нажать клавишу Enter или кнопку **. При этом в рабочей области** отобразятся объекты и их дочерние объекты, удовлетворяющие параметрам поиска. Для сброса параметров поиска следует нажать кнопку •, расположенную в правой части поля поиска.

ВНИМАНИЕ! Поиск будет осуществлен только для объектов, отображаемых в данный момент на рабочей области.

ПРИМЕЧАНИЕ. При выборе <sup>в</sup> Дереве Географического объекта <sup>с</sup> количеством Объектов управления Гелиос больше 100, внизу рабочей области указывается количество отображенных объектов <sup>и</sup> доступна кнопка Загрузить еще 100 объектов.

#### *ООО «ИВТБелГУ»*

#### **ИНСТИТУТ ВЫСОКИХ ТЕХНОЛОГИЙ** елгородского Государственного ниверситета

### **5.1. Наблюдение и управление объектом вида «Географический объект»**

<span id="page-23-0"></span>Для Географических объектов **П** предусмотрена возможность наблюдения за дочерними Объектами управления Гелиос. При выборе Географического объекта в рабочей области отображается иерархия всех вложенных объектов.

На информационной панели объекта отображается следующая информация о дочерних объектах:

- количество включенных объектов;
- количество отключенных объектов;
- количество объектов, с которыми нет связи;
- общее количество сигналов по всем дочерним объектам (штатные сигналы зеленый цвет, нештатные сигналы – красный, сигналы с неизвестным состоянием – темно-серый). При наведении курсора мыши на индикатор отображается всплывающая подсказка, содержащая информациюо состоянии сигнала.

#### ПРИМЕЧАНИЯ.

1. Индикация сигналов доступна для объектов <sup>с</sup> типом ШУ Устройство мониторинга сигналов. Индикация отображается только для активированных ШУ.

2. В случае привязки сигнала <sup>к</sup> контактору индикация изменяется <sup>в</sup> соответствии <sup>с</sup> состоянием контактора (см. раздел <u>[Редактирование](#page-102-1) [параметров](#page-102-1) [Сигнала](#page-102-1)l 10</u>31). При этом:

– если контактор замкнут, то штатным состоянием сигнала является значение, заданное поумолчанию;

– если контактор разомкнут, то штатным состоянием сигнала является значение, обратное заданному по-умолчанию.

критичные и некритичные события, произошедшие на всех вложенных объектах, с указанием количества объектов, на которых произошло событие (подробнее см. раздел документации <u>[Список](#page-37-0) [событий](#page-37-0) [объектов](#page-37-0)</u> зв).

ВНИМАНИЕ! События отображаются только для объектов, с которыми есть связь.

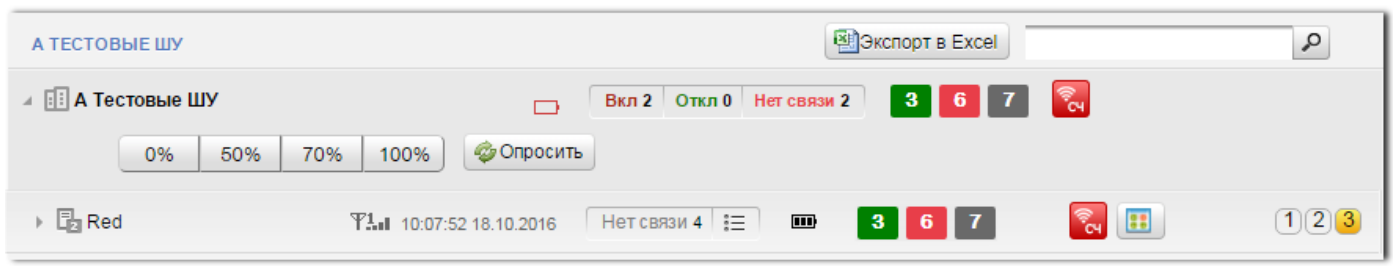

Рис. 12. Раздел «Наблюдение», Географический объект

Для Географического объекта, который выбран в Дереве, доступна возможность фильтрации списка дочерних объектов с помощью соответствующих значков на информационной панели по следующим параметрам:

Вкл. – включенные объекты на связи;

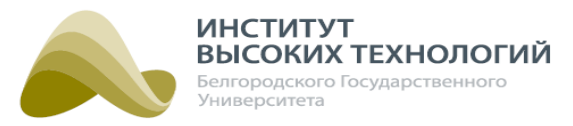

- Откл. выключенные объекты на связи;
- Нет связи объекты, с которыми нет связи.

Включение/выключение фильтрации по этим параметрам осуществляется щелчком левой кнопки мыши по соответствующему значку.

Нажатием кнопки **о** осуществляется фильтрация списка дочерних объектов с критическим уровнем заряда аккумулятора ШУ. Дата ввода аккумулятора в эксплуатациюзадается в параметрах гарантии при добавлении объекта управления (подробнее см. раздел [Добавление](#page-83-1) [Объекта](#page-83-1) <u>[управления](#page-83-1) Гелиос, [Группа](#page-83-1) [«Гарантийная](#page-83-1) [политика»](#page-83-1) в</u>а).

ПРИМЕЧАНИЕ. Мониторинг состояния аккумулятора доступен для ШУ, версия прошивки контроллера блока управления которых ниже 4.х.x.

Если у Географического объекта нет дочерних объектов с возможностью диммирования, то на панели инструментов доступны две кнопки:

- $\bullet$  Вкл. командное замыкание контакторов, которые управляют работой фаз всех дочерних объектов.
- Откл. командное размыкание контакторов, которые управляют работой фаз всех дочерних объектов.

Если у Географического объекта есть дочерние объекты с возможностью диммирования, то на панели инструментов доступна группа кнопок Уровень диммирования (шкала диммирования), с помощью которой можно задать уровень диммирования: 0%, 50%, 70% и 100% для всех объектов, кроме объектов с пофазным управлением без диммирования. Их можно только отключать (0%) или включать (50%, 70% и 100%).

<span id="page-24-0"></span>Кнопка Опросить предназначена для принудительного запроса состояния датчиков ШУ.

### **5.2. Наблюдение и управление объектом вида «Объект управления Гелиос»**

ВНИМАНИЕ! ШУ не будет работать по расписанию, если время на контроллере блока управления считается недостоверным (подробнее см. раздел [Синхронизация](#page-52-0) [времени](#page-52-0) [контроллера](#page-52-0) <u>[блока](#page-52-0) управлен</u>ия| 53)).

#### **5.2.1. Объект с пофазным управлением без диммирования**

<span id="page-24-1"></span>Объектами с пофазным управлением без диммирования являются объекты Гелиос 1, а также Гелиос 2, у которых в типе ШУ не включен флажок Управление светильниками (подробнее см. раздел документации <u>[Заполнение](#page-164-1) [справочника](#page-164-1) [«Тип](#page-164-1) [ШУ»](#page-164-1) 16</u>5).

На информационной панели объекта отображается следующая информация:

- название объекта (есть связь с объектом черный цвет шрифта, нет связи или GPRS серый цвет шрифта);
- уровень связи с объектом;
- дата и время последнего события, произошедшего на объекте;

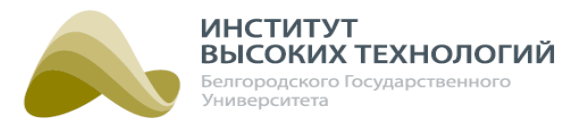

- усредненное значение освещенности, прописанное на контролере блока управления ШУ, с указанием даты и времени;
- уровень заряда аккумулятора;
- количество сигналов по всем подключенным блокам расширения (штатные сигналы зеленый цвет, нештатные сигналы – красный, сигналы с неизвестным состоянием – темносерый). При наведении курсора мыши на индикатор отображается всплывающая подсказка, содержащая информациюо состоянии сигнала;
- произошедшие на объекте критичные и некритичные события (подробнее см. раздел документации <u>[Список](#page-37-0) [событий](#page-37-0) [объектов](#page-37-0)l</u>зв);

ВНИМАНИЕ! События отображаются только для объектов, с которыми есть связь.

• список статусов по объекту, открывающийся в отдельном окне нажатием кнопки Список

статусов **. ...** Для просмотра доступны группы статусов Все статусы, Связь, ШУ, Датчики состояний, ПУ. Закрытие окна осуществляется нажатием крестика в верхнем правом углу окна;

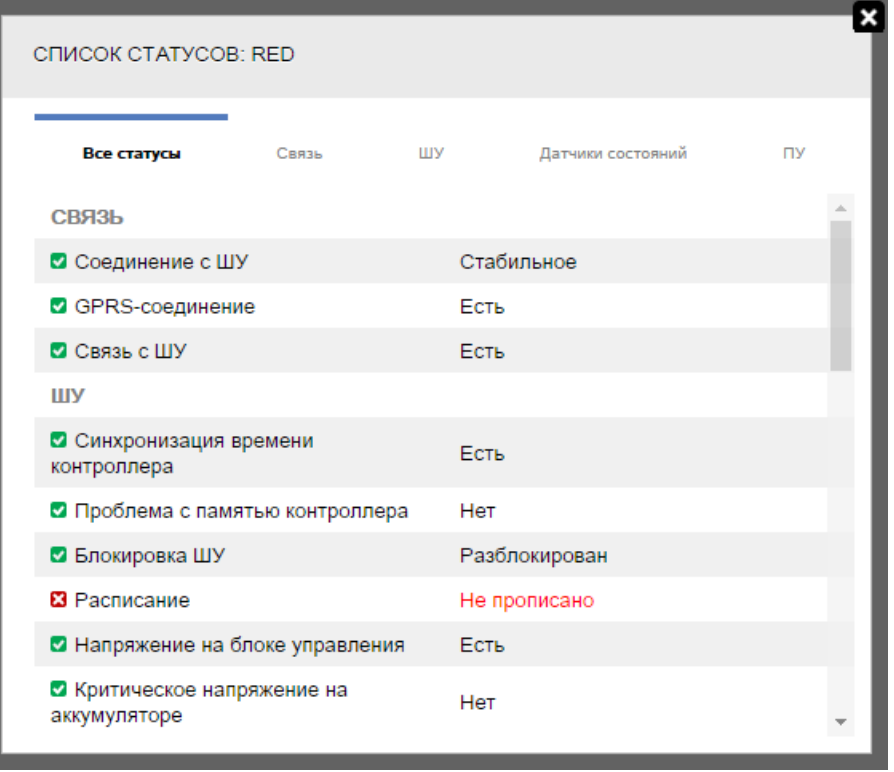

Рис. 13. Список статусов

- количество управляющих контакторов, регулируется значением Количество контакторов в типе ШУ (см. раздел <u>[Заполнение](#page-164-1) [справочника](#page-164-1) [«Тип](#page-164-1) [ШУ»](#page-164-1) 16</u>6);
- состояние контакторов (замкнуто оранжевый цвет, разомкнуто серый, нет данных о состоянии – темно-серый). При наведении курсора мыши на индикатор отображается всплывающая подсказка, содержащая информацию о текущем состоянии контактора. Если состояние известно, то дополнительно указываются дата и время последнего переключения.

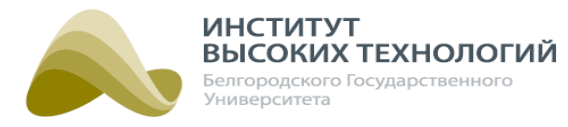

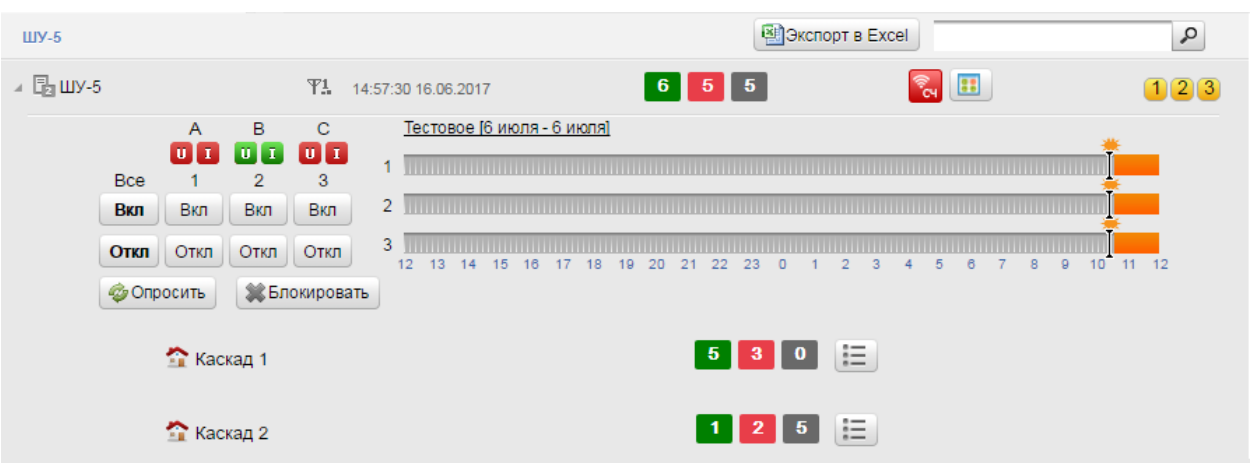

Рис. 14. Раздел «Наблюдение», объект Гелиос 2

На панели управления отображаются следующие кнопки и индикаторы:

- индикаторы наличия/отсутствия тока I и напряжения U по каждой фазе освещения (ПУ) если ток/напряжение есть по фазе, то соответствующий значок будет красного цвета; если нет – зеленого; если нет связи с ПУ – серого. При наведении курсора мыши на индикатор отображается всплывающая подсказка, содержащая информацию о наличии/отсутствии тока I/напряжения U для соответствующей фазы. Если ток/напряжение есть, то дополнительно указываются дата и время прихода последних данных. Количество фаз регулируется значением Количество фаз ПУ в типе ШУ (см. раздел [Заполнение](#page-164-1) [справочника](#page-164-1) <u>[«Тип](#page-164-1) [ШУ»](#page-164-1) 16</u>6);
- группа кнопок  $BxJ/OTKJ -$  предназначена для командного замыкания/размыкания контакторов, которые управляют работой фаз. Контакторы могут управлять как каждой фазой, так и одновременно всеми фазами. Для управления каждым контактором предусмотрена отдельная кнопка Вкл/Откл. При нажатии кнопки Вкл на объект отправляется команда замыкания контактора. После прихода в Систему события о ее выполнении кнопка подсвечивается желтым контуром, а после прихода события о наличии тока по управляемым контактором фазам значок тока для соответствующих фаз становится красного цвета. При нажатии кнопки Откл на объект отправляется команда размыкания соответствующего контактора. После прихода в Систему события о ее выполнении кнопка подсвечивается желтым контуром, а после прихода в Систему события об отсутствии тока по управляемым контактором фазам значок тока для соответствующих фаз становится зеленого цвета. Количество контакторов регулируется значением Количество контакторов в типе ШУ (см. раздел <u>[Заполнение](#page-164-1) [справочника](#page-164-1) [«Тип](#page-164-1) [ШУ»](#page-164-1)|16</u>5);
- кнопка Авто предназначена для перевода силового оборудования ШУ в режим работы по расписанию. Для 1 и 3-фазного силового оборудования дополнительно будут отображаться кнопки перевода в режим работы по расписанию как для каждой фазы отдельно, так и для всех фаз одновременно (название кнопки в интерфейсе Системы выделено полужирным шрифтом).

ПРИМЕЧАНИЕ. Кнопки Авто доступны только для объектов <sup>с</sup> версией прошивки контроллера блока управления ШУ ниже версии 3.x.x.

кнопка Блокировать – предназначена для блокирования работы блока управления ШУ до повторного ее нажатия (при котором оборудование будет разблокировано).

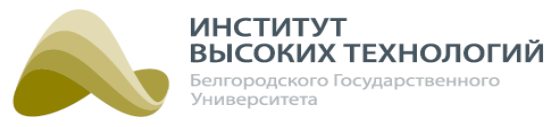

Заблокированный блок отключается и не отрабатывает команды включения и отключения фаз как задаваемые Диспетчером, так и автоматически по расписанию. При нажатии кнопки значки тока для всех фаз должны стать зеленого цвета.

ПРИМЕЧАНИЕ. Кнопка Блокировать доступна только для объектов <sup>с</sup> версией прошивки контроллера блока управления ШУ, начиная от версии 3.x.x.

• кнопка Опросить – предназначена для принудительного запроса состояния датчиков ШУ.

В правой части панели управления для каждой фазы располагается временная шкала, которая отображает текущий график включения/отключения освещения, заданный для объекта. Желтым цветом выделены участки шкалы, где освещение включается по времени; зеленым цветом – по датчику освещенности (подробнее см. раздел [Управление](#page-49-0) [освещением](#page-49-0) [по](#page-49-0) [датчикам](#page-49-0) [освещенности](#page-49-0) 50). Если задано расписание по солнечному календарю, то границы участка, где освещение включено, будут отмечены значком \*. Над графиком отображается ссылка с названием расписания, по которому построен график включения/отключения освещения, и его период действия. При переходе по ссылке откроется окно просмотра расписания в разделе <mark>[«Расписание](#page-54-0)</mark>। 55े».

Внизу панели управления отображаются дочерние Блоки расширения в виде значка <название Блока расширения> с индикацией количества сигналов. Справа расположена кнопка

 $\Xi$ , при нажатии которой откроется окно Мониторинг сигналов: <u><название Блока расширения</u>>, содержащее табличный список со следующими столбцами:

- Название цветовая индикация и название сигнала.
- Значение значение сигнала.
- Дата <sup>и</sup> время время и дата прихода сигнала.

Таблица отсортирована по названию сигналов.

Закрытие окна осуществляется нажатием крестика в верхнем правом углу.

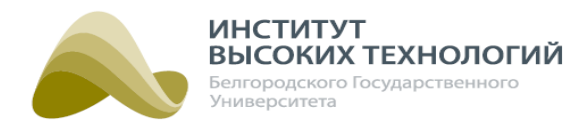

| МОНИТОРИНГ СИГНАЛОВ: БЛОК 1 |          |                     |  |  |  |  |
|-----------------------------|----------|---------------------|--|--|--|--|
| Название                    | Значение | Дата и время        |  |  |  |  |
| $\blacksquare$ сигнал 1     | 0        | 10:21:37 21.06.2017 |  |  |  |  |
| $\blacksquare$ сигнал 2     | 0        | 10:21:37 21.06.2017 |  |  |  |  |
| $\blacksquare$ сигнал 3     | 0        | 10:21:37 21.06.2017 |  |  |  |  |
| $\blacksquare$ сигнал 4     | o        | 10:21:37 21.06.2017 |  |  |  |  |
| $\blacksquare$ сигнал 5     | 1        | 10:26:20 21.06.2017 |  |  |  |  |
| $\blacksquare$ сигнал 6     |          | 10:25:57 21.06.2017 |  |  |  |  |
| $\blacksquare$ сигнал 7     |          | 10:26:20 21.06.2017 |  |  |  |  |
| $\blacksquare$ сигнал 8     | 0        | 10:21:37 21:06.2017 |  |  |  |  |
|                             |          |                     |  |  |  |  |

Рис. 15. Мониторинг сигналов

#### **5.2.2. Объект с управлением группами светильников и диммированием**

<span id="page-28-0"></span>Объектами с управлением группами светильников и диммированием являются объекты Гелиос 2, у которых в типе ШУ включен флажок Управление светильниками и выбрано значение переключателя Управление группами (подробнее см. раздел документации [Заполнение](#page-164-1) <u>справочни</u>ка<u> [«Тип](#page-164-1) [ШУ»](#page-164-1) 16</u>5).

ВНИМАНИЕ! Управление группами светильников с диммированием доступно для ШУ, версия контроллера блока управления которых ниже 4.7.x.

На информационной панели объекта отображается следующая информация:

- название объекта (есть связь с объектом черный цвет шрифта, нет связи или GPRS серый цвет шрифта);
- уровень связи с объектом;
- дата и время последнего события, произошедшего на объекте;
- уровень диммирования;
- количество подключенных к объекту светильников;
- количество светильников, с которыми потеряна связь (отображается при наличии светильников с таким статусом);
- количество проблемных светильников, т.е. светильников, для которых пришло одно из 2 событий:

o потеряна связь с балластом;

o потеряна связь с лампой.

Отображается при наличии светильников с таким статусом.

усредненное значение освещенности, прописанное на контролере блока управления ШУ,

#### *ООО «ИВТБелГУ»*

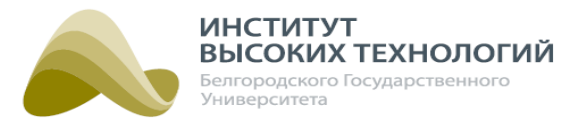

с указанием даты и времени;

- количество сигналов по всем подключенным блокам расширения;
- произошедшие на объекте критичные и некритичные события (подробнее см. раздел <u>[Список](#page-37-0) [событий](#page-37-0) [объектов](#page-37-0)</u> за);

ВНИМАНИЕ! События отображаются только для объектов, с которыми есть связь.

- список статусов по объекту;
- количество управляющих контакторов, регулируется значением Количество контакторов в типе ШУ (см. раздел <u>[Заполнение](#page-164-1) [справочника](#page-164-1) [«Тип](#page-164-1) [ШУ»](#page-164-1) 16</u>6);
- состояние контакторов (замкнуто оранжевый цвет, разомкнуто серый, нет данных о состоянии – темно-серый). При наведении курсора мыши на индикатор отображается всплывающая подсказка, содержащая информацию о текущем состоянии контактора. Если состояние известно, то дополнительно указываются дата и время последнего переключения.

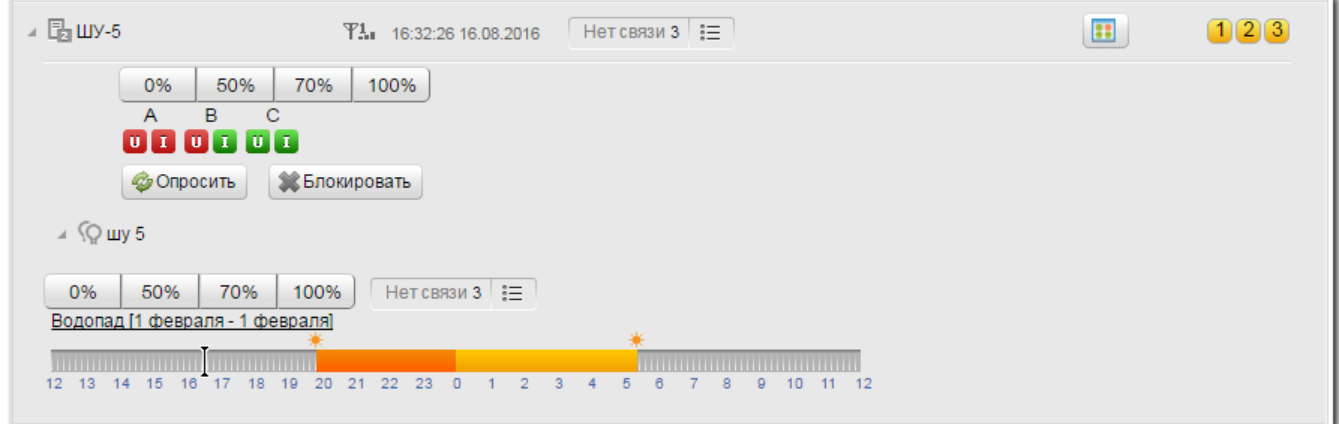

Рис. 16. Раздел «Наблюдение», объект Гелиос 2 (управление группами светильников с возможностью диммирования)

На информационной панели также располагается кнопка  $\mathbb{H}$ , с помощью которой осуществляется просмотр и управление Светильниками. При нажатии кнопки открывается окно Светильники (подробнее см. раздел <u>[Работа](#page-31-0) [со](#page-31-0) [списком](#page-31-0) светильнико</u>в зг)).

На панели управления объекта отображаются следующие кнопки и индикаторы:

• группа кнопок Уровень диммирования - предназначена для задания уровня диммирования объекта и всех подключенных к нему светильников:  $0\%$ ,  $50\%$ ,  $70\%$  и  $100\%$ ;

ВНИМАНИЕ! При включении линии освещения необходимо минимум на 5-10 минут установить уровень диммирования 100% (рекомендуемое время 20 минут), а затем можно устанавливать другие уровни диммирования.

• индикаторы наличия/отсутствия тока I и напряжения U по каждой фазе освещения (ПУ) если ток/напряжение есть по фазе, то соответствующий значок будет красного цвета, если нет – зеленого, если нет связи с ПУ – серого. При наведении курсора мыши на индикатор отображается всплывающая подсказка, содержащая информацию о наличии/отсутствии тока I/напряжения U для соответствующей фазы. Если ток/напряжение есть, то

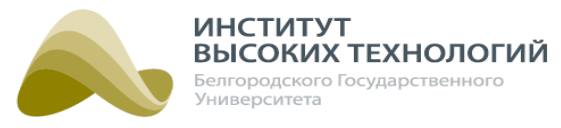

дополнительно указываются дата и время прихода последних данных. Количество фаз регулируется значением Количество фаз ПУ в типе ШУ (см. раздел [Заполнение](#page-164-1) <u>справочни</u>ка<u> [«Тип](#page-164-1) [ШУ»](#page-164-1) 1</u>65);

- кнопка Опросить предназначена для принудительного запроса состояния датчиков ШУ;
- кнопка Блокировать предназначена для блокирования работы блока управления ШУ до повторного ее нажатия (при котором оборудование будет разблокировано). Заблокированный блок отключается и не отрабатывает команды включения и выключения групп светильников как задаваемые Диспетчером, так и автоматически по расписанию. При нажатии кнопки значки тока для всех фаз должны стать зеленого цвета.

Если к объекту подключены Светильники, то они по умолчанию объединяются в группу «Без группы» и отображаются в ней до момента их добавления в Группы в разделе «Объекты» (подробнее см. раздел документации <u>[Добавление](#page-70-1) [Группы](#page-70-1)</u>|71). Если все Светильники добавлены в Группы, то «Без группы» скрывается. Список Групп объекта располагается в нижней части панели управления. Справа от названия Группы отображаются следующие кнопки и индикаторы:

группа кнопок Уровень диммирования – предназначена для задания уровня диммирования управляемых светильников: 0%, 50%, 70% и 100%;

ВНИМАНИЕ! При включении линии освещения необходимо минимум на 5-10 минут установить уровень диммирования 100% (рекомендуемое время 20 минут), а затем можно устанавливать другие уровни диммирования.

- индикатор уровня диммирования предназначен для отображения заданного для Группы уровня диммирования;
- количество Светильников, входящих в Группу;
- количество светильников, с которыми потеряна связь (отображается при наличии светильников с таким статусом);
- количество проблемных Светильников (отображается при наличии светильников с таким статусом);
- кнопка  $\left| \ddot{v} \equiv \right|$  предназначена для просмотра и управления Светильниками, входящими в Группу (подробнее см. раздел документации <u>[Работа](#page-31-0) [со](#page-31-0) [списком](#page-31-0) светильник</u>ов з2).

ПРИМЕЧАНИЕ. В Группе отображаются только те Светильники, которые входят <sup>в</sup> данную Группу <sup>и</sup> подключены <sup>к</sup> данному объекту.

Просмотр графика включения/отключения освещения для выбранной Группы осуществляется нажатием кнопки  $\blacktriangleright$ , расположенной слева от названия Группы. График представляет собой временную шкалу, на которой цветом отмечены участки включения освещения. Цвет участков зависит от выбранного уровня диммирования. Зеленым цветом выделены участки шкалы, где освещение включается по датчику освещенности (подробнее см. раздел [Управление](#page-49-0) [освещением](#page-49-0) <mark>[по](#page-49-0) [датчикам](#page-49-0) [освещенности](#page-49-0)</mark> 50). Если задано расписание по солнечному календарю, то границы участка, где освещение включено, будут отмечены значком  $\ast$ . При наведении курсора мыши на участок включения освещения, отображается всплывающая подсказка, содержащая информацию об интервалах включения освещения, а также об уровне диммирования. Над графиком отображается ссылка с названием расписания, по которому построен график включения/

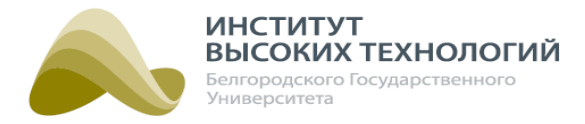

<span id="page-31-0"></span>отключения освещения, и его период действия. При переходе по ссылке откроется окно просмотра расписания.

#### **Работа со списком светильников**

Список Светильников отображается в окне Объекты группы <Название группы> в виде таблицы, содержащей следующую информацию:

- № порядковый номер Светильника в списке.
- Название светильника серийный номер светильника.
- Статус текущее состояние светильника (На связи, Отказ лампы, Нет связи со светильником, Нет связи <sup>с</sup> балластом, Без группы, Светильник не сохранен <sup>в</sup> группе).
- Уровень диммирования уровень мощности работы светильников.
- Время дата и время последнего события, связанного с работой и/или управлением Светильника.

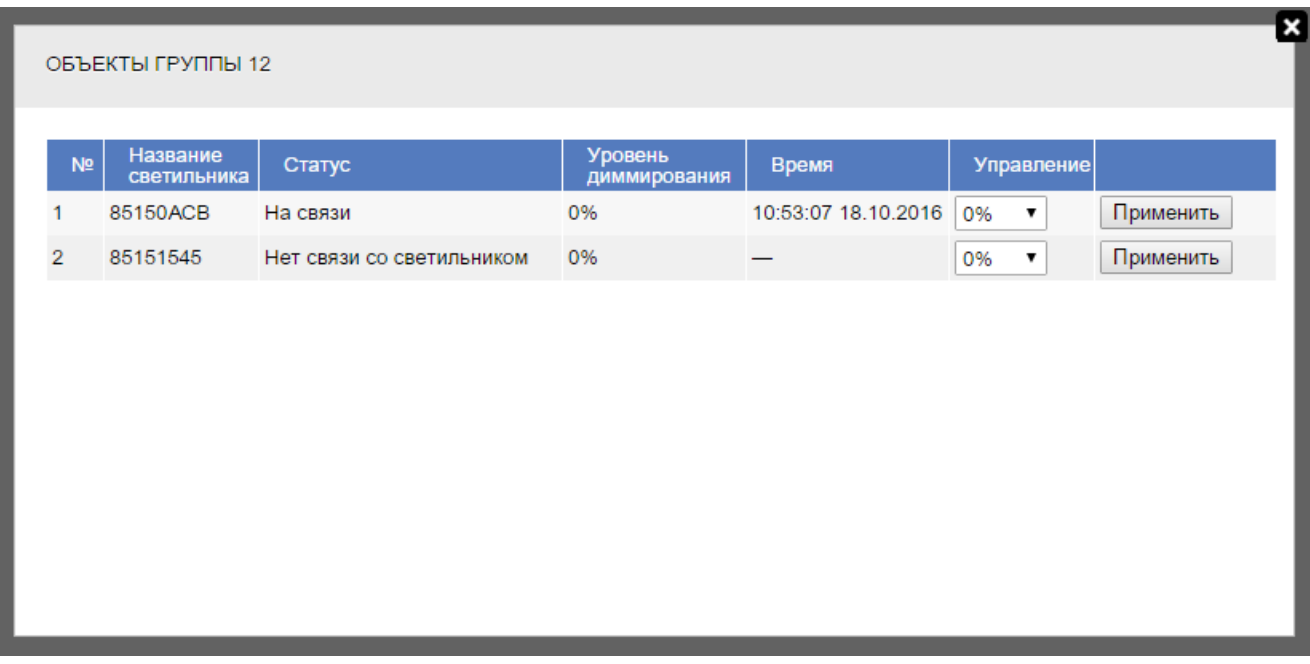

#### Рис. 17. Список Светильников

Предусмотрена возможность изменения уровня диммирования для каждого Светильника. Выбор уровня осуществляется в раскрывающемся списке столбца Управление в строке соответствующего Светильника (см. рисунок выше). Чтобы применить сделанные изменения следует нажать кнопку Применить в строке Светильника.

<span id="page-31-1"></span>Закрытие окна осуществляется нажатием крестика в верхнем правом углу окна.

#### **5.2.3. Объект с пофазным управлением светильниками и диммированием**

Объектами с пофазным управлением светильниками и диммированием являются объекты Гелиос 2, у которых в типе ШУ включен флажок Управление светильниками и выбрано значение переключателя Управление фазами (подробнее см. раздел документации [Заполнение](#page-164-1) [справочника](#page-164-1)\_ [«Тип](#page-164-1)\_[ШУ»](#page-164-1)| 166). Для диммирования доступны светильники, которые подключены к включенной фазе. При выходе на связь нового светильника ему автоматически устанавливается

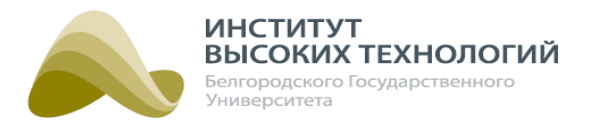

уровень диммирования, заданный для объекта.

ВНИМАНИЕ! Управление группами светильников с диммированием доступно для ШУ, версия контроллера блока управления которых ниже 4.7.x.

На информационной панели объекта отображается следующая информация:

- название объекта (есть связь с объектом черный цвет шрифта, нет связи или GPRS серый цвет шрифта);
- уровень связи с объектом;
- дата и время последнего события, произошедшего на объекте;
- уровень диммирования;
- количество подключенных к объекту светильников;
- количество светильников, с которыми потеряна связь (отображается при наличии светильников с таким статусом);
- количество проблемных светильников, т.е. светильников, для которых пришло одно из 2 событий:

o потеряна связь с балластом;

o потеряна связь с лампой.

Отображается при наличии светильников с таким статусом.

- усредненное значение освещенности, прописанное на контролере блока управления ШУ, с указанием даты и времени;
- количество сигналов по всем подключенным блокам расширения;
- произошедшие на объекте критичные и некритичные события (подробнее см. раздел документации <u>[Список](#page-37-0) [событий](#page-37-0) [объектов](#page-37-0)</u> зв);

ВНИМАНИЕ! События отображаются только для объектов, с которыми есть связь.

- список статусов по объекту;
- количество управляющих контакторов, регулируется значением Количество контакторов в типе ШУ (см. раздел <u>[Заполнение](#page-164-1) [справочника](#page-164-1) [«Тип](#page-164-1) [ШУ»](#page-164-1) 16</u>6);
- индикатор состояния контактора (замкнуто оранжевый цвет, разомкнуто серый, нет данных о состоянии – темно-серый). При наведении курсора мыши на индикатор отображается всплывающая подсказка, содержащая информацию о текущем состоянии контактора. Если состояние известно, то дополнительно указываются дата и время последнего переключения.

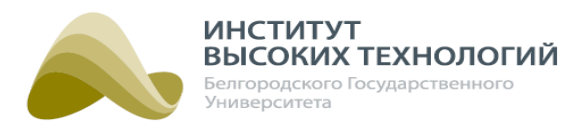

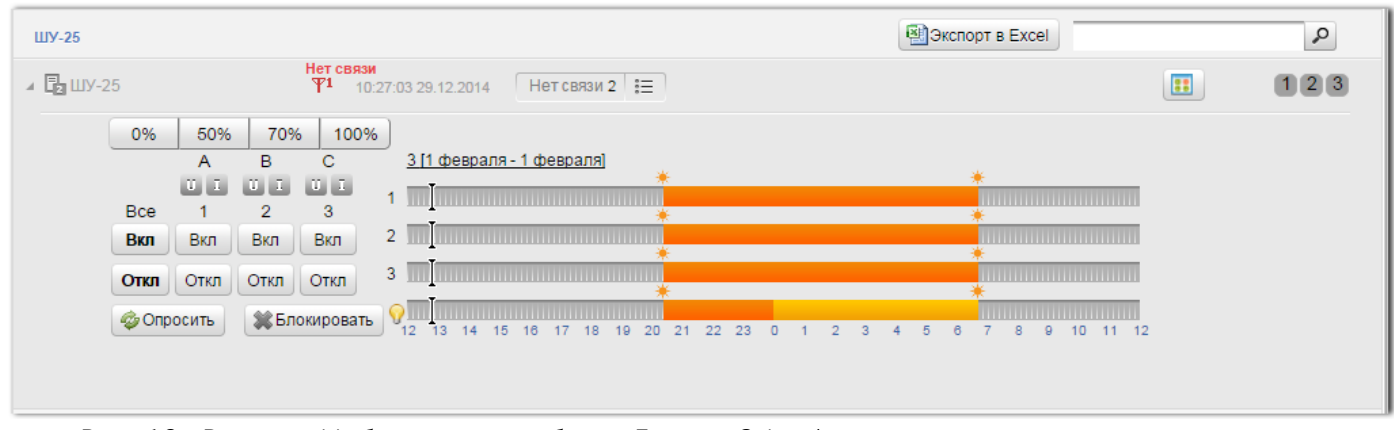

Рис. 18. Раздел «Наблюдение», объект Гелиос 2 (пофазное управление с возможностью диммирования). Расписание с типом диммирования «Светоточки»

На информационной панели также располагается кнопка  $\textbf{F} = \int c \textbf{r} \textbf{r}$ о помощью которой осуществляется просмотр списка светильников объекта с возможностью изменения уровня диммирования тех из них, которые подключены к включенной на текущий момент фазе. При нажатии кнопки открывается окно Светильники (подробнее см. раздел документации [Работа](#page-31-0) [со](#page-31-0) [списком](#page-31-0) [светильников](#page-31-0) з2).

На панели управления отображаются следующие кнопки и индикаторы:

- индикаторы наличия/отсутствия тока I и напряжения U по каждой фазе освещения (ПУ) если ток/напряжение есть по фазе, то соответствующий значок будет красного цвета, если нет – зеленого, если нет связи с ПУ – серого. При наведении курсора мыши на индикатор отображается всплывающая подсказка, содержащая информацию о наличии/отсутствии тока I или напряжения U для соответствующей фазы. Если ток/напряжение есть, то дополнительно указываются дата и время прихода последних данных. Количество фаз регулируется значением Количество фаз ПУ в типе ШУ (см. раздел [Заполнение](#page-164-1) [справочника](#page-164-1) <u>[«Тип](#page-164-1) [ШУ»](#page-164-1) 16</u>6);
- группа кнопок Уровень диммирования предназначена для задания уровня диммирования объекта и всех подключенных к нему светильников: 0%, 50%, 70% и 100%;

ВНИМАНИЕ! При включении линии освещения необходимо минимум на 5-10 минут установить уровень диммирования 100% (рекомендуемое время 20 минут), а затем можно устанавливать другие уровни диммирования.

группа кнопок Вкл/Откл – предназначена для командного замыкания/размыкания контакторов, которые управляют работой фаз. Контакторы могут управлять как каждой фазой (для 1- и 3-фазного силового оборудования, для управления каждой фазой предусмотрен отдельный контактор), так и одновременно всеми фазами (для 3-фазного силового оборудования, для управления всеми фазами предусмотрен один контактор). Дополнительно отображаются кнопки одновременного замыкания/размыкания всех контакторов (названия кнопок в интерфейсе Системы выделены полужирным шрифтом). При нажатии кнопки Вкл на объект отправляется команда замыкания контактора. После прихода в Систему события о ее выполнении кнопка подсвечивается желтым контуром, а после прихода события о наличии тока по управляемым контактором фазам значок тока

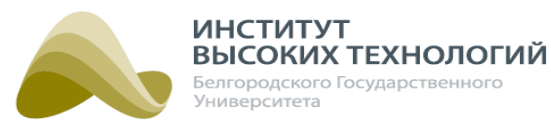

для соответствующих фаз становится красного цвета. При нажатии кнопки Откл на объект отправляется команда размыкания соответствующего контактора. После прихода в Систему события о ее выполнении кнопка подсвечивается желтым контуром, а после прихода в Систему события об отсутствии тока по управляемым контактором фазам значок тока для соответствующих фаз становится зеленого цвета. Количество контакторов регулируется значением Количество контакторов в типе ШУ (см. раздел [Заполнение](#page-164-1) [справочника](#page-164-1) <u>[«Тип](#page-164-1) [ШУ»](#page-164-1) 1</u>65);

- кнопка Блокировать предназначена для блокирования работы блока управления ШУ до повторного ее нажатия (при котором оборудование будет разблокировано). Заблокированный блок отключается и не отрабатывает команды включения и отключения фаз как задаваемые Диспетчером, так и автоматически по расписанию. При нажатии кнопки значки тока для всех фаз должны стать зеленого цвета;
- кнопка Опросить предназначена для принудительного запроса состояния датчиков ШУ.

В правой части панели управления для каждой линии, управляемой контактором ШУ, отображается временная шкала с текущим графиком включения/отключения освещения. Если для расписания задан тип диммирования «Фазы», то на графиках дополнительно указывается уровень диммирования. Если для расписания задан тип диммирования «Светоточки», то ниже графиков линий располагается график переключений управляемых светильников ( $\sqrt{ }$ ). Подробнее см. раздел документации <u>[Добавление](#page-58-0) [переключения](#page-58-0)</u> ssl Участки включения освещения отмечены цветом, который зависит от выбранного уровня диммирования. Зеленым цветом выделены участки шкалы, где освещение включается по датчику освещенности (подробнее см. раздел <u>[Управление](#page-49-0) [освещением](#page-49-0) [по](#page-49-0) [датчикам](#page-49-0) [освещенности](#page-49-0)</u> sȯ̃). Если задано расписание по солнечному календарю, то границы участка, где освещение включено, будут отмечены значком  $*$ . При наведении курсора мыши на участок включения освещения, отображается всплывающая подсказка, содержащая информацию об интервалах включения освещения, а также об уровне диммирования. Над графиком отображается ссылка с названием расписания, по которому построен график включения/отключения освещения, и его период действия. При переходе по ссылке откроется окно просмотра расписания.

#### <span id="page-34-0"></span>**5.2.4. Объект с управлением светильниками пофазно и группами светильников с возможностью диммирования**

Объектами с управлением светильниками пофазно и группами светильников с возможностью диммирования являются объекты Гелиос 2, у которых в типе ШУ включен флажок Управление светильниками и выбрано значение переключателя Управление фазами и группами (подробнее см. раздел документации <u>[Заполнение](#page-164-1) [справочника](#page-164-1) [«Тип](#page-164-1) [ШУ»](#page-164-1)</u> 165). Данный вид объектов объединяет функциональные возможности двух видов:

- <u>[Объекта](#page-31-1) [с](#page-31-1) [пофазным](#page-31-1) [управлением](#page-31-1) [светильниками](#page-31-1) [и](#page-31-1) диммирование</u>м зг];
- <u>[Объекта](#page-28-0) [с](#page-28-0) управлени</u>ем <u>групп</u>ами <u>[светильников](#page-28-0) [и](#page-28-0) диммирование</u>м 29,

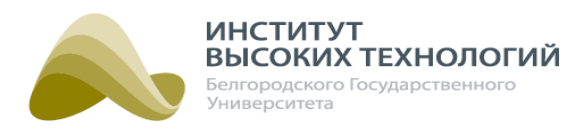

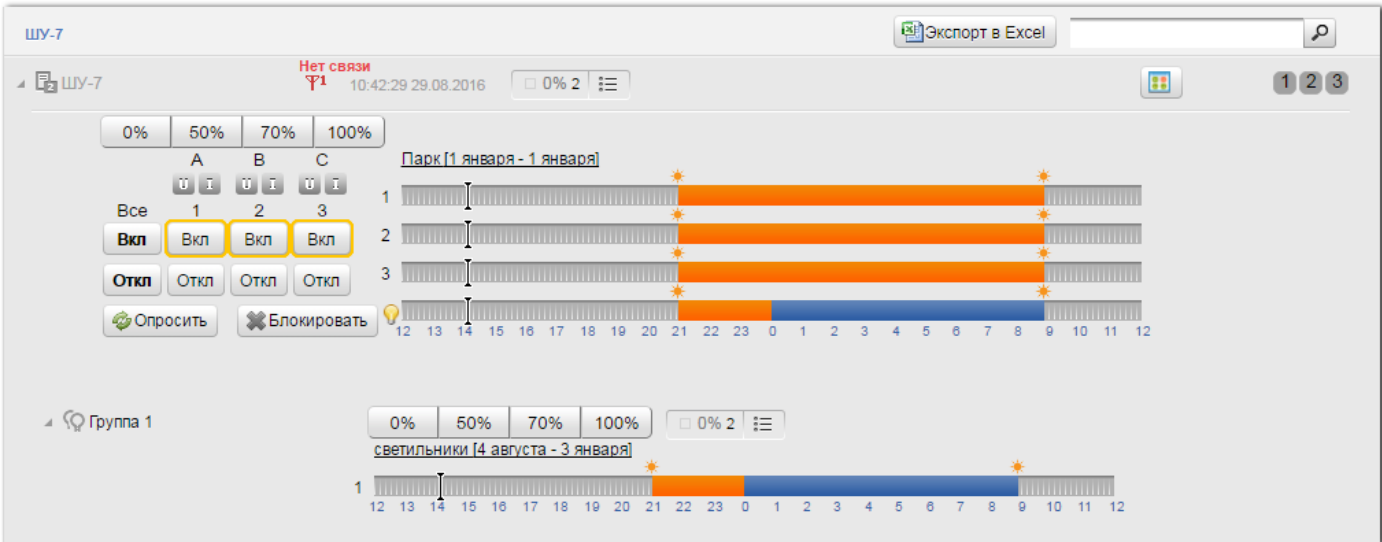

<span id="page-35-0"></span>Рис. 19. Раздел «Наблюдение», объект Гелиос 2 (управление светильниками пофазно и группами светильников с возможностью диммирования). Расписание с типом диммирования «Светоточки»

#### **5.2.5. Объект с диммированием по фазам**

Объектами с диммированием по фазам являются объекты с типом ШУ Диммер линии.

На информационной панели объекта отображается следующая информация:

- название объекта (есть связь с объектом черный цвет шрифта, нет связи или GPRS серый цвет шрифта);
- уровень связи с объектом;
- дата и время последнего события, произошедшего на объекте;
- уровень диммирования по каждой фазе;
- усредненное значение освещенности, прописанное на контролере блока управления ШУ, с указанием даты и времени;
- количество сигналов по всем подключенным блокам расширения;
- произошедшие на объекте критичные и некритичные события (подробнее см. раздел документации <u>[Список](#page-37-0) [событий](#page-37-0) [объектов](#page-37-0)</u> зв);

ВНИМАНИЕ! События отображаются только для объектов, с которыми есть связь.

- список статусов по объекту;
- количество управляющих контакторов, регулируется значением Количество контакторов в типе ШУ (см. раздел <u>[Заполнение](#page-164-1) [справочника](#page-164-1) [«Тип](#page-164-1) [ШУ»](#page-164-1) 16</u>6);
- индикатор состояния контактора (замкнуто оранжевый цвет, разомкнуто серый, нет данных о состоянии – темно-серый). При наведении курсора мыши на индикатор отображается всплывающая подсказка, содержащая информацию о текущем состоянии контактора. Если состояние известно, то дополнительно указываются дата и время последнего переключения.

На панели управления объекта отображаются следующие кнопки и индикаторы:

• индикаторы наличия/отсутствия тока I и напряжения U по каждой фазе освещения (ПУ) -
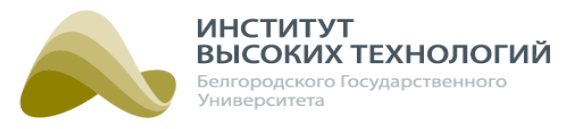

если ток/напряжение есть по фазе, то соответствующий значок будет красного цвета, если нет – зеленого, если нет связи с ПУ – серого. При наведении курсора мыши на индикатор отображается всплывающая подсказка, содержащая информацию о наличии/отсутствии тока I или напряжения U для соответствующей фазы, если ток/напряжение есть дополнительно указываются дата и время прихода последних данных;

• группа кнопок Уровень диммирования - предназначена для задания уровня диммирования как для всех диммирующих блоков одновременно, так и для каждого в отдельности: 0%, 50%, 70% и 100%. Количество блоков определяется значением параметра Количество диммеров в типе ШУ (см. раздел [Заполнение](#page-164-0) [справочника](#page-164-0) [«Тип](#page-164-0)  $\Box$  У» 165);

ВНИМАНИЕ! При включении линии освещения необходимо минимум на 5-10 минут установить уровень диммирования 100% (рекомендуемое время 20 минут), а затем можно устанавливать другие уровни диммирования.

- кнопка Опросить предназначена для принудительного запроса состояния датчиков объекта.
- кнопка Блокировать предназначена для блокирования работы блока управления ШУ до повторного ее нажатия (при котором оборудование будет разблокировано). Заблокированный блок отключается и не отрабатывает команды включения и отключения фаз как задаваемые Диспетчером, так и автоматически по расписанию. При нажатии кнопки значки тока для всех фаз должны стать зеленого цвета.

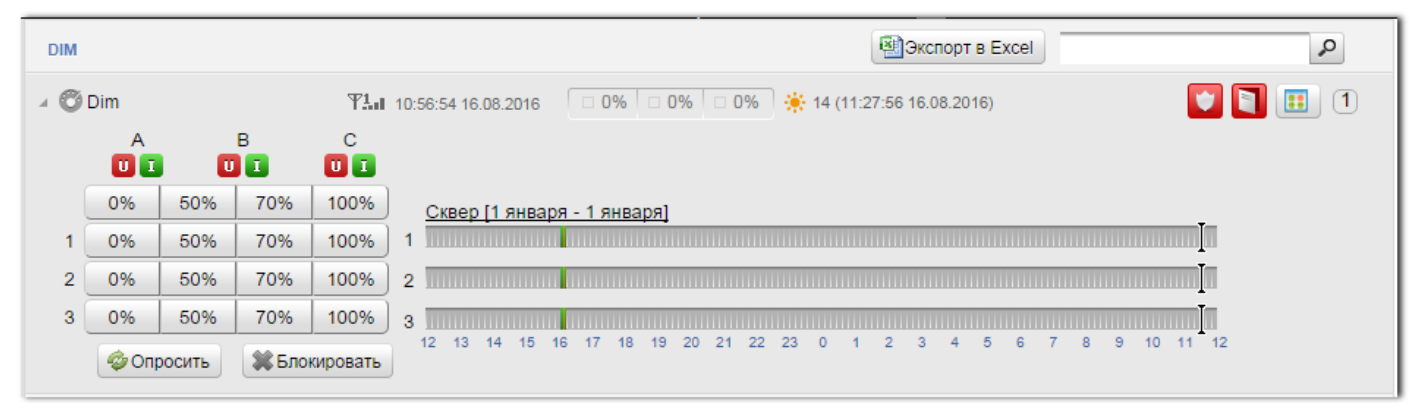

Рис. 20. Раздел «Наблюдение», Диммер линии

В правой части раздела по каждой линии, управляемой диммирующим блоком, отображается график включения/отключения освещения. График представляет собой временную шкалу, на которой цветом отмечены участки включения освещения. Цвет участков зависит от выбранного уровня диммирования. Зеленым цветом выделены участки шкалы, где освещение включается по датчику освещенности (подробнее см. раздел [Управление](#page-49-0) [освещением](#page-49-0) [по](#page-49-0) [датчикам](#page-49-0) о<u>свещенностиl</u> 50). Если задано расписание по солнечному календарю, то границы участка, где освещение включено, будут отмечены значком \*. При наведении курсора мыши на участок включения освещения, отображается всплывающая подсказка, содержащая информацию об интервалах включения освещения, а также об уровне диммирования. Над графиком отображается ссылка с названием расписания, по которому построен график включения/ отключения освещения, и его период действия. При переходе по ссылке откроется окно просмотра расписания.

#### *ООО «ИВТБелГУ»*

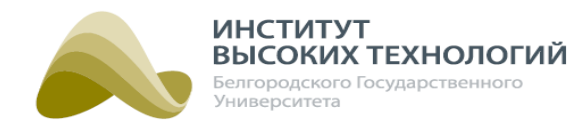

# **5.3. Список событий объектов**

### Табл. 1. Список событий объектов и их индикация в разделе «Наблюдение»

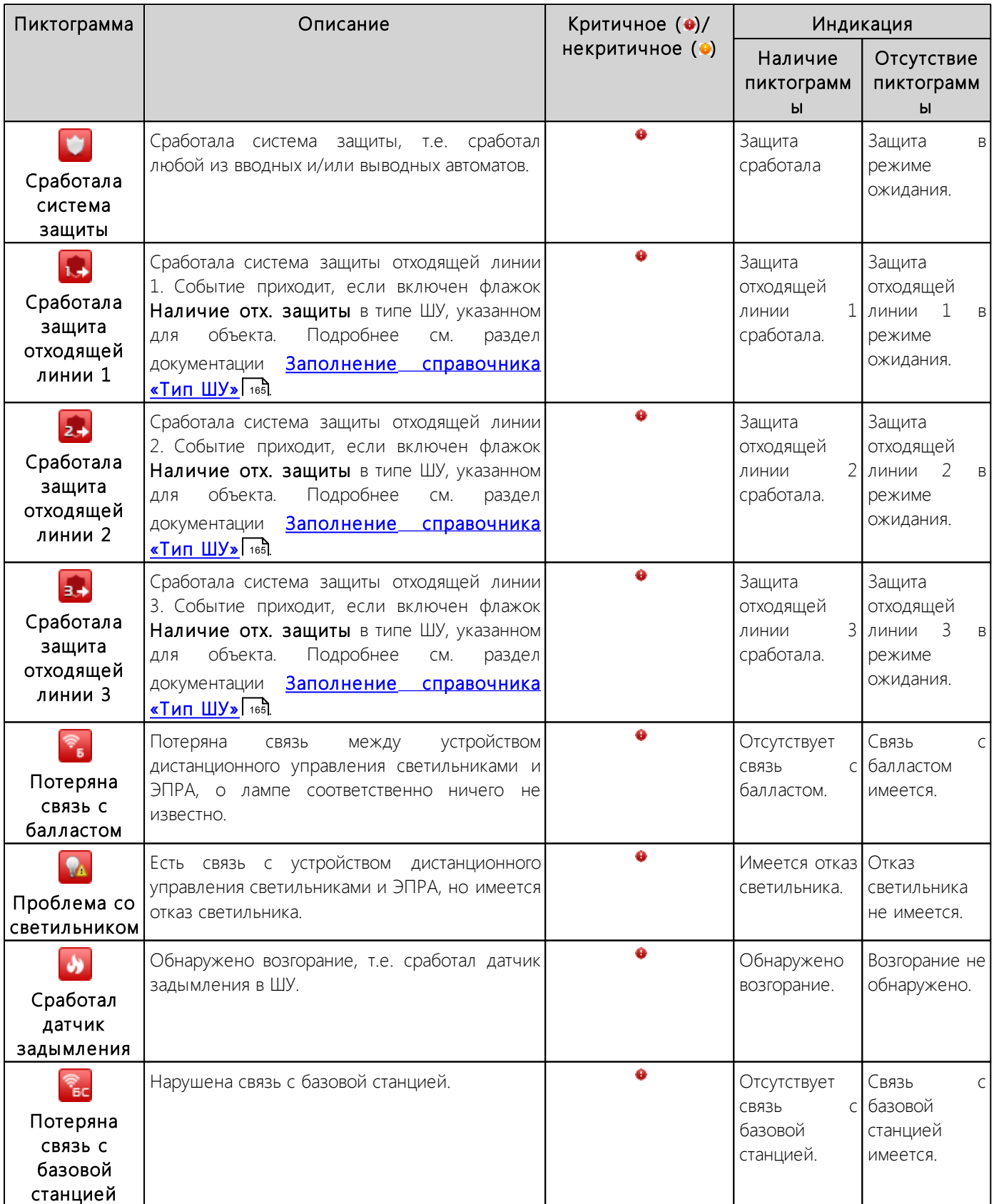

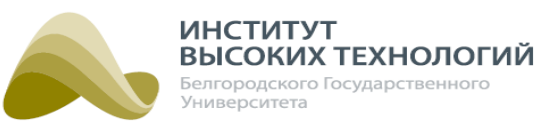

Пиктограмма | Списание Критичное (•)/

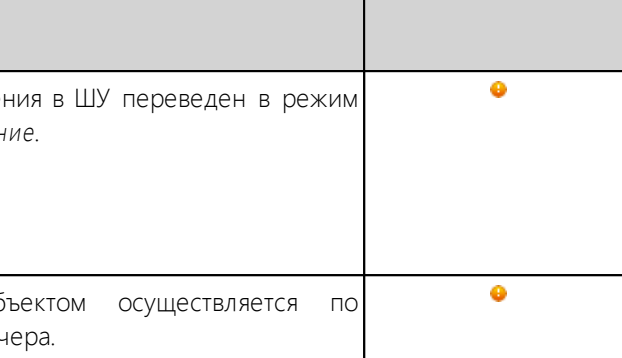

некритичное  $\dddot{\bullet}$ 

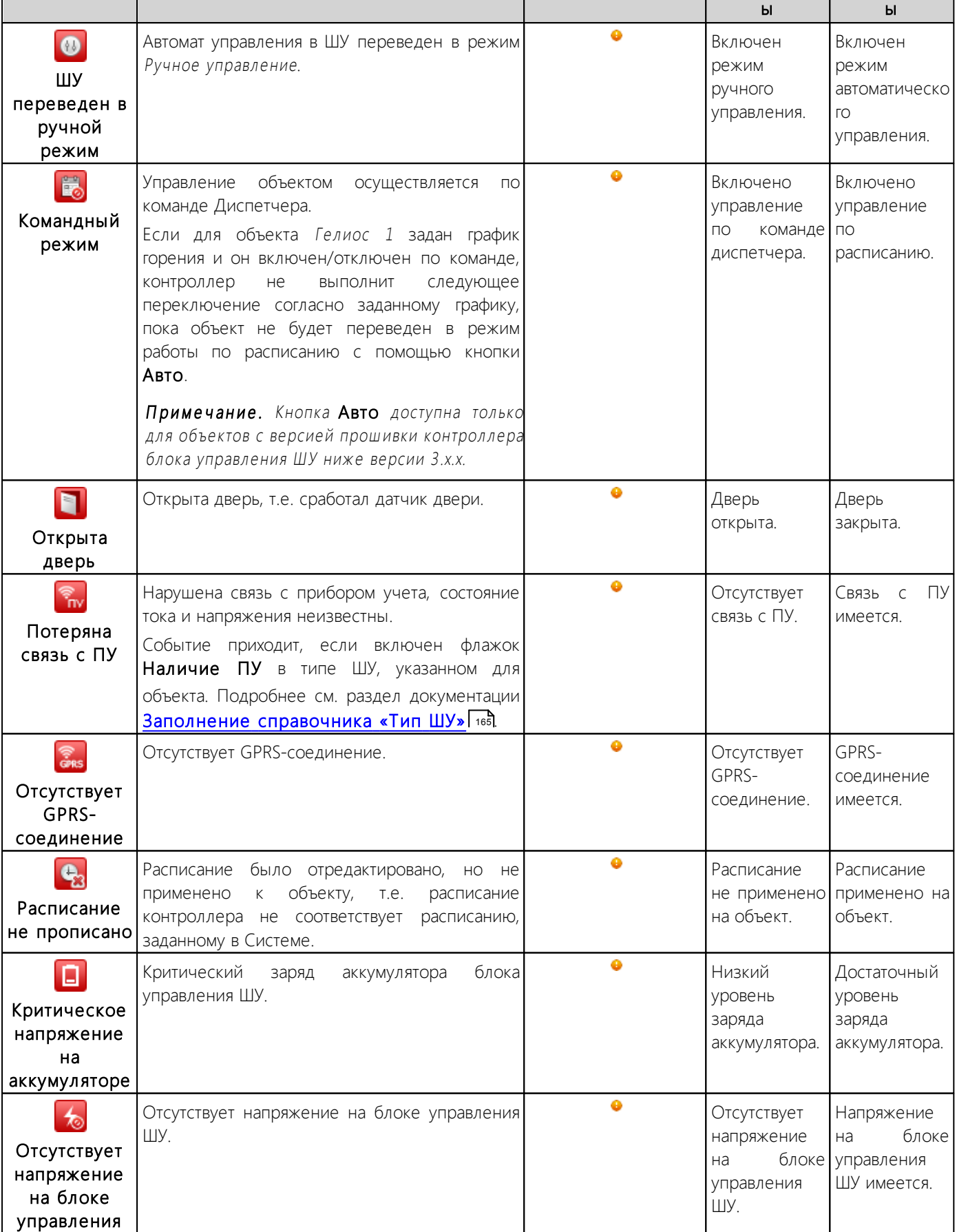

Индикация

Отсутствие пиктограмм

Наличие пиктограмм

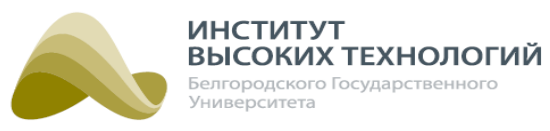

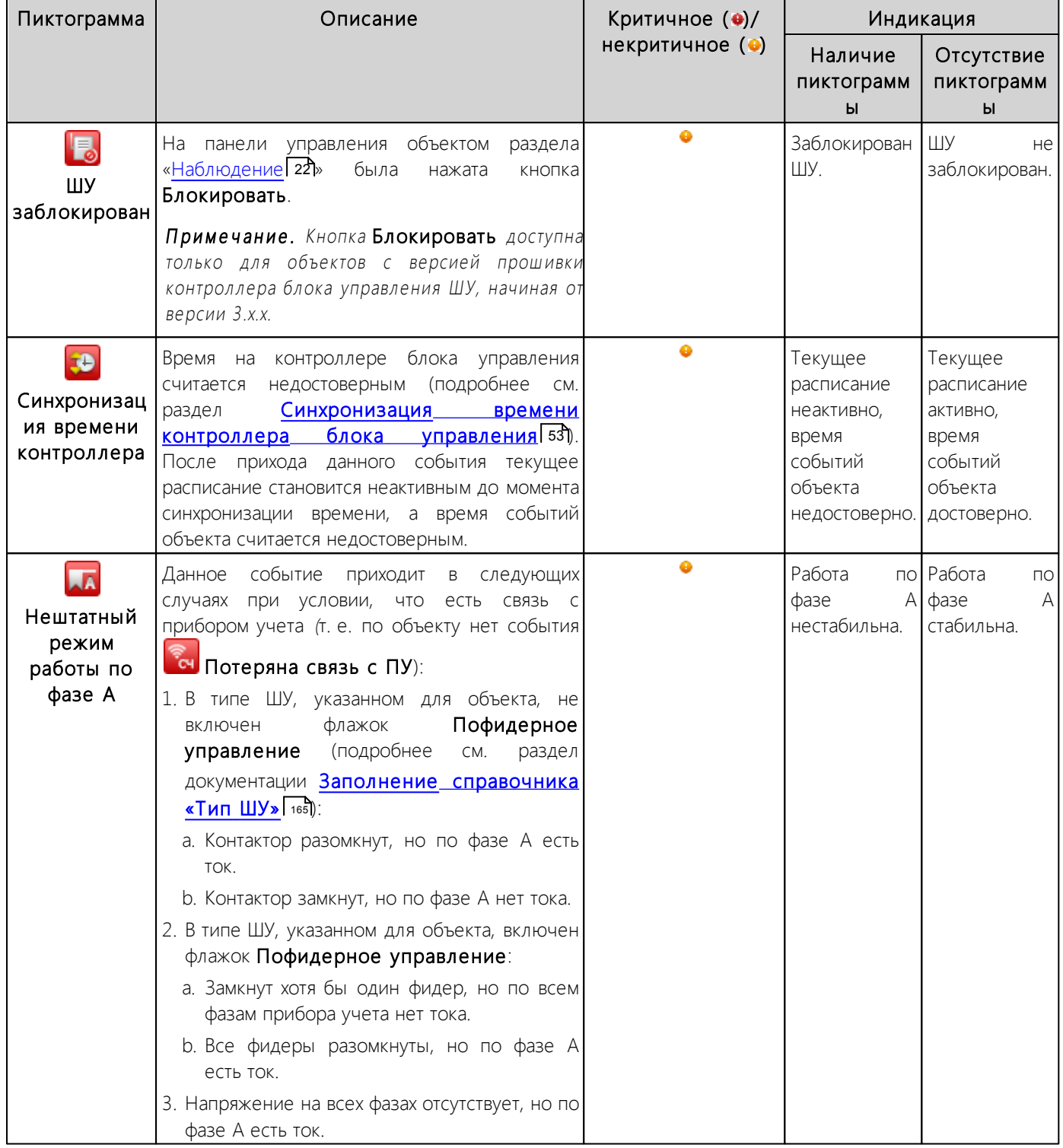

**40**

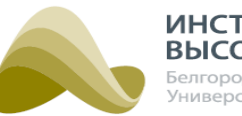

ИНСТИТУТ<br>ВЫСОКИХ ТЕХНОЛОГИЙ 

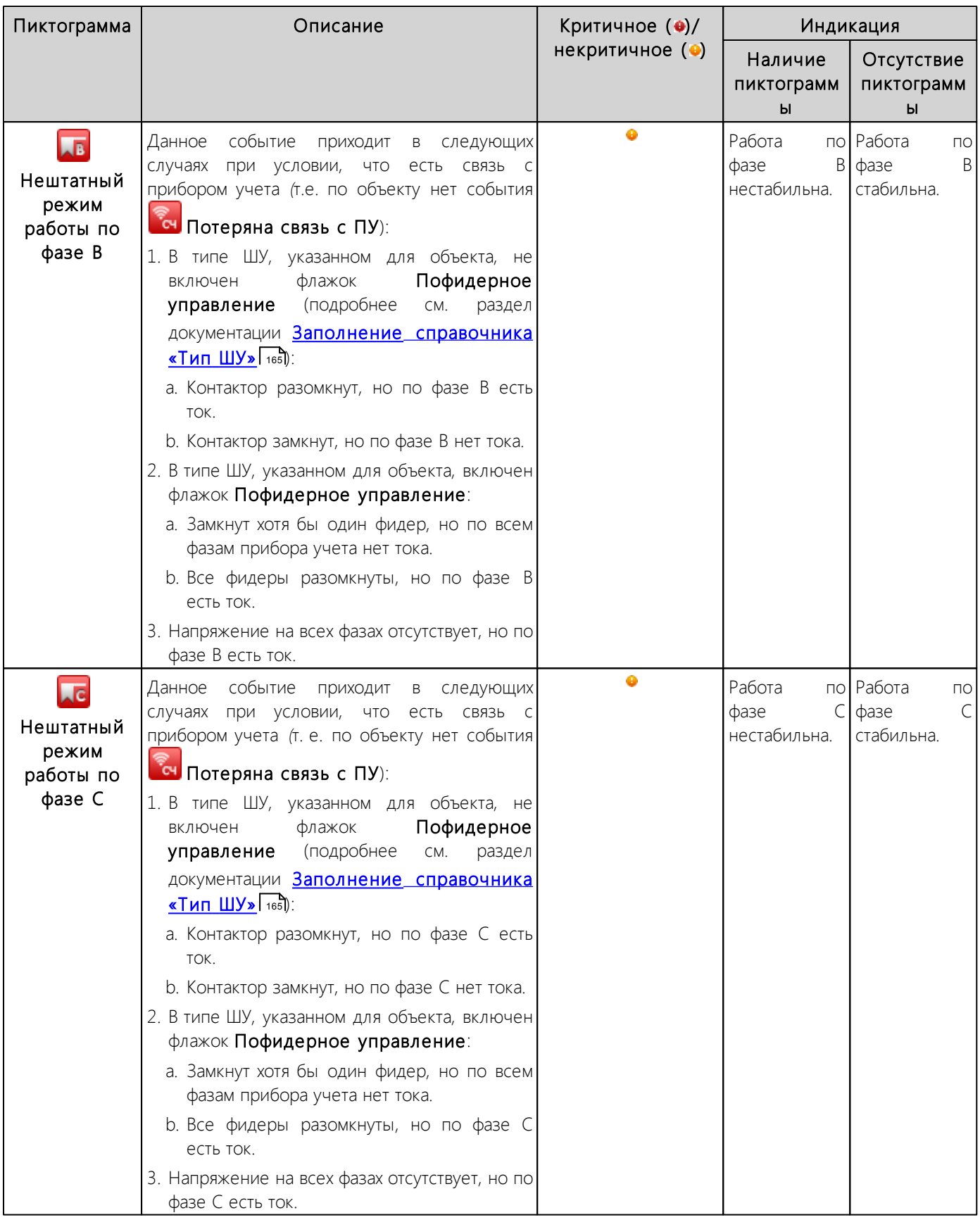

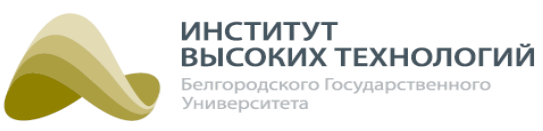

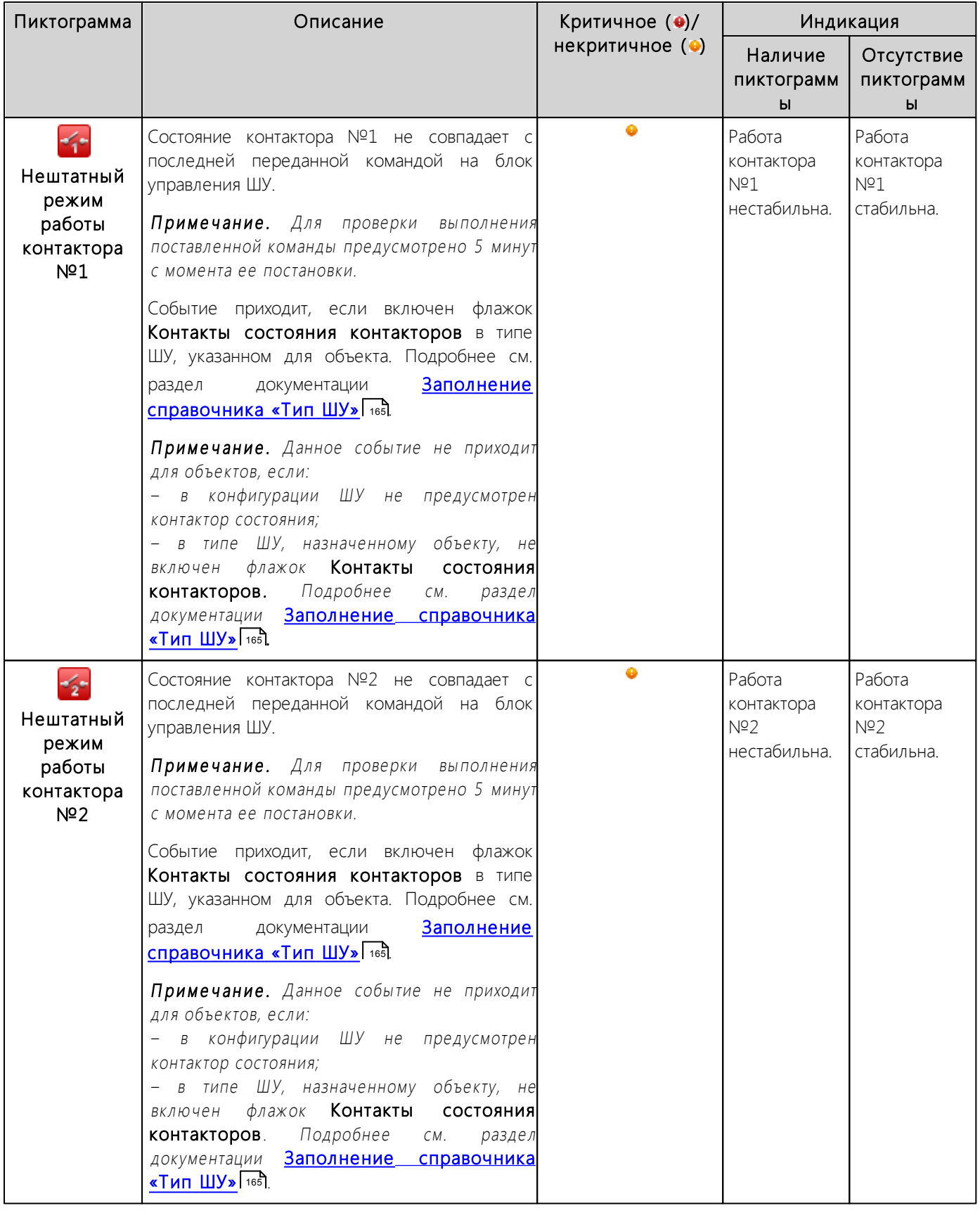

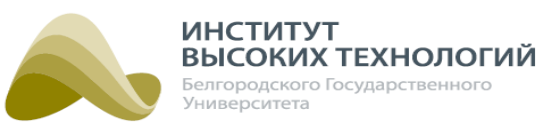

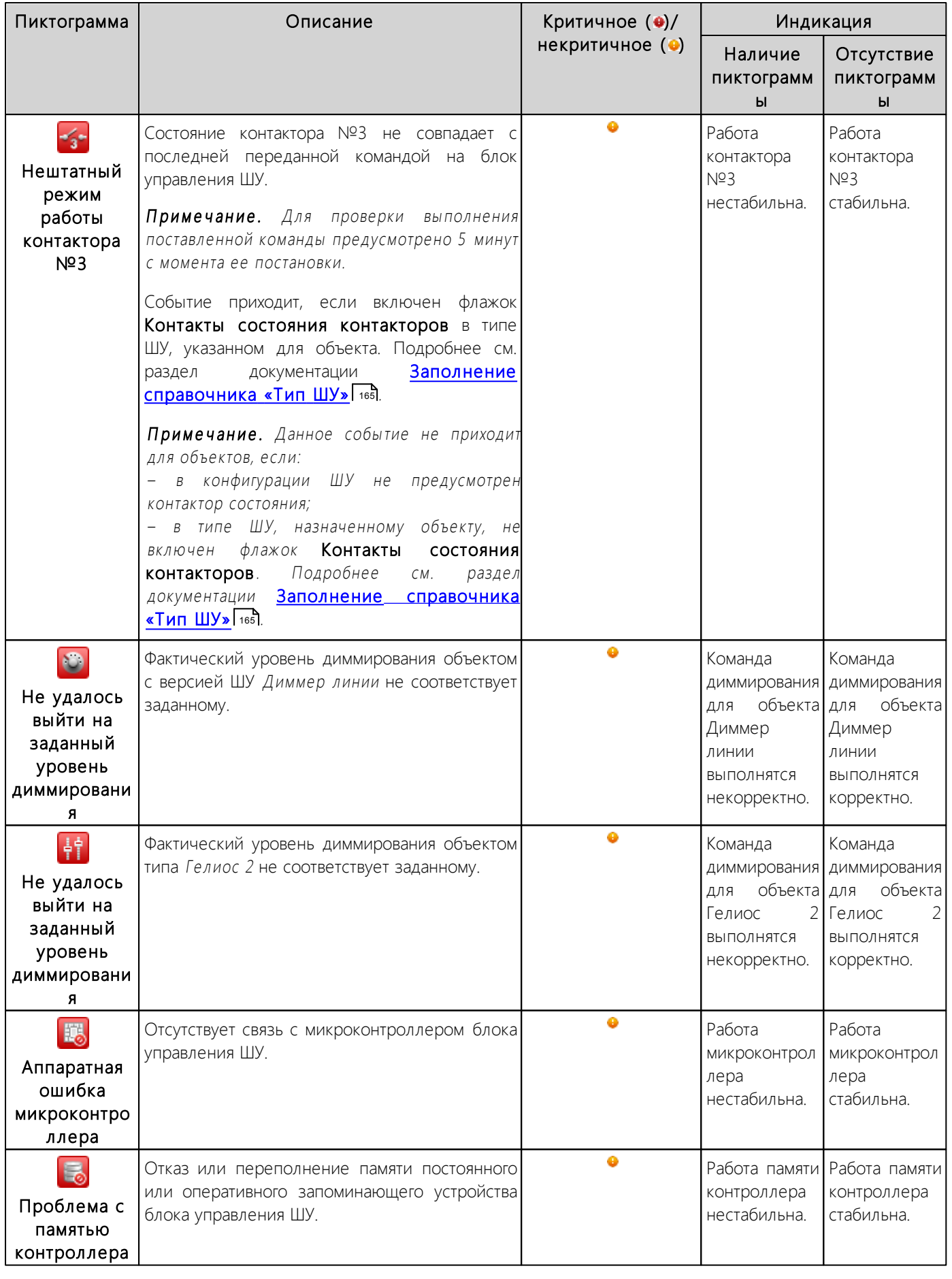

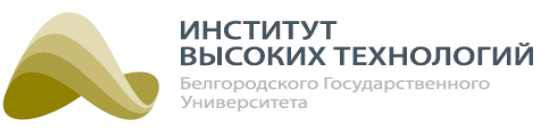

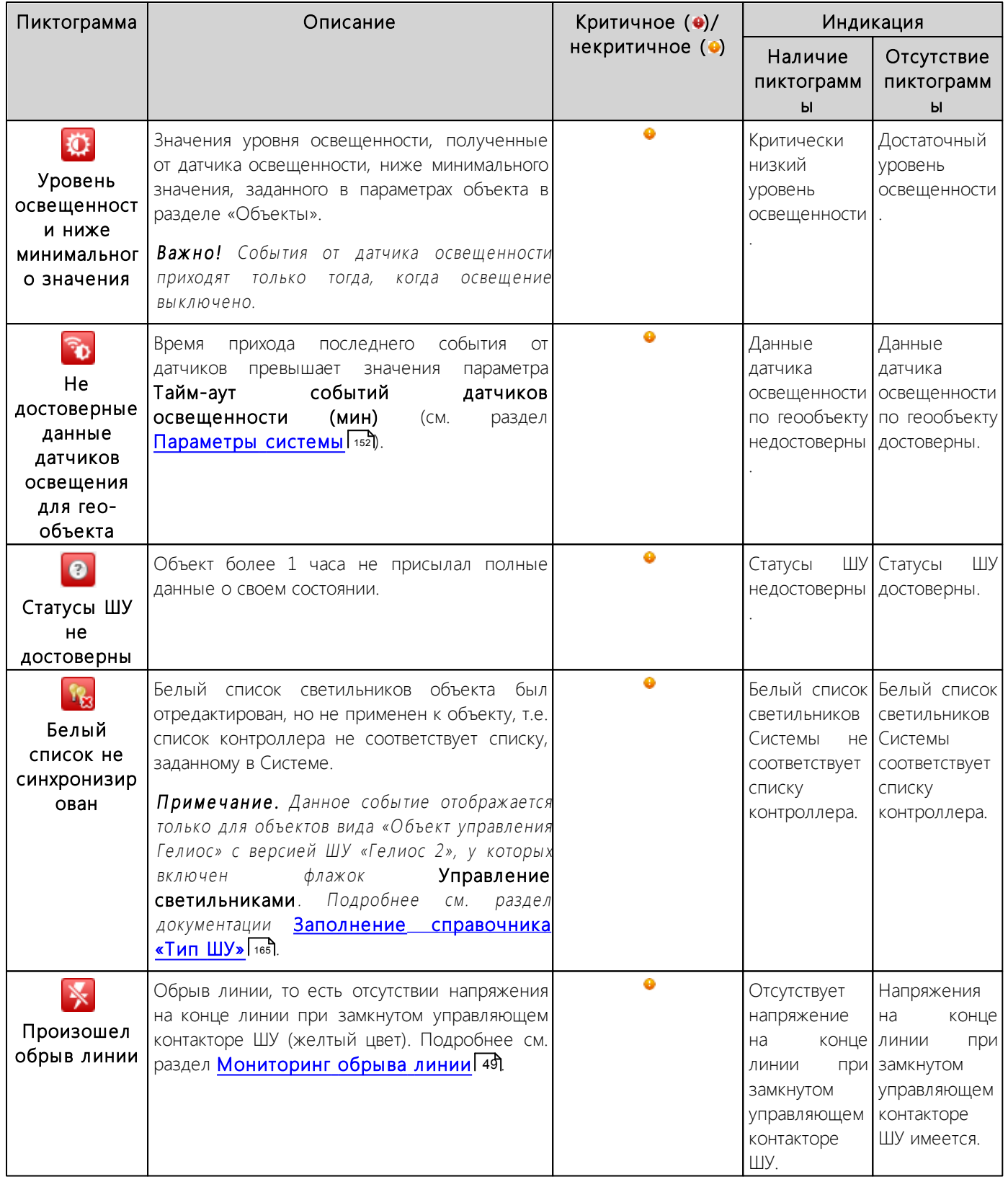

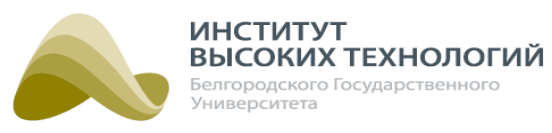

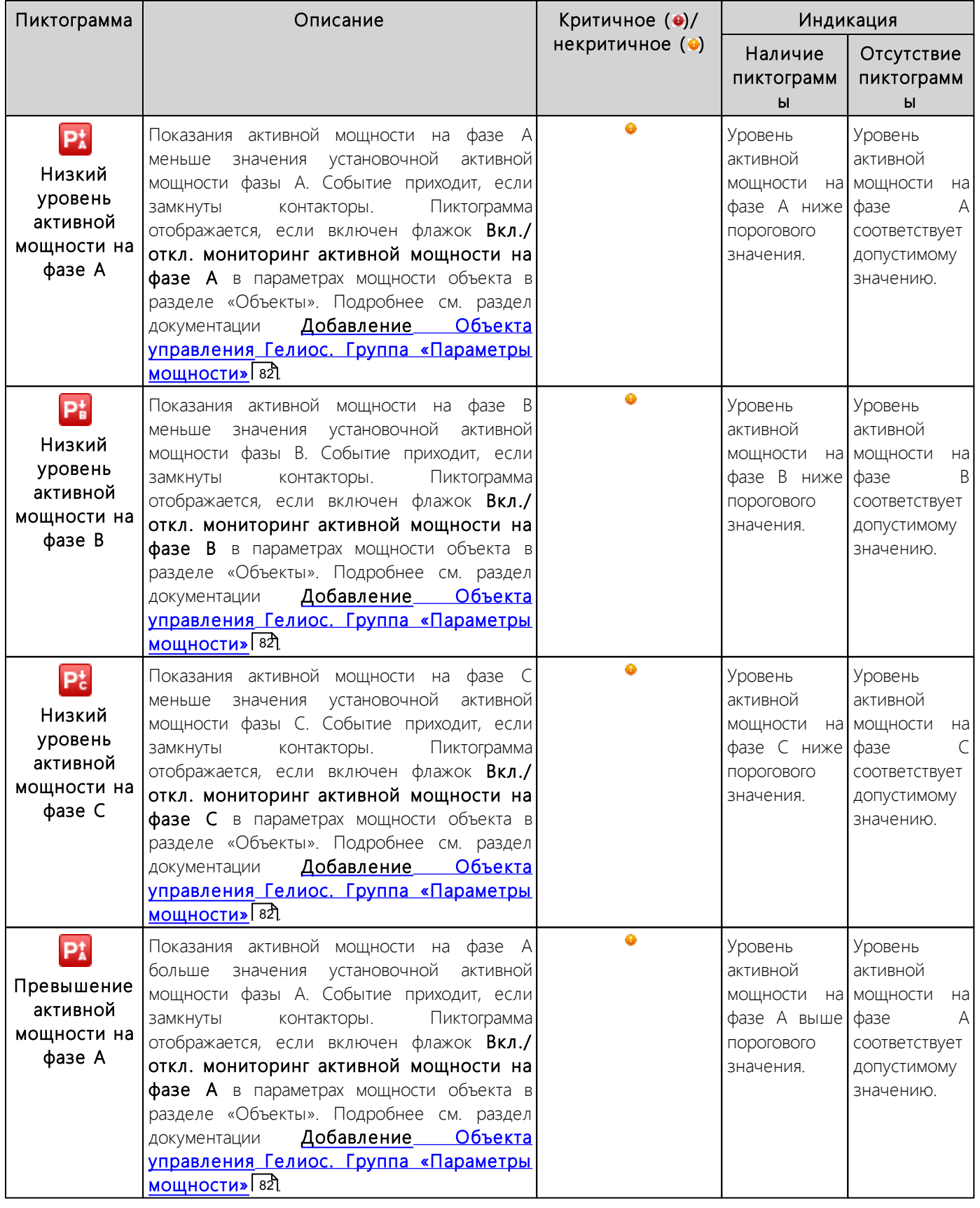

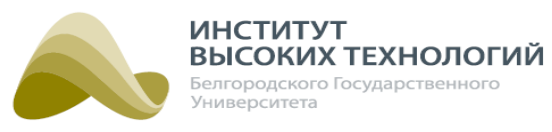

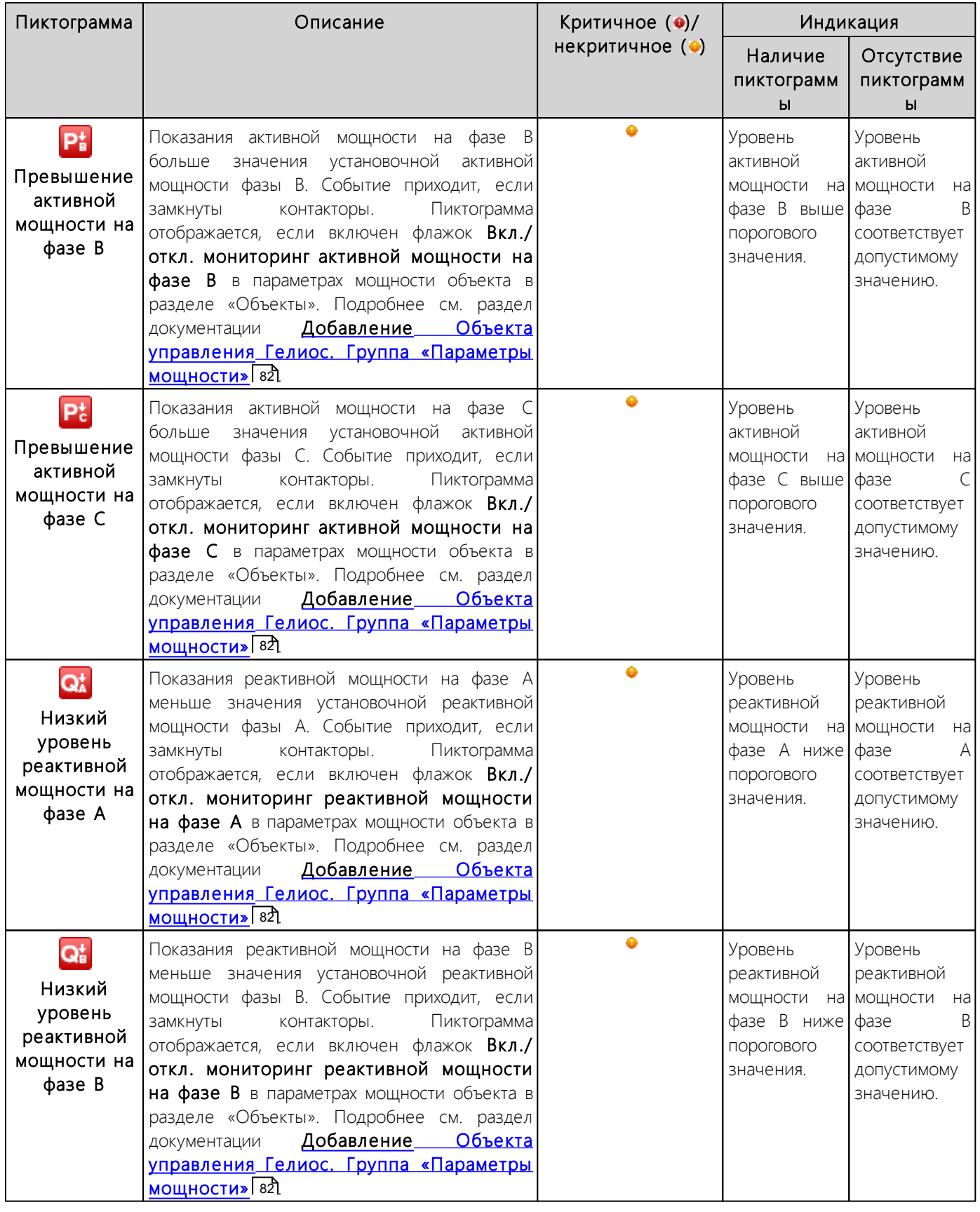

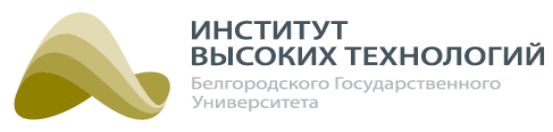

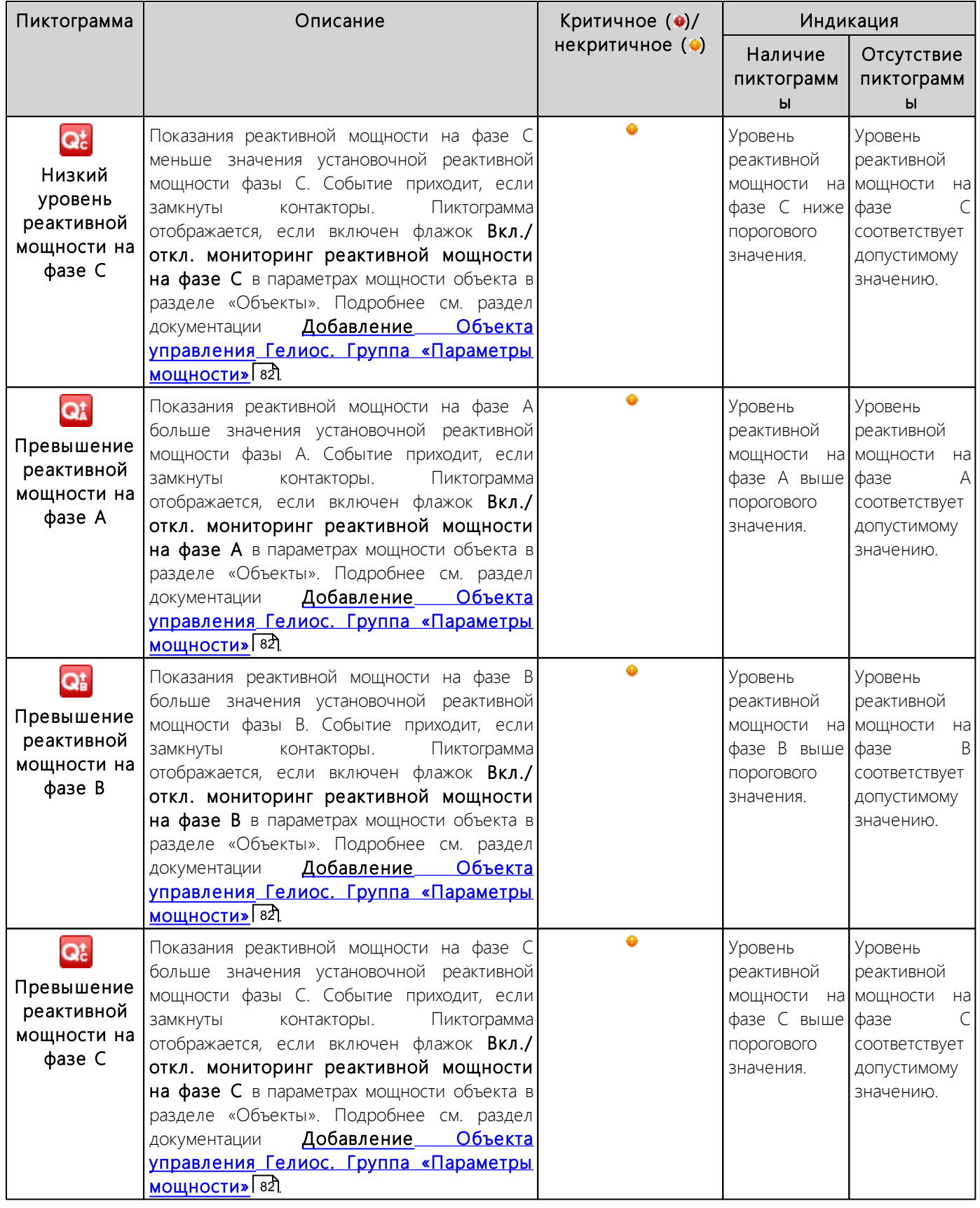

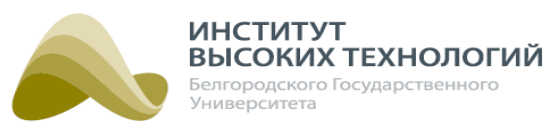

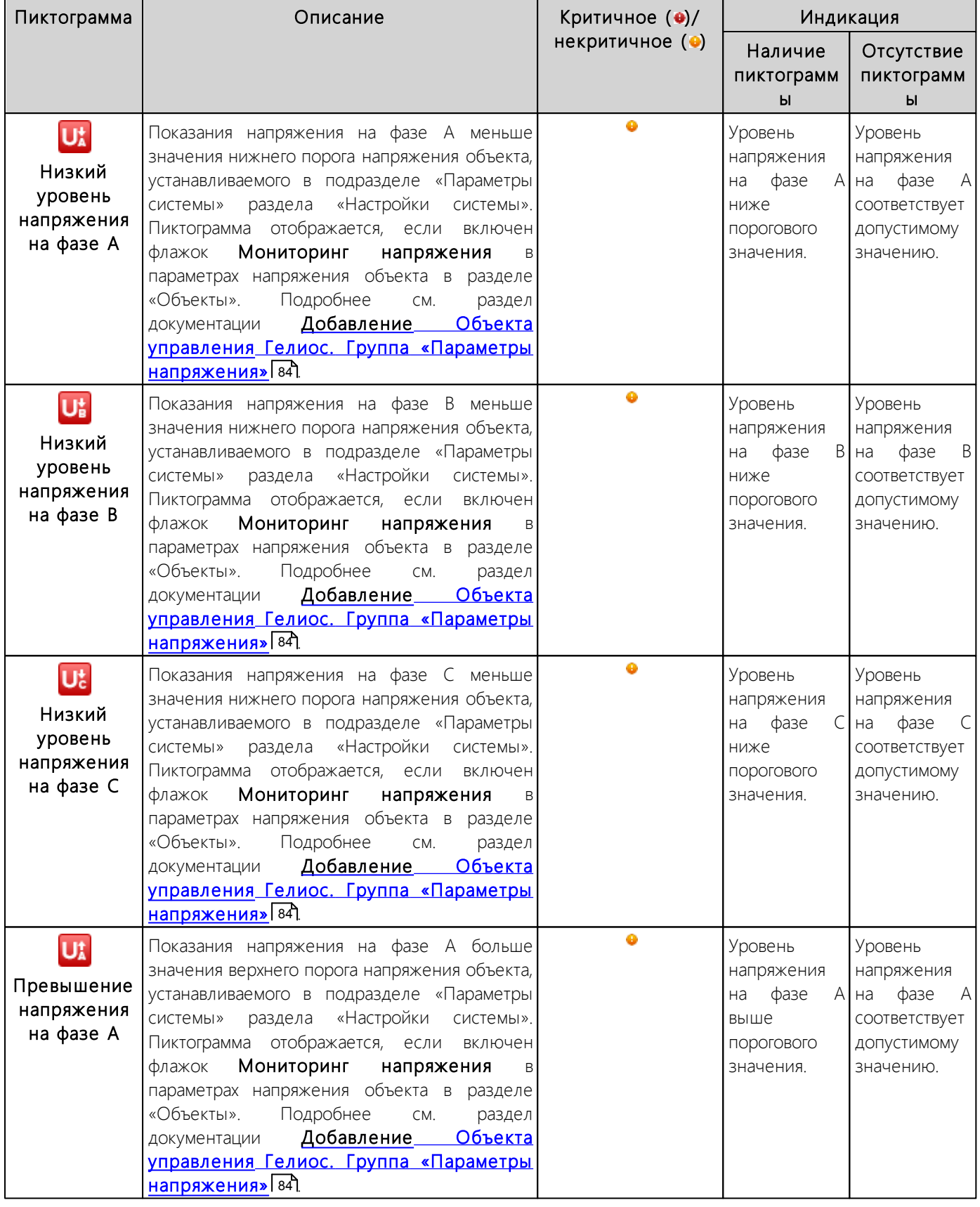

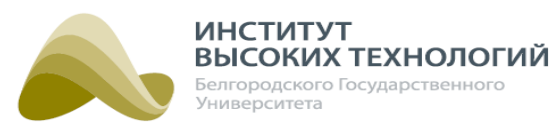

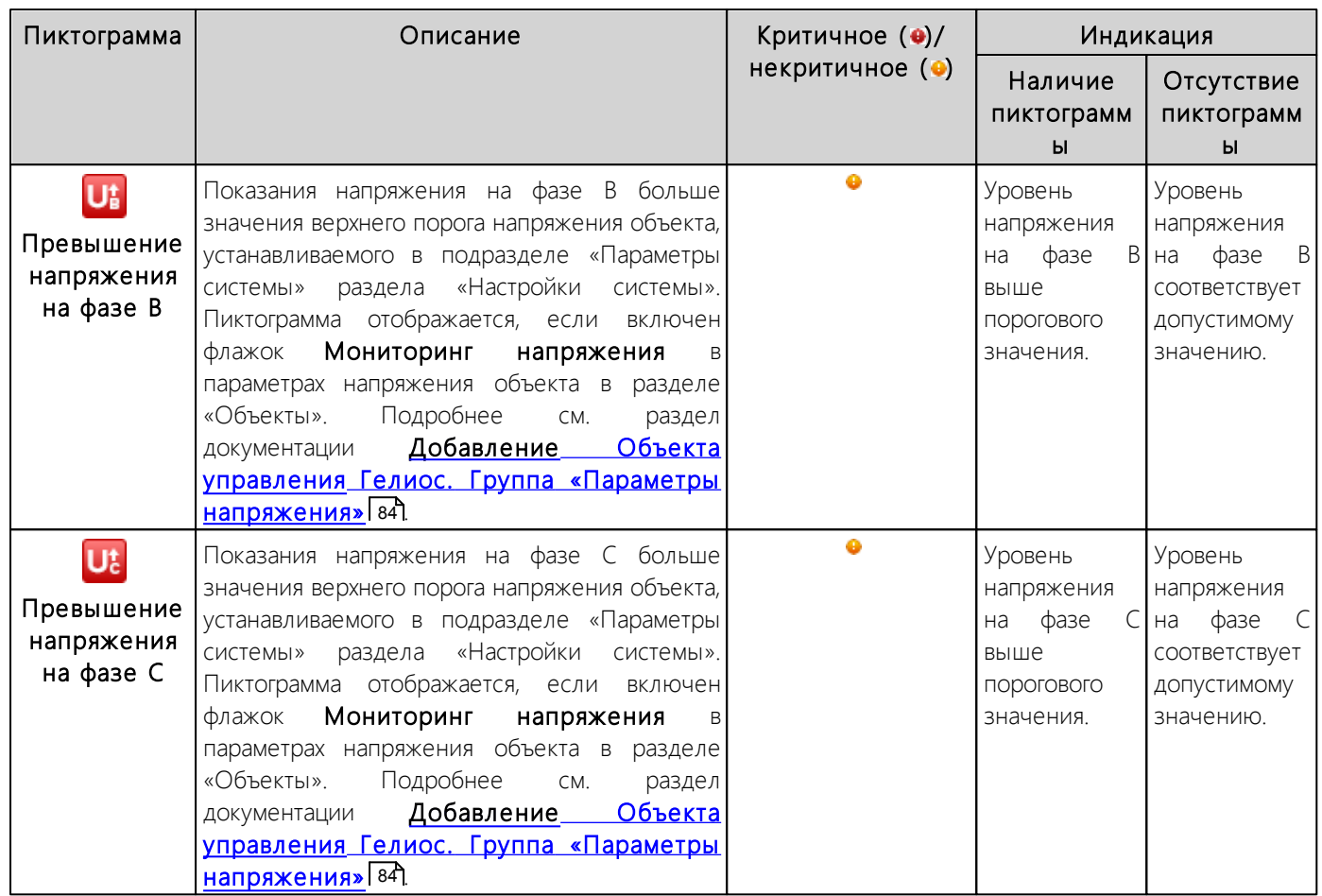

## **5.4. Мониторинг обрыва линии**

<span id="page-48-0"></span>Мониторинг обрыва линии доступен для Объектов управления Гелиос, Контакторы которых управляют линией. Для мониторинга обрыва необходимо выполнить следующие действия:

- 1. Подключить к концу линии устройство мониторинга обрыва.
- 2. Настроить внешнююсистему для взаимодействия с Системой.
- 3. Задать для Контакторов, которые управляют линией, параметры, необходимые для мониторинга обрыва (подробнее см. раздел <u>[Редактирование](#page-100-0) [параметров](#page-100-0) [Контактора](#page-100-0)</mark> 101)</u>.

Если мониторингобрыва линии настроен, то в разделе «Наблюдение» для Объекта управления Гелиос, являющегося родительским для управляющих Контакторов, для каждого контактора ШУ (верхний ряд) будет отображаться индикатор состояния линии (нижний ряд), которой он управляет.

Цвет индикатора отображает состояние линии:

- желтый линия включена, то есть на конце линии есть напряжение;
- зеленый линия отключена, то естьна конце линии нет напряжения;
- серый цвет отсутствует связь с устройством мониторинга обрыва линии или с внешней системой.

При наведении курсора мыши на индикатор отображается всплывающая подсказка, содержащая информацию о текущем состоянии линии. Если состояние известно, то дополнительно

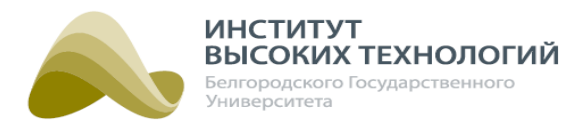

указываются дата и время прихода информации об изменении состояния линии.

В случае обрыва линии, то есть отсутствии напряжения на конце линии (зеленый цвет) при замкнутом управляющем контакторе ШУ (желтый цвет), по соответствующему Объекту управления Гелиос будет приходить событие **Х Произошел обрыв линии**.

| ШУ ДЛЯ БИМЕРА                                        |            |                |             |                                                                            |  |                                                                                                    | 图Экспорт в Excel<br>٩                                                         |
|------------------------------------------------------|------------|----------------|-------------|----------------------------------------------------------------------------|--|----------------------------------------------------------------------------------------------------|-------------------------------------------------------------------------------|
| и В ШУ для мониторинга обрыв ТАн 16:00:12 16:08:2016 |            |                |             |                                                                            |  |                                                                                                    | $\bullet$ $\bullet$ $\bullet$ $\bullet$ $\bullet$ $\bullet$ $\frac{123}{123}$ |
|                                                      |            | A              | B           | c                                                                          |  | Парк [2 марта - 10 февраля]                                                                                            |                                                                               |
|                                                      |            | $\blacksquare$ |             | $\blacksquare$ $\blacksquare$ $\blacksquare$ $\blacksquare$ $\blacksquare$ |  |                                                                                                    |                                                                               |
|                                                      | <b>Bce</b> |                | 2           | з                                                                          |  |                                                                                                    |                                                                               |
|                                                      | Вкл        | Вкл            | Вкл         | Вкл                                                                        |  |                                                                                                    |                                                                               |
|                                                      | Откл       | Откл           | <b>Откл</b> | Откл                                                                       |  | $\overline{\mathbf{3}}$ , and the contract of $\overline{\mathbf{1}}$<br>15<br>12 13 14<br>17 <sup>2</sup><br>18<br>19 | $\mathbf{R}$<br>5<br>20<br>$-12$<br>23.                                       |
| <b>ЗЗЕЛОКИРОВАТЬ</b><br><b>• Опросить</b>            |            |                |             |                                                                            |  |                                                                                                    |                                                                               |

Рис. 21. Мониоринг обрыва линии

### **5.5. Управление освещением по датчикам освещенности**

<span id="page-49-0"></span>Для управления освещением по датчикам освещенности необходимо выполнение следующих условий:

- 1. В Географическом объекте включен флажок Опрос датчика освещенности и сформирован список датчиков освещенности, на основе данных которых формируется усредненное значение освещенности (см. раздел <u>[Добавление](#page-72-0) [Географического](#page-72-0) [объекта](#page-72-0)</u> 73 ).
- 2. Датчики освещенности, указанные в п. 1, находятся на связи с блоком управления ШУ.
- 3. Данные, поступающие от датчиков освещенности, являются достоверными, то есть время прихода последнего события от датчиков не превышает значения параметра Тайм-аут событий датчиков освещенности (мин) (см. раздел <u>[Параметры](#page-151-0) [системы](#page-151-0)</u> 152) и расхождения в их значениях для одного Географического объекта не превышает 30%.
- 4. У дочернего Объекта управления Гелиос в качестве версии ШУ задана версия Гелиос <sup>2</sup> или Диммер линии, а версия прошивки контроллера блока управления ШУ была выше 4.9.x.
- 5. В Объекте управления Гелиос включен флажок Опрос датчика освещенности (см. раздел [Добавление](#page-85-0) [Объекта](#page-85-0) [управления](#page-85-0) [Гелиос.](#page-85-0) [Группа](#page-85-0) [«Настройки](#page-85-0) [датчика](#page-85-0) <u>[освещенности»](#page-85-0)</u> в .).
- 6. На контроллере блока управления ШУ прописано расписание для управления по датчикам освещенности (см. разделы <u>[Добавление](#page-58-0) [расписания](#page-55-0)</u>I 56) и <u>Добавление</u> <u>[переключения](#page-58-0)l</u> 59).

В случае невыполнения как минимум одного из вышеперечисленных условий управление освещением будет осуществляться в соответствии со значениями по умолчанию, заданными в профилях датчиков, без учета усредненного значения освещенности Географического объекта.

Управление освещением по датчику освещенности осуществляется следующим образом:

1. Блоки управления ШУ опрашивают подключенные к ним датчики освещенности,

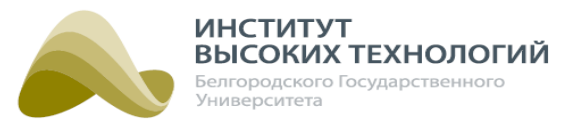

выбранные в Географическом объекте, и передают показания на сервер Системы в соответствии со значением, заданным в поле Интервал опроса датчика освещенности, мин параметров объекта.

- 2. На основе полученных данных в Географическом объекте формируется усредненное значение освещенности по выбранным датчикам.
- 3. Сформированное значение запрашивается контролерами блоков управления ШУ, управляемых по датчику освещенности, вне зависимости от наличия подключенного к нему датчика с интервалом, заданным в поле Интервал запроса значений освещенности с сервера, мин параметров объекта.
- 4. В момент наступления в расписании, прописанном на контроллере блока управления ШУ, времени переключения по датчику контроллер принудительно запрашивает с сервера Системы усредненное значение освещенности родительского Географического объекта. Дальнейшие запросы будут осуществляться с интервалом, заданным в поле Интервал запроса значений освещенности с сервера, мин параметров объекта.
- 5. Если от сервера не приходит ответ на 3 запроса подряд (данные отсутствуют или считаются недостоверными), то осуществляется переключение на указанное в профиле датчика значение по умолчанию (см. раздел [Заполнение](#page-162-0) [справочника](#page-162-0) [«Профиль](#page-162-0) [датчика](#page-162-0) [освещенности»](#page-162-0)[163]). Таким образом, переключение произойдет с задержкой по времени, которая равна трем значениям, заданным в поле Интервал запроса значений освещенности с сервера, мин параметров объекта. При этом контроллер продолжает опрашивать сервер Системы.
- 6. При получении контроллером блока управления ШУ от сервера Системы усредненного значения освещенности во время переключения по датчику осуществляется сравнение полученного значения со значениями профиля датчика следующим образом:
	- 1) значения освещенности (Лк), заданные в полях 0% (лк), 50% (лк), 70% (лк) и 100% (лк) профиля датчика, размещаются по мере их возрастания;
	- 2) полученное усредненное значение освещенности сравнивается со всеми ними по очереди (от меньшего к большему) до нахождения значения, которое больше или равно ему;
	- 3) переключение осуществляется на уровень диммирования, соответствующий найденному значению.

ВНИМАНИЕ! При превышении усредненного значения освещенности большего значения освещенности, заданного в профиле датчика, осуществляется автоматическое переключение объекта на уровень диммирования 0%.

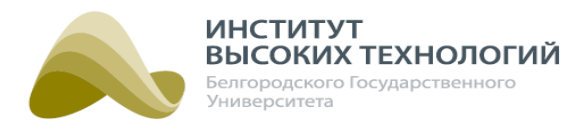

### ПРИМЕР.

В расписании переключение по датчику происходит <sup>с</sup> 21.00 до 23.00, <sup>в</sup> профиле датчика заданы следующие значения освещенности:

- По умолчанию % 50;
- **0% (лк)** 300;
- **50% (лк)** 250;
- **70% (лк)** не заполнено;
- **100% (лк)** 150.

Интервал запроса значений освещенности <sup>с</sup> сервера составляет 10 мин.

1) Размещаем заданные <sup>в</sup> профиле датчика значения освещенности по мере их возрастания: 150 ... 250 ... 300.

2) Сравниваем полученное усредненное значение освещенности <sup>с</sup> заданными значениями освещенности. Рассмотрим несколько вариантов полученных значений:

а) усредненное значение освещенности=270 Лк≤300 Лк;

б) усредненное значение освещенности отсутствует или данные датчика недостоверны (ответ сервера Системы на 3 запроса подряд);

в) усредненное значение освещенности=500 Лк>300 Лк;

г) усредненное значение освещенности=130 Лк<150 Лк.

3) Переключение осуществляется на:

а) уровень диммирования 0%, так как он соответствует 300 Лк;

б) уровень диммирования 50%, так как усредненное значение освещенности отсутствует или данные датчика недостоверны <sup>и</sup> соответственно берется значение, указанное <sup>в</sup> поле По умолчанию % профиля датчика;

в) уровень диммирования 0%, так как усредненное значение освещенности превышает максимально заданное <sup>в</sup> профиле датчика;

г) уровень диммирования 100%, так как он соответствует 150 Лк.

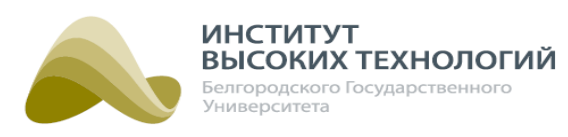

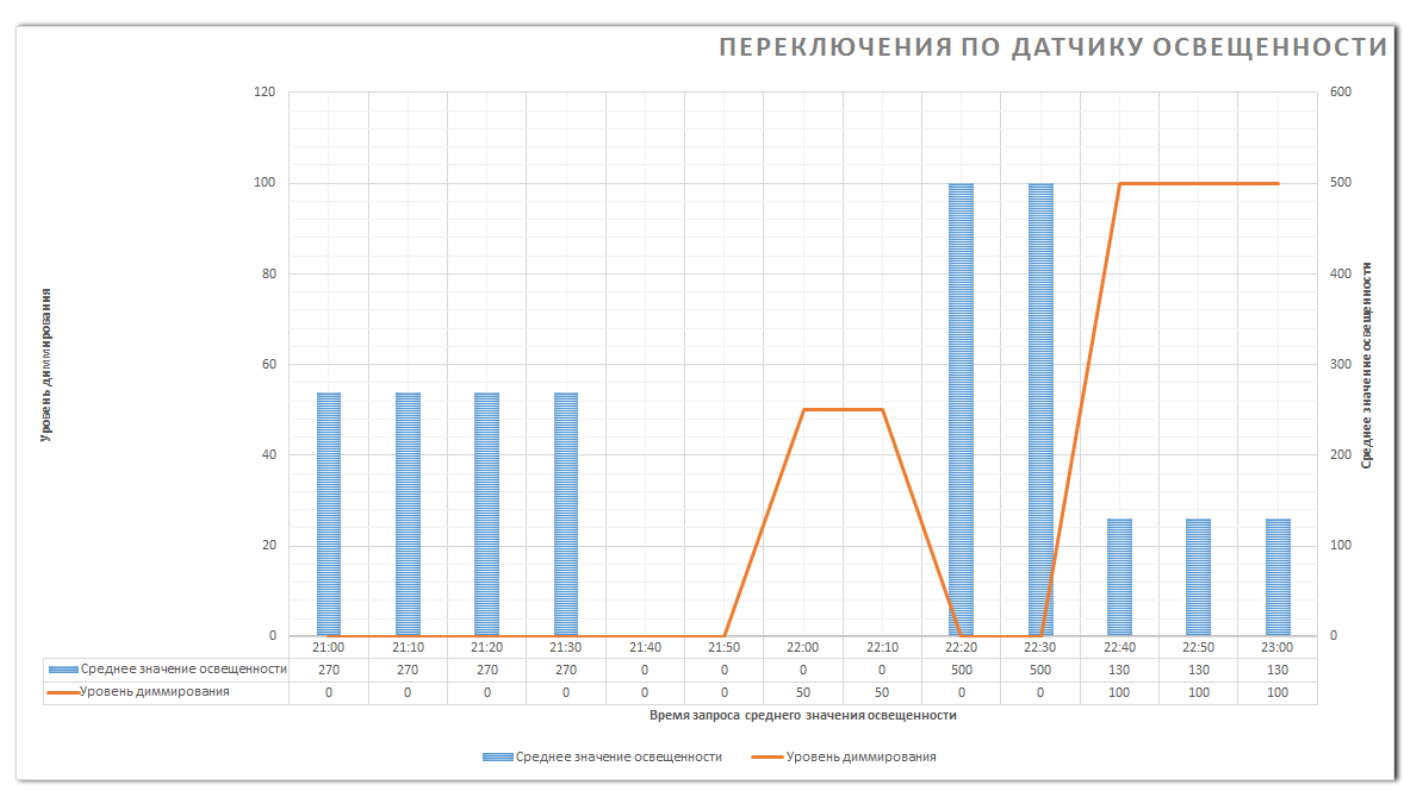

Рис. 22. График переключения по датчику освещенности

### <span id="page-52-0"></span>**5.6. Синхронизация времени контроллера блока управления**

Синхронизация времени на контроллере блока управления ШУ необходима для корректной работы по заданному для объекта расписанию при условии работы по достоверному времени. По умолчанию, внутреннее время считается недостоверным, поэтому необходимо проведение раз в сутки синхронизации времени:

- 1. С сервером NTP.
- 2. С сервером TCP.
- 3. С оператором связи GSM.
- 4. С прибором учета, который установлен в силовом оборудовании объекта, если время ПУ до этого было синхронизировано контроллером блока управления.

Каждый раз синхронизация начинает осуществляется поочередно по вышеперечисленным способам до момента ее успешного проведения.

Если синхронизация стандартными средствами недоступна, то блок управления считает внутреннее время достоверным при выполнении следующих условий:

1. Была успешно проведена синхронизация времени после наступления одного из случаев:

- активации Объекта управления Гелиос;
- замены батареи часов реального времени контроллера блока управления;
- изменения значения поля Временная зона в форме редактирования Объекта управления Гелиос;
- включения/выключения флажка Переход зима/лето в форме редактирования Объекта управления Гелиос.

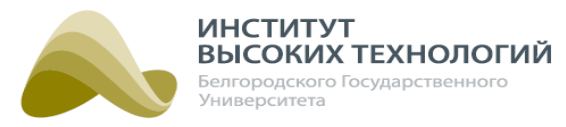

- 2. Уровень заряда батареи часов реального времени контроллера не значительно отличается от уровня зафиксированного в момент синхронизации времени с сервером Системы.
- 3. Прошло не более 30 дней с момента отсутствия связи с серверами реального времени (NTP, TCP), оператором связи GSMи ПУ.

**54**

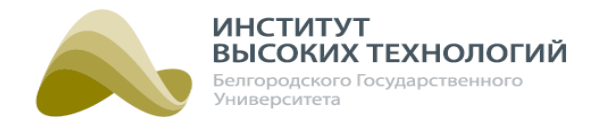

# **6. Расписание**

Раздел «Расписание» предназначен для создания, редактирования, просмотра и удаления расписаний для объектов управления наружным освещением вида Объект управления Гелиос и Группа.

В левой части раздела расположено Дерево, в котором отображаются только Географические объекты со списком созданных в данном узле расписаний. Количество объектов, для которых данное расписание действует, отображается в скобках справа от названия расписания. Просмотр списка этих объектов осуществляется нажатием кнопки », расположенной слева от названия расписания. Если расписание не применено на объекте, то рядом с иконкой объекта отобразится значок красного цвета

В правой части раздела расположена рабочая область, непосредственно в которой осуществляется работа с расписанием объекта.

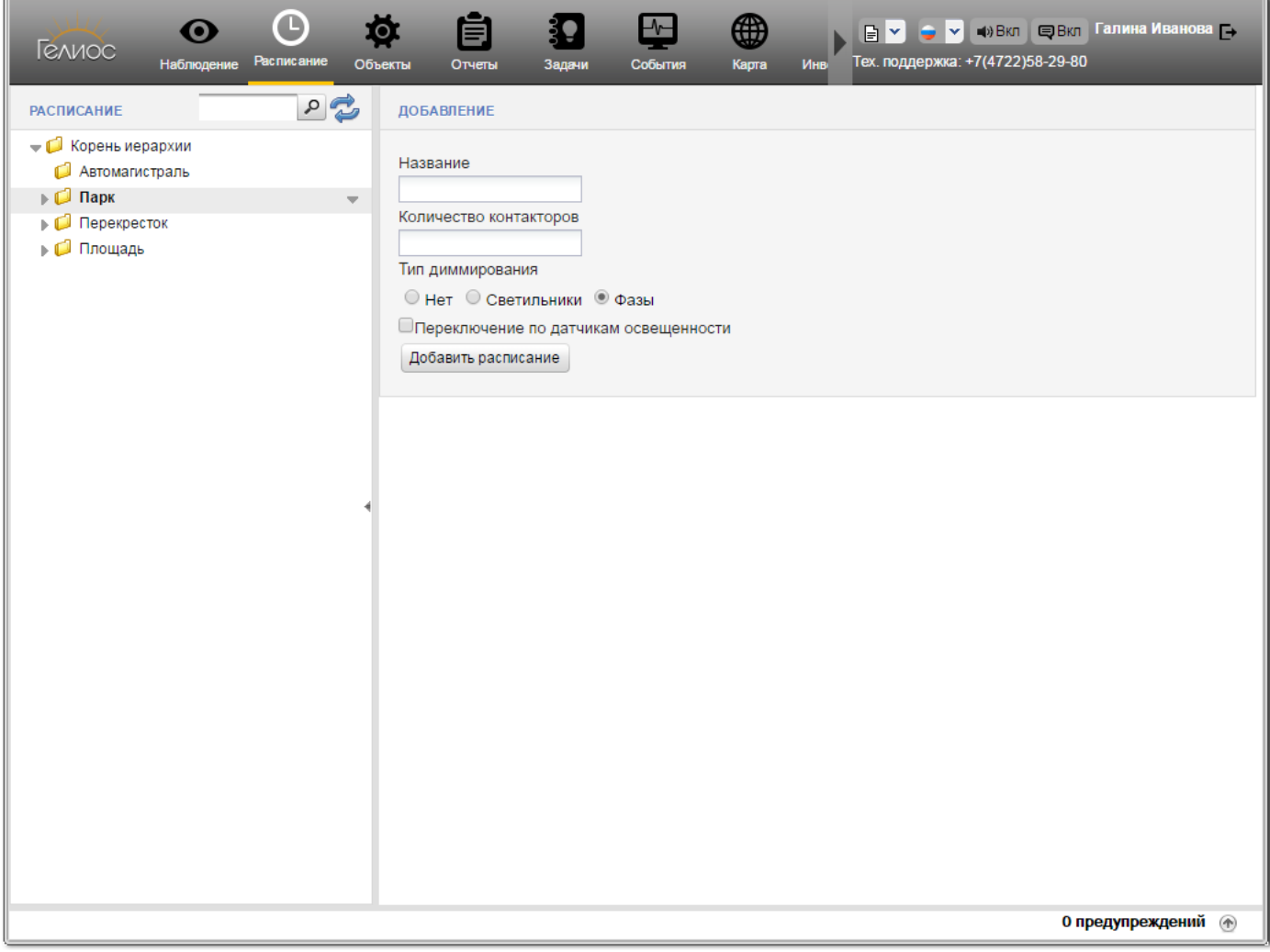

Рис. 23. Раздел «Расписание»

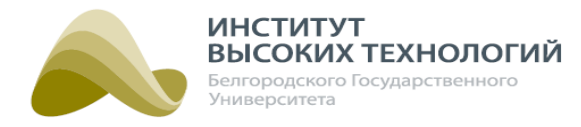

## **6.1. Добавление расписания**

<span id="page-55-0"></span>Для добавления расписания следует выполнить следующую последовательность действий:

- 1. В Дереве необходимо выбрать требуемый Географический объект.
- 2. В рабочей области заполнить следующие поля:
	- o Название\* ввод названия расписания.
	- o Количество контакторов\* ввод количества контакторов управления освещением: от 1 до 8.
	- o Тип диммирования задание типа диммирования выбором соответствующего переключателя:
		- $\blacksquare$  Нет для объектов с пофазным управлением без диммирования. В таких расписаниях задаются переключения для линий освещения без возможности диммирования.
		- Светоточки для объектов с управлением светильниками и диммированием. В таких расписаниях можно задать переключения как для управляемых светильников (с возможностью диммирования), так и неуправляемых (без возможности диммирования).
		- Фазы для объектов с пофазным управлением светильниками и диммированием, а также диммеров линий. В таких расписаниях задаются переключения для линий освещения с возможностью диммирования.
	- o Переключение по датчикам освещенности при включении флажка становится доступна возможность добавления в расписание переключений по усредненному значению освещенности Географического объекта (подробнее см. разделы [Управление](#page-49-0) <u>[освещением](#page-49-0) [по](#page-49-0) [датчикам](#page-49-0) [освещенности](#page-49-0)l</u> so`).
- 3. Нажать кнопку Добавить расписание.

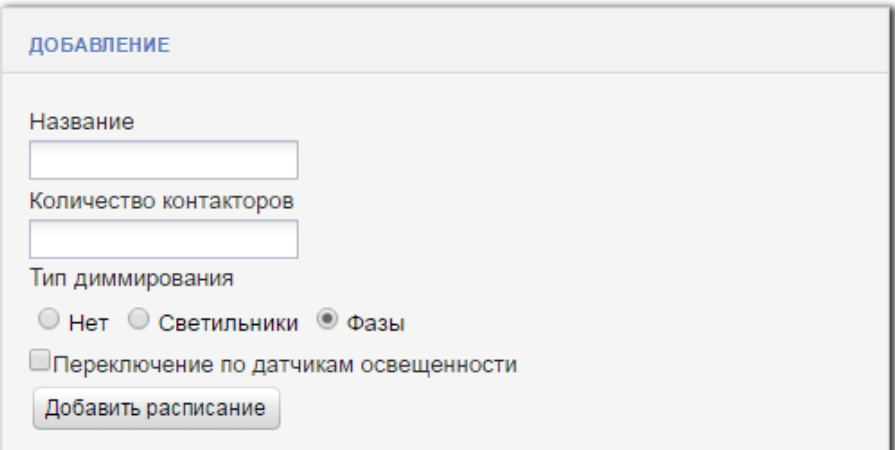

Рис. 24. Добавление расписания

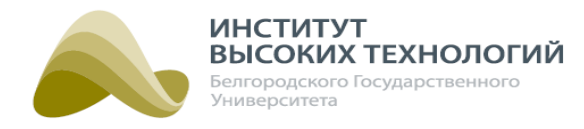

## **6.2. Просмотр расписания**

Для просмотра расписания необходимо выбрать его в Дереве. При этом в рабочей области отобразится вся информация о расписании. Название рабочей области соответствует названию расписания, выбранного в Дереве.

Рабочая область состоит из следующих элементов:

- Панель инструментов отображаются кнопки, с помощью которых осуществляются основные действия над расписанием.
- Подраздел «Программы» предназначен для просмотра и управления программами, входящими в данное расписание, также в подразделе отображаются графики включения/ отключения освещения (переключений). График переключений представляет собой временную шкалу, на которой цветом отмечены участки включения освещения. Цвет участков зависит от выбранного уровня диммирования. Количество графиков включения определяется количеством контакторов и типом диммирования, заданными при создании расписания (см. раздел <u>[Добавление](#page-57-0) [программы](#page-57-0)</u>| sв)). Список программ можно отфильтровать по месяцам, по которым созданы программы, выбором соответствующего месяца в раскрывающемся списке Программы, расположенном в левом верхнем углу подраздела «Программы». Для отображения программ по всем месяцам следует в раскрывающемся списке выбрать значение все месяцы.
- Подраздел «Переключения» предназначен для просмотра и управления переключениями контакторов. Количество переключений определяется количеством контакторов и типом диммирования, заданными при создании расписания.

| O<br>ïο<br>Гелиос<br>Наблюдение Расписание<br>Объекты                                    | ⊕<br>ほ<br>$\sim$<br>События<br>Карта<br>Инвентаризация Обслуживание<br>Отчеты<br>Задачи                         | ■ +) Вкл   Е Вкл   Петр Иванов   →<br>RY JY<br>Тех. поддержка: +7(4722)58-29-80                                                                                           |
|------------------------------------------------------------------------------------------|----------------------------------------------------------------------------------------------------|----------------------------------------------------------------------------------------------------|
| 22<br><b>РАСПИСАНИЕ</b>                                                                  | <b>ЛАТЧІ ПАНЕЛЬ ИНСТРУМЕНТОВ</b> – Применить к объектам<br>Привязать                                            | <b>В</b> Расписание на год Редактировать<br>• Удалить расписание                                                                                                    |
| Корень иерархии<br>֯<br>Автомагистраль<br>$-\Box$ Парк<br>П Датчик [0/0]                 | ПРОГРАММЫ ЯНВарь (1)<br>• Добавить программу<br>v<br><b>1999</b> 2 янв текущая программа<br>• Удалить программу | ПЕРЕКЛЮЧЕНИЯ • Добавить переключение<br>Действует с 2<br>$\mathbf{v}$<br><b>У</b> январь                                                                                  |
| <b>Датчик_Нет</b> [0/0]<br><b>Датчик_Светильники [0/0]</b><br><b>E Датчик_Фазы [0/0]</b> |                                                                                                    | Контактор1 Контактор2 Контактор3 Светильники                                                                                                    |
| ▶   Парк_По датчику [1/1]<br><b>Парк_Светильники [0/0]</b><br>⊩ Перекресток<br>• Площадь | 12 13 14 15 16 17 18 19 20 21 22 23 0 1 2<br>$-3$<br>$\Delta$<br>5 <sub>1</sub><br>10 11 12<br>$\Omega$         | Время 21:00<br>• Удалить<br>Датчик<br><b>Вкл</b><br>Откл<br>Профиль датчика освещенности<br>$\vee$<br>Парк_Светильники<br>По умолчанию: 50%<br>$\checkmark$<br>Π.<br>- Ke |
|                                                                                          |                                                                                                    | Время 23:00<br>• Удалить<br>Откл Датчик<br>Вкл<br>$\checkmark$<br>□ ◎<br>Подраздел «Переключения»                                                                         |
|                                                                                          | Подраздел «Программы»                                                                                           | Сохранить<br><b>Э</b> Отменить<br>Скопировать на все контакторы<br>0 предупреждений (+)                                                                                   |

Рис. 25. Раздел «Расписание»

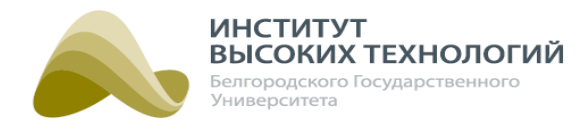

## **6.3. Редактирование расписания**

Для редактирования названия расписания следует выполнить следующую последовательность действий:

- 1. Выбрать в Дереве расписание.
- 2. Нажать кнопку Редактировать на панели инструментов рабочей области.
- 3. В открывшемся окне внести изменения в поля:
	- o Название ввод нового названия расписания.
	- o Переключение по датчикам освещенности при включении флажка становится доступна возможность добавления в расписание переключений по усредненному значению освещенности Географического объекта. При выключении флажка данная возможность будет недоступна, а все ранее созданные переключения по датчику будут заменены переключениями с уровнем диммирования 100% (контакторы включены).

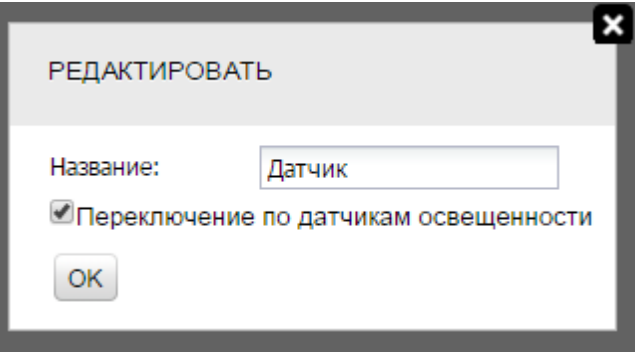

Рис. 26. Редактирование расписания

4. Нажать кнопку OK.

<span id="page-57-0"></span>ВНИМАНИЕ! Для применения любых внесенных в расписание изменений необходимо нажать кнопку Применить к объектам на панели инструментов рабочей области.

## **6.4. Программы**

### **6.4.1. Добавление программы**

Управление освещением по расписанию осуществляется согласно программам, заданным для него. Программа представляет собой набор переключений освещения для каждого контактора за сутки: с 12:00 выбранного дня до 12:00 следующего дня. Она начинает действовать в указанный в настройках день, а затем повторяется в последующие дни, пока не начнет действовать новая программа.

Для добавления программы в расписание следует выполнить следующую последовательность действий:

- 1. Выбрать в Дереве расписание.
- 2. Нажать кнопку Добавить программу в подразделе «Программы».

#### *ООО «ИВТБелГУ»*

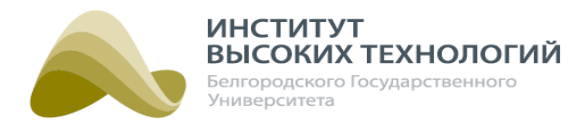

- 3. В открывшемся окне Добавить программу заполнить следующие поля:
	- o Месяц\* выбор в раскрывающемся списке месяца, с которого начинает действовать программа.
	- o День\* выбор в раскрывающемся списке даты, с которой начинает действовать программа.

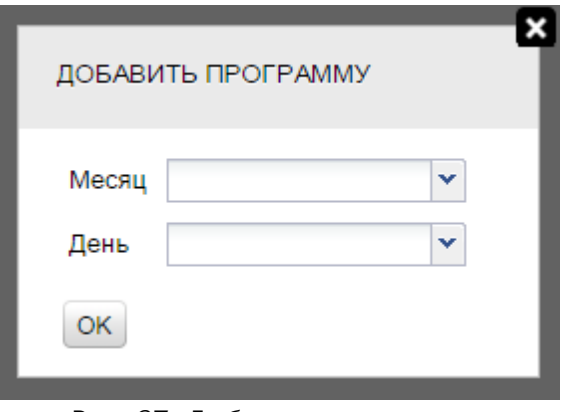

Рис. 27. Добавить программу

- 4. Нажать кнопку OK в окне Добавить программу.
- 5. Нажать кнопку Применить к объектам на панели инструментов рабочей области.
- <span id="page-58-0"></span>6. <u>Добавить переключения</u> вя̀l

### **Добавление переключения**

Каждой программе можно задать несколько переключений освещения. Для этого следует выполнить следующуюпоследовательность действий:

- 1. Выбрать программу в подразделе «Программы».
- 2. Выбрать элемент переключения освещения. Их количество и состав определяется количеством контакторов и типом диммирования, заданными при создании расписания.
- 3. Выбрать день и месяц переключения в раскрывающемся списке Действует с подраздела «Переключения».
- 4. Нажать кнопку Добавить переключение в подразделе «Переключения».
- 5. Заполнить появившиеся поля для каждого элемента управления переключением. Подробнее см. разделы <u>[Переключения](#page-59-0) [для](#page-59-0) [расписани](#page-59-0)й [с](#page-59-0) [типом](#page-59-0) [диммирования](#page-59-0) [«Нет»](#page-59-0)</u>|60), [Переключения](#page-62-0) <u>[для](#page-60-0)</u> [расписани](#page-60-0)й [с](#page-60-0) [типом](#page-60-0) [диммирования](#page-60-0) [«Светоточки»](#page-60-0)|61 lи <u>Переключения</u> [для](#page-62-0) [расписани](#page-62-0)й [с](#page-62-0) [типом](#page-62-0) [диммирования](#page-62-0) [«Фазы»](#page-62-0)| 6зј.
- 6. Нажать кнопку Сохранить в подразделе «Переключения».

ПРИМЕЧАНИЕ. Если добавленные переключения введены ошибочно, то для их удаления следует нажать кнопку Отменить.

7. Нажать кнопку Применить к объектам на панели инструментов рабочей области.

Копирование переключений, заданных для одного элемента управления, на другие осуществляется нажатием кнопки Скопировать на все.

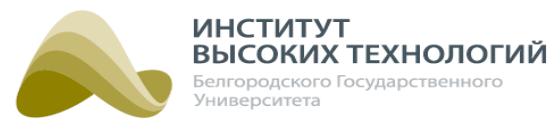

#### **Переключения для расписаний с типом диммирования «Нет»**

<span id="page-59-0"></span>Расписание с типом диммирования Нет позволяет включать и выключать светильники (без возможности диммирования), управляя подачей напряжения на линии, к которым они подключены, замыканием/размыканием соответствующих контакторов. Количество контакторов задается при создании расписания (подробнее см. раздел <u>[Добавление](#page-55-0) [расписания](#page-55-0)</u> s6), а задание переключений для них осуществляется на соответствующей вкладке «Контактор <порядковый номер контактора>». Для добавления переключения необходимо заполнить следующие поля:

- Время ввод времени переключения в формате ЧЧ:ММ.
- Вкл/Откл задание состояния контактора (включен/выключен) нажатием соответствующей кнопки.

Если для расписания включен флажок Переключение по датчикам освещенности, то дополнительно отображается кнопка Датчик, при нажатии которой станет доступно поле:

o Профиль датчика освещенности – выбор в раскрывающемся списке профиля датчика освещенности, в соответствии с данными которого будут осуществляться переключения на протяжении заданного времени. Профили датчиков создаются для каждого расписания отдельно. Редактирование списка доступных профилей осуществляется нажатием кнопки **. Подробнее см. раздел** [Заполнение](#page-162-0) [справочника](#page-162-0) [«Профиль](#page-162-0) [датчика](#page-162-0) о<u>свещенности» в</u> После выбора профиля под полем отобразится значение уровня диммирования, заданное в выбранном профиле по умолчанию. На графике переключений участок включения освещения по датчику будет выделен зеленым цветом. Подробное описание алгоритма переключения по датчику приведено в разделе <u>[Управление](#page-49-0) [освещением](#page-49-0) [по](#page-49-0) [датчикам](#page-49-0) [освещенности](#page-49-0)l</u> sol.

ВНИМАНИЕ! Переключения по датчику будут осуществляться при выполнении всех необходимых для этого условий, подробнее см. раздел [Управление](#page-49-0) [освещением](#page-49-0) [по](#page-49-0) [датчикам](#page-49-0) о<u>свещенностиl</u> 50]. В противном случае, переключения будут осуществляться в соответствии со значениями по умолчанию, заданными в профилях датчиков освещенности.

ПРИМЕЧАНИЕ. В профиле датчика для расписания <sup>с</sup> типом диммирования «Нет» уровень диммирования 0% означает выключение освещения, <sup>а</sup> 50%, 70% <sup>и</sup> 100% – включение.

- Солнечное расписание при включении флажка переключение будет осуществляться по солнечному календарю. Отображение времени переключения в солнечном расписании зависит от текущей даты и координат объекта (см. раздел документации <u>[Объекты](#page-67-0)</u> ва).
- Смещение относительно выбор в раскрывающемся списке значения Восход или Закат. В соответствии с выбранным значением смещение времени переключения будет осуществляться относительно восходов или закатов.
- Время смещения задание времени смещения переключения по солнечному календарю.

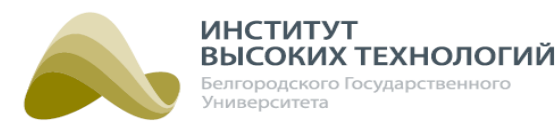

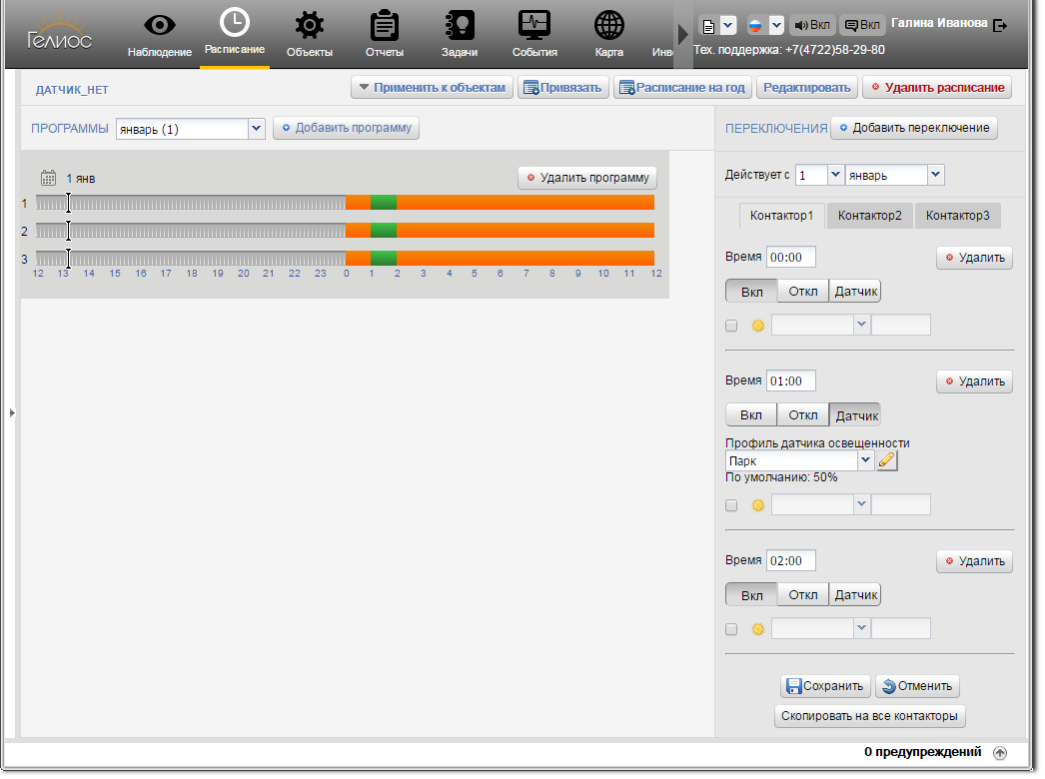

Рис. 28. Переключения для расписаний с типом диммирования «Нет»

#### **Переключения для расписаний с типом диммирования «Светоточки»**

<span id="page-60-0"></span>Расписание с типом диммирования Светоточки позволяет создавать графики горения как для неуправляемых, так и управляемых светильников (с возможностью диммирования). Чтобы включить неуправляемые светильники достаточно подать напряжение на линию, к которой они подключены, замыканием соответствующего контактора. Для включения управляемых светильников помимо этого необходимо подать сигнал переключения с указанием уровня диммирования на ПРА светильника. Задание переключений для контакторов осуществляется на вкладках «Контактор <порядковый номер контактора>» (см. раздел [Переключения](#page-59-0) [для](#page-59-0) р<u>а[с](#page-59-0)писаний с [типом](#page-59-0) [диммирования](#page-59-0) [«Нет»](#page-59-0)</u>| 60), а для ПРА – на вкладке *«Светильники»*. Количество контакторов задается при создании расписания (подробнее см. раздел [Добавление](#page-55-0) [расписания](#page-55-0) 56).

На вкладке «Светильники»необходимо заполнить следующие поля:

- Время ввод времени переключения в формате ЧЧ:ММ.
- $\bullet$  группа кнопок Уровень диммирования задание уровня диммирования (0%, 50%, 70% и 100%) для управляемых светильников.

ВНИМАНИЕ! При включении линии освешения необходимо минимум на 5-10 минут установить уровень диммирования 100% (рекомендуемое время 20 минут), а затем можно устанавливать другие уровни диммирования.

Если для расписания включен флажок Переключение по датчикам освещенности, то дополнительно отображается кнопка Датчик, при нажатии которой станет доступно поле:

o Профиль датчика освещенности – выбор в раскрывающемся списке профиля датчика освещенности, в соответствии с данными которого будут осуществляться переключения

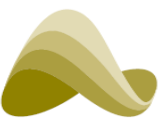

**ИНСТИТУТ** ВЫСОКИХ ТЕХНОЛОГИЙ Белгородского Государственного Университета

на протяжении заданного времени. Профили датчиков создаются для каждого расписания отдельно. Редактирование списка доступных профилей осуществляется нажатием кнопки <u>. Под</u>робнее см. раздел **[Заполнение](#page-162-0) [справочника](#page-162-0) [«Профиль](#page-162-0) [датчика](#page-162-0)** [освещенности»](#page-162-0)[163]. После выбора профиля под полем отобразится значение уровня диммирования, заданное в выбранном профиле по умолчанию. На графике переключений участок включения освещения по датчику будет выделен зеленым цветом. Подробное описание алгоритма переключения по датчику приведено в разделе <u>[Управление](#page-49-0) [освещением](#page-49-0) [по](#page-49-0) [датчикам](#page-49-0) [освещенности](#page-49-0) 50.</u>

ВНИМАНИЕ! Переключения по датчику будут осуществляться при выполнении всех необходимых для этого условий, подробнее см. раздел [Управление](#page-49-0) [освещением](#page-49-0) [по](#page-49-0) [датчикам](#page-49-0) [освещенности](#page-49-0) **50.** В противном случае, переключения будут осуществляться в соответствии со значениями по умолчанию, заданными в профилях датчиков освещенности.

- Солнечное расписание при включении флажка переключение будет осуществляться по солнечному календарю. Отображение времени переключения в солнечном расписании зависит от текущей даты и координат объекта (см. раздел документации <u>[Объекты](#page-67-0)| 68)</u>.
- Смещение относительно выбор в раскрывающемся списке значения Восход или Закат. В соответствии с выбранным значением смещение времени переключения будет осуществляться относительно восходов или закатов.
- Время смещения задание времени смещения переключения по солнечному календарю.

Если указан только один контактор, то в подразделе «Переключения» график переключений сразу задается для контактора и ПРА управляемого светильника, т.е. контактор разомкнут, если указан уровень диммирования 0%, в остальных случаях – он замкнут.

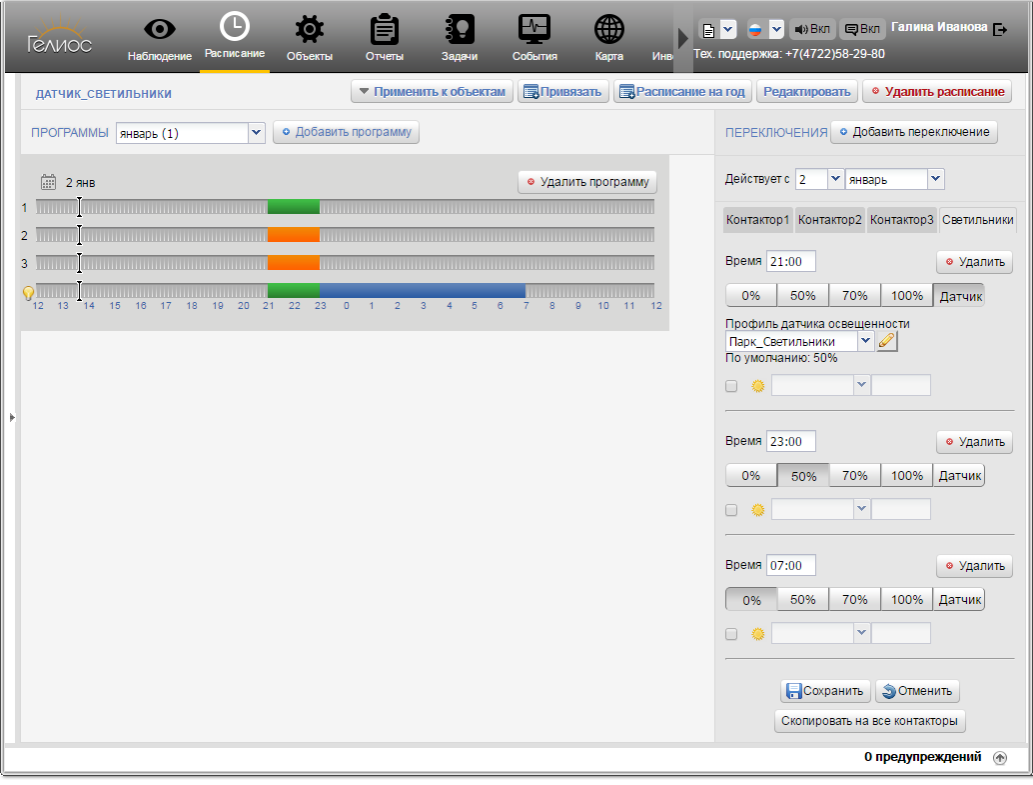

Рис. 29. Переключения для расписаний с типом диммирования «Светоточки»

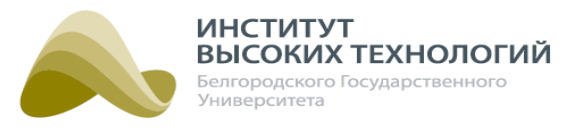

#### **Переключения для расписаний с типом диммирования «Фазы»**

<span id="page-62-0"></span>Расписание с типом диммирования Фазы позволяет включать и выключать светильники с возможностью диммирования:

- управляя подачей напряжения на линии, к которым они подключены, замыканием/ размыканием соответствующих контакторов;
- подавая управляющий сигнал, определяющий уровень диммирования.

Количество контакторов задается при создании расписания (подробнее см. раздел [Добавление](#page-55-0) [расписания](#page-55-0) 56), а задание переключений для них осуществляется на соответствующей вкладке «Контактор <порядковый номер контактора>». Для добавления переключения необходимо заполнить следующие поля:

- Время ввод времени переключения в формате ЧЧ:ММ.
- $\bullet$  группа кнопок Уровень диммирования задание уровня диммирования (0%, 50%, 70% и 100%).

ВНИМАНИЕ! При включении линии освещения необходимо минимум на 5-10 минут установить уровень диммирования 100% (рекомендуемое время 20 минут), а затем можно устанавливать другие уровни диммирования.

Если для расписания включен флажок Переключение по датчикам освещенности, то дополнительно отображается кнопка Датчик, при нажатии которой станет доступно поле:

o Профиль датчика освещенности – выбор в раскрывающемся списке профиля датчика освещенности, в соответствии с данными которого будут осуществляться переключения на протяжении заданного времени. Профили датчиков создаются для каждого расписания отдельно. Редактирование списка доступных профилей осуществляется нажатием кнопки <u>. Под</u>робнее см. раздел [Заполнение](#page-162-0) [справочника](#page-162-0) [«Профиль](#page-162-0) [датчика](#page-162-0) о<u>свещенности» в</u> После выбора профиля под полем отобразится значение уровня диммирования, заданное в выбранном профиле по умолчанию. На графике переключений участок включения освещения по датчику будет выделен зеленым цветом. Подробное описание алгоритма переключения по датчику приведено в разделе <u>[Управление](#page-49-0) [освещением](#page-49-0) [по](#page-49-0) [датчикам](#page-49-0) [освещенности](#page-49-0)l</u> sol.

ВНИМАНИЕ! Переключения по датчику будут осуществляться при выполнении всех необходимых для этого условий, подробнее см. раздел [Управление](#page-49-0) [освещением](#page-49-0) [по](#page-49-0) [датчикам](#page-49-0) о<u>свещенностиl</u> 50]. В противном случае, переключения будут осуществляться в соответствии со значениями по умолчанию, заданными в профилях датчиков освещенности.

- Солнечное расписание при включении флажка переключение будет осуществляться по солнечному календарю. Отображение времени переключения в солнечном расписании зависит от текущей даты и координат объекта (см. раздел документации <u>[Объекты](#page-67-0)</u> вв).
- Смещение относительно выбор в раскрывающемся списке значения Восход или Закат. В соответствии с выбранным значением смещение времени переключения будет осуществляться относительно восходов или закатов.
- Время смещения задание времени смещения переключения по солнечному календарю.

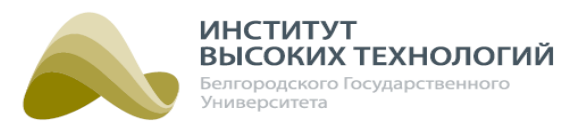

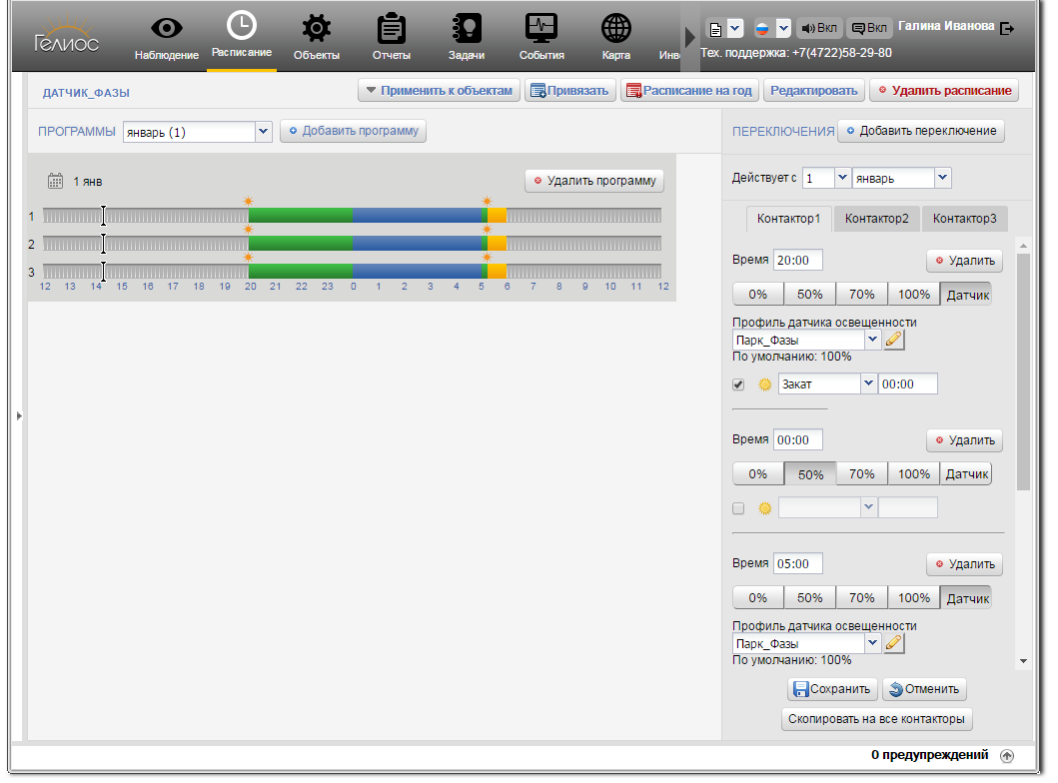

Рис. 30. Переключения для расписаний с типом диммирования «Фазы»

### **6.4.2. Редактирование программы**

Под редактированием программы понимается редактирование даты начала действия программы, переключений программы и их параметров. Описание добавления переключений приведено в разделе документации <u>[Добавление](#page-57-0) [программы](#page-57-0)</u> ss. Редактирование параметров переключения осуществляется аналогично их заполнению при добавлении переключения (подробнее см. раздел документации *[Добавление](#page-58-0) [переключения](#page-58-0)* вя).

Для удаления переключения следует нажать кнопку Удалить для соответствующего переключения в подразделе «Переключения».

### **6.4.3. Удаление программы**

Для удаления программы следует выполнить следующую последовательность действий:

- 1. Выбрать программу в подразделе «Программы».
- 2. Нажать кнопку Удалить программу для выбранной программы.
- 3. Нажать кнопку ОК в окне подтверждения удаления.

### **6.5. Привязка объектов**

Для привязки объектов к расписанию следует выполнить следующую последовательность действий:

1. Выбрать в Дереве расписание.

#### *ООО «ИВТБелГУ»*

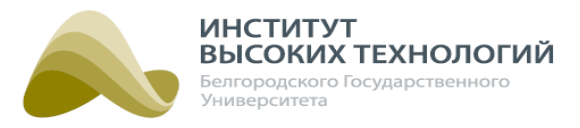

- 2. Нажать кнопку Привязать на панели инструментов рабочей области.
- 3. В открывшемся окне выбрать требуемые объекты включением флажков рядом с названием соответствующих объектов. Доступность объектов для выбора определяется типом диммирования расписания:
	- о Нет-объекты с пофазным управлением без диммирования.
	- o Светоточки объекты с управлением светильниками и диммированием, а также Группы.
	- o Фазы объекты с пофазным управлением светильниками и диммированием, а также Диммеры линий.

Для одновременного выбора объектов, являющимися дочерними для Географический объекта, следует включить флажок для него. Если включить параметр Только без расписания, расположенный в правом верхнем углу окна, то помимо Географических объектов в Дереве будут отображаться только объекты, для которых не применили расписание. Название расписания, к которому на текущей момент привязан объект, отображается в скобках справа от его названия. Выбранные в Дереве объекты будут отображаться в качестве вложенных для редактируемого расписания.

- 4. Нажать кнопку OK.
- 5. Нажать кнопку Применить к объектам на панели инструментов рабочей области.

Если привязать объекты к расписанию, в котором нет программ, то они будут работать по «пустому» расписанию.

При ошибке применения расписания объект будет работать по расписанию, примененному раннее.

ВНИМАНИЕ! Силовое оборудование объекта работает по заданному для него расписанию, если время на контроллере блока управления ШУ считается достоверным (подробнее см. раздел <u>[Синхронизация](#page-52-0) [времени](#page-52-0) [контроллера](#page-52-0) [блока](#page-52-0) [управления](#page-52-0)</u> ssi). В противном случае в веб-интерфейс Системы приходит соответствующее событие по объекту, а текущее расписание становится неактивным до момента синхронизации времени.

### **6.6. Применение расписания к объектам**

Чтобы объект работал согласно расписанию, к которому он привязан, расписание необходимо применить, т.е. прописать его на контроллере блока управления ШУ. Для этого следует выбрать требуемое расписание, нажать кнопку Применить к объектам и в раскрывшемся списке выбрать одно из значений:

- Ко всем расписание применится ко всем привязанным к нему объектам;
- К непрописанным расписание применится только к тем объектам, у которых оно не прописано на контроллере блока управления ШУ.

Если необходимо применить расписание к конкретному привязанному объекту, то следует выбрать его в Дереве и нажать на панели инструментов кнопку Применить расписание к объекту.

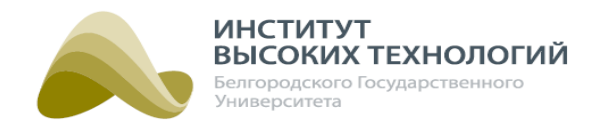

## **6.7. Просмотр расписания на год**

В Системе предусмотрена возможность просмотра ежедневного расписания включения/ выключения освещения на объектах на весь год или выбранный месяц согласно заданным программам нажатием кнопки Расписание на год на панели инструментов рабочей области. Данная возможность особенно удобна для просмотра расписания по солнечному календарю в перспективе на год.

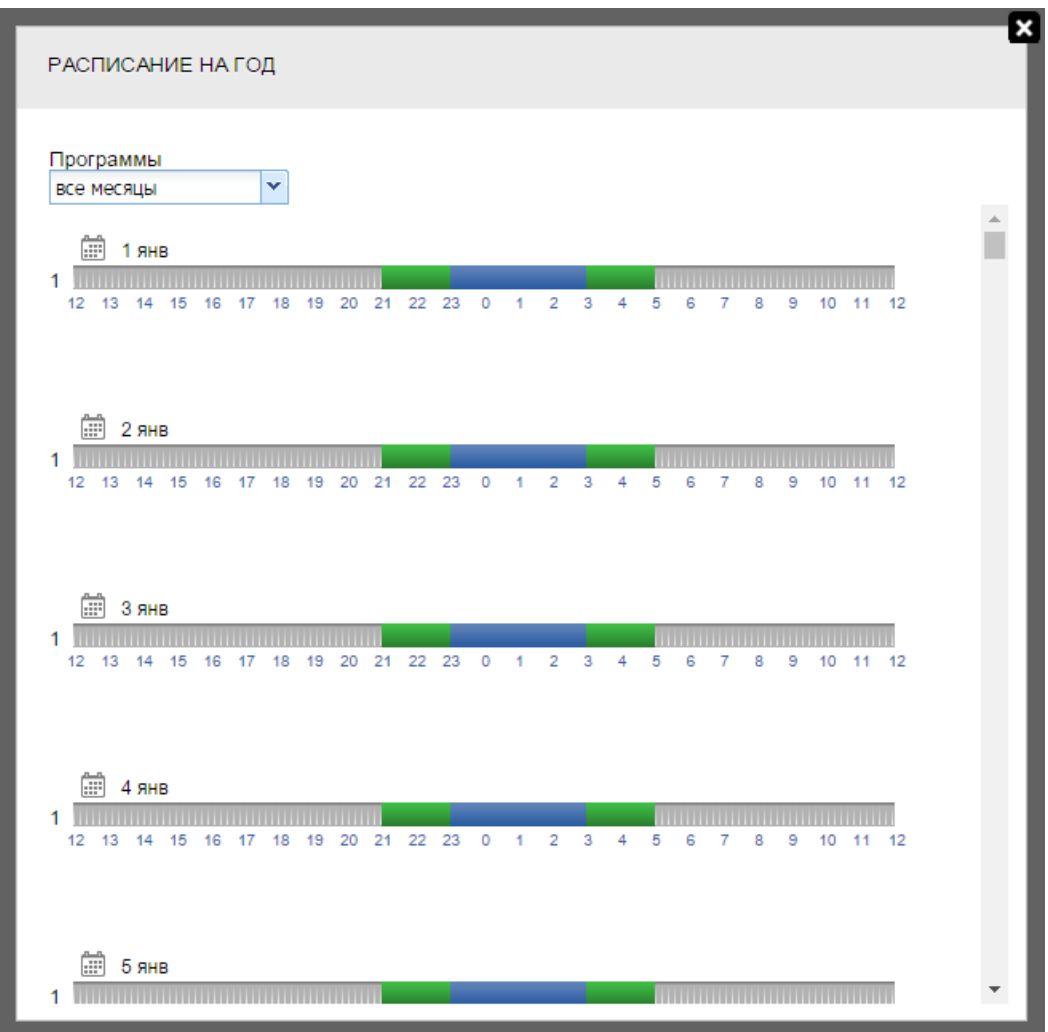

Рис. 31. Просмотр расписания включения/выключения освещения на год

Для просмотра расписания на определенный месяц следует выбрать его в раскрывающемся списке, расположенном в левом верхнем углу, а для просмотра расписания на весь год – значение Все месяцы.

### **6.8. Удалить объект из расписания**

Если необходимо удалить объект из расписания, то следует выбрать его в Дереве и нажать на панели инструментов кнопку Удалить объект из расписания. При этом расписание не будет удалено из контроллера блока управления ШУ, и он продолжит работать по данному расписанию пока не будет прописано другое. Например, «пустое» расписание, в котором нет программ.

#### *ООО «ИВТБелГУ»*

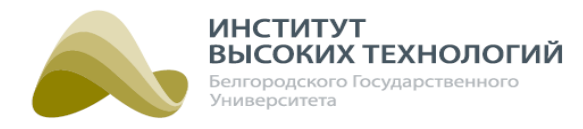

## **6.9. Удаление расписания**

Для удаления расписания следует выполнить следующуюпоследовательность действий:

- 1. Выбрать расписание в Дереве.
- 2. Нажать кнопку Удалить расписание на панели инструментов рабочей области.
- 3. Нажать кнопку OK в окне подтверждения удаления.

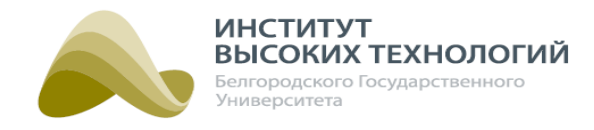

# **7. Объекты**

<span id="page-67-0"></span>Раздел «Объекты» предназначен для создания новых объектов управления наружным освещением и администрирования существующих (редактирование параметров, выполнение сервисных команд, удаление).

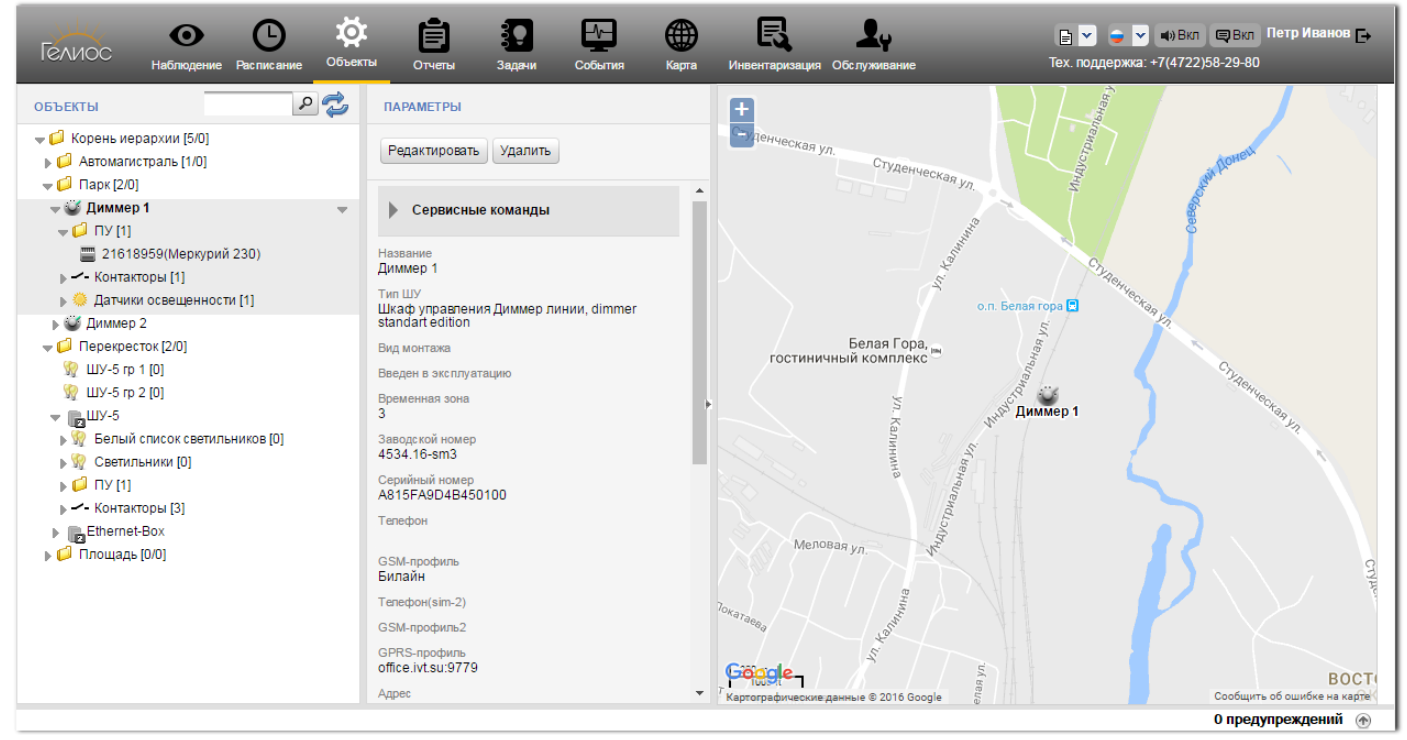

Рис. 32. Раздел «Объекты»

Рабочая область раздела состоит из трех подразделов:

- «Объекты» предназначен для отображения иерархии объектов в виде Дерева.
- «Параметры» предназначен для просмотра параметров и администрирования объекта, выбранного в подразделе «Объекты».
- «Карта» предназначен для отображения объектов на карте с целью наглядной демонстрации их физического месторасположения и текущего состояния. Карта отображается только для Объектов управления Гелиос и Светильников, которые размещены на карте в разделе **«<u>Карта</u>l**134**»**, а также для Географических объектов, для которых указаны долгота и широта в разделе **«<u>[Объекты](#page-72-0)</u>|**7з**»**.

Объекты в Системе можно классифицировать следующим образом:

- Географический объект  $\Box$  предназначен для группировки объектов управления по географической принадлежности. В качестве его дочерних объектов могут быть Географические объекты, Объекты управления Гелиос и Группы. В Дереве справа от названия Географических объектов в скобках отображается количество активированных и деактивированных дочерних Объектов управления Гелиос.
- Объект управления Гелиос предназначен для управления сетями наружного освещения. В зависимости от типа ШУ данный вид объектов подразделяется на 3 типа:

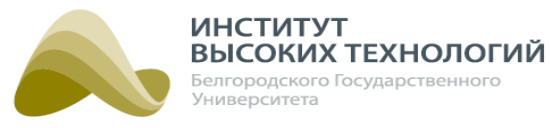

- o Гелиос <sup>1</sup> предназначен для управления сетями наружного освещения пофазно без возможности диммирования. В качестве дочерних объектов могут быть только Приборы учета и Контакторы.
- o Гелиос <sup>2</sup> предназначен как для управления:
	- светильниками одновременно с возможностью использования функции диммирования;
	- фазами с возможностью использования функции диммирования как для всей фазы, так и для отдельных управляемых светильников, подключенных к включенной фазе;
	- управления освещением пофазно без возможности диммирования.

Для объектов с управлением светильниками и диммированием в Дереве справа от названия в скобках отображается количество подключенных Светильников.

В качестве дочерних объектов могут быть только Светильники, Группы, Приборы учета, Контакторы, Датчики освещенности.

- o Диммер линии предназначен для изменения режимов мощности (диммирования) подключенной к устройству линии освещения. В качестве дочерних объектов могут быть только Приборы учета, Контакторы, Датчики освещенности.
- Устройство мониторинга сигналов  $\bullet$  объект предназначен для мониторинга состояния сигналов. В качестве дочерних объектов могут быть только Блоки расширения (с дочерними объектами).
- Группа  $\mathbb{R}$  предназначен для группировки светильников, подключенных к объектам с управлением группами светильников и диммированием. В качестве дочерних объектов могут быть только Светильники.
- Светильники  $\sqrt{ }$  предназначен для управления светильниками. Объекты данного вида добавляются в Систему автоматически при опросе ШУ по каналам связи между физическими объектами и отображаются в Дереве для соответствующего объекта Гелиос 2 с включенным флажком Управление светильниками в одном из списков:
	- o «Светильники (<количество светильников>)» список светильников, зарегистрированных в базовой станции ШУ. Список отображается для ШУ с любой версией прошивки контроллера блока управления, если белый список светильников пуст.
	- o «Белый список светильников (<количество светильников>)» светильники, которым разрешена регистрация в базовой станции ШУ. Список отображается для ШУ с версией прошивки контроллера блока управления 4.x.x. Подробнее о работе с белым списком светильников см. раздел <u>[Белый](#page-97-0) [список](#page-97-0) светильнико</u>в 98.
	- o «Доступные светильники (<количество светильников>)» светильники, которые доступны для регистрации в базовой станции ШУ и не внесены в списки «Белый список светильников» и «Заблокированные светильники». Список отображается только при наличии таких светильников для ШУ с версией прошивки контроллера блока управления 4.x.x, если в белый список добавлены светильники.

ВНИМАНИЕ! Управлять можно только светильниками, которые зарегистрированы в базовой станции ШУ, т.е. светильниками из списка «Светильники» и «Белый список светильников».

o «Заблокированные светильники (<количество светильников>)» – перечень светильников, которым запрещена регистрация в базовой станции ШУ. Список отображается только при наличии таких светильников для ШУ с версией прошивки контроллера блока

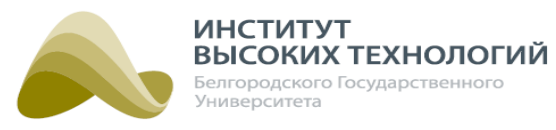

управления 4.x.x. Подробнее о работе с заблокированными светильниками см. раздел документации <u>[Сервисные](#page-109-0) [команды](#page-109-0) [Светильника](#page-109-0) н.д.</u>

В качестве названия объекта по умолчанию указываются серийные номера ламп. Дочерние объекты отсутствуют. Если светильник не добавлен в Группу, то для него отображается значок  $\bullet$ . Если с ним потеряна связь, то значок  $\sqrt{2}$ .

- Контактор  $-$  предназначен для управления линиями освещения по отдельности с возможностью определения Светильников, которые расположены на них, и мониторинга обрыва линии. Объекты данного вида добавляются в Систему автоматически в соответствии с количеством контакторов, указанных в типе ШУ Объекта управления Гелиос (подробнее см. разделы <u>[Добавление](#page-76-0) [Объекта](#page-76-0) [управления](#page-76-0) Гелиоd</u>-77 и <u>[Заполнение](#page-164-0)</u> [справочника](#page-164-0) [«Тип](#page-164-0) [ШУ»](#page-164-0) 165). В качестве названия объекта по умолчанию указываются его номер. В Дереве перечень Контакторов для одного силового оборудования объединяется в список Контакторы. Дочерние объекты отсутствуют.
- Датчик освещенности  $\ddot{\bullet}$  предназначен для сбора информации об уровне освещенности и управления освещением в соответствии с полученными данными. Объекты данного вида добавляются в Систему автоматически при получении соответствующей информации с контроллера по используемым каналам связи с сервером Системы. В качестве названия объекта по умолчанию указывается серийный номер датчика. Дочерние объекты отсутствуют.
- Прибор учета = предназначен для отображения информации о приборе учета энергопотребления в силовом оборудовании. Объекты данного вида добавляются в Систему автоматически при получении соответствующей информации с контроллера по используемым каналам связи с сервером Системы. В качестве названия объекта по умолчаниюуказывается заводской номер прибора учета. Дочерние объекты отсутствуют. В Дереве перечень Приборов учета для одного силового оборудования объединяется в список ПУ, справа от названия которого в скобках указывается количество этих приборов.
- Блок расширения  $\blacksquare$  предназначен для отображения информации о состоянии сигналов телесигнализации/телеизмерения. Объекты данного вида добавляются в Систему автоматически при получении соответствующей информации с контроллера по используемым каналам связи с сервером Системы после добавления Устройства мониторинга сигналов (подробнее см. раздел документации [Добавление](#page-87-0) [Устройства](#page-87-0) [мониторинга](#page-87-0) [сигналов](#page-87-0)| 88). В качестве дочерних объектов могут быть только *Сигналы*.
- Сигнал  $\blacksquare$  предназначен для отображения информации о состоянии телеметрии входа на блоке расширения. Объекты данного вида добавляются в Систему автоматически при получении соответствующей информации с контроллера по используемым каналам связи с сервером Системы. Дочерние объекты отсутствуют. При изменении состояния сигнала для объекта Сигнал приходит событие Изменение состояния.

ПРИМЕЧАНИЕ. При наличии возможности абсолютной установки времени на приборе учета контроллер блока управления автоматически производит установку этого времени на ПУ. При отсутствии такой возможности, начиная <sup>с</sup> версии прошивки контроллера 4.8.1, для нижеперечисленных приборов учета осуществляется постепенная коррекция времени:

- Энергомера на 30 сек. <sup>в</sup> сутки;
- Меркурий 230 на 3 мин. 56 сек. <sup>в</sup> сутки;
- ПСЧ-4ТМ на 1 мин. 56 сек. <sup>в</sup> сутки.

#### *ООО «ИВТБелГУ»*

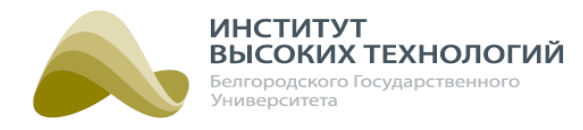

## **7.1. Добавление объектов**

Добавление дочерних объектов доступно только для Географических объектов выполнением следующей последовательности действий:

- 1. Выбрать родительский Географический объект в подразделе «Объекты».
- 2. Нажать кнопку Добавить.
- 3. Выбрать вид создаваемого объекта: Группа, Географический объект, Объект управления Гелиос.
- 4. Заполнить параметры для выбранного вида объекта. Их набор определяется видом объекта. Если поле заполнено некорректно, то оно подчеркивается красной волнистой линией, а справа от него появится предупреждающий значок красного цвета •, при наведении на который отображается подсказка.
- 5. Нажать кнопку Сохранить.

Для отмены создания объекта следует нажать кнопку Отменить.

### **7.1.1. Добавление Группы**

При добавлении Группы необходимо заполнить следующие параметры:

- Название\* ввод названия объекта.
- Описание ввод краткого описания объекта.
- Объекты в группе формирование списка Светильников, которые будут входить в создаваемую Группу. В нее можно добавить только управляемые светильники, которые подключены к объектам с управлением светильниками и диммированием. Для добавления следует нажать кнопку Добавить объекты, в открывшемся окне включить флажки для требуемых Светильников и нажать кнопку OK. Каждый Светильник может одновременно входить только в одну Группу. Если на момент добавления он входил в другую Группу, то они автоматически из нее удалятся. Также Светильники автоматически удаляются из Группы, если в параметрах типа ШУ объекта Гелиос <sup>2</sup>, к которому подключены управляемые светильники, выключили флажок Управлять группами. Для удаления Светильника из списка добавленных следует выбрать его в списке и нажать кнопку Удалить объекты.

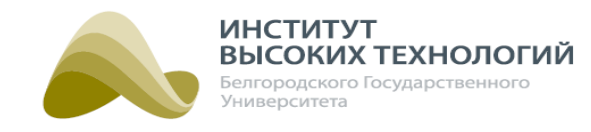

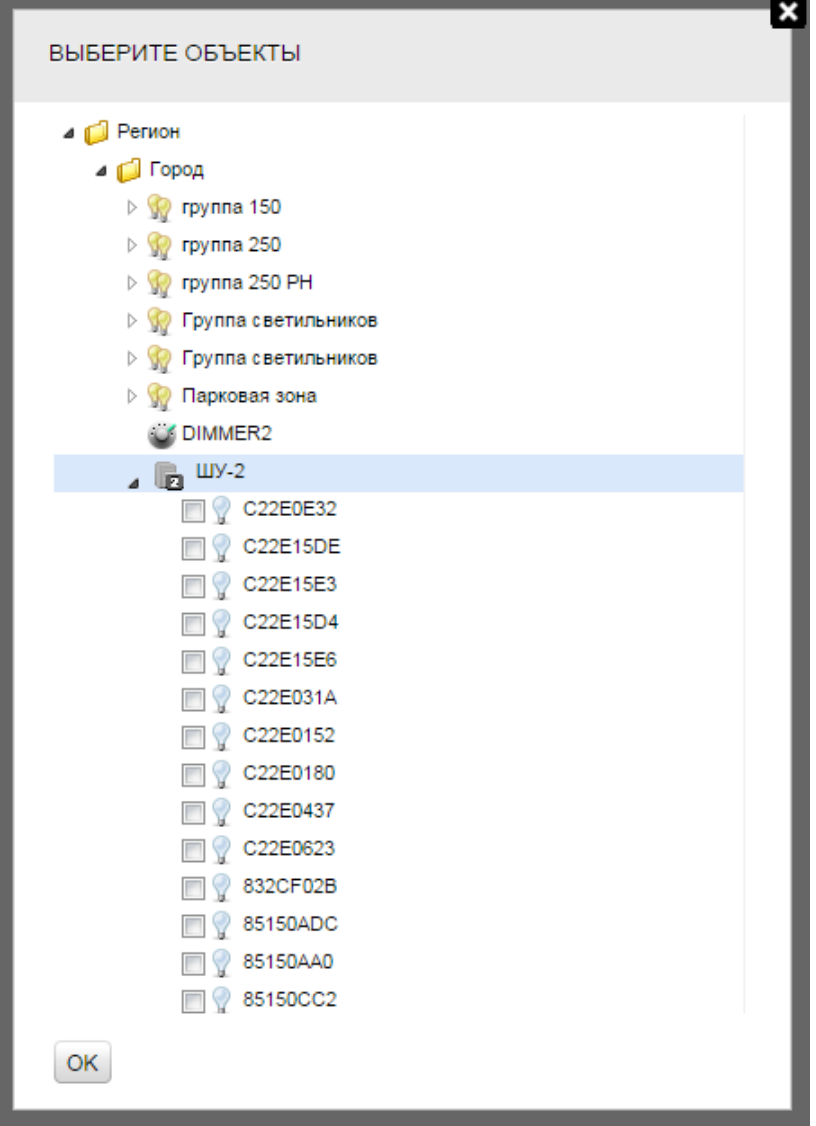

Рис. 33. Выбор объектов для добавления в группу

Рекомендуется добавлять в Группу только Светильники, которые подключены к одному ШУ. Это связано с тем, что в силовом оборудовании, предназначенном для управления группами светильников, используется один контактор, соответственно при включении хоть одного светильника объекта, автоматически будет подано напряжение на все остальные. Если светильник управляемый (на нем установлена ПРА), то он загорится и погаснет, а если нет – он будет гореть все время.

ВНИМАНИЕ! Объекты, добавленные в Группу при создании, будут прописаны в нее только после выполнения сервисной команды Применить группу на ШУ.
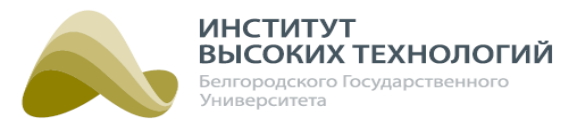

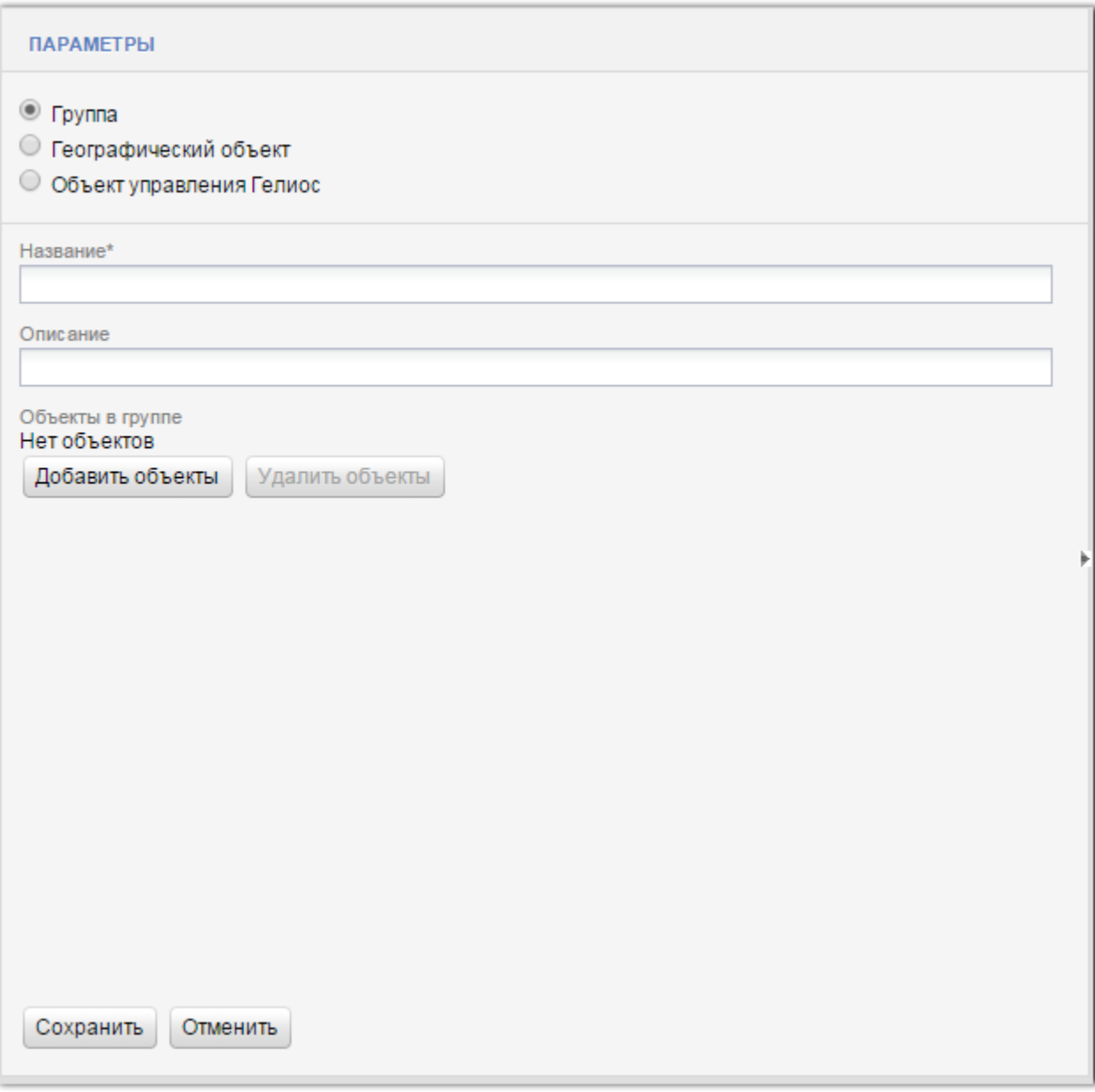

Рис. 34. Добавление объекта вида «Группа»

## **7.1.2. Добавление Географического объекта**

<span id="page-72-0"></span>При добавлении Географического объекта необходимо заполнить следующие поля, которые разбиты на группы:

- [«Основные параметры»](#page-73-0) 74;
- <mark>[«Организации»](#page-75-0)</mark> 76)

Для раскрытия групп полей следует нажать кнопку , расположенную слева от названия группы.

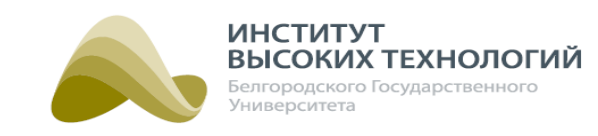

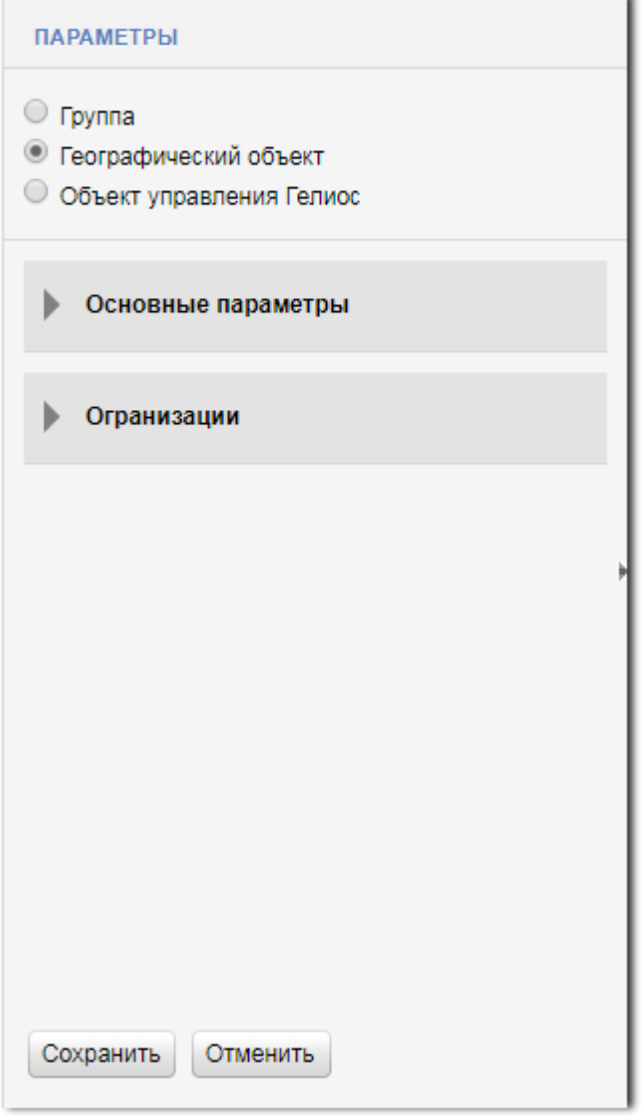

Рис. 35. Добавление объекта вида «Географический объект»

#### **Добавление Географического объекта. Группа «Основные параметры»**

<span id="page-73-0"></span>Группа «Основные параметры» предназначена для ввода основных параметров объекта:

- Название\* ввод названия объекта.
- Тип объекта выбор в раскрывающемся списке типа объекта. Редактирование списка доступных значений осуществляется нажатием кнопки . Подробнее см. раздел документации <u>[Заполнение](#page-163-0) [справочника](#page-163-0) [«Тип](#page-163-0) географич</u>еского <u>[объекта»](#page-163-0) 1</u>64.
- Широта ввод координаты географической широты расположения объекта.
- Долгота ввод координаты географической долготы расположения объекта.

ПРИМЕЧАНИЕ. Координаты широты <sup>и</sup> долготы используются для работы по солнечному календарю всех вложенных Объектов управления Гелиос.

Временная зона\* – выбор в раскрывающемся списке временной зоны, в которой установлен объект.

#### *ООО «ИВТБелГУ»*

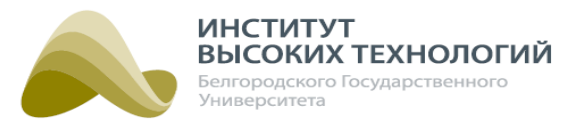

- Использовать датчики освещенности при включении флажка данные датчиков освещенности, указанных в поле ниже, будут использоваться для расчета усредненного значения освещенности для текущего Географического объекта. Данное значение рассчитывается по методу медианы математической статистики. Усредненное значение будет отправляться дочерним Объектам управления Гелиос с включенным флажком [Использовать](#page-85-0) [датчик](#page-85-0) [освещенности](#page-85-0)<mark>ве</mark> для управления освещением по датчикам.
- Датчики освещенности формирование списка Датчиков освещенности, на основе данных которых будет осуществляться расчет усредненного значения освещенности Географического объекта. Для добавления следует нажать кнопку Добавить объекты, в открывшемся окне включить флажки для требуемых Датчиков освещенности (Объектов управления Гелиос). При выборе Географического объекта автоматически выбираются все относящиеся к нему Датчики освещенности. По окончанию формирования списка объектов следует нажать кнопку OK.

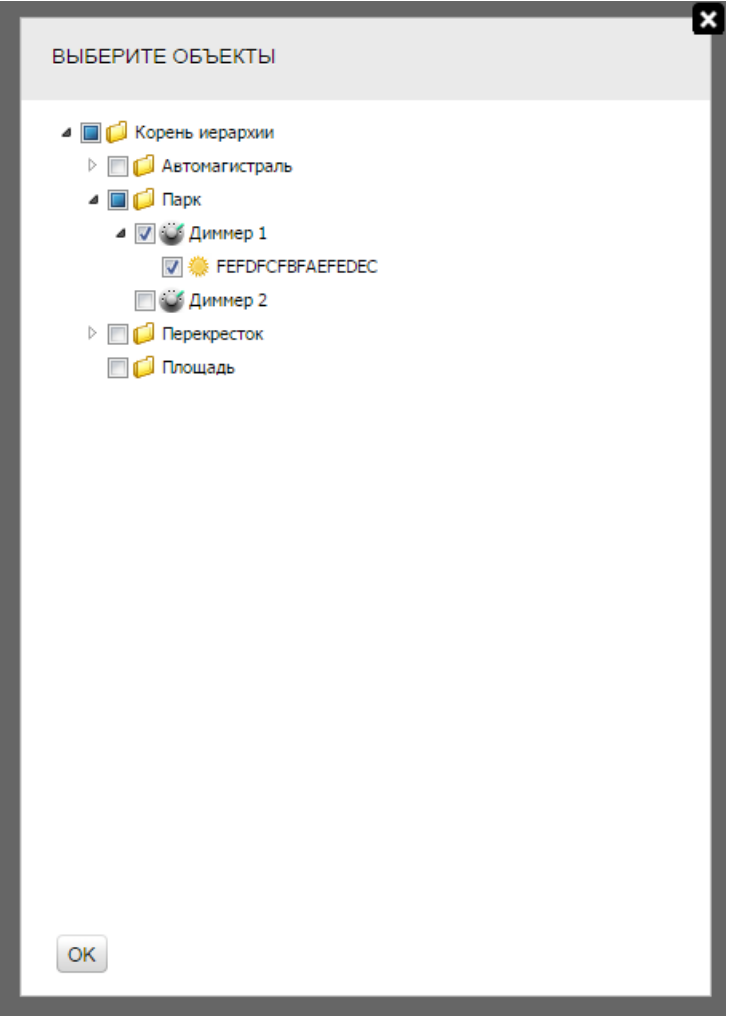

Рис. 36. Выбор Датчиков освещенности

Для удаления Датчиков освещенности из списка добавленных следует выбрать его в списке и нажать кнопку Удалить объекты.

ПРИМЕЧАНИЕ. Для формирования усредненного значения освещенности рекомендуется использовать данные нечетного количества датчиков.

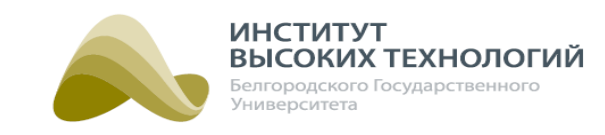

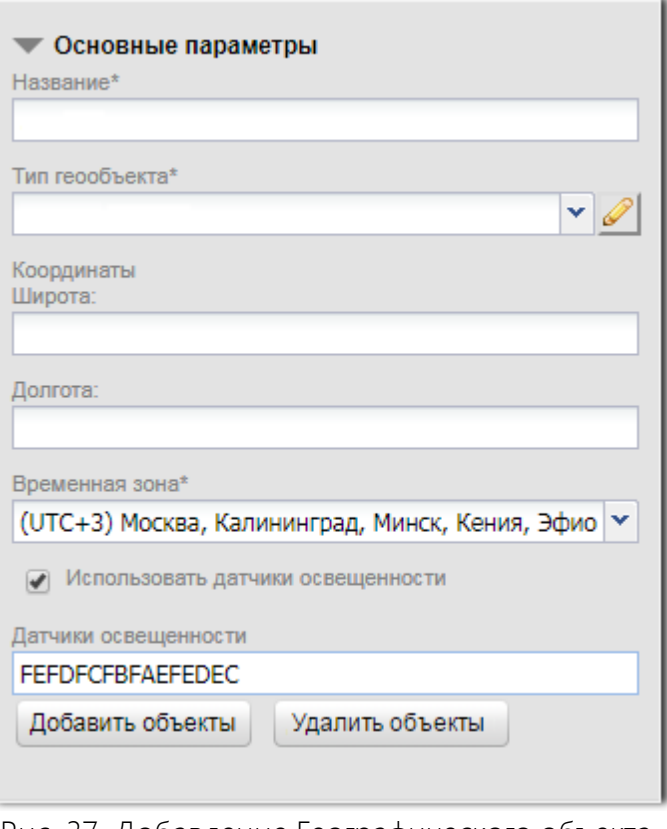

Рис. 37. Добавление Географического объекта. Группа «Основные параметры»

## **Добавление Географического объекта. Группа «Организации»**

<span id="page-75-0"></span>Группа «Организации» предназначена для ввода параметров организаций, необходимых для выгрузки данных из Системы в отраслевом формате XML-80020:

- Потребитель выбор в раскрывающемся списке названия организации потребителя. Редактирование списка доступных значений осуществляется нажатием кнопки . Подробнее см. раздел документации <u>[Заполнение](#page-164-0) [справочника](#page-164-0) [«Организация»](#page-164-0) 1661.</u>
- Гарантирующий поставщик выбор в раскрывающемся списке названия организации гарантирующего поставщика. Редактирование списка доступных значений осуществляется

нажатием кнопки . Подробнее см. раздел документации [Заполнение](#page-164-0) [справочника](#page-164-0) [«Организация»](#page-164-0) 165.

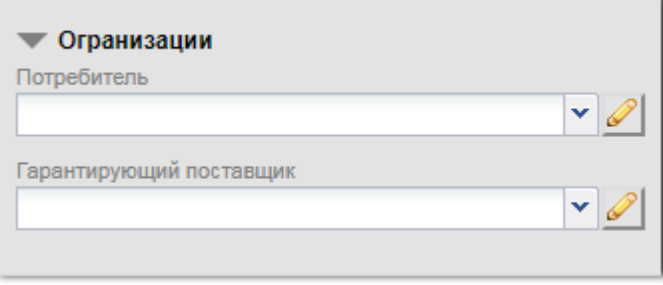

Рис. 38. Добавление Географического объекта. Группа «Организации»

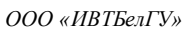

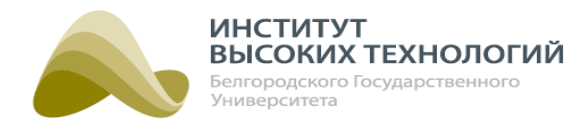

## **7.1.3. Добавление Объекта управления Гелиос**

При добавлении Объекта управления Гелиос необходимо заполнить следующие поля, которые разбиты на группы:

- <u>[«Основные параметры»](#page-77-0)</u>| <sup>78</sup>ों;
- <mark>[«Настройки связи»](#page-80-0)</mark> в1,
- <mark>[«Параметры мощности»](#page-81-0)</mark> в2ौ;
- [«Параметры напряжения»](#page-83-0) | 84);
- <mark>[«Гарантийная политика»](#page-83-1)</mark>| <sup>84</sup>ौं;
- <mark>[«Настройки диммера»](#page-84-0)</mark> в जो
- «<u>Настройки датчика освещенности»</u>| 86ो;
- [«Управление по датчику освещенности»](#page-86-0) <sup>87</sup>ј;
- <mark>[«Положение на карте»](#page-87-0)</mark> গो

Для раскрытия групп полей следует нажать кнопку , расположенную слева от названия группы.

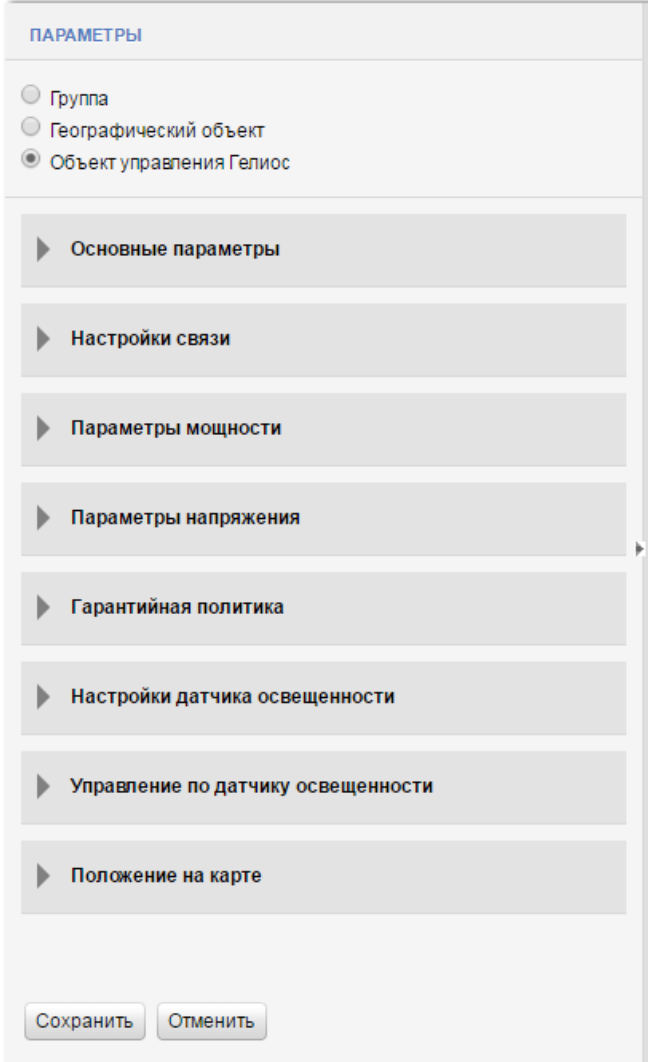

Рис. 39. Добавление Объекта управления Гелиос

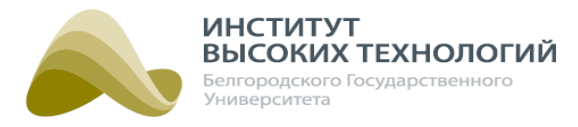

## **Добавление Объекта управления Гелиос. Группа «Основные параметры»**

<span id="page-77-0"></span>Группа «Основные параметры» предназначена для ввода основных параметров объекта:

- Название\* ввод названия объекта.
- Версия ШУ\* выбор в раскрывающемся списке версии ШУ:

o Гелиос <sup>1</sup> – предназначен для управления сетями наружного освещения пофазно.

- о Гелиос 2- предназначен для управления светильниками с помощью групп или пофазно с возможностью использования функции диммирования.
- o Диммер линии предназначен для изменения режимов мощности (диммирования) подключенной к устройству линии освещения. Помимо основных групп полей для данного типа объектов необходимо будет заполнить группу Настройки диммера.
- o Гелиос пром. освещение предназначен для управления освещением на промышленных объектах. Подробнее см. документацию «Промышленное освещение. Руководство пользователя».
- Тип ШУ<sup>\*</sup> выбор в раскрывающемся списке типа ШУ. Редактирование списка доступных значений осуществляется нажатием кнопки . Подробнее см. раздел документации <u>[Заполнение](#page-164-1) [справочника](#page-164-1) [«Тип](#page-164-1) [ШУ»](#page-164-1) 165)</u>.
- Номинал\* ввод номинала силового оборудования.
- Вид монтажа<sup>\*</sup> выбор в раскрывающемся списке вида монтажа ШУ. Редактирование списка доступных значений осуществляется нажатием кнопки . Подробнее см. раздел документации <u>[Заполнение](#page-168-0) справочни</u>ка <u>[«Вид](#page-168-0) [монтажа»](#page-168-0) 16</u>91.
- Введен в эксплуатацию\* выбор в раскрывающемся списке организации, которая осуществляла монтаж оборудования. Редактирование списка доступных значений осуществляется нажатием кнопки . Подробнее см. раздел документации [Заполнение](#page-169-0) [справочника](#page-169-0) [«Введен](#page-169-0) [в](#page-169-0) [эксплуатацию»](#page-169-0) 170.
- КТТ\* ввод коэффициента трансформации тока.
- Временная зона выбор в раскрывающемся списке временной зоны, в которой установлен объект.
- Переход зима/лето при включении флажка на контроллере блока управления ШУ будет осуществляться автоматический переход на зимнее/летнее время.
- Заводской номер\* ввод заводского номера устройства.
- Серийный номер ввод серийного номера устройства. Поле обязательно для заполнения для устройств с версией прошивки контроллера блока управления ШУ ниже версии 3.x.x.
- Версия ПО ввод версии программного обеспечения контроллера блока управления ШУ. Поле можно не заполнять, в этом случае после активации объекта оно будет заполнено автоматически.
- Адрес ввод адреса месторасположения установленного оборудования.
- Описание ввод дополнительной информации.
- Период опроса показаний ПУ выбор в раскрывающемся списке периода опроса показаний прибора учета объекта. Редактирование списка доступных значений

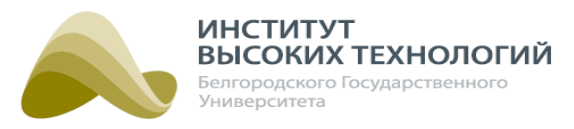

осуществляется нажатием кнопки . Подробнее см. раздел документации [Заполнение](#page-169-1) <u>справочни</u>ка <u>[«Период](#page-169-1) [опроса](#page-169-1) [показаний](#page-169-1) [ПУ»](#page-169-1) 1</u>10 <mark>.</mark>

ПРИМЕЧАНИЕ. Отсчет начала опроса прибора учета осуществляется <sup>с</sup> 00:00 часов.

Период опроса мгновенных значений – выбор в раскрывающемся списке периода опроса мгновенных значений напряжения, тока, мощности с прибора учета объекта. Редактирование списка доступных значений осуществляется нажатием кнопки ... Подробнее см. раздел документации [Заполнение](#page-170-0) [справочника](#page-170-0) [«Период](#page-170-0) [опроса](#page-170-0) [мгновенных](#page-170-0) [значений»](#page-170-0) 1711.

ПРИМЕЧАНИЕ. Отсчет начала опроса прибора учета осуществляется <sup>с</sup> 00:00 часов.

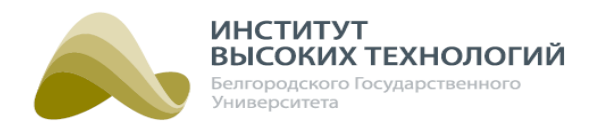

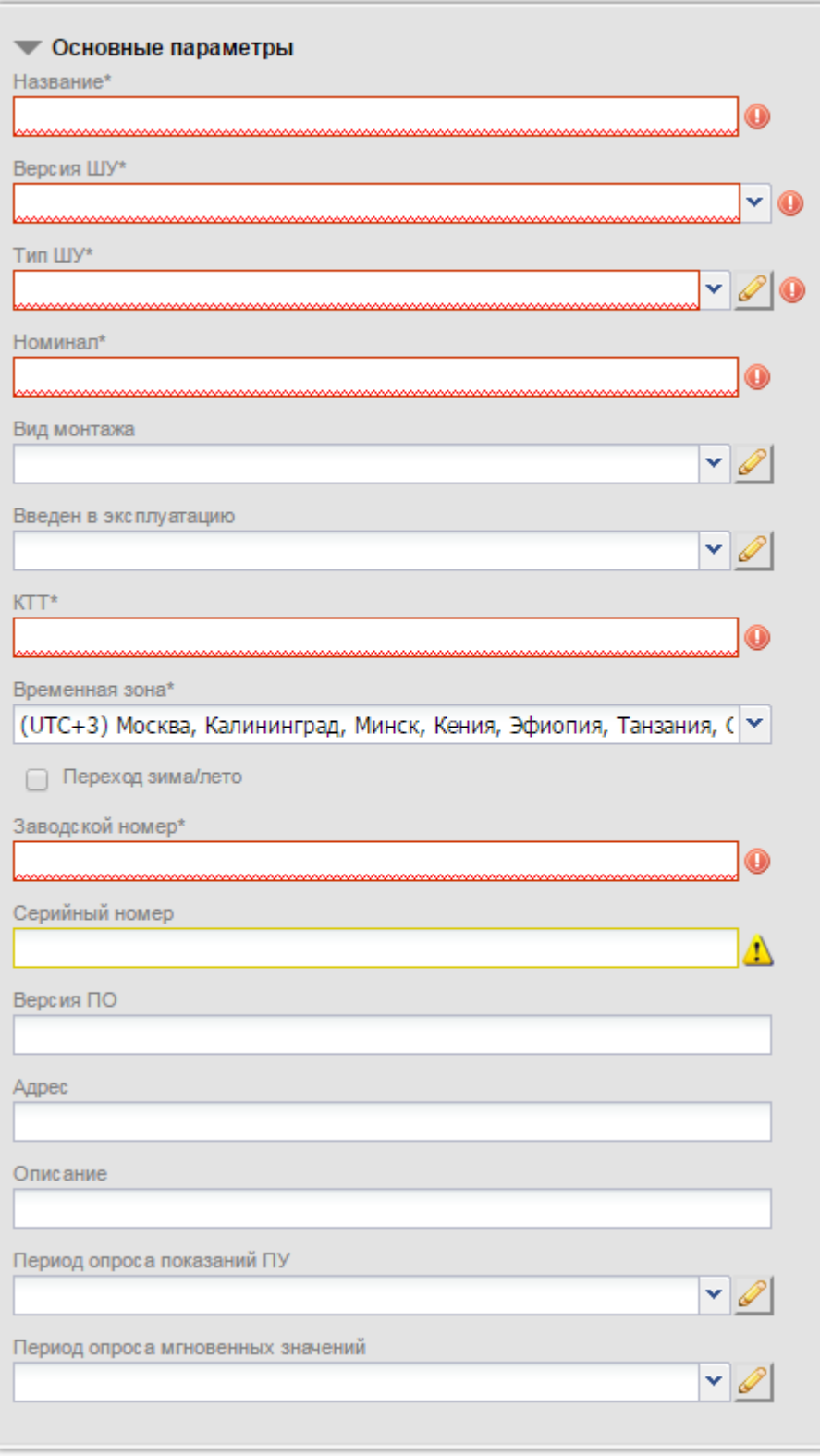

Рис. 40. Добавление Объекта управления Гелиос. Группа «Основные параметры»

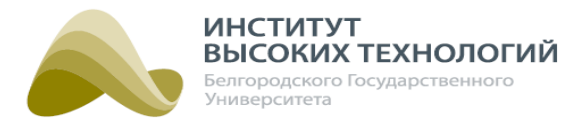

## **Добавление Объекта управления Гелиос. Группа «Настройки связи»**

<span id="page-80-0"></span>Группа «Настройки связи» предназначена для ввода параметров, необходимых для настройки связи с объектом:

- Телефон<sup>\*</sup> ввод телефонного номера SIM-карты, установленной в блоке управления ШУ (номер SIM-карты указывается в формате +7 xxx xxx xx xx).
- **GSM-профиль\*** выбор в раскрывающемся списке профиля оператора связи SIM-карты, используемой в блоке управления ШУ. Редактирование списка доступных значений осуществляется нажатием кнопки . Подробнее см. раздел документации [Заполнение](#page-171-0) <u>справочни</u>ка<u> «GSM-профи</u>ль» 1721.
- 2 SIM-карта данный флажок включается для использования 2 SIM-карт, одна из которых активная, а вторая дополнительная, на случай отсутствия связи по основной SIM-карте. При включении флажка дополнительно отобразятся следующие поля:
	- o Телефон(sim-2) ввод телефонного номера второй SIM-карты, установленной в блоке управления ШУ (номер SIM-карты указывается в формате +7 xxx xxx xx xx).
	- o GSM-профиль(sim-2) выбор в раскрывающемся списке профиля оператора связи второй SIM-карты, используемой в блоке управления ШУ. Редактирование списка доступных значений осуществляется нажатием кнопки **.** Подробнее см. раздел документации <u>[Заполнение](#page-171-0) справочни</u>ка <u>«GSM-профи</u>ль» 1.12).
	- o Использовать на контроллере выбор в раскрывающемся списке приоритета использования SIM-карт.
	- o Отправка SMS-сообщений выбор в раскрывающемся списке SIM-карты, на которую будут отправляться команды управления силовым оборудованием.
- $\bullet$  GPRS-профиль\*  $-$  выбор в раскрывающемся списке адреса GPRS-сервера. Редактирование списка доступных значений осуществляется нажатием кнопки Подробнее см. раздел документации <u>[Заполнение](#page-171-1) справочни</u>ка <u>«GPRS-профи</u>ль» 1721.
- Отправлять СМС в МТС Коммуникатор при включении флажка будет доступна связь с объектом через МТС-сервис. Для использования функции необходимо настроить параметры МТС-коммуникатора в подразделе «Параметры системы» раздела «Настройки [системы](#page-151-0)» (подробнее см. раздел документации <u>Лараметры систем</u>ы| 152).
- Постоянное GPRS-соединение при включении флажка объект будет постоянно находиться в GPRS-сети, т.е. будет поддерживаться постоянное соединение объекта с сервером по каналу GPRS. Данный флажок включен по умолчанию.

**ВНИМАНИЕ!** На SIM-картах, используемых в блоке управления ШУ, обязательно должны отсутствовать PIN-коды и должны быть подключены услуги: GPRS, SMS, CSD (передача данных по голосовому каналу).

• Использовать Ethernet соединение - при включении флажка объект будет по умолчанию отправлять информацию на сервер Системы и получать команды от него по Ethernet. При отсутствии Ethernet-соединения обмен данными будет осуществляться по остальным каналам связи, параметры которых заданы для объекта.

#### *ООО «ИВТБелГУ»*

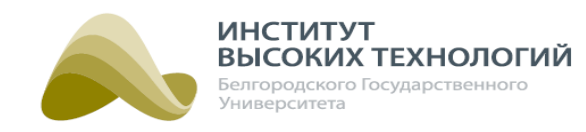

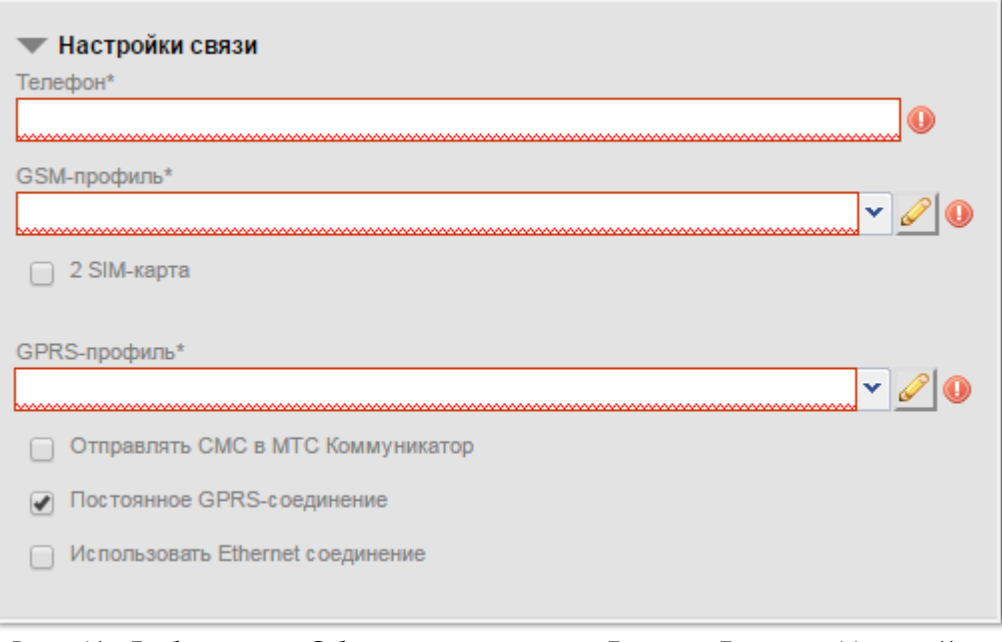

Рис. 41. Добавление Объекта управления Гелиос. Группа «Настройки связи»

## **Добавление Объекта управления Гелиос. Группа «Параметры мощности»**

<span id="page-81-0"></span>Группа «Параметры мощности» предназначена для включения/выключения мониторинга показаний мощности объекта и задания соответствующих параметров:

- Мониторинг мощности при включении флажка будет осуществляться мониторинг показаний мощности:
	- o Вкл./откл. мониторинг активной мощности на фазе A при включении флажка будет осуществляться мониторингпоказаний активной мощности на фазе А.
		- Установочная активная мощность А, кВт ввод значения установочной активной мощности фазы A в кВт.
	- o Вкл./откл. мониторинг активной мощности на фазе B при включении флажка будет осуществляться мониторингпоказаний активной мощности на фазе В.
		- Установочная активная мощность В, кВт ввод значения установочной активной мощности фазы B в кВт.
	- o Вкл./откл. мониторинг активной мощности на фазе С при включении флажка будет осуществляться мониторингпоказаний активной мощности на фазе С.
		- Установочная активная мощность С, кВт ввод значения установочной активной мощности фазы С в кВт.
	- o Вкл./откл. мониторинг реактивной мощности на фазе A при включении флажка будет осуществляться мониторинг показаний реактивной мощности на фазе А.
		- Установочная реактивная мощность А, кВт ввод значения установочной реактивной мощности фазы A в кВАр.
	- o Вкл./откл. мониторинг активной мощности на фазе B при включении флажка будет осуществляться мониторингпоказаний реактивной мощности на фазе В.
		- $\bullet$  Установочная реактивная мощность В, кВт ввод значения установочной реактивной мощности фазы B в кВАр.

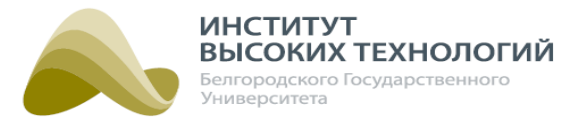

- o Вкл./откл. мониторинг активной мощности на фазе С при включении флажка будет осуществляться мониторинг показаний реактивной мощности на фазе С.
	- Установочная реактивная мощность С, кВт ввод значения установочной реактивной мощности фазы C в кВАр.
- o Δ% P ввод процента отклонения фактического значения активной мощности от установочного, задающего пределы, выше и ниже которых фактическая активная мощность не должна отклоняться. В противном случае формируется предупреждение с указанием названия объекта, по которому произошло отклонение, и дополнительной информации.
- $\circ$   $\Delta\%$  Q ввод процента отклонения фактического значения реактивной мощности от установочного, задающего пределы, выше и ниже которых фактическая реактивная мощность не должна отклоняться. В противном случае формируется предупреждение с указанием названия объекта, по которому произошло отклонение, и дополнительной информации.

ПРИМЕЧАНИЕ. При включении флажков параметров мощности объекта <sup>в</sup> разделе «Наблюдение» будут отображаться пиктограммы соответствующих событий. В случае отключения флажков события по объекту будут фиксироваться только в разделе «События» без отображения пиктограмм.

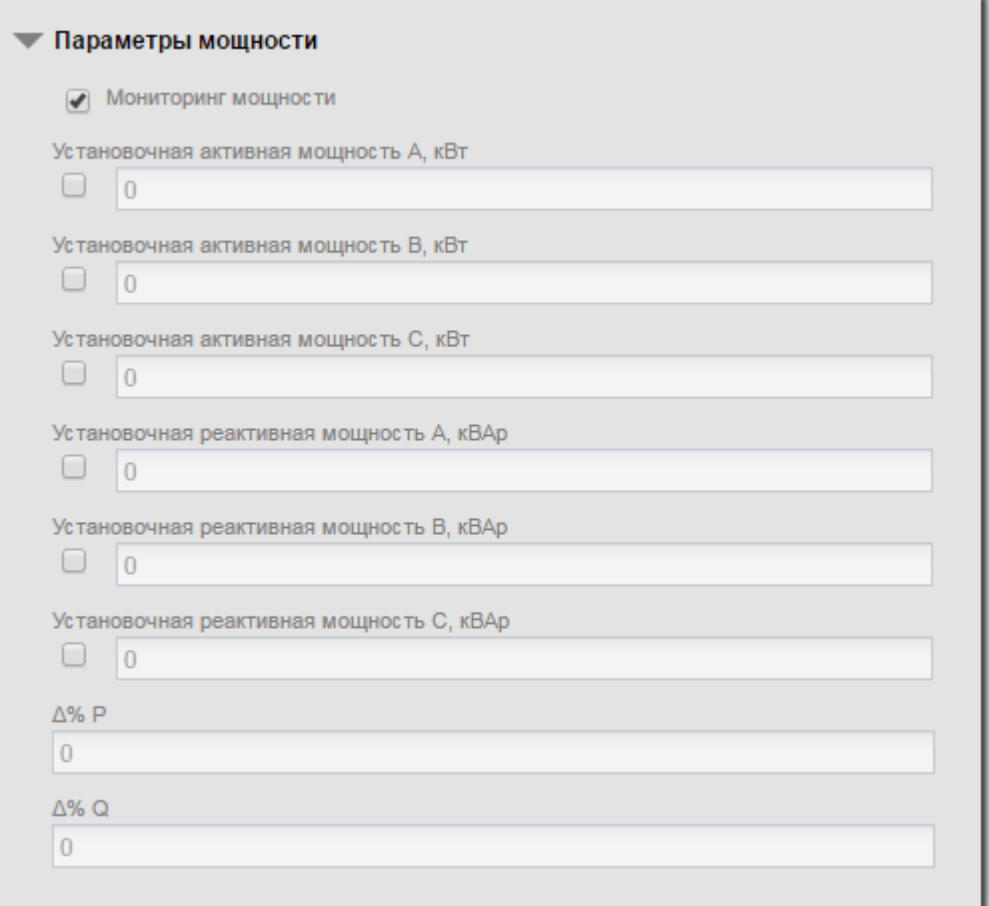

Рис. 42. Добавление Объекта управления Гелиос. Группа «Параметры мощности»

*ООО «ИВТБелГУ»*

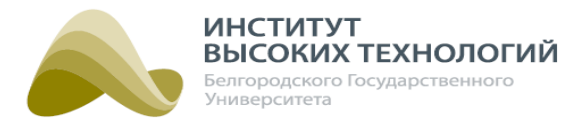

## **Добавление Объекта управления Гелиос. Группа «Параметры напряжения»**

<span id="page-83-0"></span>Группа «Параметры напряжения» предназначена для включения/выключения мониторинга показаний напряжения объекта:

• Мониторинг напряжения – при включении флажка будет осуществляться мониторинг показаний напряжения.

### ПРИМЕЧАНИЯ.

1. При включении флажка мониторинга напряжения объекта в разделе «Наблюдение» будут отображаться пиктограммы соответствующих событий. В случае отключения флажка события по объекту будут фиксироваться только <sup>в</sup> разделе «События» без отображения пиктограмм.

2. Настройка значений напряжения объекта осуществляется в подразделе «Параметры системы» раздела «Настройки системы» (см. раздел документации <u>[Параметры](#page-151-0) [системы](#page-151-0)</u> 152 ).

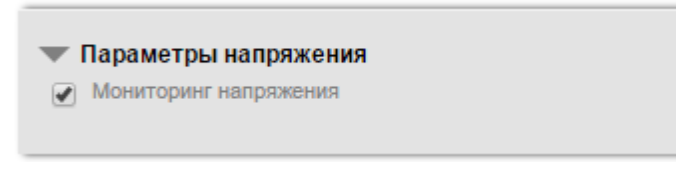

Рис. 43. Добавление Объекта управления Гелиос. Группа «Параметры напряжения»

#### **Добавление Объекта управления Гелиос. Группа «Гарантийная политика»**

<span id="page-83-1"></span>Группа «Гарантийная политика» предназначена для ввода параметров гарантии, которая предоставляется на устройство:

- Дата отгрузки\* ввод даты фактической отгрузки силового оборудования.
- Гарантийный период, месяцев\* ввод количества месяцев гарантийного периода.
- Дата замены аккумулятора ввод даты начала эксплуатации аккумулятора. Задание срока службы аккумулятора осуществляется в подразделе «Параметры системы» раздела «Настройки системы» (см. раздел документации <u>[Параметры](#page-151-0) систем</u>ы 152).

ВНИМАНИЕ! Поле Дата замены аккумулятора доступно только для ШУ, версия контроллера блока управления которых ниже 4.х.x.

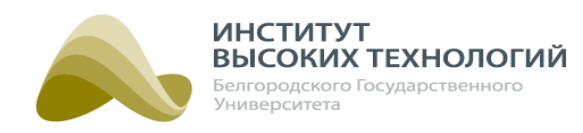

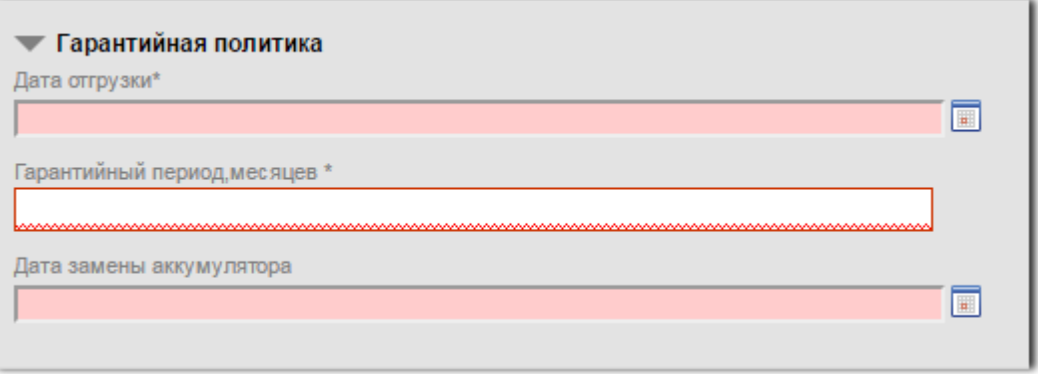

Рис. 44. Добавление Объекта управления Гелиос. Группа «Гарантийная политика»

## **Добавление Объекта управления Гелиос. Группа «Настройки диммера»**

<span id="page-84-0"></span>Группа «Настройки диммера» предназначена для ввода параметров диммирования отходящих линий освещения. Данная группа параметров отображается, если в поле Версия ШУ группы «Основные параметры» выбрано значение Диммер линии.

- Уровень напряжения в режиме полной мощности диммера А, В ввод значения уровня напряжения отходящей линии освещения A в режиме полной мощности диммирующего устройства, в В.
- Уровень напряжения в режиме средней мощности диммера А, В ввод значения уровня напряжения отходящей линии освещения A в режиме средней мощности диммирующего устройства, в В.
- Уровень напряжения в режиме низкой мощности диммера А, В ввод значения уровня напряжения отходящей линии освещения A в режиме низкой мощности диммирующего устройства, в В.
- Уровень напряжения в режиме полной мощности диммера В, В ввод значения уровня напряжения отходящей линии освещения B в режиме полной мощности диммирующего устройства, в В.
- Уровень напряжения в режиме средней мощности диммера В, В ввод значения уровня напряжения отходящей линии освещения B в режиме средней мощности диммирующего устройства, в В.
- Уровень напряжения в режиме низкой мощности диммера В, В ввод значения уровня напряжения отходящей линии освещения B в режиме низкой мощности диммирующего устройства, в В.
- Уровень напряжения в режиме полной мощности диммера С, В ввод значения уровня напряжения отходящей линии освещения C в режиме полной мощности диммирующего устройства, в В.
- Уровень напряжения в режиме средней мощности диммера С, В ввод значения уровня напряжения отходящей линии освещения C в режиме средней мощности диммирующего устройства, в В.
- Уровень напряжения в режиме низкой мощности диммера C, В ввод значения уровня напряжения отходящей линии освещения C в режиме низкой мощности

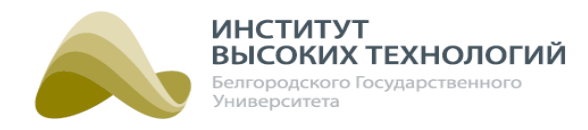

диммирующего устройства, в В.

ПРИМЕЧАНИЕ. <sup>В</sup> полях группы параметров «Настройка диммера» <sup>в</sup> качестве уровня напряжения можно указать только значение <sup>в</sup> пределах от 170 до 230В.

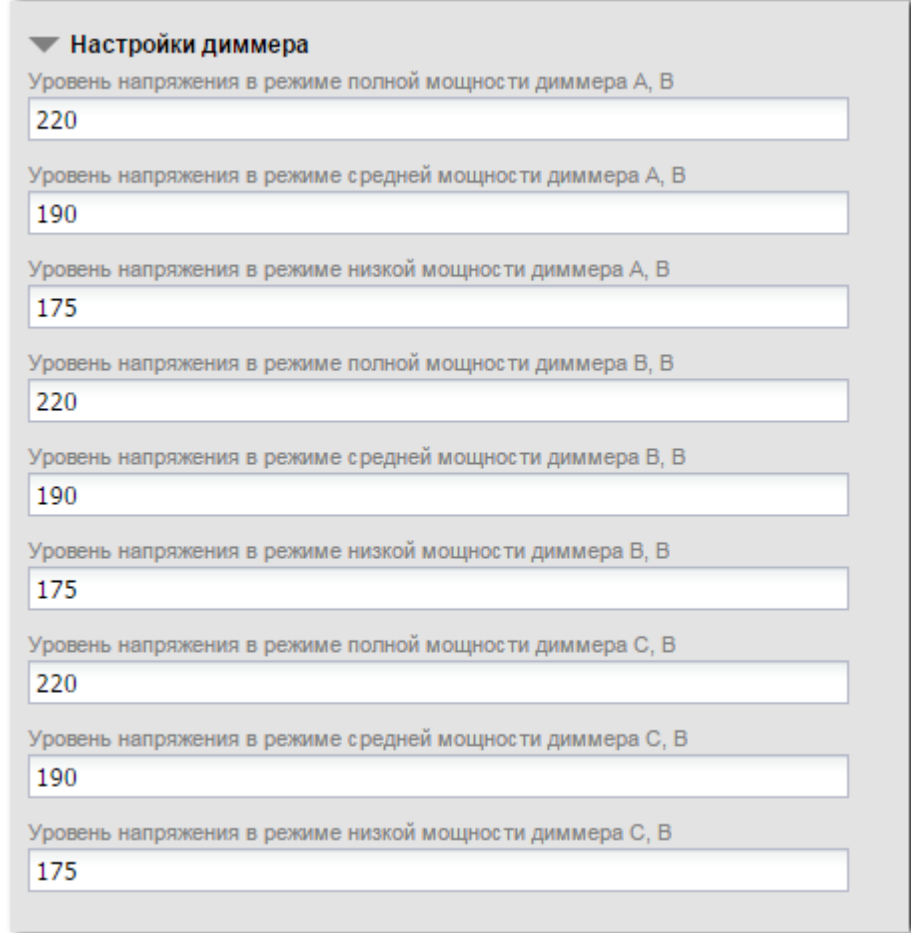

Рис. 45. Добавление Объекта управления Гелиос. Группа «Настройки диммера»

## **Добавление Объекта управления Гелиос. Группа «Настройки датчика освещенности»**

<span id="page-85-1"></span>Группа «Настройки датчика освещенности» предназначена для задания параметров работы объекта по датчику освещенности, подключенного к блоку управления ШУ:

- <span id="page-85-0"></span>• Опрос датчика освещенности – при включении флажка управление освещением (переключениями объекта) осуществляется на основе усредненного значения освещенности родительского Географического объекта (подробнее см. раздел [Добавление](#page-72-0) <u>[Географического](#page-72-0) [объекта](#page-72-0)l</u> ⁊ ). Дополнительно необходимо задать следующие параметры:
	- o Минимальная освещенность, лк ввод минимального уровня освещенности, при выходе за который в разделе «Наблюдение» формируется соответствующее предупреждение.
	- o Максимальная освещенность, лк ввод максимального уровня освещенности, при выходе за который в разделе «Наблюдение» формируется соответствующее предупреждение.

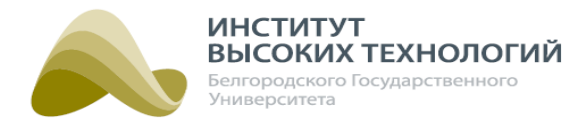

o Интервал опроса датчика освещенности, мин – ввод временного периода, через который контроллер блока управления ШУ будет опрашивать датчик освещенности и передавать показания на сервер Системы, в минутах. В качестве значения можно указать значение в диапазоне от 1 до 30, рекомендуемое значение – 2 минуты.

ПРИМЕЧАНИЕ. Данные об уровне освещенности поступают <sup>в</sup> Систему, если <sup>в</sup> состав устройства входит датчик освещенности.

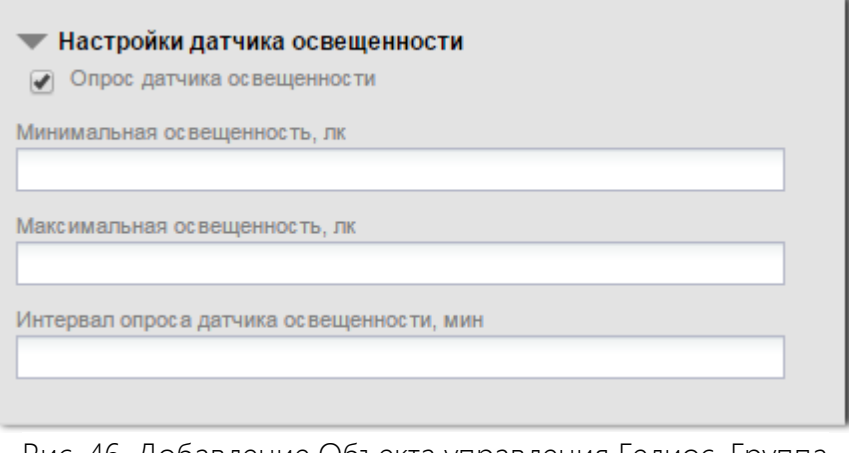

Рис. 46. Добавление Объекта управления Гелиос. Группа «Настройки датчика освещенности»

<span id="page-86-0"></span>ПРИМЕЧАНИЕ. Рекомендуется подключать <sup>к</sup> ШУ не более 2 датчиков освещенности.

## **Добавление Объекта управления Гелиос. Группа «Управление по датчику освещенности»**

Группа «Управление по датчику освещенности» предназначена для задания временного интервала запроса значения датчика освещенности, подключенного к блоку управления ШУ:

Интервал запроса значений освещенности с сервера, мин – ввод временного периода, через который сервер будет отправлять усредненное значение освещенности на контроллер блока управления ШУ. В качестве значения можно указать значение в диапазоне от 1 до 30, рекомендуемое значение – 2 минуты. Запрошенное контроллером значение датчика освещенности отображается в разделе «Наблюдение».

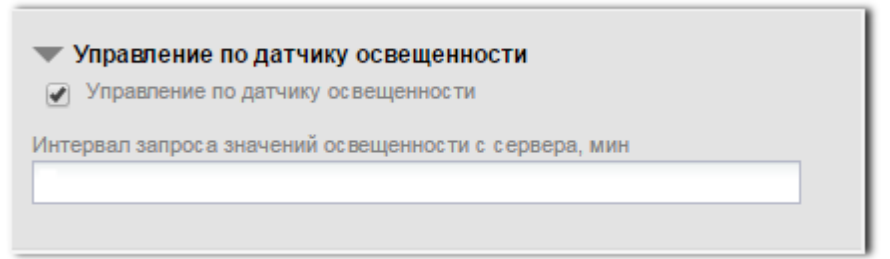

Рис. 47. Добавление Объекта управления Гелиос. Группа «Управление по датчику освещенности»

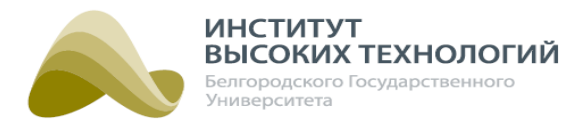

#### **Добавление Объекта управления Гелиос. Группа «Положение на карте»**

<span id="page-87-0"></span>Группа «Положение на карте» – ввод параметров расположения объектов.

- Широта ввод координаты географической широты расположения объекта.
- Долгота ввод координаты географической долготы расположения объекта.

При нажатии кнопки Вставить GSM координаты в поля Широта и Долгота автоматически вставятся координаты, полученные от базовой станции ШУ.

ПРИМЕЧАНИЕ. По координатам расположения объекта определяется время включения/ отключения освещения при использовании солнечного расписания.

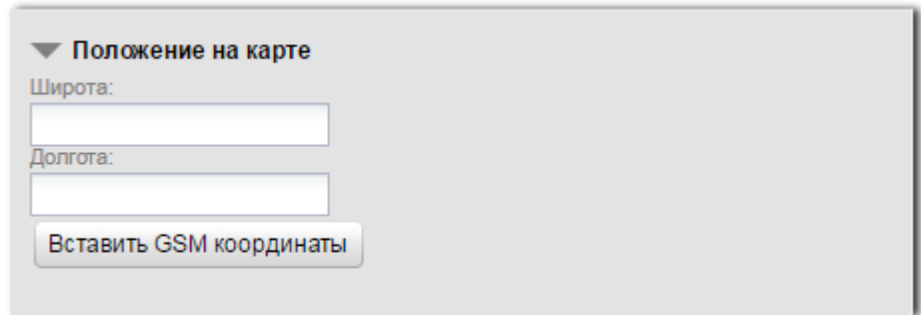

Рис. 48. Добавление Объекта управления Гелиос. Группа «Положение на карте»

## **7.1.4. Добавление Устройства мониторинга сигналов**

Добавление Устройства мониторинга сигналов доступно только для объектов управления Гелиос 2.

При добавлении Устройства мониторинга сигналов необходимо заполнить следующие поля, которые разбиты на группы:

- [«Основные параметры»](#page-88-0) ; 89
- [«Гарантийная политика»](#page-89-0) . 90

Для раскрытия групп полей следует нажать кнопку , расположенную слева от названия группы.

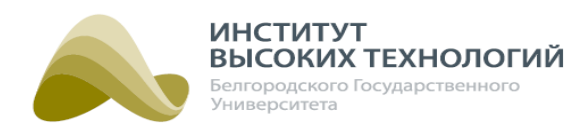

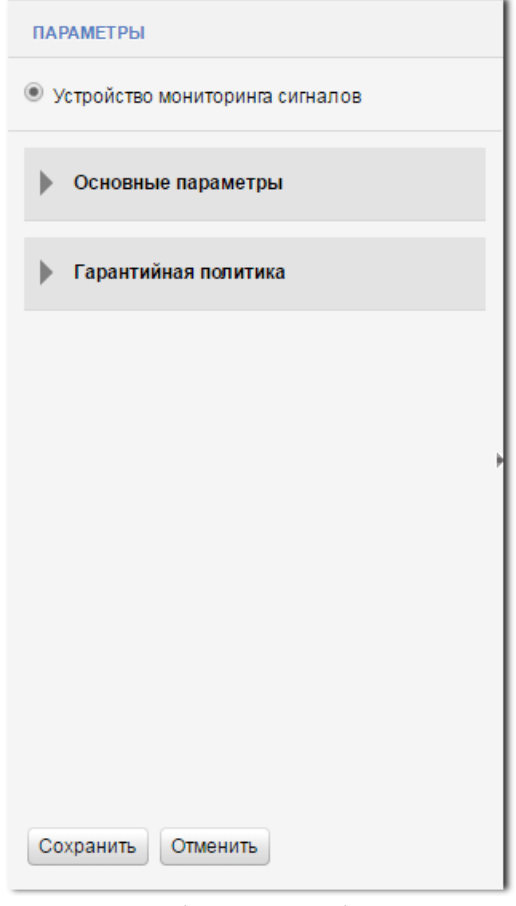

Рис. 49. Добавление объекта вида «Устройство мониторинга сигналов»

ВНИМАНИЕ! После добавления Устройства мониторинга сигналов необходимо на ШУ поставить сервисную команду Инициализировать, если он активирован, либо команду Активировать.

## **Добавление Устройства мониторинга сигналов. Группа «Основные параметры»**

<span id="page-88-0"></span>Группа «Основные параметры» предназначена для ввода основных параметров объекта:

- Название\* ввод названия объекта.
- Версия ШУ\* поле заполнено по умолчанию, выбрана версия ШУ Устройство мониторинга сигналов.
- Заводской номер\* ввод заводского номера устройства.
- Серийный номер ввод серийного номера устройства.
- Адрес блока расширения\* ввод технологического адреса установленного оборудования в сети Modbus. Поле может принимать значения от 1 до 255.
- Количество сигналов на блоке расширения\* ввод количества сигналов на объекте. Поле может принимать значения от 1 до 64.

#### *ООО «ИВТБелГУ»*

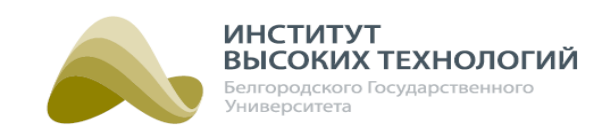

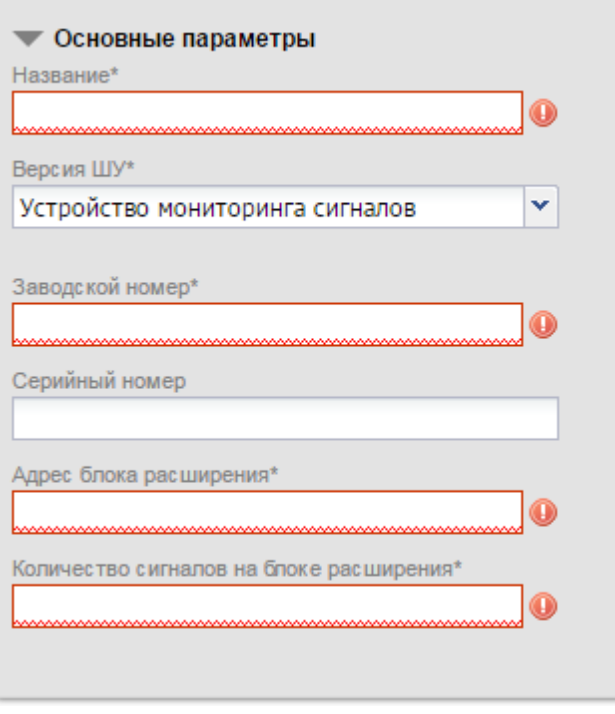

Добавление Устройства мониторинга сигналов. Группа «Основные параметры»

## **Добавление Устройства мониторинга сигналов. Группа «Гарантийная политика»**

<span id="page-89-0"></span>Группа «Гарантийная политика» предназначена для ввода параметров гарантии, которая предоставляется на устройство:

- Дата отгрузки\* ввод даты фактической отгрузки оборудования.
- Гарантийный период, месяцев\* ввод количества месяцев гарантийного периода.

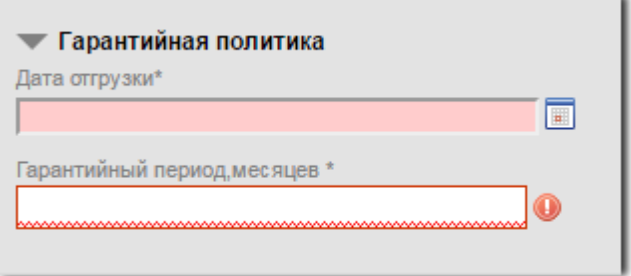

Рис. 50. Добавление Устройства мониторинга сигналов. Группа «Гарантийная политика»

# **7.2. Просмотр параметров объектов**

Просмотр параметров объекта, выбранного в подразделе «Объекты», осуществляется в подразделе «Параметры».

Подраздел «Параметры» состоит из трех частей:

Панель инструментов – содержит кнопки работы с Деревом. Для всех видов объектов,

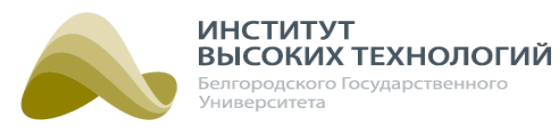

кроме Прибор учета, отображаются кнопки Редактировать, Удалить. Дополнительно для Географических объектов отображаются кнопки Переместить сюда, Добавить.

- Группа Сервисные команды предназначена для администрирования объектов с помощьюсервисных команд. Отображается только для Объектов управления Гелиос, Групп и Светильников. Набор сервисных команд определяется видом объекта и его текущим состоянием (активирован, деактивирован).
- Список параметров объекта предназначен для просмотра заданных или полученных параметров объекта. Набор параметров определяется видом объекта. Список параметров Географических объектов, Групп и Объектов управления Гелиос аналогичен набору параметров, заполняемых при создании данных объектов (см. раздел документации д<u>обавление [объектов](#page-70-0)l</u> 71). Дополнительно для Объектов управления Гелиос отображаются следующие параметры:
	- o Дата активации дата выполнения сервисной команды Активировать.
	- o Дата окончания гарантии рассчитывается автоматически следующим образом: Дата активации +Срок гарантии.
	- o На гарантии если дата конца гарантии больше текущей даты, то автоматически устанавливается флажок На гарантии.
	- o Положение по GSM долгота и широта объекта, полученные автоматически при опросе контроллера объекта.

ПРИМЕЧАНИЕ. По координатам расположения объекта определяется время включения/ отключения освещения при использовании солнечного расписания.

Список параметров для остальных объектов приведен ниже.

## **7.2.1. Просмотр параметров Светильника**

В списке параметров Светильника отображаются следующие параметры:

- Название название Светильника.
- Серийный номер серийный номер светильника.
- Тип светильника тип светильника.
- Дата монтажа дата монтажа светильника.
- Дата последней замены дата последней замены светильника.
- Статус информация о статусе светильника: наличие связи со светильником/балластом, отказ лампы. Дополнительно указывается информация о добавлении/не добавлении Светильника в Группу.

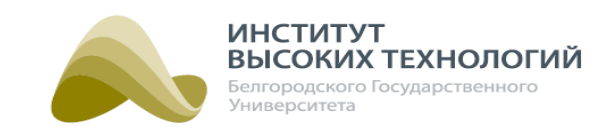

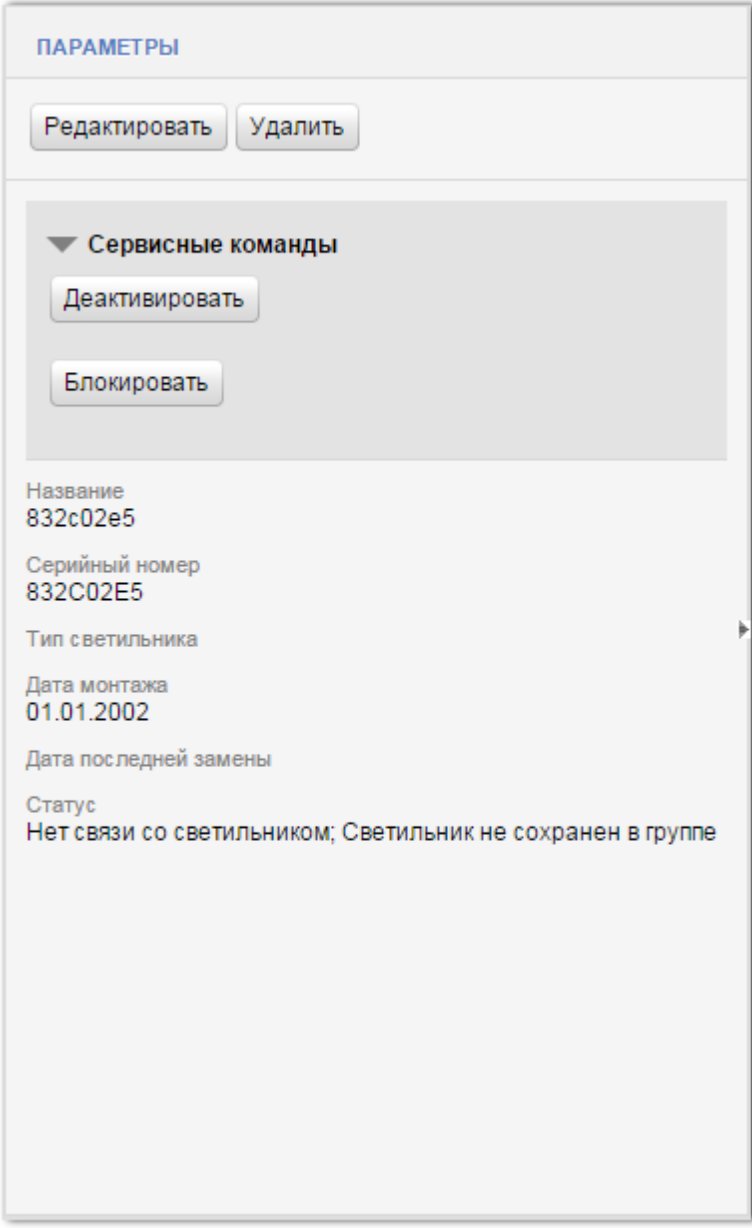

Рис. 51. Просмотр параметров Светильника

## **7.2.2. Просмотр параметров Прибора учета**

В списке параметров Приборов учета отображаются следующие параметры:

- Название название Прибора учета. Соответствует заводскому номеру прибора учета.
- Тип ПУ тип прибора учета.
- Количество тарифов количество тарифов, по которым рассчитывается энергопотребление.
- Серийный номер серийный номер прибора учета.
- Дата монтажа дата фактического монтажа прибора учета.

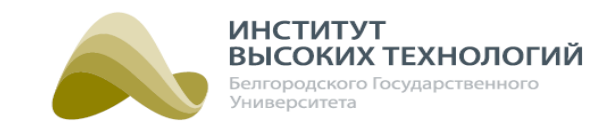

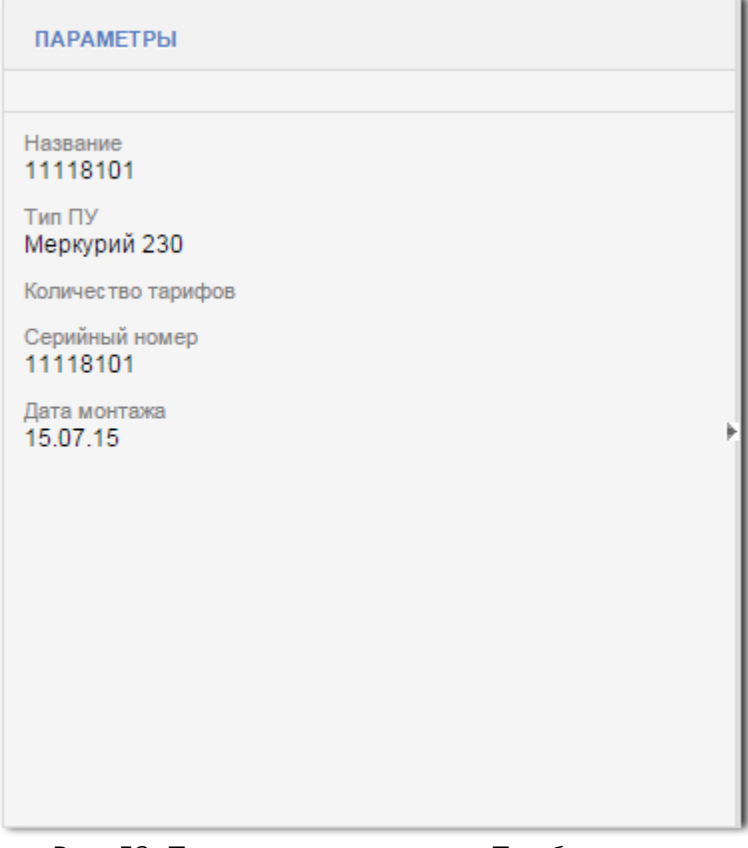

Рис. 52. Просмотр параметров Прибора учета

ВНИМАНИЕ! Для обновления информации о приборе учета при его добавлении или замене в ШУ необходимо в настройках объекта, к которому он относится, нажать кнопку Запрос текущих показаний ПУ в группе <u>[Сервисные](#page-104-0) [команды](#page-104-0)</u> 105 подраздела «Параметры».

## **7.2.3. Просмотр параметров Контактора**

В списке параметров Контактора отображаются следующие параметры:

- Объекты привязанные к контактору перечень Светильников, которые расположены на линии, управляемой контактором.
- Адрес устройства идентификационный адрес устройства мониторинга обрыва линии, которая управляется контактором, во внешней системе.
- МЭК-104 адрес адрес устройства мониторинга обрыва линии, которая управляется контактором, согласно ГОСТ Р МЭК 60870-5-104.

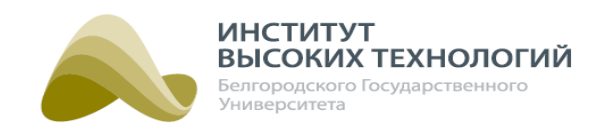

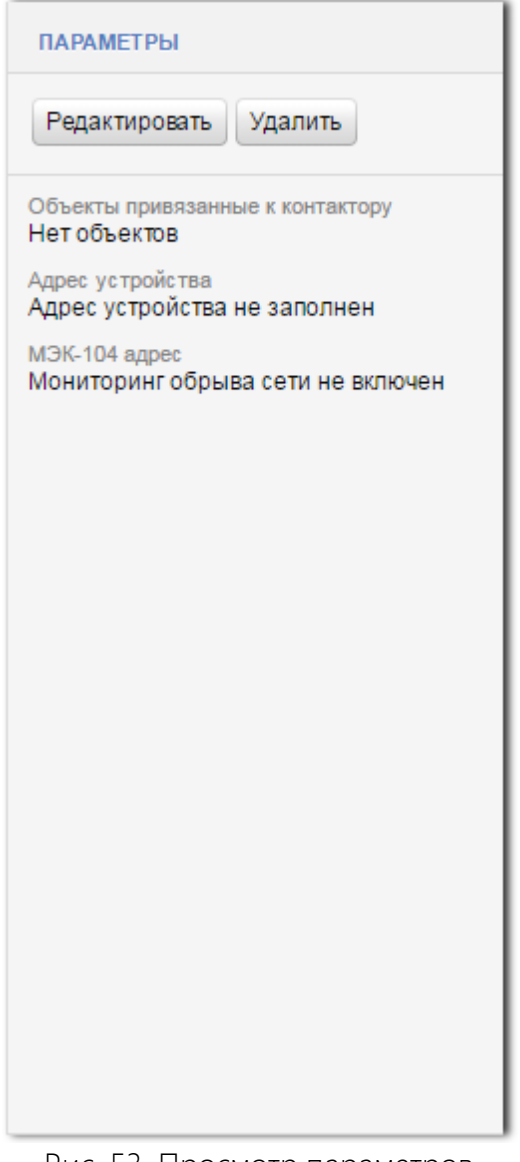

Рис. 53. Просмотр параметров Контактора

## **7.2.4. Просмотр параметров Датчика освещенности**

В списке параметров Датчика освещенности отображаются следующие параметры:

- Название название Датчика освещенности.
- Серийный номер серийный номер датчика освещенности.

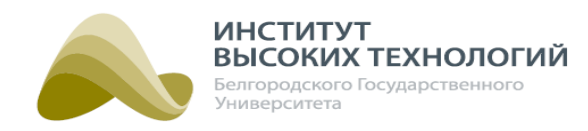

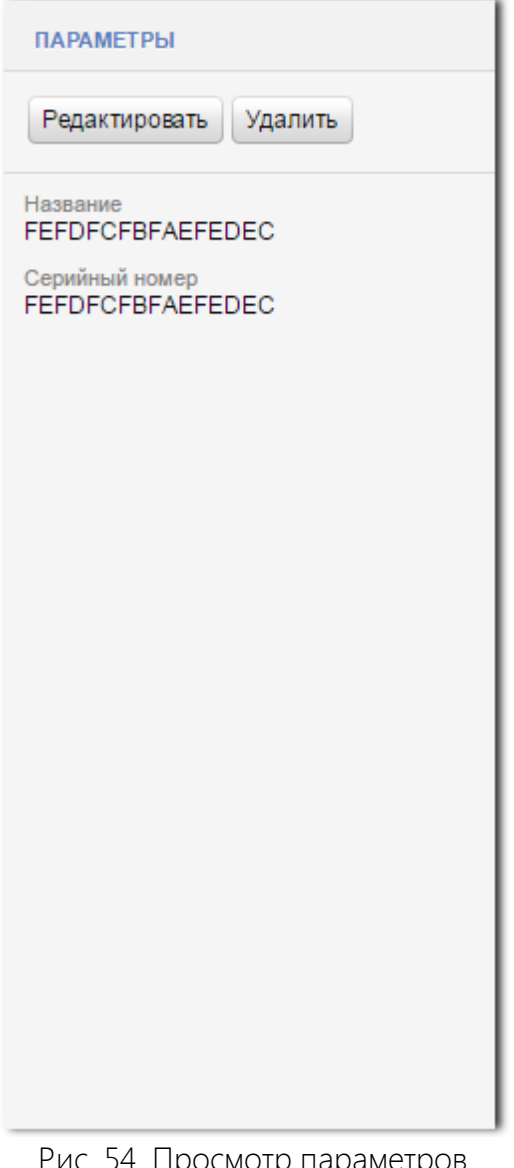

эч. просмотр параметро Датчика освещенности

## **7.2.5. Просмотр параметров Блока расширения**

В списке параметров Блока расширения отображаются следующие параметры:

- Название название Блока расширения.
- $\bullet$  Тип ШУ тип ШУ.
- Заводской номер заводской номер блока расширения.
- Серийный номер серийный номер блока расширения.
- Адрес блока расширения технологический адрес установленного оборудования в сети Modbus.
- Количество сигналов на блоке расширения количество сигналов на блоке расширения.
- Дата активации дата активации блока расширения.
- Дата окончания гарантии дата окончания гарантийного периода блока расширения.

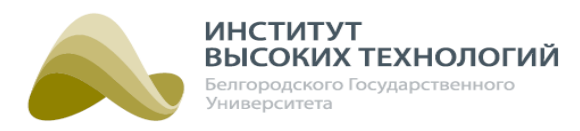

• На гарантии – флажок устанавливается автоматически, если дата конца гарантии на блок расширения больше текущей даты.

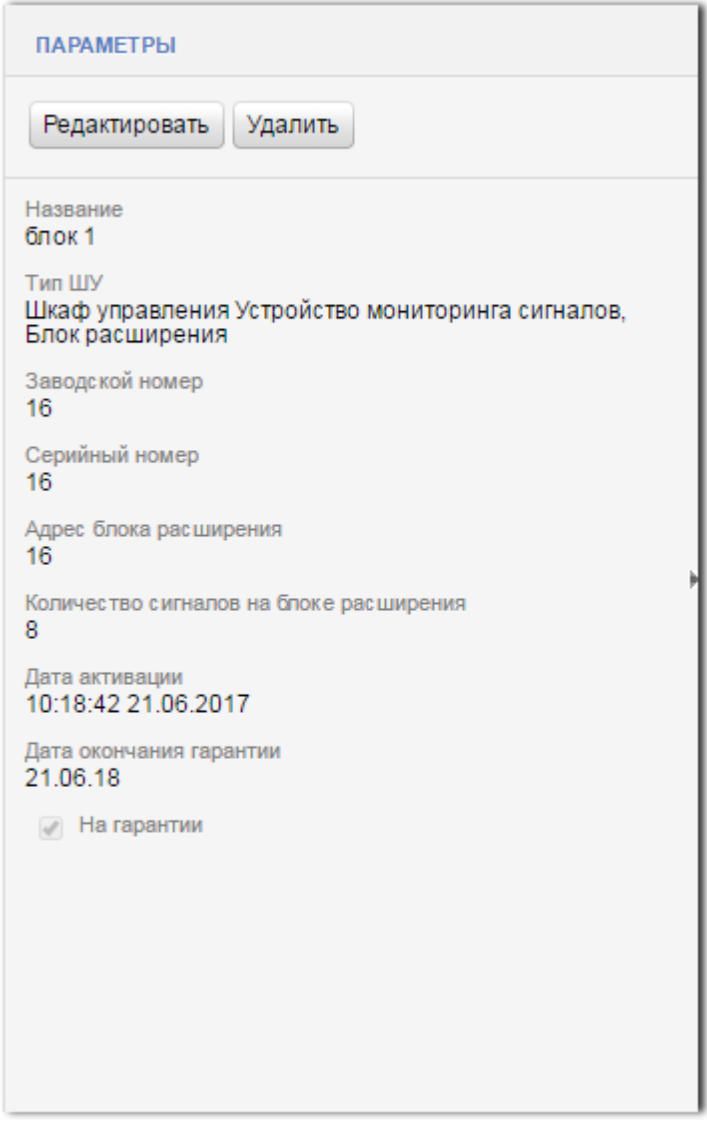

Рис. 55. Просмотр параметров Блока расширения

## **7.2.6. Просмотр параметров Сигнала**

В списке параметров Сигнала отображаются следующие параметры:

- Название название Сигнала.
- Номер сигнала порядковый номер сигнала, устанавливается автоматически.
- Значение по умолчанию штатное значение сигнала.
- Номер контактора номер контактора, к которому подключен сигнал.

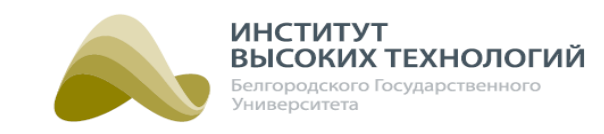

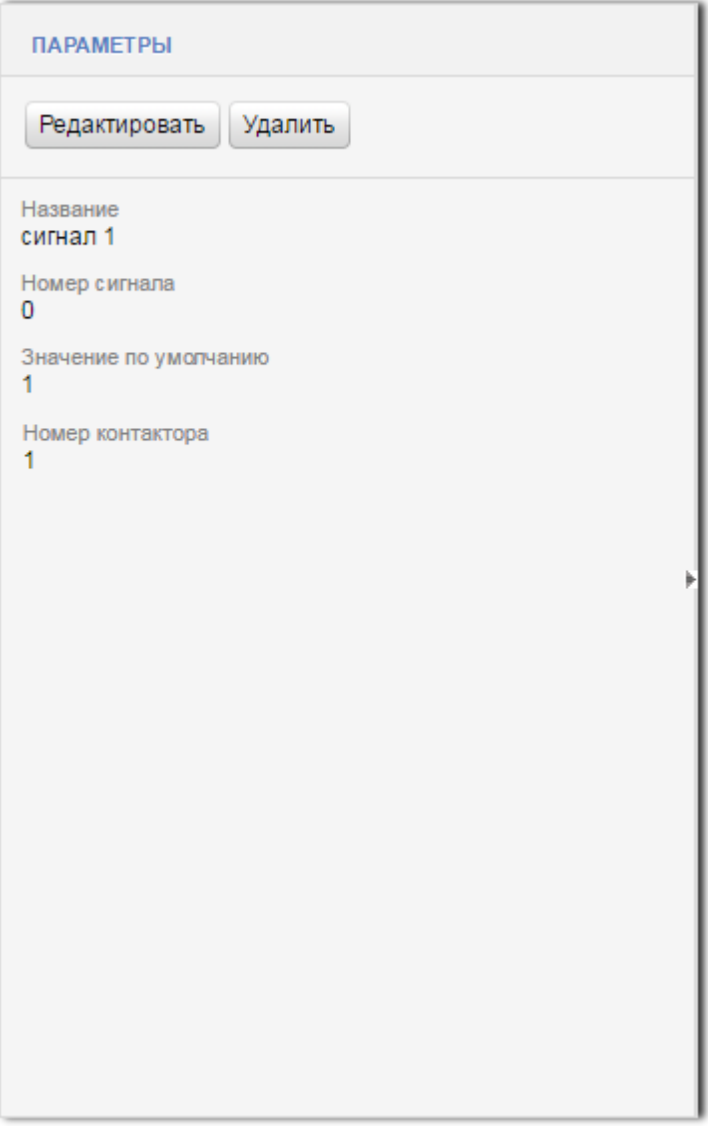

Рис. 56. Просмотр параметров Сигнала

# **7.3. Редактирование параметров объектов**

Редактирование параметров доступно для объектов всех видов, за исключением Приборов учета. Для редактирования параметров объекта необходимо выполнить следующие действия:

- 1. Выбрать объект в Дереве подраздела «Объекты».
- 2. Нажать кнопку Редактировать на панели инструментов подраздела «Параметры».
- 3. Внести изменения в соответствующие параметры.
- 4. Нажать кнопку Сохранить.

Редактирование параметров Географического объекта, Группы, Объекта управления Гелиос и Блока расширения аналогично их заданию при создании (см. раздел документации [Добавление](#page-70-0) [объектов](#page-70-0) 71). Для объектов *Гелиос 2* с управлением светильников и диммированием, у которых версия прошивки контроллера ШУ выше 4.x.x, доступна возможность создания белого списка светильников (см. раздел <u>[Белый](#page-97-0) [список](#page-97-0) [светильников](#page-97-0)</u> 98).

#### *ООО «ИВТБелГУ»*

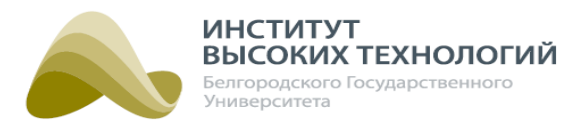

ВНИМАНИЕ! Для применения новой конфигурации для Объектов управления Гелиос необходимо нажать кнопку **Инициализировать** в группе <u>[Сервисные](#page-104-0) [команды](#page-104-0)</u> нов подраздела Параметры настроек объекта.

<span id="page-97-0"></span>Описание редактирования остальных видов объектов приведено ниже.

## **7.3.1. Белый список светильников**

Для объектов Гелиос 2 с управлением светильников и диммированием, у которых версия прошивки контроллера ШУ выше 4.x.x, доступна возможность создания списка светильников, которым разрешена регистрация в базовой станции ШУ. После задания или обновления такого списка его необходимо прописать на контроллере блока управления ШУ выполнением команды Установка белого списка светильников (см. раздел [Сервисные](#page-104-1) [команды](#page-104-1) [Объекта](#page-104-1) [управления](#page-104-1) [Гелиос](#page-104-1) 105).

## **Добавление светильников в белый список**

Для добавления светильника в белый список объекта Гелиос 2 с управлением светильниками и диммированием необходимо:

- 1. Выбрать «Белый список светильников» соответствующего объекта Гелиос 2 в Дереве подраздела «Объекты».
- 2. Добавить светильники можно двумя способами:
	- вручную:
		- a. Нажать кнопку Добавить на панели инструментов подраздела «Параметры».
		- b. Заполнить следующие поля:
			- Название<sup>\*</sup> ввод названия Светильника.
			- Серийный номер<sup>\*</sup> ввод серийного номера светильника. Он должен содержать только цифры (0-9) и заглавные буквы латинского алфавита ABCDEF. Длина должна составлять 8 символов.
			- Дата монтажа<sup>\*</sup> ввод даты монтажа светильника.
			- Тип светильника выбор в раскрывающемся списке типа светильника. Редактирование списка доступных значений осуществляется нажатием кнопки Подробнее см. раздел документации <u>[Заполнение](#page-172-0) [справочника](#page-172-0) [«Тип](#page-172-0) светильника</u>» 1731.
		- c. Нажать кнопку Сохранить в подразделе «Параметры».
	- выбор из списка светильников:
		- a. Нажать кнопку Редактировать на панели инструментов подраздела «Параметры».
		- b. Нажать кнопку Добавить объекты ниже списка добавленных светильников.
		- с. В открывшемся окне включить флажки требуемых Светильников. Для выбора доступны как светильники из списка Доступные светильники, так и из списка Заблокированные светильники.

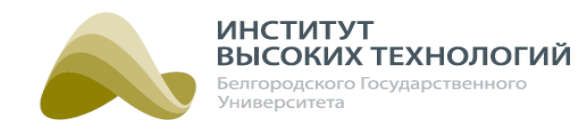

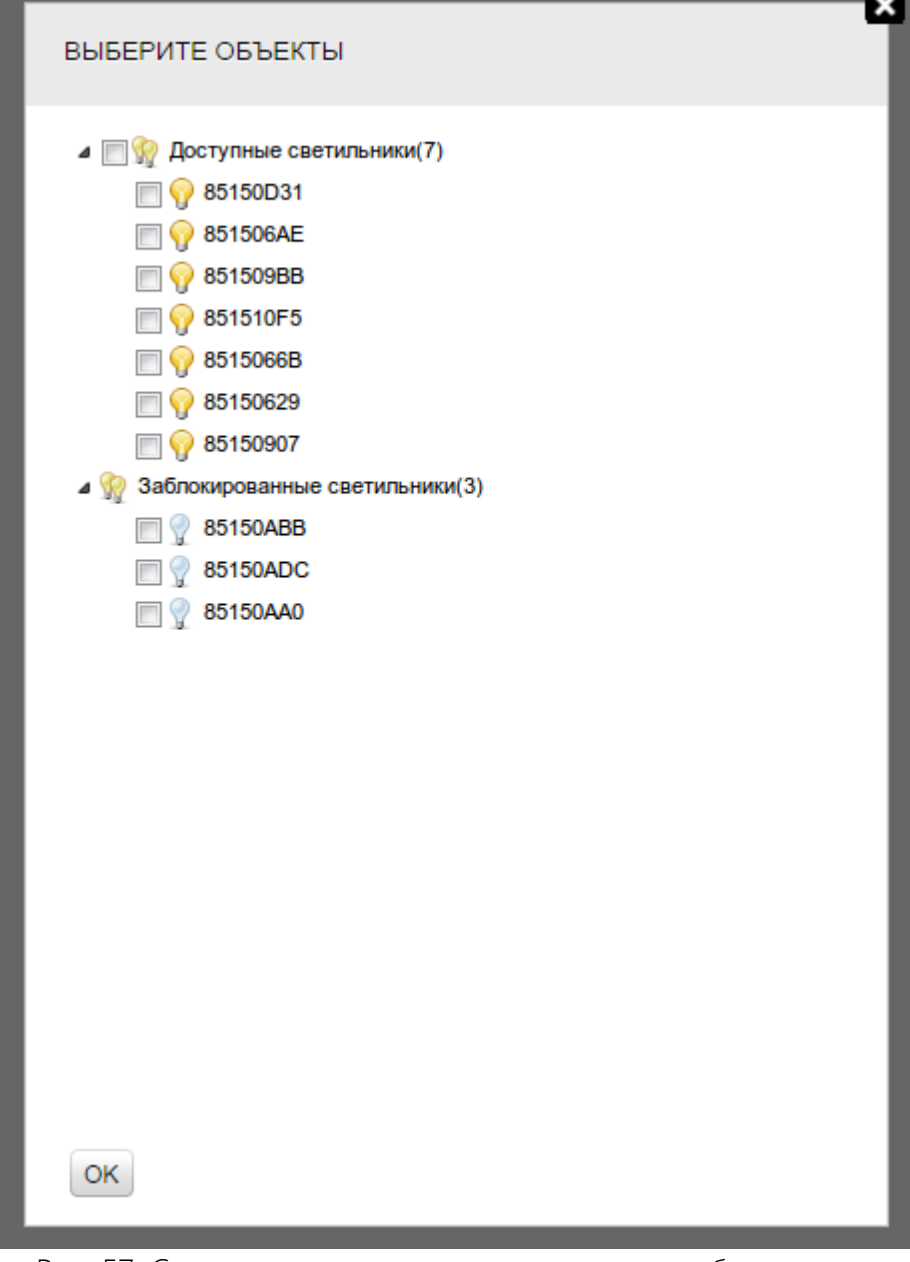

Рис. 57. Список светильников, доступных для добавления в «Белый список»

- d. Нажать кнопку OK.
- e. Нажать кнопку Сохранить в подразделе «Параметры».

## **Удаление светильников из белого списка**

Для удаления светильников из белого списка объекта Гелиос 2 с управлением светильниками и диммированием необходимо:

- 1. Выбрать Белый список светильников соответствующего объекта Гелиос 2 в Дереве подраздела «Объекты».
- 2. Нажать кнопку Редактировать на панели инструментов подраздела «Параметры».
- 3. Выбрать светильник или группу светильников, удерживая клавишу Ctrl (произвольный выбор) или Shift (выбор подряд).

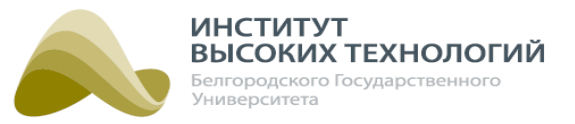

- 4. Нажать кнопку Удалить объекты.
- 5. Нажать кнопку Сохранить.

После выполнения команды последующий запрос от светильника на регистрацию в базовой станции ШУ будет исполнен, а светильник удалится из списка Белый список светильников и появится в списке Доступные светильники или Светильники ШУ.

### **7.3.2. Редактирование параметров Светильника**

В Светильнике для редактирования доступны следующие параметры:

- Название ввод названия Светильника.
- Серийный номер ввод серийного номера светильника. Он должен содержать только цифры (0-9) и заглавные буквы латинского алфавита ABCDEF. Длина должна составлять 8 символов.
- Дата монтажа задание даты монтажа светильника.
- Тип светильника выбор в раскрывающемся списке типа светильника. Редактирование списка доступных значений осуществляется нажатием кнопки **. Подробнее см. раздел** документации <u>[Заполнение](#page-172-0) [справочника](#page-172-0) [«Тип](#page-172-0) светильника</u>» •<del>1</del>31.

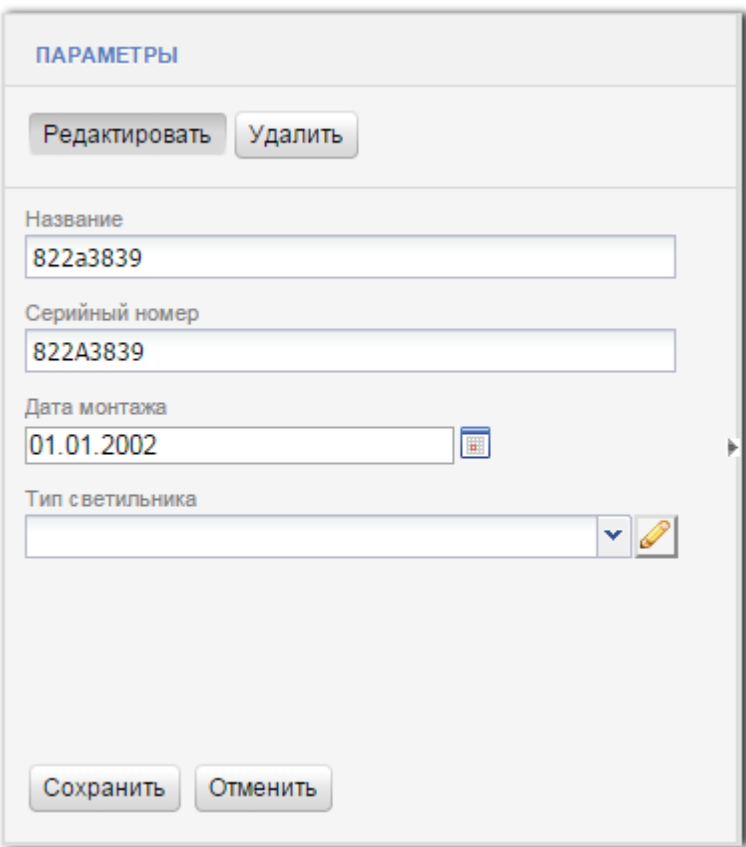

Рис. 58. Редактирование параметров Светильника

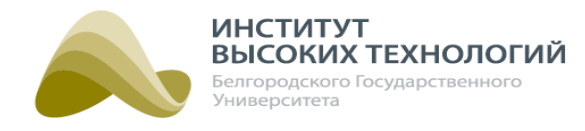

## **7.3.3. Редактирование параметров Контактора**

- В Контакторе для редактирования доступны следующие параметры:
	- Основные параметры
		- o Объекты привязанные к контактору формирование списка Светильников и Групп светильников, которые расположены на линии, управляемой контактором. Для добавления доступны только Светильники и Группы светильников, у которых с Контактором один родительский Объект управления Гелиос, т.е. они подключены к одному ШУ. Для добавления следует нажать кнопку Добавить объекты, в открывшемся окне включить флажки для требуемых Светильников и нажать кнопку ОК.

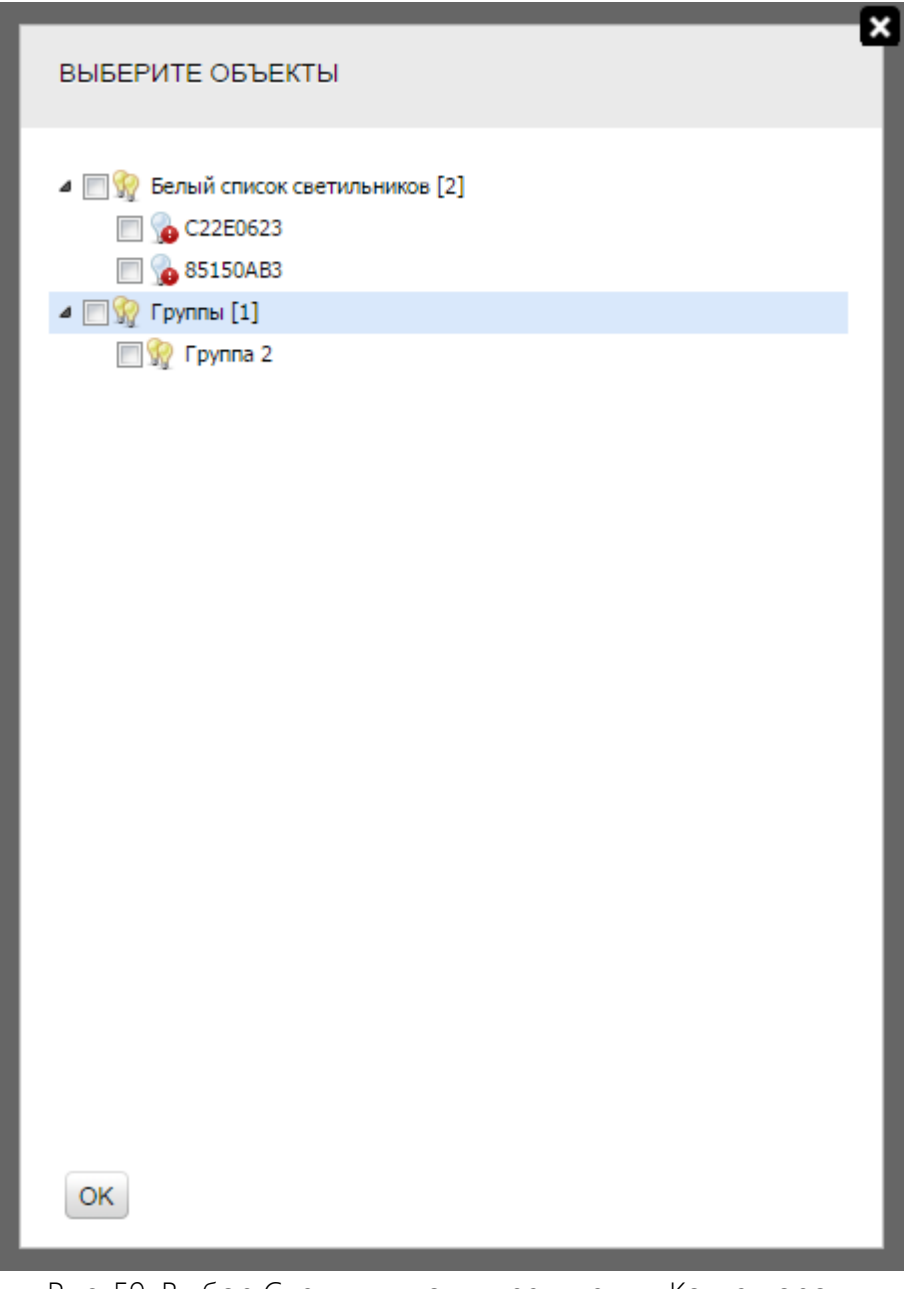

Рис. 59. Выбор Светильников, управляемых Контактором

Для удаления Светильника из списка добавленных следует выбрать его в списке и нажать кнопку Удалить объекты.

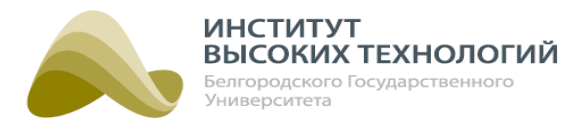

ВНИМАНИЕ! Объекты, добавленные в Контактор при создании, будут прописаны в нем только после выполнения сервисной команды Установить привязки групп.

## Мониторинг обрыва линии

- o Мониторинг обрыва линии при включении флажка будет осуществляться мониторингобрыва линии:
- o Адрес устройства идентификационный адрес устройства мониторинга обрыва линии, которая управляется контактором, во внешней системе.
- o МЭК-104 адрес адрес устройства мониторинга обрыва линии, которая управляется контактором, согласно ГОСТ Р МЭК 60870-5-104.

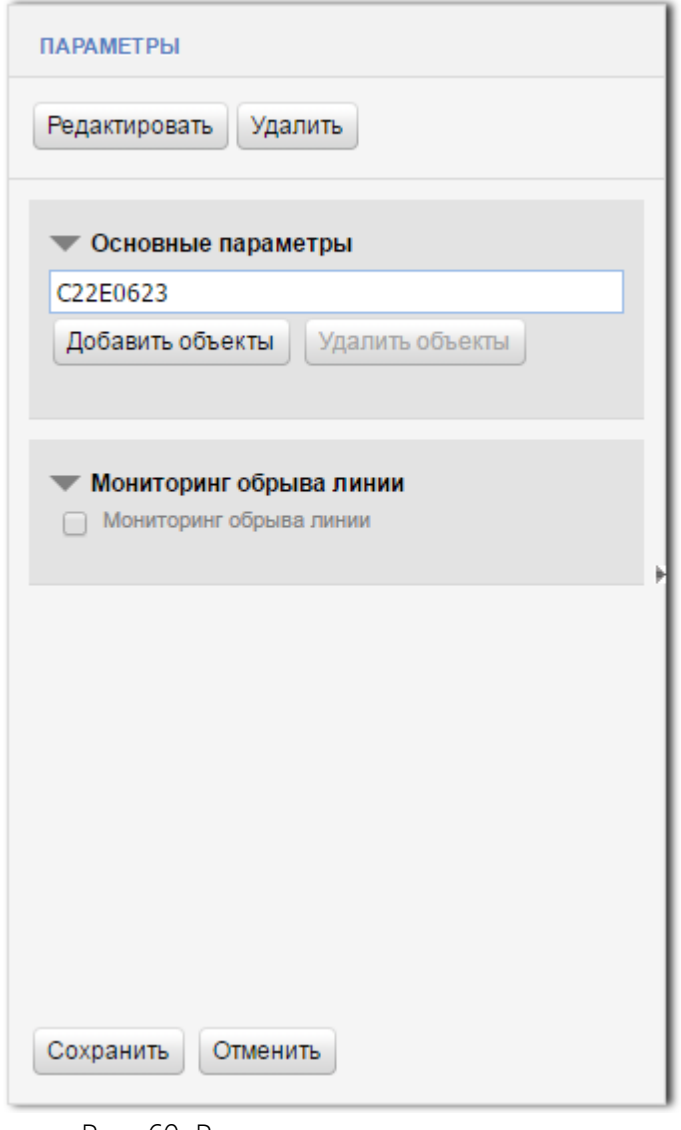

Рис. 60. Редактирование параметров Контактора

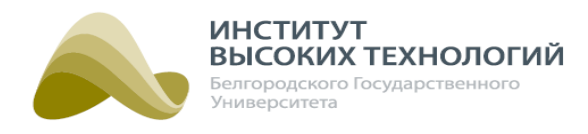

## **7.3.4. Редактирование параметров Датчика освещенности**

В Датчике освещенности для редактирования доступно только его название. По умолчанию оно совпадает с серийным номером датчика.

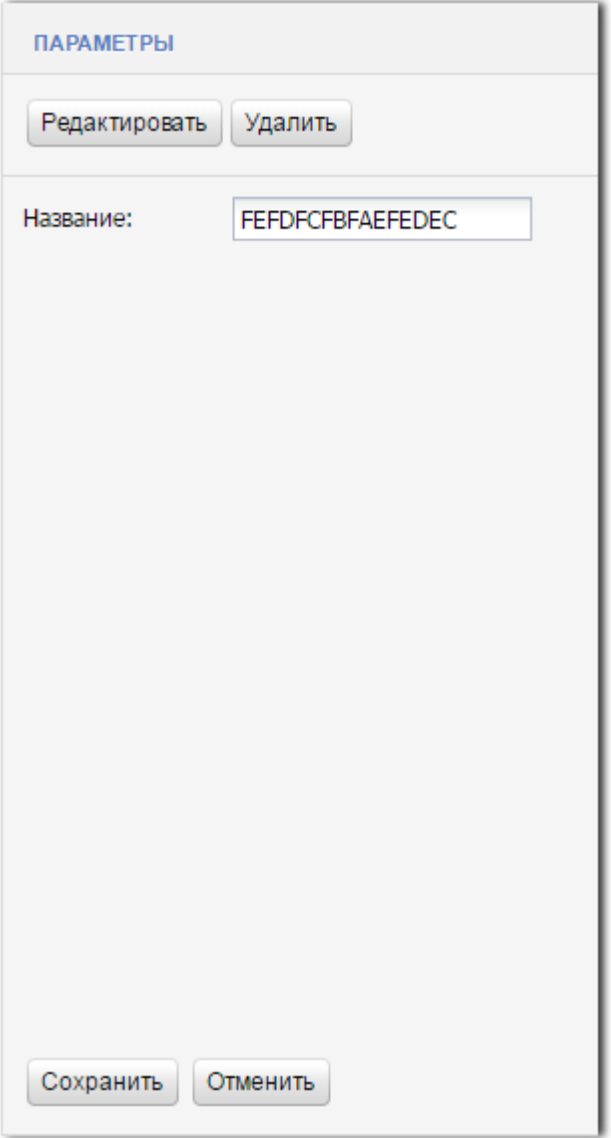

Рис. 61. Редактирование параметров Датчика освещенности

## **7.3.5. Редактирование параметров Сигнала**

- В Сигнале для редактирования доступны следующие параметры:
	- Название ввод названия Сигнала.
	- Использовать значение по умолчанию при установке флажка доступна установка штатного значения сигнала.
	- Значение по умолчанию ввод штатного значения сигнала.
	- Привязать к контактору при установке флажка доступна привязка сигнала к контактору.
	- Номер контактора номер контактора, к которому подключен сигнал.

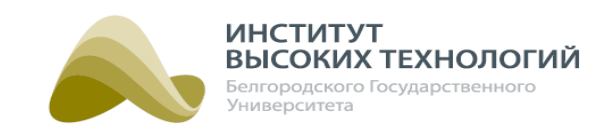

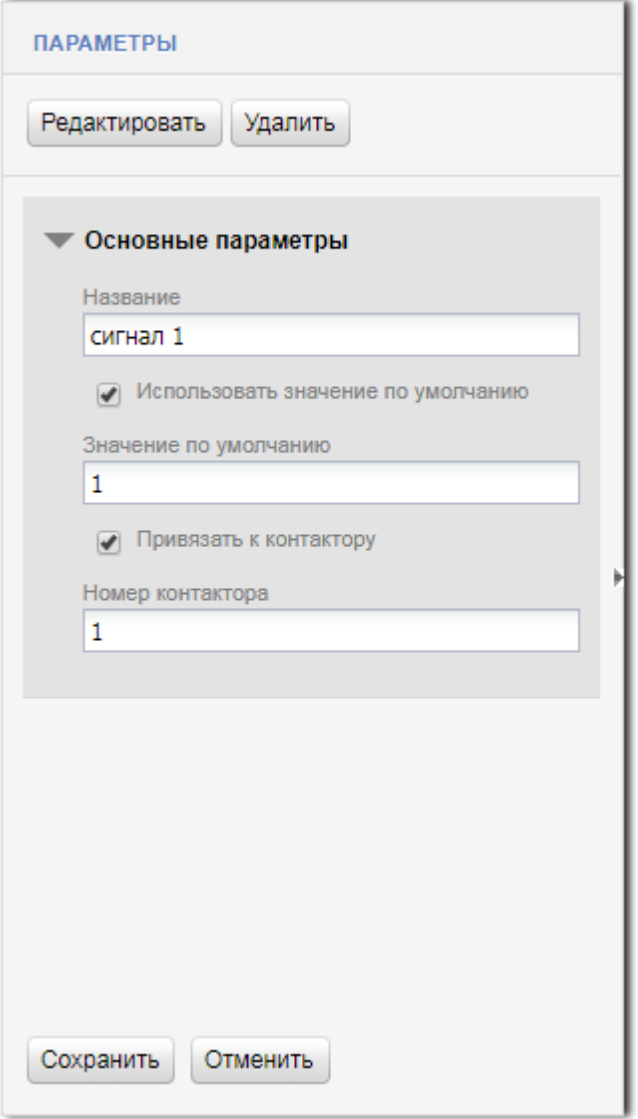

Рис. 62. Редактирование параметров Сигнала

# **7.4. Перемещение объектов в Дереве**

В Дереве предусмотрена возможность перемещения Объектов управления Гелиос и Групп из одного Географического объекта в другой. Объекты перемещаются со всеми своими дочерними объектами. Для перемещения объекта необходимо выполнить следующие действия:

- 1. Выбрать в Дереве подраздела «Объекты» новый родительский Географический объект.
- 2. Нажать кнопку Переместить сюда на панели инструментов подраздела «Параметры».
- 3. В открывшемся окне, отображающем Дерево, включить флажки для перемещаемых объектов и нажать кнопку OK.

# <span id="page-104-0"></span>**7.5. Администрирование объектов с помощью сервисных команд**

Администрирование Объектов управления Гелиос, Групп и Светильников осуществляется с помощью сервисных команд. Набор команд определяется видом объекта и его состоянием (активирован, деактивирован). Для выполнения команды для объекта необходимо осуществить следующие действия:

- 1. Выбрать объект в Дереве подраздела «Объекты».
- 2. Развернуть группу Сервисные команды в подразделе «Параметры» нажатием кнопки , расположенной слева от названия группы.
- 3. Поставить сервисную команду, нажав на соответствующую кнопку.

Информация о статусе и времени выполнения последней команды отображается под соответствующей кнопкой сервисной команды.

<span id="page-104-1"></span>Процесс и результат выполнения поставленной команды можно отследить также в разделе **«<u>Задачи</u>∣** 131̀**»**.

## **7.5.1. Сервисные команды Объекта управления Гелиос**

Набор сервисных команд для управления Объектами управления Гелиос определяется версией ШУ, прошивки контроллера блока управления ШУ и GSM-модема.

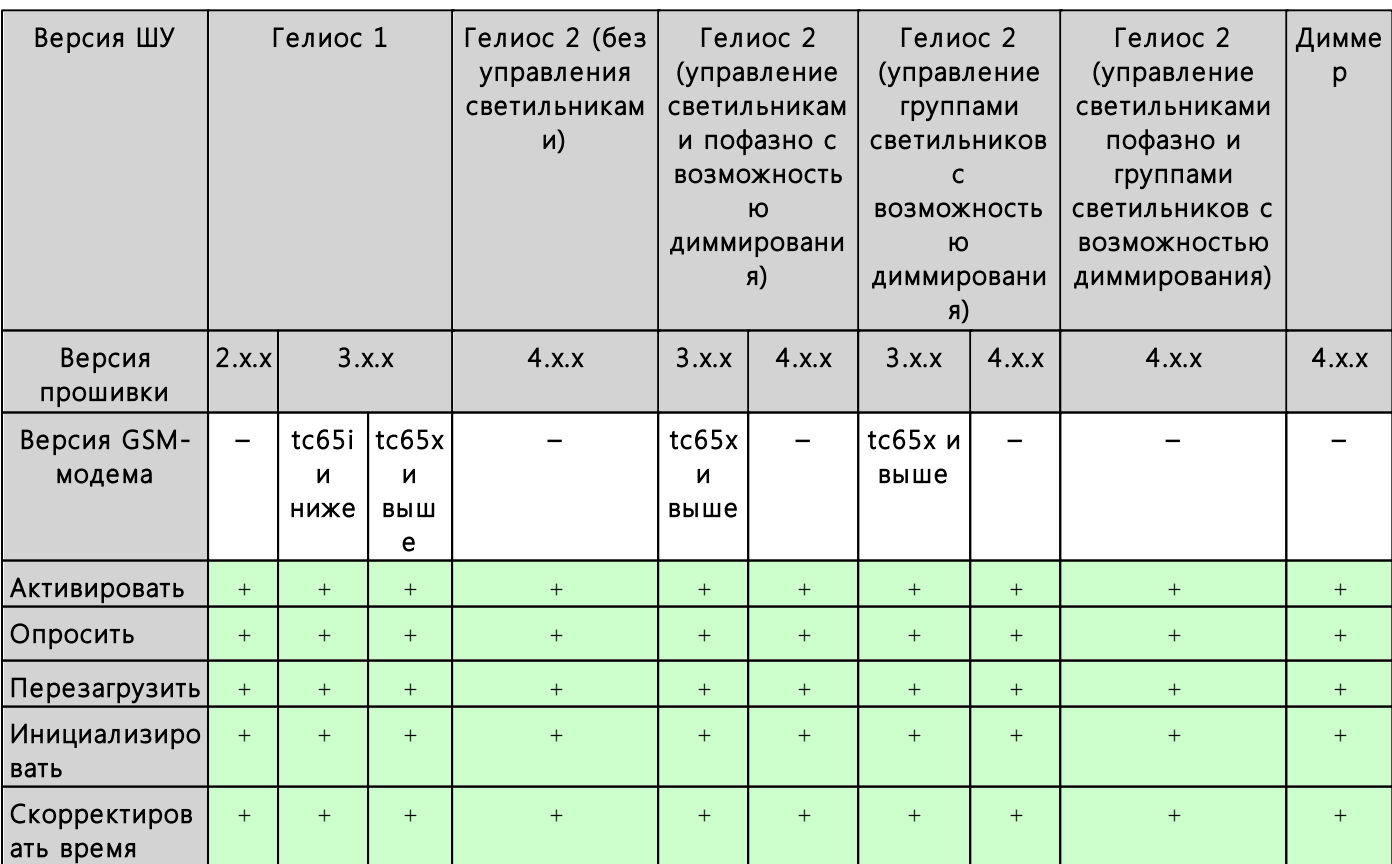

## Табл. 2. Сервисные команды Объектов управления Гелиос

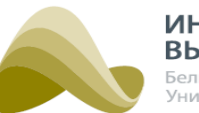

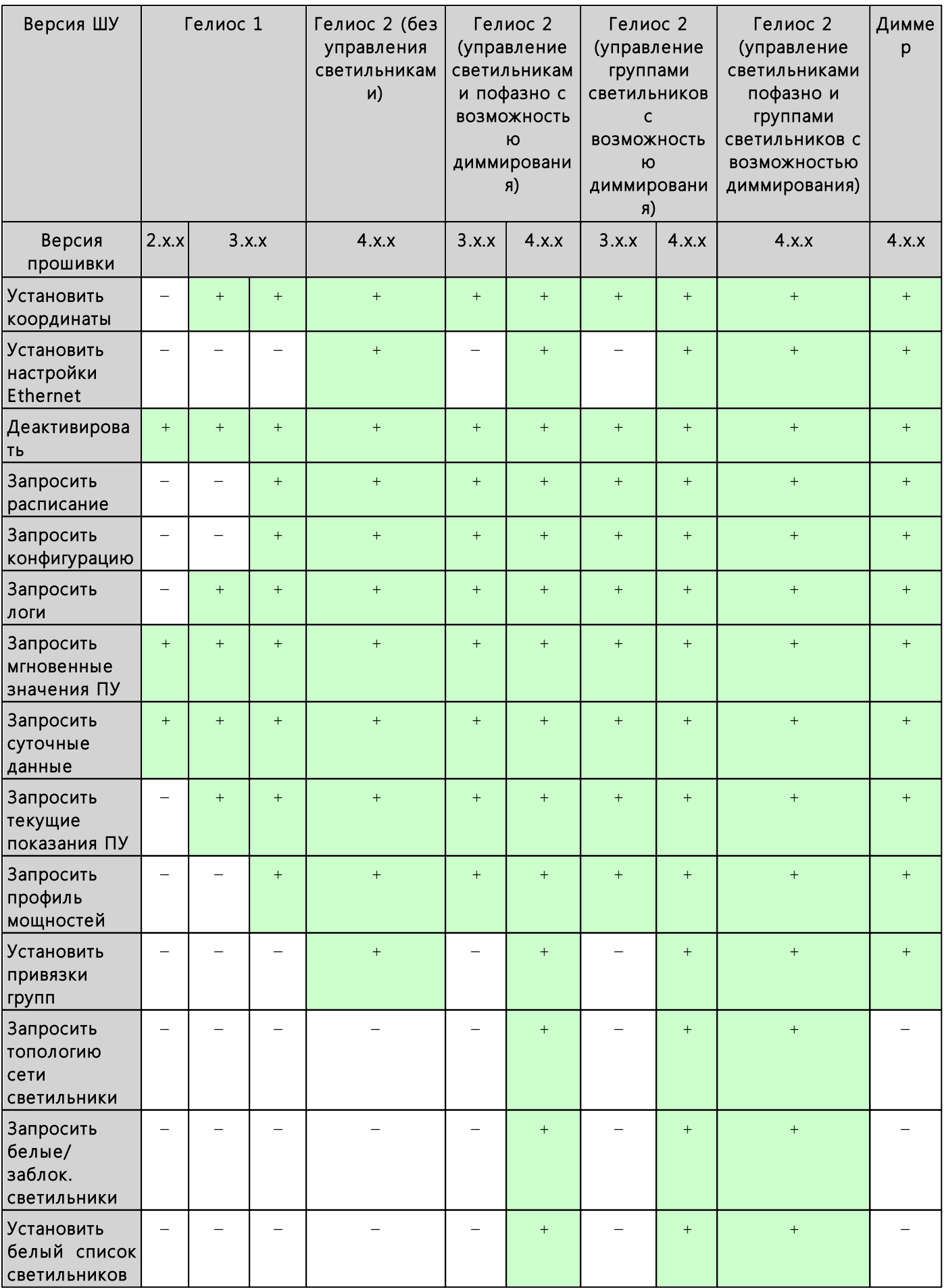

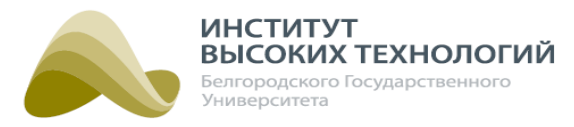

## Сервисные команды Объектов управления Гелиос:

- Активировать активация контроллера блока управления ШУ. Команда доступна только для деактивированных объектов. В этом случае остальные команды (за исключением команд Запросить логи, Запрос расписания, Запрос конфигурации) недоступны для выполнения. Активированные объекты отображаются в Дереве объектов во всех разделах Системы, они доступны для управления, и по этим объектам поступает актуальная информация, используемая в Системе для наблюдения за ними в режиме реального времени и формирования отчетов.
- Опросить команда запроса состояния датчиков, подключенных к ШУ. Команда доступна только для активированных объектов.
- Перезагрузить удаленная перезагрузка контроллера блока управления ШУ. Команда доступна только для активированных объектов.
- Инициализировать установка новой конфигурации контроллера блока управления ШУ. При этом происходит сброс всех предыдущих настроек контроллера и команд. Команда доступна только для активированных объектов.
- Скорректировать время установка точного астрономического времени на контроллере блока управления ШУ. Команда доступна только для активированных объектов.
- Установить координаты установка для ШУ координат нахождения, заданных для родительского географического объекта. Команда доступна только для активированных объектов.
- Установить настройки Ethernet установка на контроллере блока управления ШУ настроек Ethernet-соединения. Команда доступна только для активированных объектов.
- Деактивировать деактивация контроллера блока управления ШУ, т.е. Объект управления Гелиос переходит в начальное состояние: неактивное расписание, неактивны сервисные команды. При этом автоматически также деактивируются Светильники объекта. Деактивированные объекты отображаются только в разделе «Объекты». Они недоступны для управления, новые данные по ним в Систему не приходят, но полученные ранее данные хранятся и учитываются при формировании отчетов по Географическому объекту. Команда доступна только для активированных объектов.
- Запросить расписание запрос расписания, прописанного на контроллере блока управления ШУ. В случае успешного выполнения команды данная информация будет доступна в разделе **[«Логи устройств](#page-159-0)** 160**»**, перейти в который также можно по ссылке с информацией о результате выполнения команды, отображаемой ниже кнопки с командой. Команда доступна только для активированных объектов.
- Запросить конфигурацию запрос конфигурации контроллера блока управления ШУ. В случае успешного выполнения команды данная информация будет доступна в разделе «<mark>Логи устройств</mark> 100**»**, перейти в который также можно по ссылке с информацией о результате выполнения команды, отображаемой ниже кнопки с командой. Причем в качестве координат объекта указываются координаты нахождения, заданные для родительского географического объекта. Команда доступна только для активированных объектов.
- Запросить логи запрос логов действий контроллера блока управления ШУ. Команда доступна для активированных и деактивированных объектов. При нажатии кнопки

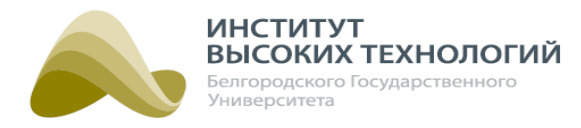

выполнения команды откроется окно, в котором задаются следующие параметры:

- o 5 кБайт с конца файла при включении флажка из файла логов выгрузятся только последние 5 кБ данных.
- o Позиция в файле, байт ввод номера байта в файле логов, с которого будет осуществляться выгрузка логов.

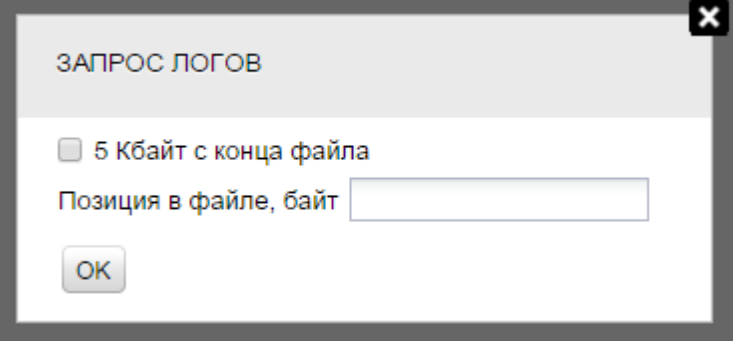

Рис. 63. Задание параметров выгрузки логов

По окончанию задания параметров получения логов следует нажать кнопку OK. В случае успешного выполнения команды данная информация будет доступна в разделе [«Логи](#page-159-0) [устройств](#page-159-0) ! 100 », перейти в который также можно по ссылке с информацией о результате выполнения команды, отображаемой ниже кнопки с командой.

- Запросить мгновенные значения ПУ запрос мгновенных пофазных значений напряжения, тока и мощности с прибора учета ШУ. Команда доступна только для активированных объектов. Ниже кнопки с сервисной командой отображается ссылка с информацией о результате выполнения команды. Просмотр подробной информации о выполнении поставленной команды осуществляется в разделе **«<u>[Отчеты](#page-111-0)</u>|**112**»**, перейти в который можно по ссылке.
- Запросить суточные данные запрос экстремумов и показаний на текущую дату с прибора учета ШУ. Команда доступна только для активированных объектов. Ниже кнопки с сервисной командой отображается ссылка с информацией о результате выполнения команды. Просмотр подробной информации о выполнении поставленной команды осуществляется в разделе **«<u>Отчеты</u> Мар»**, перейти в который можно по ссылке.
- Запросить текущие показания ПУ запрос текущих значений экстремумов и показаний с прибора учета ШУ. Команда доступна только для активированных объектов. Ниже кнопки с сервисной командой отображается ссылка с информацией о результате выполнения команды. Просмотр подробной информации о выполнении поставленной команды осуществляется в разделе **[«Отчеты](#page-111-0)** 112**»**, перейти в который можно по ссылке.
- Запросить профиль мощностей получение получасовых профилей мощностей с прибора учета ШУ. По окончании указания требуемых параметров следует нажать кнопку ОК, а затем Да в окне подтверждения выгрузки файлов. Команда доступна только для активированных объектов. Ниже кнопки с сервисной командой отображается ссылка с информацией о результате выполнения команды. Просмотр подробной информации о выполнении поставленной команды осуществляется в разделе **«[Отчеты](#page-111-0)** | 112**»**, перейти в который можно по ссылке.
- Установить привязки групп установка на контроллере блока управления ШУ списков Светильников, которые расположены на линиях, управляемых контакторами ШУ.
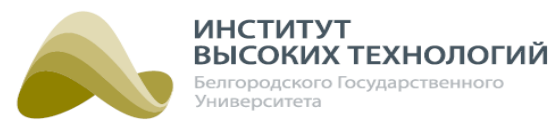

- Запросить топологию сети светильников запрос топологии сети светильников, зарегистрированных в базовой станции ШУ. В случае успешного выполнения команды данная информация будет доступна в разделе **«<u>Логи устройств</u>l®»**, перейти в который также можно по ссылке с информацией о результате выполнения команды, отображаемой ниже кнопки с командой. В разделе **«<u>[Логи устройств](#page-159-0)</u>l 160»** в данном случае будет доступен список ЭПРА с указанием следующей информации:
	- идентификатор сети устройства дистанционного управления светильниками (subnet address);
	- серийный номер базовой станции (root serialNumber);
	- идентификатор ЭПРА в сети устройства дистанционного управления светильниками;
	- серийный номер ЭПРА (serialNumber);
	- состояние светильников, к которым подключены ЭПРА.

Если ЭПРА является ретранслятором, то для нее будет отображаться вложенный список устройств. Данная команда доступна только для активированных объектов Гелиос 2 с версией прошивки контроллера блока управления ШУ выше версии 4.3.x.

Для объектов Гелиос 2 с версией прошивки контроллера блока управления ШУ выше версии 4.5.x. в запросе топологии сети дополнительно будет отображаться следующая информация:

- o Режим работы базовой станции (bs mode):
	- $\Box$  s/n range mode нет ограничений на подключение светильников;
	- **application mode подключение светильников осуществляется в соответствии с** ограничениями белого и черного списков.
- o Уровень связи со светильником от <sup>0</sup> до <sup>31</sup> (sq).
- o Наличие связи со светильником на момент последнего замыкания контактора (lc state): <sup>0</sup> – нет,  $1 -$ есть.

### ПРИМЕР:

Subnet address: 0

root serialNumber <sup>=</sup> 00000000

106 serialNumber <sup>=</sup> 8515081F Disconnected

44 serialNumber <sup>=</sup> C22E0153 Disconnected

136 serialNumber <sup>=</sup> C22E0570 Disconnected

172 serialNumber <sup>=</sup> C22E0180 Disconnected

298 serialNumber <sup>=</sup> C22E0102 Disconnected

- Запросить белые/заблок. светильники запрос черного и белого списков светильников, прописанных на контроллере блока управления ШУ. В случае успешного выполнения команды списки «Белый список светильников», «Доступные светильники» и «Заблокированные светильники» (подробнее см. раздел [Сервисные](#page-109-0) [команды](#page-109-0) [Светильника](#page-109-0) 110) для объекта в Дереве раздела **«Объекты»** обновятся в соответствии с полученными от контроллера данными. Команда доступна только для активированных объектов.
- Установить белый список светильников установка на контроллере блока управления

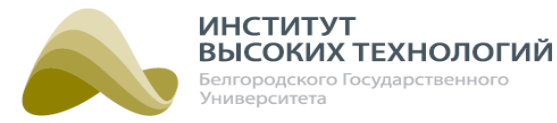

ШУ белого списка светильников для дальнейшей возможности управления данными светильниками. Команду необходимо применять после каждого внесения изменений в список «Белый список светильников» соответствующего объекта. Команда доступна только для активированных объектов.

### **7.5.2. Сервисные команды Группы**

<span id="page-109-0"></span>При администрировании Групп доступна одна сервисная команда Применить группу на ШУ, позволяющая применить на контроллере сделанные в веб-интерфейсе Системы изменения параметров объекта.

### **7.5.3. Сервисные команды Светильника**

При администрировании Светильников доступны следующие сервисные команды:

- Деактивировать удаление выбранного объекта из Системы.
- Блокировать внесение серийного номера выбранного Светильника в черный список, который хранится в блоке управления ШУ, соответствующего родительскому объекту Гелиос 2 с управлением светильниками и диммированием. При этом светильник удаляется из базовой станции и игнорируется ей при последующих попытках повторной регистрации. Таким образом, он перестает управляться данным оборудованием, а в Дереве раздела «Объекты» веб-интерфейса перемещается в список «Заблокированные светильники». Данный список формируется отдельно для каждого объекта и отображается только при наличии у объекта заблокированных Светильников. Если Светильник занесен в черный список одного ШУ, то он может зарегистрироваться в базовой станции другого ШУ, который не занесла его в такой список и питается от той же трансформаторной подстанции, что и текущее оборудование. В этом случае, Светильник будет дополнительно отображаться в качестве дочернего для объекта, в сети которого он зарегистрирован. Команда доступна только для незаблокированных Светильников.

ПРИМЕЧАНИЕ. Рекомендуется блокировать только светильники, которые на связи <sup>в</sup> текущий момент времени.

Разблокировать – удаление серийного номера выбранного Светильника из черного списка ШУ. После выполнения команды последующий запрос от светильника на регистрацию в базовой станции ШУ будет исполнен, а светильник удалится из списка «Заблокированные светильники» и появится в списке «Доступные светильники» или «Светильники» ШУ. Команда доступна только для заблокированных Светильников.

ВНИМАНИЕ! Возможность добавления Светильников в черный список доступна только для светильников, которые относятся к ШУ с версией прошивки контроллера блока управления  $4 \times x$ 

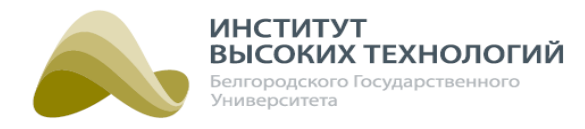

## **7.6. Объекты на карте**

В подразделе «Карта» наглядно демонстрируется физическое месторасположение выбранных объектов и их состояние. Карта отображается только для Объектов управления Гелиос и Светильников, которые размещены на карте в разделе **«<u>Карта</u>l**134», а также для *Географических* объектов, для которых указаны долгота и широта в разделе **«<u>Объекты</u>|** ⁊ ».

ПРИМЕЧАНИЕ. На карте отображается только выбранный <sup>в</sup> Дереве объект <sup>и</sup> его дочерние объекты.

## **7.7. Удаление объектов**

В Системе доступно удаление всех видов объектов, за исключением Приборов учета, так как они удаляются автоматически вместе с Объектом управления Гелиос. Для удаления объекта необходимо выполнить следующие действия:

- 1. Выбрать объект в Дереве подраздела «Объекты».
- 2. Нажать кнопку Удалить на панели инструментов подраздела «Параметры».
- 3. Нажать кнопку Да в окне подтверждения удаления.

ВНИМАНИЕ! При удалении Объектов управления Гелиос из Системы также удаляется вся информация, собранная по ним.

Если удаляемый объект включает вложенные, следует сначала их удалить или переместить. Удаление Географического объекта недоступно, если в нем зарегистрирован пользователь (см. раздел <u>[Пользователи](#page-140-0) [и](#page-140-0) [роли](#page-140-0)над.</u>

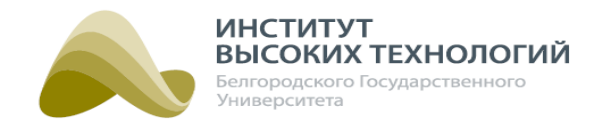

# **8. Отчеты**

Раздел «Отчеты» предназначен для получения данных учета электроэнергии с возможностью графического отображения и выгрузки в MS Excel.

В левой части раздела расположено Дерево, в котором отображаются только Географические объекты, Объекты управления Гелиос и Светильники. В правой части раздела расположена рабочая область, в которой осуществляется формирование и просмотр отчетов. Эта область состоит из девяти вкладок, каждая из которых предназначена для работы с одноименным отчетом:

- <u>Локазания 111</u> показания приборов учета за каждые сутки выбранного периода.
- <u>[Потребление](#page-114-0) 1151 —</u> суммарное потребление электроэнергии по одному или группе объектов за выбранный период.
- <u>[Экстремумы](#page-116-0)lи</u>л- максимальные и минимальные значения напряжения и тока на объекте за каждые сутки выбранного периода.
- [Мгновенные](#page-118-0) [значения](#page-118-0) 119 информация о мгновенных значениях прибора учета за выбранный период, которая позволяет оперативно получить пофазные значения тока, напряжения, мощности выбранных объектов, а также архивные данные по данным значениям.
- П<u>рофили [мощностей](#page-121-0)</u>|122] данные электрической потребляемой или отдаваемой активной/ реактивной энергии прямого и обратного направления объекта за интегрированный промежуток времени выбранного периода.
- [Экономика](#page-123-0) <sup>124</sup> средние данные потребления активной энергии по объекту за каждые сутки выбранного периода.
- [Мощность](#page-124-0) 125 данные активной/реактивной мощности по объекту за выбранный период.
- <u>[Качество](#page-126-0) [работы](#page-126-0) [ЭПРА](#page-126-0)</u> 127 данные о плановом и фактическом времени горения выбранных светильников за выбранный период.
- [Зеленая](#page-127-0) [поляна](#page-127-0) 128 графическое отображение состояния объекта за выбранные сутки.

Для формирования отчета следует выполнить следующую последовательность действий:

1. Выбрать в Дереве объект, по которому необходимо получить отчет. При выборе Географического объекта автоматически выбираются все относящиеся к нему активированные и деактивированные Объекты управления Гелиос.

ПРИМЕЧАНИЕ. Деактивированные объекты отображаются только <sup>в</sup> Дереве объектов раздела «Объекты», но информация по ним также учитывается при формировании отчетов по родительскому Географическому объекту.

Информация по удаленным из Системы объектам <sup>в</sup> отчетах не учитывается, так как удаляется вместе с ними.

- 2. Выбрать требуемый отчет (вкладку) на рабочей области.
- 3. Для всех отчетов, кроме «Зеленая поляна»: задать временной интервал на панели инструментов вкладки, за который необходимо получить данные.

#### *ООО «ИВТБелГУ»*

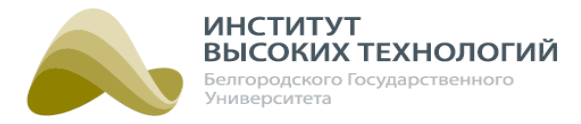

- 4. Для отчета «Зеленая поляна»: задать дату на панели инструментов вкладки, за которую необходимо получить данные.
- <span id="page-112-0"></span>5. Нажать кнопку Обновить на панели инструментов отчета.

## **8.1. Отчет «Показания»**

Отчет «Показания» содержит показания приборов учета за каждые сутки выбранного периода. Он представляет собой табличный список со следующими столбцами:

- Объект-название Объекта управления Гелиос.
- Дата активации дата и время активации объекта.
- Номер ПУ- серийный номер прибора учета.
- Начальные показания A+, кВт·ч начальные показания активной энергии A+ (кВт·ч), снятые с прибора учета при его подключении.
- $\bullet$  Начальные показания R+, кВАр $\cdot$ ч начальные показания реактивной энергии R+ (кВАр $\cdot$ ч), снятые с прибора учета при его подключении.
- КТТ-коэффициент трансформации тока.
- Время дата и время получения данных. Данные по объекту приходят по умолчанию раз в сутки в 23:59:59 или в соответствии со значением параметра Период опроса показаний ПУ, заданным в настройках объекта в разделе **«<u>Объекты</u>|в**?» (для *Объектов управления* Гелиос, версия прошивки которых выше 2.x.x).
- A+, кВт·ч– показания активной энергии A+, кВт·ч.
- R+, кВар·ч– показания реактивной энергии R+, кВАр·ч.
- Тариф 1 A+, кВт·ч показания активной энергии A+ (кВт·ч), снятые с прибора учета по тарифу 1.
- Тариф 1 R +, кВАр $\cdot$ ч показания реактивной энергии R + (кВАр $\cdot$ ч), снятые с прибора учета по тарифу 1.
- $\bullet$  Тариф 2 А+, кВт·ч показания активной энергии А+ (кВт·ч), снятые с прибора учета по тарифу 2.
- Тариф 2 R+, кВАр·ч- показания реактивной энергии R+ (кВАр·ч), снятые с прибора учета по тарифу 2.
- $\bullet$  Тариф 3 А+, кВт·ч показания активной энергии А+ (кВт·ч), снятые с прибора учета по тарифу 3.
- Тариф 3 R +, кВАр·ч показания реактивной энергии R + (кВАр·ч), снятые с прибора учета по тарифу 3.
- Тариф <sup>4</sup> A+, кВт·ч показания активной энергии A+ (кВт·ч), снятые с прибора учета по тарифу 4.
- Тариф 4 R +, кВАр·ч показания реактивной энергии R + (кВАр·ч), снятые с прибора учета по тарифу 4.

ПРИМЕЧАНИЕ. Тарифные данные <sup>в</sup> отчете отображаются, если прибор учета поддерживает многотарифный режим (максимум 4 тарифа).

#### *ООО «ИВТБелГУ»*

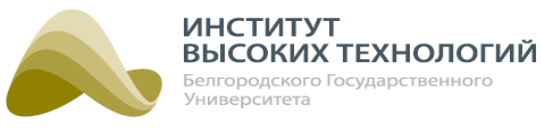

| Гелиос           | ⊙<br>Наблюдение Расписание |          | 10.<br>Объекты                      | ĕ<br>39<br>Отчеты<br>Залачи                  |                      | ⊕<br>$\overline{\mathcal{C}}$<br>События<br>Карта | 艮              | Инвентаризация Обслуживание |                         |                          |                                    | <b>A</b> 日                |                            | Тех. поддержка: +7(4722)58-29-80 | $\triangleright$ $\triangleright$ BKn $\blacksquare$ BKn $\blacksquare$ M. Иванов |                              | Г÷          |
|------------------|----------------------------|----------|-------------------------------------|----------------------------------------------|----------------------|---------------------------------------------------|----------------|-----------------------------|-------------------------|--------------------------|------------------------------------|---------------------------|----------------------------|----------------------------------|-----------------------------------------------------------------------------------|------------------------------|-------------|
| <b>ПОКАЗАНИЯ</b> | <b>ПОТРЕБЛЕНИЕ</b>         |          | ЭКСТРЕМУМЫ                          | <b>МГНОВЕННЫЕ ЗНАЧЕНИЯ</b>                   |                      | ПРОФИЛИ МОШНОСТЕЙ                                 |                | ЭКОНОМИКА                   |                         | <b>МОШНОСТЬ</b>          |                                    | КАЧЕСТВО РАБОТЫ ЭПРА      |                            |                                  | ЗЕЛЕНАЯ ПОЛЯНА                                                                    |                              |             |
| $C$ 01.08.2015   | по 01.08.2016<br><b>Fa</b> |          | Обновить                            | <b>по</b> Легенда<br>График                  |                      | <b>EXCREDIT B Excel</b>                           |                | Скрыть столбцы              |                         |                          |                                    |                           |                            |                                  |                                                                                   |                              |             |
| Объект           | Дата активации             | Номер ПУ | Начальные<br>показания<br>А+, кВт-ч | Начальные<br>показания<br>$R +$ , $KBAD - 4$ | <b>KTT</b>           | <b>Время</b>                                      | $A^+$<br>кВт-ч | $R_{+}$<br><b>KBAD-4</b>    | Тариф<br>$1A+$<br>кВт∙ч | Тариф<br>$1R+$<br>KBAD-4 | Тариф<br>$2 \mathsf{A}^+$<br>кВт-ч | Тариф 2<br>$R+$<br>кВАр-ч | Тариф<br>$3\AA$ +<br>кВт ч | Тариф<br>$3R +$<br><b>KBAD-4</b> | Тариф<br>$4A+$<br>кВт∙ч                                                           | Тариф 4 R+.<br><b>KBAD-4</b> |             |
| ШУ-5             | 14:40:34 27.07.2016        | 22681702 | 2.644                               | 1.488                                        | $\mathbf{1}$         | 17:22:00 28.07.2016                               | 4.387          | 1.835                       | 1.789                   | 0.39                     | 2.598                              | 1.445                     | $\mathbf 0$                | $\Omega$                         | $\mathbf{0}$                                                                      | 0                            |             |
| ШУ-5             | 14:40:34 27.07.2016        | 22681702 | 2.644                               | 1.488                                        | $\mathbf{1}$         | 17:20:00 28.07.2016                               | 4.387          | 1,835                       | 1.789                   | 0.39                     | 2.598                              | 1,445                     | $\mathbf{0}$               | $\Omega$                         | $\mathbf{0}$                                                                      | 0                            |             |
| ШУ-5             | 14:40:34 27.07.2016        | 22681702 | 2.644                               | 1.488                                        | $\mathbf{1}$         | 17:10:00 28.07.2016                               | 4.386          | 1.835                       | 1.788                   | 0.39                     | 2.598                              | 1.445                     | $\Omega$                   | $\Omega$                         | $\Omega$                                                                          | $\Omega$                     |             |
| ШУ-5             | 14:40:34 27.07.2016        | 22681702 | 2.644                               | 1.488                                        | $\mathbf{1}$         | 17:09:00 28.07.2016 4,386                         |                | 1.835                       | 1.788                   | 0.39                     | 2.598                              | 1.445                     | $\mathbf{0}$               | $\Omega$                         | $\mathbf{0}$                                                                      | 0                            |             |
| ШУ-5             | 14:40:34 27.07.2016        | 22681702 | 2.644                               | 1.488                                        | $\mathbf{1}$         | 17:08:00 28.07.2016                               | 4.386          | 1.835                       | 1.788                   | 0.39                     | 2.598                              | 1.445                     | 0                          | $\Omega$                         | $\mathbf 0$                                                                       | $\mathbf 0$                  |             |
| ШУ-5             | 14:40:34 27.07.2016        | 22681702 | 2.644                               | 1.488                                        | $\mathbf{1}$         | 17:07:00 28.07.2016                               | 4.386          | 1.835                       | 1.788                   | 0.39                     | 2.598                              | 1.445                     | $\mathbf{0}$               | $\mathbf{0}$                     | $\mathbf{0}$                                                                      | 0                            |             |
| <b>IIIV-5</b>    | 14:40:34 27.07.2016        | 22681702 | 2.644                               | 1.488                                        | 1                    | 17:06:00 28.07.2016                               | 4.386          | 1.835                       | 1.788                   | 0.39                     | 2.598                              | 1.445                     | $\Omega$                   | $\Omega$                         | $\Omega$                                                                          | $\Omega$                     |             |
| ШУ-5             | 14:40:34 27.07.2016        | 22681702 | 2.644                               | 1.488                                        | $\mathbf{1}$         | 17:05:00 28.07.2016                               | 4.386          | 1.835                       | 1.788                   | 0.39                     | 2.598                              | 1.445                     | $\mathbf{0}$               | $\Omega$                         | $\mathbf{0}$                                                                      | 0                            |             |
| ШУ-5             | 14:40:34 27.07.2016        | 22681702 | 2.644                               | 1.488                                        | $\mathbf{1}$         | 17:04:00 28.07.2016                               | 4.386          | 1.835                       | 1.788                   | 0.39                     | 2.598                              | 1.445                     | $\mathbf 0$                | $\Omega$                         | $\mathbf 0$                                                                       | $\Omega$                     |             |
| ШУ-5             | 14:40:34 27.07.2016        | 22681702 | 2.644                               | 1.488                                        | $\mathbf{1}$         | 17:03:00 28.07.2016                               | 4,386          | 1.835                       | 1,788                   | 0,39                     | 2.598                              | 1.445                     | $\mathbf{0}$               | $\mathbf{0}$                     | $\mathbf{0}$                                                                      | 0                            |             |
| ШУ-5             | 14:40:34 27.07.2016        | 22681702 | 2.644                               | 1.488                                        | 1                    | 17:02:00 28.07.2016                               | 4.385          | 1.835                       | 1.787                   | 0.39                     | 2.598                              | 1.445                     | $\Omega$                   | $\Omega$                         | $\Omega$                                                                          | $\Omega$                     |             |
| ШУ-5             | 14:40:34 27.07.2016        | 22681702 | 2.644                               | 1.488                                        | $\mathbf{1}$         | 17:01:00 28.07.2016                               | 4.385          | 1.835                       | 1.787                   | 0.39                     | 2.598                              | 1.445                     | $\mathbf{O}$               | $\Omega$                         | $\mathbf{0}$                                                                      | $\mathbf{0}$                 |             |
| $IIIY-5$         | 14:40:34 27.07.2016        | 22681702 | 2.644                               | 1.488                                        | $\mathbf{1}$         | 17:00:00 28.07.2016                               | 4.385          | 1,835                       | 1.787                   | 0.39                     | 2.598                              | 1.445                     | $\Omega$                   | $\mathbf{0}$                     | $\Omega$                                                                          | o                            |             |
| ШУ-5             | 14:40:34 27.07.2016        | 22681702 | 2.644                               | 1,488                                        | $\mathbf{1}$         | 16:59:00 28.07.2016                               | 4.385          | 1.835                       | 1,787                   | 0,39                     | 2,598                              | 1,445                     | $\mathbf{O}$               | $\Omega$                         | $\circ$                                                                           | $\mathbf{0}$                 |             |
| ШУ-5             | 14:40:34 27.07.2016        | 22681702 | 2.644                               | 1.488                                        | 1                    | 16:58:00 28.07.2016                               | 4.385          | 1,835                       | 1.787                   | 0.39                     | 2.598                              | 1.445                     | $\mathbf{0}$               | $\mathbf{0}$                     | $\Omega$                                                                          | 0                            |             |
| ШУ-5             | 14:40:34 27.07.2016        | 22681702 | 2.644                               | 1.488                                        | $\mathbf{1}$         | 16:57:00 28.07.2016                               | 4.385          | 1.835                       | 1.787                   | 0.39                     | 2.598                              | 1.445                     | $\mathbf{0}$               | $\Omega$                         | $\circ$                                                                           | $\Omega$                     |             |
| ШУ-5             | 14:40:34 27.07.2016        | 22681702 | 2.644                               | 1.488                                        | 1                    | 16:56:00 28.07.2016                               | 4.385          | 1.835                       | 1.787                   | 0.39                     | 2.598                              | 1.445                     | $\mathbf{0}$               | $\mathbf{0}$                     | $\mathbf{0}$                                                                      | o                            |             |
| ШУ-5             | 14:40:34 27.07.2016        | 22681702 | 2.644                               | 1.488                                        | $\mathbf{1}$         | 16:55:00 28.07.2016                               | 4.385          | 1.835                       | 1.787                   | 0.39                     | 2,598                              | 1.445                     | $\mathbf{0}$               | $\Omega$                         | $\circ$                                                                           | $\mathbf{O}$                 |             |
| ШУ-5             | 14:40:34 27.07.2016        | 22681702 | 2.644                               | 1,488                                        | 1                    | 16:54:00 28.07.2016                               | 4.385          | 1,835                       | 1.787                   | 0.39                     | 2.598                              | 1,445                     | $\mathbf{0}$               | $\mathbf{0}$                     | $\mathbf{0}$                                                                      | o                            |             |
| ШУ-5             | 14:40:34 27.07.2016        | 22681702 | 2.644                               | 1.488                                        | $\mathbf{1}$         | 16:53:00 28.07.2016 4.385                         |                | 1.835                       | 1.787                   | 0.39                     | 2.598                              | 1.445                     | $\mathbf{0}$               | $\Omega$                         | $\Omega$                                                                          | $\mathbf{O}$                 |             |
| ШУ-5             | 14:40:34 27.07.2016        | 22681702 | 2.644                               | 1.488                                        | 1                    | 16:52:00 28.07.2016                               | 4,385          | 1.835                       | 1.787                   | 0.39                     | 2.598                              | 1.445                     | $\mathbf{0}$               | $\mathbf{0}$                     | $\mathbf{0}$                                                                      | o                            |             |
| ШУ-5             | 14:40:34 27.07.2016        | 22681702 | 2.644                               | 1.488                                        | $\mathbf{1}$         | 16:51:00 28.07.2016                               | 4.385          | 1.835                       | 1.787                   | 0.39                     | 2.598                              | 1.445                     | $\mathbf{0}$               | $\Omega$                         | $\Omega$                                                                          | $\Omega$                     |             |
| ШУ-5             | 14:40:34 27.07.2016        | 22681702 | 2.644                               | 1,488                                        | 1                    | 16:50:00 28.07.2016                               | 4.385          | 1,835                       | 1.787                   | 0.39                     | 2.598                              | 1.445                     | $\mathbf{O}$               | 0                                | $\mathbf{0}$                                                                      | o                            |             |
| IIIV-5           | 14:40:34 27 07 2016        | 22681702 | 2644                                | 1.488                                        | $\blacktriangleleft$ | 16:49:00 28:07:2016 4:385 1:835                   |                |                             | 1787                    | 0.39                     | 2.598                              | 1445                      | $\Omega$                   | $\Omega$                         | $\Omega$                                                                          | n                            |             |
| $\mathbb{N}$     | 1-30 из 2086               |          | записей на странице   30            | $\ddot{}$                                    |                      | Автоматическое обновление                         |                |                             |                         |                          |                                    |                           |                            |                                  |                                                                                   |                              |             |
|                  |                            |          |                                     |                                              |                      |                                                   |                |                             |                         |                          |                                    |                           |                            |                                  |                                                                                   | 2 предупреждения             | $\circledR$ |

Рис. 64. Отчет «Показания»

Описание основных принципов работы с табличным списком приведено в разделе [Основные](#page-19-0) <u>[принципы](#page-19-0) [работы](#page-19-0) [с](#page-19-0) [табличным](#page-19-0) списко</u>м 20.

Если в Дереве выбран Объект управления Гелиос, то доступна возможность представить данные отчета в графическом виде нажатием кнопки График. В открывшемся окне помимо графиков будет отображаться список параметров, по которым они строятся. Для выбора параметра следует включить флажок с его названием. Закрытие окна осуществляется нажатием кнопки Закрыть.

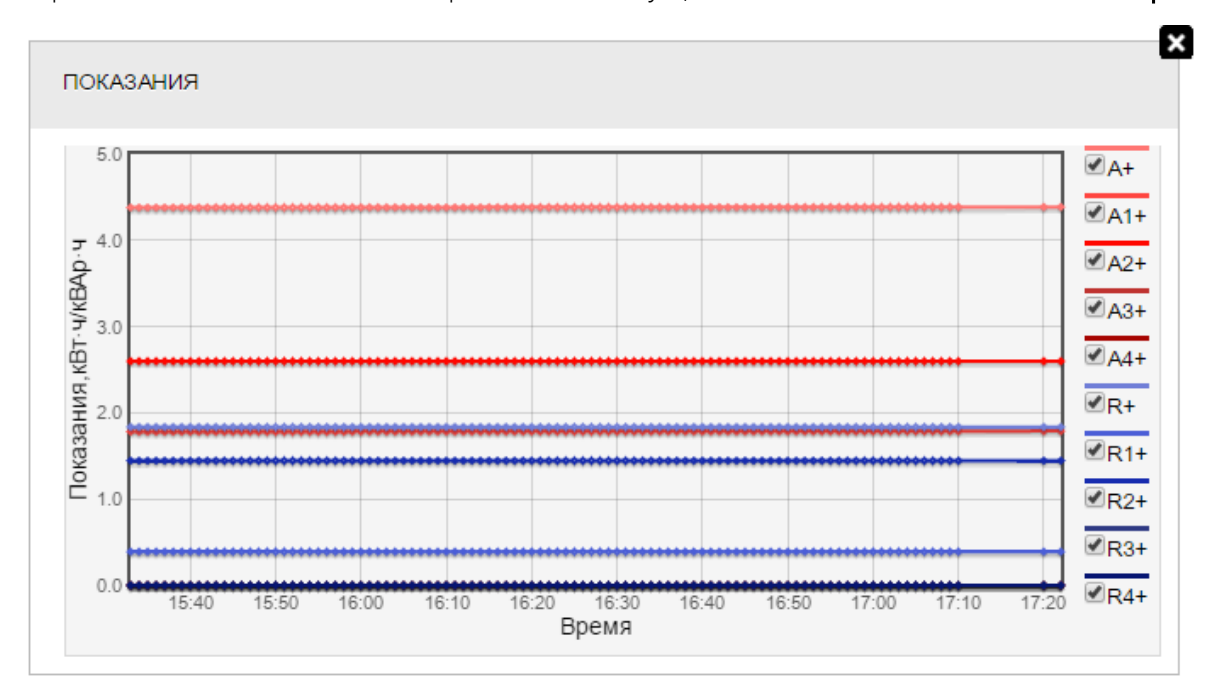

Рис. 65. Отчет «Показания». Просмотр графика полученных значений объекта

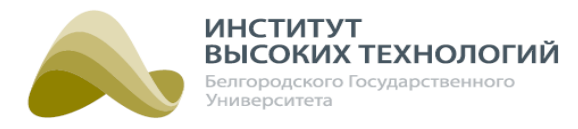

Просмотр списка используемых в отчете аббревиатур и их значений осуществляется нажатием кнопки Легенда на панели инструментов вкладки.

| ЛЕГЕНДА    |                                        |  |
|------------|----------------------------------------|--|
| A+         | активная суммарная энергия(кВт·ч)      |  |
| R+         | реактивная энергия(кВАр·ч)             |  |
| <b>KTT</b> | коэффициент трансформации тока         |  |
|            | Тариф 1-4 А+ энергия по каждому тарифу |  |
|            |                                        |  |

Рис. 66. Отчет «Показания». Просмотр списка используемых в отчете аббревиатур

## **8.2. Отчет «Потребление»**

<span id="page-114-0"></span>Отчет «Потребление» содержит информацию о суммарном потреблении электроэнергии объектами за выбранный период. Он представляет собой табличный список со следующими столбцами:

- Объект-название Объекта управления Гелиос.
- Номер ПУ- серийный номер прибора учета.
- КТТ-коэффициент трансформации тока.
- Время дата и время получения данных.
- A+, кВт·ч– показания активной энергии A+, кВт·ч.
- R+, кВАр·ч– показания реактивной энергии R+, кВАр·ч.
- $\bullet$  Тариф 1 А+, кВт·ч показания активной энергии А+ (кВт·ч), снятые с прибора учета по тарифу 1.
- Тариф 1 R+, кВАр·ч- показания реактивной энергии R+ (кВАр·ч), снятые с прибора учета по тарифу 1.
- $\bullet$  Тариф 2 А+, кВт·ч показания активной энергии А+ (кВт·ч), снятые с прибора учета по тарифу 2.
- Тариф 2 R+, кВАр·ч- показания реактивной энергии R+ (кВАр·ч), снятые с прибора учета по тарифу 2.
- Тариф 3 A+, кВт·ч показания активной энергии A+ (кВт·ч), снятые с прибора учета по тарифу 3.
- Тариф 3 R +, кВАр·ч показания реактивной энергии R + (кВАр·ч), снятые с прибора учета по тарифу 3.
- $\bullet$  Тариф 4 А+, кВт·ч показания активной энергии А+ (кВт·ч), снятые с прибора учета по тарифу 4.
- Тариф 4 R+, кВАр·ч- показания реактивной энергии R+ (кВАр·ч), снятые с прибора учета по тарифу 4.

#### *ООО «ИВТБелГУ»*

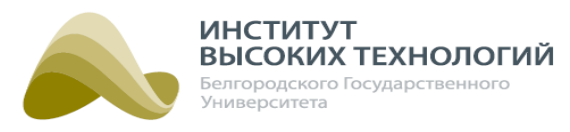

ПРИМЕЧАНИЕ. Тарифные данные <sup>в</sup> отчете отображаются, если прибор учета поддерживает многотарифный режим (максимум 4 тарифа).

|                  | $\blacktriangle$<br>Ê<br>⊕<br>艮<br>尊<br>$\sim$<br>₿Q<br>$\odot$<br><b>F+</b><br>Гелиос<br>Тех. поддержка: +7(4722)58-29-80<br>Отчеты<br>Объекты<br>События<br>Наблюдение Расписание<br>Задачи<br>Карта<br>Инвентаризация Обслуживание |                      |                                     |                  |                            |                             |                            |                         |                              |                      |                      |                      |                      |
|------------------|----------------------------------------------------------------------------------------------------|----------------------|-------------------------------------|------------------|----------------------------|-----------------------------|----------------------------|-------------------------|------------------------------|----------------------|----------------------|----------------------|----------------------|
| <b>ПОКАЗАНИЯ</b> |                                                                                                    | <b>ПОТРЕБЛЕНИЕ</b>   | ЭКСТРЕМУМЫ                          |                  | <b>МГНОВЕННЫЕ ЗНАЧЕНИЯ</b> |                             | ПРОФИЛИ МОШНОСТЕЙ          |                         | ЭКОНОМИКА                    | <b>МОШНОСТЬ</b>      |                      | КАЧЕСТВО РАБОТЫ ЭПРА | ЗЕЛЕНАЯ ПОЛЯНА       |
| $c$ 01.08.2015   | $\overline{a}$                                                                                                    | по 01.08.2016        | Обновить<br>$\overline{\mathbf{a}}$ | График           | <b>п</b> ПЛегенда          | <b>ВЭ</b> Экспорт в Excel   |                            | Скрыть столбцы          |                              |                      |                      |                      |                      |
| Объект           | Номер ПУ                                                                                                    | <b>KTT</b>           | <b>Время</b>                        | $A^+$ ,<br>KBT-4 | R+,<br>кВАр-ч              | Тариф 1 А+,<br>кВт-ч        | Тариф 1<br>$R +$<br>KBAD-4 | Тариф<br>2 А+,<br>кВт-ч | Тариф 2 R+.<br><b>KBAD-4</b> | Тариф 3 А+,<br>кВт-ч | Тариф 3<br>R+ KBAD-4 | Тариф 4 А+, кВт-ч    | Тариф 4 R+, кВАр-ч   |
| ШУ-5             | 22681702                                                                                                    | $\mathbf{1}$         | 17:22:00 28.07.2016                 | $\Omega$         | $\Omega$                   | $\Omega$                    | $\Omega$                   | $\Omega$                | $\Omega$                     | $\Omega$             | $\mathbf{0}$         | $\Omega$             | $\mathbf{0}$         |
| ШУ-5             | 22681702                                                                                                    | $\mathbf{1}$         | 17:20:00 28.07.2016                 | 0.001            | $\mathbf{0}$               | 0.001                       | $\mathbf{0}$               | $\overline{0}$          | $\Omega$                     | $\mathbf{O}$         | $\mathbf{0}$         | $\Omega$             | $\circ$              |
| ШУ-5             | 22681702                                                                                                    | $\overline{1}$       | 17:10:00 28.07.2016                 | $\Omega$         | $\Omega$                   | $\Omega$                    | $\circ$                    | 0                       | $\Omega$                     | $\Omega$             | $\mathbf{0}$         | $\Omega$             | $\Omega$             |
| ШУ-5             | 22681702                                                                                                    | $\mathbf{1}$         | 17:09:00 28.07.2016                 | $\mathbf{0}$     | $\mathbf{0}$               | $\mathbf{0}$                | $\mathbf{0}$               | 0                       | $\mathbf{0}$                 | $\Omega$             | $\mathbf{0}$         | $\Omega$             | $\mathbf 0$          |
| ШУ-5             | 22681702                                                                                                    | $\mathbf{1}$         | 17:08:00 28.07.2016                 | $\mathbf{0}$     | $\mathbf 0$                | $\Omega$                    | $\mathbf{0}$               | 0                       | $\mathbf 0$                  | $\Omega$             | $\mathbf 0$          | $\Omega$             | $\mathbf 0$          |
| ШУ-5             | 22681702                                                                                                    | $\overline{1}$       | 17:07:00 28.07.2016                 | $\mathbf{O}$     | $\mathbf{0}$               | $\mathbf{0}$                | $\mathbf{0}$               | $\mathbf{O}$            | $\mathbf{0}$                 | $\mathbf{0}$         | $\mathbf{0}$         | $\Omega$             | $\mathbf{0}$         |
| ШУ-5             | 22681702                                                                                                    | 1                    | 17:06:00 28.07.2016                 | $\Omega$         | $\Omega$                   | $\Omega$                    | $\Omega$                   | $\Omega$                | $\Omega$                     | $\Omega$             | $\mathbf 0$          | $\Omega$             | $\Omega$             |
| ШУ-5             | 22681702                                                                                                    | $\mathbf{1}$         | 17:05:00 28.07.2016                 | $\mathbf{O}$     | $\Omega$                   | $\Omega$                    | $\mathbf{O}$               | $\mathbf 0$             | $\mathbf{0}$                 | $\mathbf 0$          | $\mathbf{0}$         | $\Omega$             | $\mathbf{O}$         |
| ШУ-5             | 22681702                                                                                                    | $\mathbf{1}$         | 17:04:00 28.07.2016                 | $\mathbf 0$      | $\mathbf 0$                | $\Omega$                    | $\Omega$                   | 0                       | $\Omega$                     | $\Omega$             | $\mathbf 0$          | $\Omega$             | $\mathbf 0$          |
| ШУ-5             | 22681702                                                                                                    | $\mathbf{1}$         | 17:03:00 28.07.2016                 | 0.001            | $\mathbf{O}$               | 0.001                       | $\mathbf{0}$               | $\mathbf{O}$            | $\mathbf{0}$                 | $\mathbf 0$          | $\mathbf{0}$         | $\circ$              | $\mathbf{O}$         |
| ШУ-5             | 22681702                                                                                                    | $\mathbf{1}$         | 17:02:00 28.07.2016                 | $\Omega$         | $\Omega$                   | $\Omega$                    | $\Omega$                   | $\Omega$                | $\Omega$                     | $\Omega$             | $\mathbf{0}$         | $\Omega$             | $\Omega$             |
| ШУ-5             | 22681702                                                                                                    | $\mathbf{1}$         | 17:01:00 28.07.2016                 | $\mathbf{O}$     | $\Omega$                   | $\Omega$                    | $\mathbf{O}$               | $\mathbf{O}$            | $\mathbf{0}$                 | $\Omega$             | $\mathbf{0}$         | $\Omega$             | $\mathbf{O}$         |
| ШУ-5             | 22681702                                                                                                    | $\mathbf{1}$         | 17:00:00 28.07.2016                 | $\Omega$         | $\mathbf{0}$               | $\mathbf{0}$                | $\mathbf{0}$               | $\mathbf 0$             | $\mathbf{0}$                 | $\mathbf{0}$         | $\mathbf 0$          | $\Omega$             | $\mathbf{O}$         |
| ШУ-5             | 22681702                                                                                                    | $\mathbf{1}$         | 16:59:00 28.07.2016                 | $\mathbf{O}$     | $\mathbf{0}$               | $\Omega$                    | $\circ$                    | $\mathbf{O}$            | $\mathbf 0$                  | $\circ$              | $\mathbf{0}$         | $\Omega$             | $\mathbf{0}$         |
| ШУ-5             | 22681702                                                                                                    | $\mathbf{1}$         | 16:58:00 28.07.2016                 | $\Omega$         | $\mathbf{0}$               | $\mathbf{0}$                | $\mathbf{0}$               | $\mathbf{O}$            | $\mathbf{0}$                 | $\Omega$             | $\mathbf{0}$         | $\Omega$             | $\mathbf{O}$         |
| ШУ-5             | 22681702                                                                                                    | $\blacktriangleleft$ | 16:57:00 28.07.2016                 | $\mathbf{O}$     | $\mathbf{0}$               | $\mathbf{0}$                | $\mathbf{0}$               | $\circ$                 | $\mathbf 0$                  | $\mathbf 0$          | $\mathbf{O}$         | $\mathbf{0}$         | $\circ$              |
| ШУ-5             | 22681702                                                                                                    | $\mathbf{1}$         | 16:56:00 28.07.2016                 | $\mathbf{0}$     | $\mathbf{0}$               | $\mathbf{0}$                | $\mathbf{0}$               | 0                       | $\mathbf 0$                  | $\mathbf{0}$         | $\mathbf 0$          | $\mathbf{0}$         | $\mathbf{0}$         |
| ШУ-5             | 22681702                                                                                                    | $\mathbf{1}$         | 16:55:00 28.07.2016                 | $\mathbf{0}$     | $\Omega$                   | $\Omega$                    | $\Omega$                   | 0                       | $\mathbf{0}$                 | $\circ$              | $\mathbf 0$          | $\mathbf{0}$         | $\circ$              |
| ШУ-5             | 22681702                                                                                                    | 1                    | 16:54:00 28.07.2016                 | $\mathbf{0}$     | $\mathbf{0}$               | $\Omega$                    | $\mathbf{0}$               | $\mathbf 0$             | $\mathbf 0$                  | $\mathbf{0}$         | $\mathbf 0$          | $\mathbf{O}$         | $\mathbf 0$          |
| ШУ-5             | 22681702                                                                                                    | $\mathbf{1}$         | 16:53:00 28.07.2016                 | $\mathbf{0}$     | $\mathbf{O}$               | $\Omega$                    | $\Omega$                   | $\mathbf{0}$            | $\mathbf{0}$                 | $\circ$              | $\mathbf 0$          | $\mathbf{0}$         | $\circ$              |
| ШУ-5             | 22681702                                                                                                    | 1                    | 16:52:00 28.07.2016                 | $\mathbf{0}$     | $\mathbf{0}$               | $\mathbf{0}$                | $\mathbf{0}$               | $\mathbf{O}$            | $\mathbf 0$                  | $\mathbf{0}$         | $\mathbf{0}$         | $\Omega$             | $\mathbf{0}$         |
| ШУ-5             | 22681702                                                                                                    | $\mathbf{1}$         | 16:51:00 28.07.2016                 | $\Omega$         | $\Omega$                   | $\Omega$                    | $\Omega$                   | $\mathbf{0}$            | $\mathbf{0}$                 | $\Omega$             | $\mathbf 0$          | $\Omega$             | $\circ$              |
| ШУ-5             | 22681702                                                                                                    |                      | 16:50:00 28.07.2016                 | $\Omega$         | $\mathbf{0}$               | $\Omega$                    | $\Omega$                   | $\overline{0}$          | $\mathbf{0}$                 | $\Omega$             | $\mathbf 0$          | $\Omega$             | $\mathbf{O}$         |
| $IIIV-5$         | 22681702                                                                                                    |                      | 16:49:00 28 07 2016                 | $\sqrt{2}$       | $\Omega$                   |                             |                            | n                       |                              | $\sqrt{2}$           | $\Omega$             | $\Omega$             |                      |
| $\mathbb{N}$     | 1-30 из 1 519                                                                                                    | $\mathbf{H}$         | записей на странице 30              |                  |                            | • Автоматическое обновление |                            |                         |                              |                      |                      |                      |                      |
|                  |                                                                                                    |                      |                                     |                  |                            |                             |                            |                         |                              |                      |                      |                      | 2 предупреждения (1) |

Рис. 67. Отчет «Потребление»

Описание основных принципов работы с табличным списком приведено в разделе [Основные](#page-19-0) <u>[принципы](#page-19-0) [работы](#page-19-0) [с](#page-19-0) [табличным](#page-19-0) списко</u>м 20.

Если в Дереве выбран Объект управления Гелиос, то доступна возможность представить данные отчета в графическом виде нажатием кнопки График. В открывшемся окне помимо графиков будет отображаться список параметров, по которым они строятся. Для выбора параметра следует включить флажок с его названием. Закрытие окна осуществляется нажатием кнопки Закрыть.

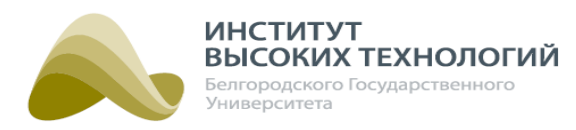

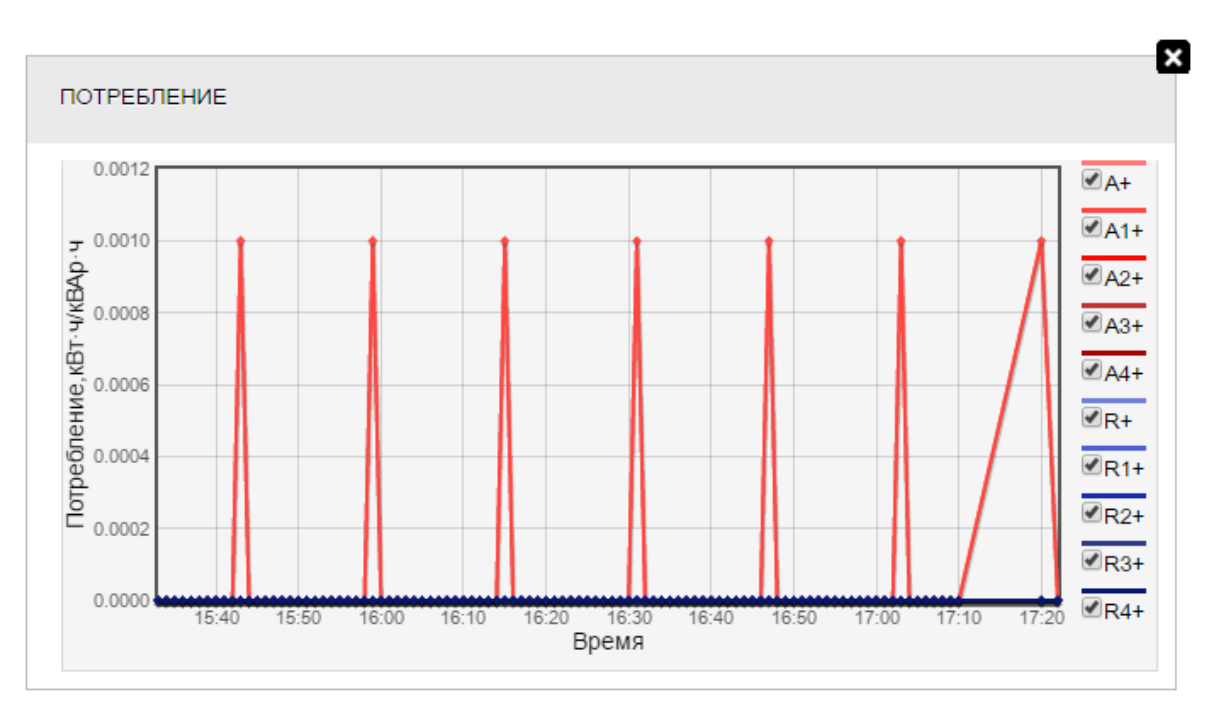

Рис. 68. Отчет «Потребление». Просмотр графика полученных значений объекта

Просмотр списка используемых в отчете аббревиатур и их значений осуществляется нажатием кнопки Легенда на панели инструментов вкладки.

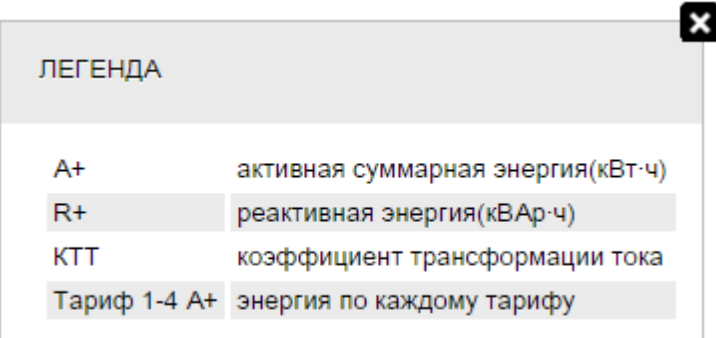

Рис. 69. Отчет «Потребление». Просмотр списка используемых в отчете аббревиатур

## **8.3. Отчет «Экстремумы»**

<span id="page-116-0"></span>Отчет «Экстремумы» содержит информацию о максимальных и минимальных значениях напряжения и тока на объектах за каждые сутки выбранного периода. Он представляет собой табличный список со следующими столбцами:

- Объект-название Объекта управления Гелиос.
- Номер ПУ- серийный номер прибора учета.
- Дата-дата, за которую получены данные.
- $\bullet$  I min a, A минимальное значение тока I (А) по фазе А.
- $I$  min b, A минимальное значение тока I (A) по фазе B.
- $\bullet$  I min c, A минимальное значение тока I (А) по фазе С.

#### **ИНСТИТУТ ВЫСОКИХ ТЕХНОЛОГИЙ** елгородского Государственного ниверситета

- $I$  max a, A максимальное значение тока I (A) по фазе A.
- $I$  max  $b$ ,  $A$  максимальное значение тока I (А) по фазе В.
- $\bullet$  I max c, A максимальное значение тока I (А) по фазе С.
- $\bullet$  U min a, B минимальное значение напряжения U (B) по фазе A.
- $\bullet$  U min b, B минимальное значение напряжения U (B) по фазе B.
- $\bullet$  U min c,  $B$  минимальное значение напряжения U (B) по фазе С.
- $\bullet$  U max a, B максимальное значение напряжения U (B) по фазе A.
- $\bullet$  U max b, B максимальное значение напряжения U (B) по фазе B.
- $\bullet$  U max c, B максимальное значение напряжения U (В) по фазе С.

Значение тока выделяется красным цветом, если оно превышает номинальное значение, заданное в поле Номинал параметров Объекта управления Гелиос (подробнее см. раздел <u>[Добавление](#page-76-0) [Объекта](#page-76-0) [управления](#page-76-0) Гелио</u>d 77).

Значение напряжения выделяется красным цветом, если оно превышает значение верхнего порогового напряжения. заданного в поле Экстремумы. Umax(B) подраздела [«Параметры](#page-151-0) [системы»](#page-151-0) [152] раздела **«Настройки системы»**; синим цветом – если оно меньше значения нижнего порогового значения заданного в поле Экстремумы. Umin(B).

| Гелиос           | $\mathbf{\Theta}$<br>Наблюдение Расписание      |                           | 尊<br>Объекты            | Ė<br>Отчеты  | 39<br>Задачи               |              | ł<br>События                | ⊕<br>Карта              | 艮<br>Инвентаризация Обслуживание |              |                 | Тех. поддержка: +7(4722)58-29-80 |                | <u>al</u><br>$\overline{F}$ |
|------------------|-------------------------------------------------|---------------------------|-------------------------|--------------|----------------------------|--------------|-----------------------------|-------------------------|----------------------------------|--------------|-----------------|----------------------------------|----------------|-----------------------------|
| <b>ПОКАЗАНИЯ</b> | <b>ПОТРЕБЛЕНИЕ</b>                              |                           | ЭКСТРЕМУМЫ              |              | <b>МГНОВЕННЫЕ ЗНАЧЕНИЯ</b> |              |                             | ПРОФИЛИ МОЩНОСТЕЙ       | ЭКОНОМИКА                        |              | <b>МОШНОСТЬ</b> | КАЧЕСТВО РАБОТЫ ЭПРА             | ЗЕЛЕНАЯ ПОЛЯНА |                             |
| $c$ 01.08.2015   | $\overline{a}$<br>по 01.08.2016                 | $\overline{\blacksquare}$ | Обновить                | График       | <b>по</b> Легенда          |              | <b>EXCRIPT B EXCel</b>      |                         | Скрыть столбцы                   |              |                 |                                  |                |                             |
| Объект           | Номер ПУ                                        | Дата                      | Imin a,<br>$\mathbf{A}$ | Imin b, A    | Imin c, A                  | Imax a,<br>A | Imax b,<br>$\mathbf{A}$     | Imax c,<br>$\mathsf{A}$ | Umin $a, B$                      | Umin $b, B$  | Umin c, B       | Umax $a, B$                      | Umax $b, B$    | Umax c, B                   |
| ШУ-5             | 22681702                                        | 21.07.2016 0.458          |                         | $\circ$      | $\mathbf 0$                | 1,84         | 0                           | $\circ$                 | 215,565                          | 82,522       | 215,524         | 230,94                           | 230,89         | 227,716                     |
| $IIIY-5$         | 009114092190263 20.07.2016 0.588                |                           |                         | $\mathbf{0}$ | 0.608                      | 1,813        | $\mathbf{0}$                | 1.549                   | 214.494                          | 84,606       | 214,593         | 229,455                          | 87,609         | 229,61                      |
| $IIIY-5$         | 22681702                                        | 20.07.2016 1.393          |                         | $\mathbf 0$  | 0                          | 1,84         | $\mathbf 0$                 | $\mathbf 0$             | 215,565                          | 82,522       | 215,524         | 227,783                          | 227,25         | 227,716                     |
| $IIIY-5$         | 009114092190263 19.07.2016 0                    |                           |                         | $\mathbf{0}$ | $\mathbf{0}$               | $\mathbf{0}$ | $\mathbf{0}$                | $\circ$                 | 220,314                          | $\mathbf{0}$ | 220,288         | 220,314                          | $\mathbf{0}$   | 220,288                     |
| ШУ-5             | 009114092190263 18.07.2016 69,2                 |                           |                         | $\mathbf 0$  | 34                         | 830,7        | $\mathbf 0$                 | 926.1                   | 220,314                          | $\circ$      | 220,288         | 227,467                          | $\mathbf 0$    | 227,658                     |
|                  | $M = 1 - 5$ из 5 $M = 3$ аписей на странице 100 |                           |                         |              |                            |              | • Автоматическое обновление |                         |                                  |              |                 |                                  |                |                             |
|                  |                                                 |                           |                         |              |                            |              |                             |                         |                                  |              |                 |                                  |                | 2 предупреждения (          |

Рис. 70. Отчет «Экстремумы»

Описание основных принципов работы с табличным списком приведено в разделе [Основные](#page-19-0) <u>[принципы](#page-19-0) [работы](#page-19-0) [с](#page-19-0) [табличным](#page-19-0) списко</u>м 20.

Если в Дереве выбран Объект управления Гелиос, то доступна возможность представить данные отчета в графическом виде нажатием кнопки График. В открывшемся окне помимо графиков будет отображаться список параметров, по которым они строятся. Для выбора параметра следует включить флажок с его названием. Закрытие окна осуществляется нажатием кнопки Закрыть.

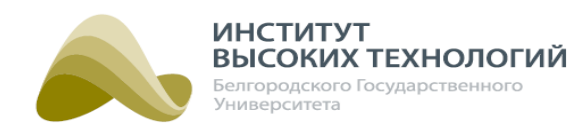

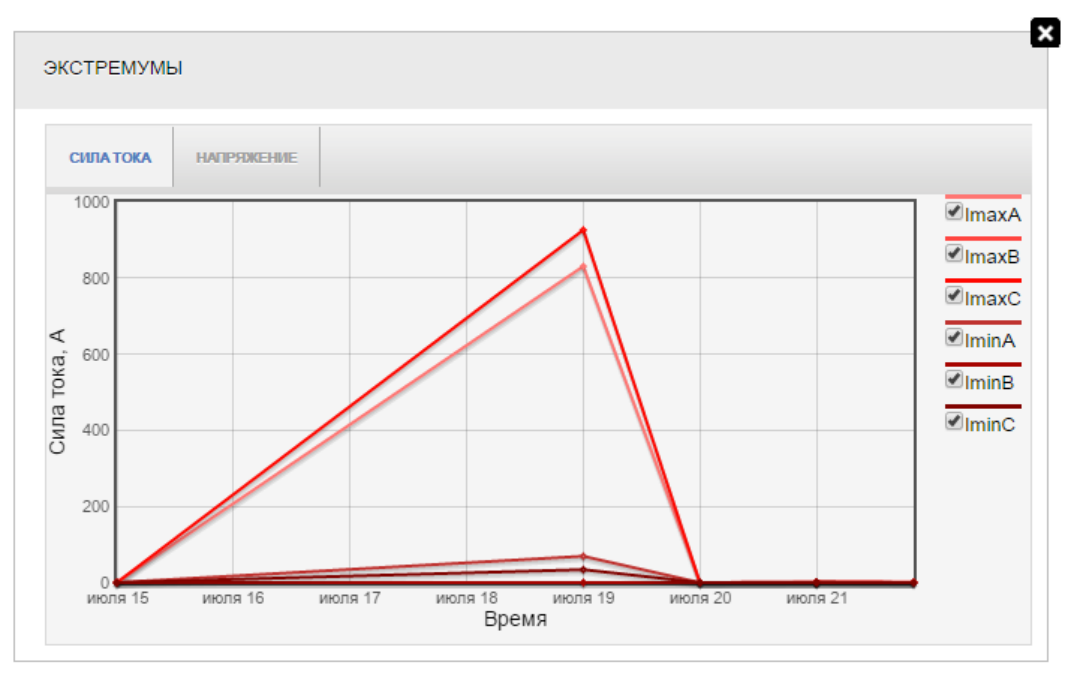

Рис. 71. Отчет «Экстремумы». Просмотр графика полученных значений объекта

Просмотр списка используемых в отчете аббревиатур и их значений осуществляется нажатием кнопки Легенда на панели инструментов вкладки.

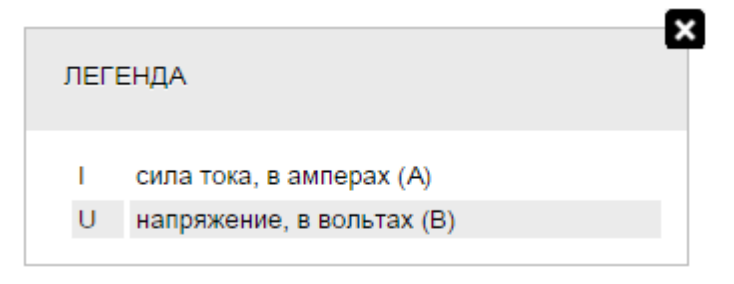

Рис. 72. Отчет «Экстремумы». Просмотр списка используемых в отчете аббревиатур

## **8.4. Отчет «Мгновенные значения»**

<span id="page-118-0"></span>Отчет «Мгновенные значения» содержит информацию о мгновенных значениях прибора учета, которая позволяет оперативно получить пофазные значения тока, напряжения, мощности выбранных объектов, а также архивные данные по данным значениям. Он представляет собой табличный список со следующими столбцами:

- Объект-название Объекта управления Гелиос.
- Номер ПУ- серийный номер прибора учета.
- Время дата и время получения данных. Данные по объекту приходят по умолчанию каждый час или в соответствии со значением параметра Период опроса мгновенных **значений**, заданным в настройках объекта в разделе **«<u>[Объекты](#page-67-0)</u>|ва̀»** (для *Объектов* управления Гелиос, версия прошивки которых выше 2.x.x).
- $Ua, B$  напряжение U (В) по фазе А.

#### **ИНСТИТУТ** ВЫСОКИХ ТЕХНОЛОГИЙ Белгородского Государственного 'ниверситета

- $\bullet$  Ub, B напряжение U (В) по фазе В.
- $\bullet$  Uc, B напряжение U (В) по фазе С.
- $Ia$ ,  $A$  ток I (A) по фазе A.
- $\bullet$  Ib, A ток I (A) по фазе B.
- $Ic$ ,  $A$  ток I (A) по фазе С.
- Ра,  $\kappa B \tau$  активная мощность Р (кВт) по фазе А.
- *Pb, кВт* активная мощность P (кВт) по по фазе B.
- Рс,  $\kappa B \tau$  активная мощность Р (кВт) по по фазе С.
- Qa, кВАр реактивная мощность Q (кВАр) по фазе A.
- Qb, кВАр реактивная мощность Q (кВАр) по по фазе B.
- *Qc, кВАр* реактивная мощность Q (кВАр) по по фазе С.
- *Sa, кВ* А полная мощность S (кВ А) по фазе А.
- Sb, кB·A полная мощность S (кB·A) по по фазе В.
- Sc, кВ-А полная мощность S (кВ-А) по по фазе С.
- соз а коэффициент мощности соз по фазе А.
- $cos b cos b$  + коэффициент мощности по по фазе В.
- соз с коэффициент мощности по по фазе С.

Значение напряжения выделяется красным цветом, если оно превышает значение верхнего порогового напряжения. заданного в поле Экстремумы. Umax(B) подраздела [«Параметры](#page-151-0) [системы»](#page-151-0) [152] раздела **«Настройки системы»**; синим цветом – если оно меньше значения нижнего порогового значения заданного в поле Экстремумы. Umin(B).

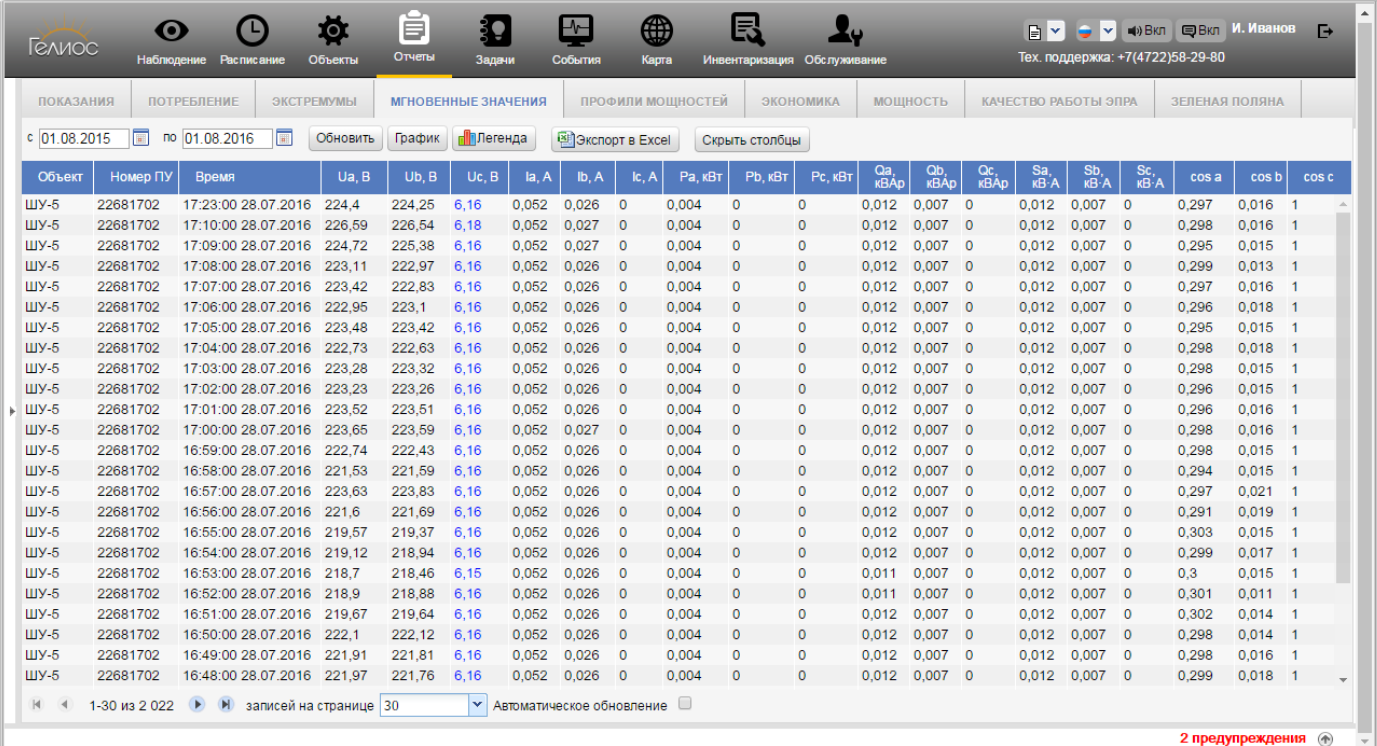

Рис. 73. Отчет «Мгновенные значения»

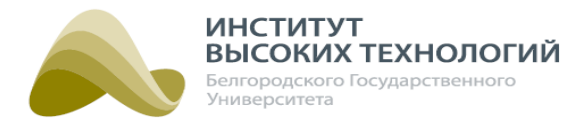

Описание основных принципов работы с табличным списком приведено в разделе [Основные](#page-19-0) <u>[принципы](#page-19-0) [работы](#page-19-0) [с](#page-19-0) [табличным](#page-19-0) списко</u>м 20l

Если в Дереве выбран Объект управления Гелиос, то доступна возможность представить данные отчета в графическом виде нажатием кнопки График. В открывшемся окне помимо графиков будет отображаться список параметров, по которым они строятся. Для выбора параметра следует включить флажок с его названием. Закрытие окна осуществляется нажатием кнопки Закрыть.

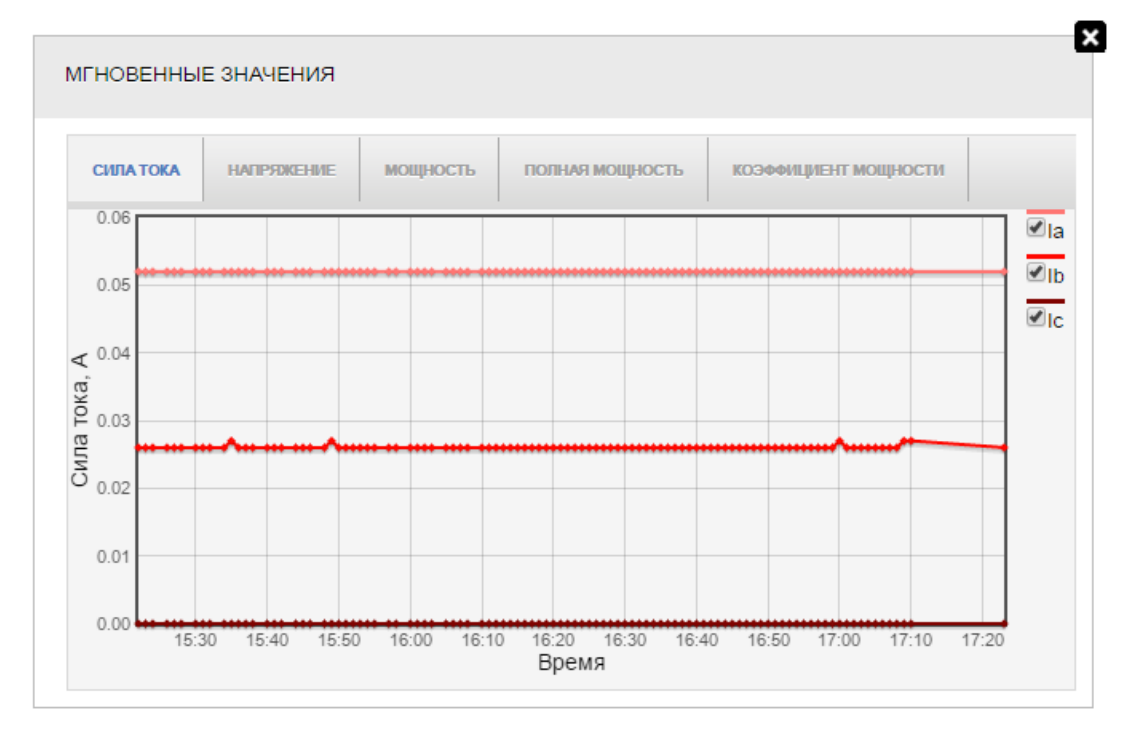

Рис. 74. Отчет «Мгновенные значения». Просмотр графика полученных значений объекта

Просмотр списка используемых в отчете аббревиатур и их значений осуществляется нажатием кнопки Легенда на панели инструментов вкладки.

| ЛЕГЕНДА |                            |  |
|---------|----------------------------|--|
|         |                            |  |
|         | сила тока, в амперах (А)   |  |
| U       | напряжение, в вольтах (В)  |  |
| P       | активная мощность (кВт)    |  |
| Q       | реактивная мощность (кВАр) |  |
| S       | полная мощность (кВА)      |  |
| cos a   | Косинус мощности по фазе а |  |
| cos b   | Косинус мощности по фазе b |  |
| cos c   | Косинус мощности по фазе с |  |
|         |                            |  |

Рис. 75. Отчет «Мгновенные значения». Просмотр списка используемых в отчете аббревиатур

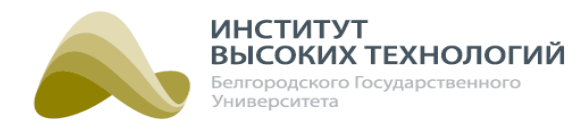

## **8.5. Отчет «Профили мощностей»**

<span id="page-121-0"></span>Отчет «Профили мощностей» содержит данные электрической потребляемой или отдаваемой активной/реактивной энергии прямого и обратного направления объекта за интегрированный промежуток времени выбранного периода. Он представляет собой табличный список со следующими столбцами:

- Объект-название Объекта управления Гелиос.
- Номер ПУ- серийный номер прибора учета.
- Время дата и время получения данных.
- $A + KBT \text{N}$  показания активной энергии прямого направления А $+ KBT$ .
- $A KBT \text{N}$ ия активной энергии обратного направления А–, кВт.
- $R + K$ , к $B$ Ар показания реактивной энергии прямого направления R+, кВАр.
- $R K$ , кВАр показания реактивной энергии обратного направления  $R K$ кВАр.
- Период интегрирования период интегрирования.

| Гелиос                     | $\odot$<br>Наблюдение<br>Расписание                | ē<br>ю<br>39<br>Отчеты<br>Объекты<br>Задачи | ⊕<br>$\overline{\phantom{a}}$<br>События<br>Карта | 艮<br>Инвентаризация Пользователи | Действия                                  | $\rightarrow$ $\rightarrow$ $\rightarrow$ BKn $\right)$ BKn<br>$\blacksquare$<br>Тех. поддержка: +7(4722)58-29-80 | Николай Петров        |
|----------------------------|----------------------------------------------------|---------------------------------------------|---------------------------------------------------|----------------------------------|-------------------------------------------|----------------------------------------------------------------------------------------------------|-----------------------|
| <b>ПОКАЗАНИЯ</b>           | ПОТРЕБЛЕНИЕ<br>ЭКСТРЕМУМЫ                          | <b>МГНОВЕННЫЕ ЗНАЧЕНИЯ</b>                  | ПРОФИЛИ МОШНОСТЕЙ                                 | ЭКОНОМИКА                        | пользователе<br>и роли<br><b>МОШНОСТЬ</b> | КАЧЕСТВО РАБОТЫ ЭПРА                                                                                              | ЗЕЛЕНАЯ ПОЛЯНА        |
| c 03.07.2017               | по 03.07.2017<br><b>Fall</b><br><b>Fall</b>        | <b>п</b> ПЛегенда<br>Обновить<br>График     | <b>EXCHIGATE</b> B Excel                          | Экспорт в формат 80020           | Скрыть столбцы                            |                                                                                                    |                       |
| Объект                     | Номер ПУ                                           | Время                                       | A+, KBT                                           | А-, кВт                          | R+, KBAp                                  | R-, KBAD                                                                                                    | Период интегрирования |
| Green-new                  | 009114092190263                                    | 23:59:59 03.07.2017                         | $\Omega$                                          | $\Omega$                         | $\Omega$                                  | $\Omega$                                                                                                    | 30                    |
| Green-new                  | 009114092190263                                    | 23:30:00 03.07.2017                         | $\Omega$                                          | $\mathbf{0}$                     | $\mathbf 0$                               | $\mathbf 0$                                                                                                    | 30                    |
| Green-new                  | 009114092190263                                    | 23:00:00 03.07.2017                         | $\mathbf{0}$                                      | $\mathbf{0}$                     | $\mathbf{O}$                              | $\mathbf{0}$                                                                                                    | 30                    |
| Green-new                  | 009114092190263                                    | 22:30:00 03.07.2017                         | $\circ$                                           | $\mathbf 0$                      | $\circ$                                   | $\circ$                                                                                                    | 30                    |
| Green-new                  | 009114092190263                                    | 22:00:00 03.07.2017                         | $\Omega$                                          | $\mathbf{0}$                     | $\Omega$                                  | $\Omega$                                                                                                    | 30                    |
| Green-new                  | 009114092190263                                    | 21:30:00 03:07.2017                         | $\circ$                                           | $\mathbf{O}$                     | $\circ$                                   | $\mathbf{O}$                                                                                                    | 30                    |
| Green-new                  | 009114092190263                                    | 21:00:00 03:07:2017                         | $\circ$                                           | $\circ$                          | $\circ$                                   | $\circ$                                                                                                    | 30                    |
| Green-new                  | 009114092190263                                    | 20:30:00 03.07.2017                         | $\mathbf{0}$                                      | $\mathbf{0}$                     | $\circ$                                   | $\mathbf{O}$                                                                                                    | 30                    |
| Green-new                  | 009114092190263                                    | 20:00:00 03:07:2017                         | $\Omega$                                          | $\mathbf{0}$                     | $\Omega$                                  | $\mathbf{0}$                                                                                                    | 30                    |
| Green-new                  | 009114092190263                                    | 19:30:00 03:07:2017                         | $\mathbf{0}$                                      | $\mathbf{0}$                     | $\mathbf 0$                               | $\mathbf{0}$                                                                                                    | 30                    |
| Green-new                  | 009114092190263                                    | 19:00:00 03:07:2017                         | $\mathbf{0}$                                      | $\overline{0}$                   | $\Omega$                                  | $\mathbf 0$                                                                                                    | 30                    |
| Green-new                  | 009114092190263                                    | 18:30:00 03:07.2017                         | $\circ$                                           | $\mathbf{0}$                     | $\circ$                                   | $\mathbf 0$                                                                                                    | 30                    |
| Green-new                  | 009114092190263                                    | 18:00:00 03:07:2017                         | 0.000165                                          | $\Omega$                         | $\Omega$                                  | 0.0001292                                                                                                    | 30                    |
| Green-new                  | 009114092190263                                    | 17:30:00 03 07 2017                         | 0.0028306                                         | $\mathbf{0}$                     | $\circ$                                   | 0.002218                                                                                                    | 30                    |
| Green-new                  | 009114092190263                                    | 17:00:00 03:07.2017                         | 0.0028286                                         | $\Omega$                         | $\Omega$                                  | 0.0022162                                                                                                    | 30                    |
| Green-new                  | 009114092190263                                    | 16:30:00 03.07.2017                         | 0.0028938                                         | $\mathbf{0}$                     | $\mathbf 0$                               | 0.0023134                                                                                                    | 30                    |
| Green-new                  | 009114092190263                                    | 16:00:00 03.07.2017                         | 0.002883                                          | $\mathbf{O}$                     | $\mathbf 0$                               | 0.002324                                                                                                    | 30                    |
| Green-new                  | 009114092190263                                    | 15:30:00 03:07.2017                         | 0.0028698                                         | $\mathbf{0}$                     | $\mathbf{O}$                              | 0.0022316                                                                                                    | 30                    |
| Green-new                  | 009114092190263                                    | 15:00:00 03:07.2017                         | 0.0028676                                         | $\mathbf 0$                      | $\Omega$                                  | 0.0021624                                                                                                    | 30                    |
| Green-new                  | 009114092190263                                    | 14:30:00 03.07.2017                         | 0.0029022                                         | $\mathbf{0}$                     | $\Omega$                                  | 0.002205                                                                                                    | 30                    |
| 1-48 из 48<br>$\mathbb{N}$ | ■ записей на странице 100<br>$\blacktriangleright$ | v.                                          | Автоматическое обновление                         |                                  |                                           |                                                                                                    |                       |
|                            |                                                    |                                             |                                                   |                                  |                                           |                                                                                                    | 85 предупреждений (1) |

Рис. 76. Отчет «Профили мощностей»

Описание основных принципов работы с табличным списком приведено в разделе [Основные](#page-19-0) <u>[принципы](#page-19-0) [работы](#page-19-0) [с](#page-19-0) [табличным](#page-19-0) списко</u>м 20.

При выборе в Дереве Объекта управления Гелиос доступна выгрузка в отраслевом формате XML-80020 данных, отображаемых в рабочей области раздела. Для этого следует нажать кнопку Экспорт в формат 80020 на панели инструментов вкладки. При нажатии на кнопку скачивается zip-архив, в котором может находится от 0 до 62 XML-файлов. В один файл XML выгружаются данные за 1 сутки. Название сформированного XML-файла содержит:

 $\bullet$  Тип документа – 80020.

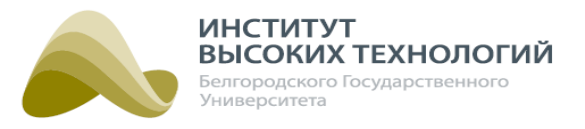

- ИНН ИНН организации, предоставляющей информацию.
- Дата операционный период, за который предоставляется информация, в формате ГГГГММДД, где ГГГГ – год, ММ– месяц, ДД – день.
- Номер документа порядковый номер документа.

## ПРИМЕЧАНИЯ.

1. Временной интервал, за который выгружаются данные, не должен превышать 2 месяца (1 месяц условно равен 31 дню). В случае превышения данного интервала отобразится окно <sup>с</sup> предупреждением.

2. Если за 1 или более дней из выбранного промежутка времени данные отсутствуют либо некорректны, то за данные дни XML-файлы не формируются <sup>и</sup> при выгрузке отобразится окно с предупреждением.

Если в Дереве выбран Объект управления Гелиос, то доступна возможность представить данные отчета в графическом виде нажатием кнопки График. В открывшемся окне помимо графиков будет отображаться список параметров, по которым они строятся. Для выбора параметра следует включить флажок с его названием. Закрытие окна осуществляется нажатием кнопки Закрыть.

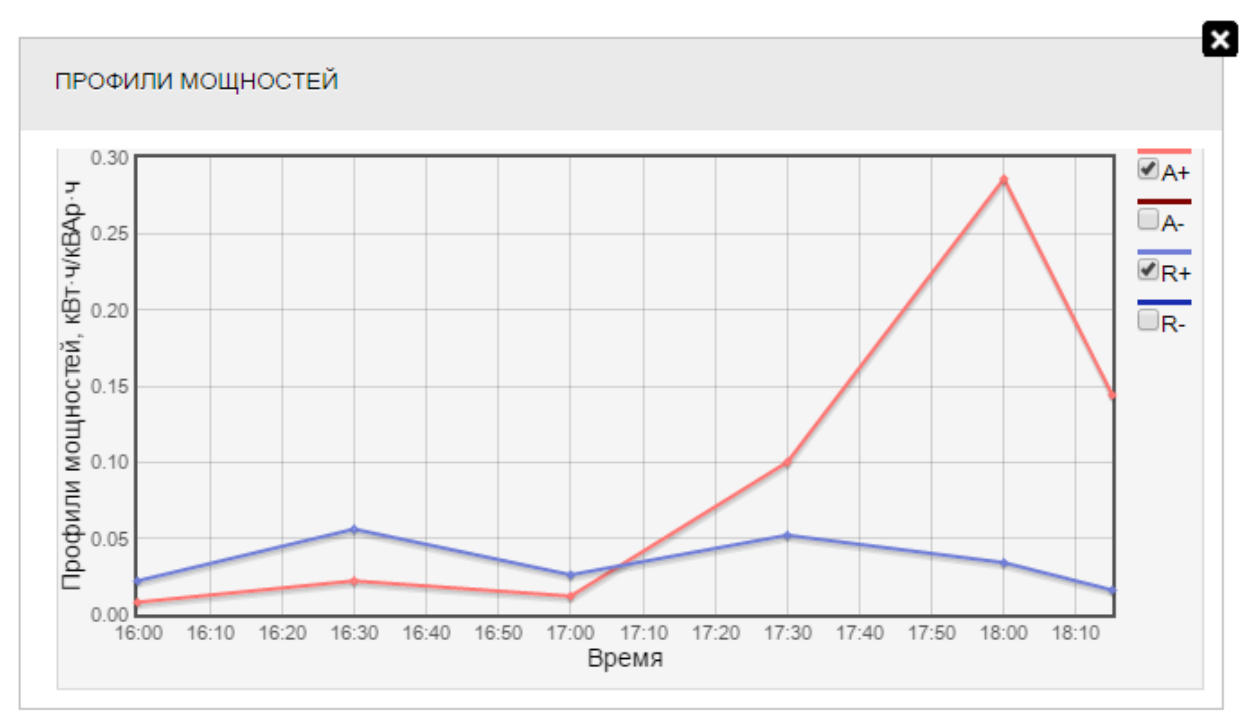

Рис. 77. Отчет «Профили мощностей». Просмотр графика полученных значений объекта

Просмотр списка используемых в отчете аббревиатур и их значений осуществляется нажатием кнопки Легенда на панели инструментов вкладки.

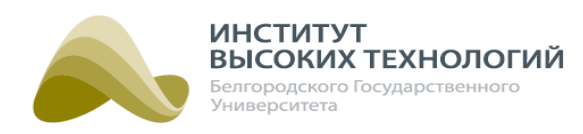

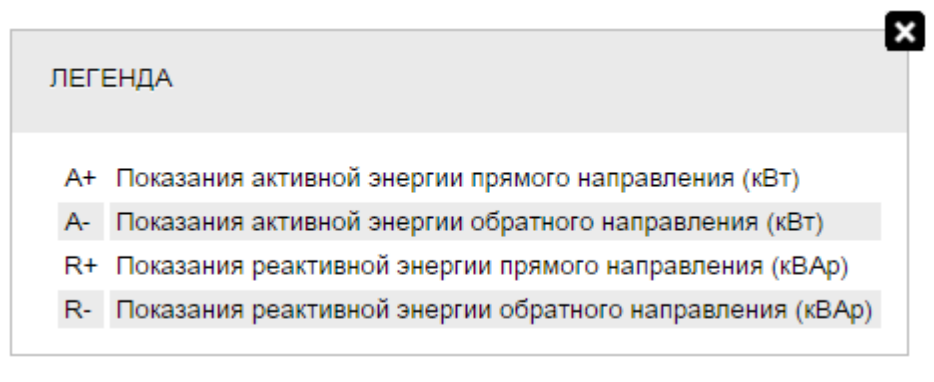

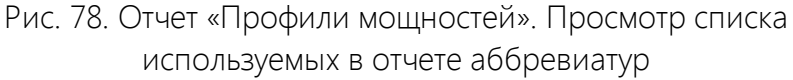

## **8.6. Отчет «Экономика»**

<span id="page-123-0"></span>Отчет «Экономика» содержит средние данные потребления активной энергии по объекту за каждые сутки выбранного периода. Он представляет собой табличный список со следующими столбцами:

- Объект-название Объекта управления Гелиос.
- Номер ПУ- серийный номер прибора учета.
- Долгота долгота месторасположения объекта;
- Широта широта месторасположения объекта
- A, кВт·ч– общее потребление активной энергии A, кВт·ч.
- R, кВАр·ч– общее потребление реактивной энергии R, кВАр·ч.
- А, (часов:минут) время работы фазы А, (часов:минут).
- $B,$  (часов:минут) время работы фазы B, (часов:минут).
- C, (часов:минут) время работы фазы C, (часов:минут).
- <sup>A</sup> ср, кВт·ч/сутки среднее потребление активной энергии A ср в сутки, кВт·ч/сутки.

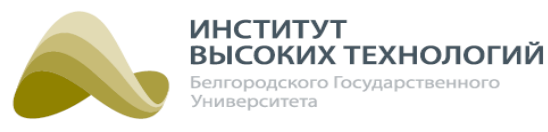

| $\boldsymbol{\odot}$<br>Гелиос              | 尊<br>Объекты<br>Наблюдение Расписание           | Ė<br>ł<br>30<br>Отчеты<br>События<br>Задачи  | ⊕<br>民<br>Карта          | Инвентаризация Обслуживание          | Тех. поддержка: +7(4722)58-29-80 | $(\triangle)$<br>$\Box$ $\lor$ $\lor$ $\lor$ $\lor$ BKn $\Box$ BKn $M$ . Иванов $\Box$ |
|---------------------------------------------|-------------------------------------------------|----------------------------------------------|--------------------------|--------------------------------------|----------------------------------|----------------------------------------------------------------------------------------|
| <b>ПОКАЗАНИЯ</b>                            | <b>ПОТРЕБЛЕНИЕ</b><br>ЭКСТРЕМУМЫ                | <b>МГНОВЕННЫЕ ЗНАЧЕНИЯ</b>                   | <b>ПРОФИЛИ МОЩНОСТЕЙ</b> | ЭКОНОМИКА<br><b>МОШНОСТЬ</b>         | КАЧЕСТВО РАБОТЫ ЭПРА             | ЗЕЛЕНАЯ ПОЛЯНА                                                                         |
| $\overline{\blacksquare}$<br>$c$ 01.08.2015 | no 01.08.2016<br>Обновить<br>$\overline{a}$     | <b>П</b> Легенда<br><b>В</b> Экспорт в Excel | Скрыть столбцы           |                                      |                                  |                                                                                        |
| Объект                                      | Номер ПУ                                        | Широта<br>А, кВт-ч<br>Долгота                | R, KBAp-4                | А, (часов:минут)<br>В, (часов:минут) | С, (часов:минут)                 | А ср. кВт-ч/сутки                                                                      |
| ШУ-5                                        | 009114092190263                                 | 36.609 50.611 698,659                        | 30,653                   | 00:00<br>00:00                       | 00:00                            | 1,904                                                                                  |
| ШУ-5                                        | 22681702                                        | 36.609 50.611 1,743                          | 0,346                    | 33:55<br>33:55                       | 33:55                            | 0,005                                                                                  |
|                                             | $M = 1 - 2$ из 2 $M = 3$ аписей на странице 100 | • Автоматическое обновление                  |                          |                                      |                                  | 2 предупреждения (<br>$\psi$                                                           |

Рис. 79. Отчет «Экономика»

Описание основных принципов работы с табличным списком приведено в разделе [Основные](#page-19-0) <u>[принципы](#page-19-0) [работы](#page-19-0) [с](#page-19-0) [табличным](#page-19-0) списко</u>м 20.

Просмотр списка используемых в отчете аббревиатур и их значений осуществляется нажатием кнопки Легенда на панели инструментов вкладки.

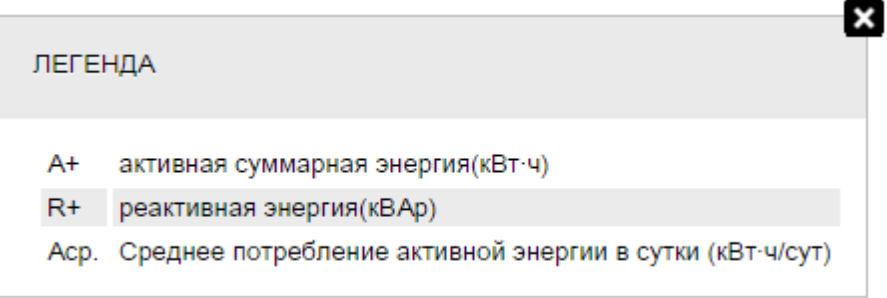

Рис. 80. Отчет «Экономика». Просмотр списка используемых в отчете аббревиатур

## **8.7. Отчет «Мощность»**

<span id="page-124-0"></span>Отчет «Мощность» содержит данные активной/реактивной мощности по объекту. Он представляет собой табличный список со следующими столбцами:

- Объект-название Объекта управления Гелиос.
- Номер ПУ- серийный номер прибора учета.
- Дата дата, за которую получены данные.
- Дата активации дата активации объекта.

#### **ИНСТИТУТ** ВЫСОКИХ ТЕХНОЛОГИЙ Белгородского Государственного (ниверситета

- КТТ-коэффициент трансформации тока.
- А, (часов:минут) время работы фазы А, (часов:минут).
- $B,$  (часов:минут) время работы фазы B, (часов:минут).
- C, (часов:минут) время работы фазы C, (часов:минут).
- $A + A$ ,  $\kappa B T$ ·ч-активная энергия А+ (кВт·ч) по фазе А.
- $\bullet$  A + B,  $\kappa$ B т·ч активная энергия A + ( $\kappa$ B т·ч) по фазе B.
- $A + C$ , к $B$ т·ч- активная энергия  $A + (kB$ т·ч) по фазе С.
- Рср сумм, кВт- средняя активная мощность Рср сумм (кВт) по всем фазам.
- Оср сумм, кВАр средняя реактивная мощность Pср (кВАр) по всем фазам.
- Рср А, кВт- средняя активная мощность Pcp (кВт) по фазе А.
- Рср А откл, кВт- среднее отклонение активной мощности Рср откл (кВт) по фазе А.
- Рср В, кВт- средняя активная мощность Pcp (кВт) по фазе В.
- Рср В откл, кВт- среднее отклонение активной мощности Рср откл (кВт) по фазе В.
- Рср С, кВт- средняя активная мощность Pcp (кВт) по фазе С.
- Рср С откл, кВт- среднее отклонение активной мощности Рср откл (кВт) по фазе С.
- Оср А, кВАр- средняя реактивная мощность Qср (кВАр) по фазе А.
- Оср А откл, кВАр среднее отклонение реактивной мощности Оср откл (кВАр) по фазе А.
- Оср В, кВАр- средняя реактивная мощность Оср (кВАр) по фазе В.
- Оср В откл, кВАр- среднее отклонение реактивной мощности Оср откл (кВАр) по фазе В.
- Оср С, кВАр- средняя реактивная мощность Qср (кВАр) по фазе С.
- Оср С откл, кВАр- среднее отклонение реактивной мощности Оср откл (кВАр) по фазе С.

Описание основных принципов работы с табличным списком приведено в разделе [Основные](#page-19-0) [принципы](#page-19-0) [работы](#page-19-0) [с](#page-19-0) [табличным](#page-19-0) [списком](#page-19-0) 20.

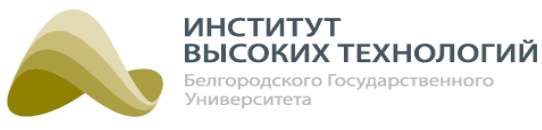

| Гелиос                                                                                                    |                           | $\boldsymbol{\odot}$<br>Наблюдение Расписание | u                 | 並<br>Объекты | ŏ<br>Отчеты                | ł<br>39<br>События<br>Задачи | ⊕<br>Карта             | 艮              |                  | Инвентаризация Обслуживание |                           |                                   |                     | <b>BY</b><br>M<br>Тех. поддержка: +7(4722)58-29-80 | $\ket{\bullet}$ BKn      | Е Вкл И. Иванов       |                      | $\blacktriangle$<br>$\overline{F}$ |
|----------------------------------------------------------------------------------------------------|---------------------------|-----------------------------------------------|-------------------|--------------|----------------------------|------------------------------|------------------------|----------------|------------------|-----------------------------|---------------------------|-----------------------------------|---------------------|----------------------------------------------------|--------------------------|-----------------------|----------------------|------------------------------------|
| <b>ПОКАЗАНИЯ</b>                                                                                                    |                           | <b>ПОТРЕБЛЕНИЕ</b>                            | ЭКСТРЕМУМЫ        |              | <b>МГНОВЕННЫЕ ЗНАЧЕНИЯ</b> |                              | ПРОФИЛИ МОШНОСТЕЙ      |                | ЭКОНОМИКА        |                             | <b>МОШНОСТЬ</b>           |                                   |                     | КАЧЕСТВО РАБОТЫ ЭПРА                               |                          | ЗЕЛЕНАЯ ПОЛЯНА        |                      |                                    |
| $C$ 08.08.2015                                                                                                    | $\overline{\blacksquare}$ | по 08.08.2016                                 | <b>Fa</b>         | Обновить     | График                     | <b>по</b> Легенда            | <b>EXCRIPT B Excel</b> | Скрыть столбцы |                  |                             |                           |                                   |                     |                                                    |                          |                       |                      |                                    |
| Объект                                                                                                    | Homep<br><b>TIV</b>       | Дата                                          | Дата<br>активации | <b>KTT</b>   | A,<br>(часов:минут)        | <b>B.</b><br>(часов:минут)   | C.<br>(часов:минут)    | $A+A$<br>кВт-ч | $A + B$<br>кВт-ч | $A + C$ .<br>кВт-ч          | Pcp<br><b>CYMM</b><br>кВт | Qcp<br><b>CYMM</b><br><b>KBAD</b> | Pcp A<br><b>KBT</b> | Рср А откл. кВт                                    | Pcp B<br><b>KBT</b>      | Pcp B<br>OTKN.<br>кВт | Pcp C,<br><b>KBT</b> | Pcp<br>OTK<br>кВт                  |
| Диммер 1                                                                                                    |                           | 21618959 27.07.2016 14.07.2016 1              |                   |              | 00:07                      | 00:07                        | 00:08                  | 0              | $\mathbf 0$      | $\mathbf{0}$                | 0.183                     | 0,38                              | 0,016               | $\overline{\phantom{0}}$                           | 0,069                    |                       | 0.098                |                                    |
| $IIIY-5$                                                                                                    |                           | 22681702 26.07.2016 13.07.2016 1              |                   |              | 00:03                      | 00:03                        | 00:03                  | $\mathbf{0}$   | -                |                             | 0.271                     | 0.038                             | 0.271               | 0.25(1255%)                                        | $\overline{\phantom{0}}$ |                       | -                    | -                                  |
| Диммер 1                                                                                                    |                           | 21618959 26.07.2016 14.07.2016 1              |                   |              | 14:25                      | 14:28                        | 14:26                  | 0.24           | 1.48             | 1.62                        | 0.239                     | 0,37                              | 0.017               | $\overline{\phantom{0}}$                           | 0,106                    | -                     | 0.116                |                                    |
|                                                                                                    |                           | Диммер 1 21618959 25.07.2016 14.07.2016 1     |                   |              | 00:23                      | 00:23                        | 00:24                  | $\mathbf{0}$   | $\mathbf{0}$     | $\mathbf{0}$                | 0.241                     | 0.261                             | 0.017               |                                                    | 0,115                    |                       | 0,109                |                                    |
| $IIIY-1$                                                                                                    |                           | 03300160 22.07.2016 18.07.2016 1              |                   |              | 00:10                      | 00:10                        | 00:09                  | $\mathbf{0}$   | ÷                | $\overline{\phantom{0}}$    | 0.011                     | 0,027                             | 0.011               | $\overline{\phantom{0}}$                           |                          |                       |                      |                                    |
| Диммер                                                                                                    |                           | 21618959 22.07.2016 14.07.2016 1              |                   |              | 00:15                      | 00:04                        | 00:04                  | $\mathbf{0}$   | o                | $\Omega$                    | 0.212                     | 0.705                             | 0.021               |                                                    | 0.107                    |                       | 0.084                |                                    |
| ШУ-5                                                                                                    |                           | 22681702 22.07.2016 13.07.2016 1              |                   |              | 09:52                      | 09:52                        | 09:52                  | 2.46           |                  | —                           | 0.273                     | 0,035                             | 0.273               | 0,25 (1 265%)                                      | $\overline{\phantom{0}}$ |                       |                      |                                    |
| $IIIY-5$                                                                                                    |                           | 22681702 21.07.2016 13.07.2016 1              |                   |              | 24:00                      | 24:00                        | 24:00                  | 1.92           |                  | -                           | 0,08                      | 0.062                             | 0.08                | 0,06 (300%)                                        | -                        |                       |                      |                                    |
| ШУ-1                                                                                                    |                           | 03300160 21.07.2016 18.07.2016 1              |                   |              | 00:10                      | 00:10                        | 00:10                  | 0              |                  | $\overline{\phantom{0}}$    | 0,012                     | 0,028                             | 0,012               | $\equiv$                                           |                          |                       | --                   |                                    |
| Диммер 1                                                                                                    |                           | 21618959 21.07.2016 14.07.2016 1              |                   |              | 00:02                      | 00:56                        | 01:21                  | $\mathbf{0}$   | $\mathbf{0}$     | 0.13                        | 0.269                     | 0.478                             | 0.021               | $\overline{\phantom{0}}$                           | 0.123                    |                       | 0.125                |                                    |
| ШУ-5                                                                                                    |                           | 22681702 21.07.2016 13.07.2016 1              |                   |              | 00:00                      | 00:00                        | 00:00                  | $\mathbf{0}$   |                  | $\overline{\phantom{0}}$    | 0,165                     | 0,05                              | 0.165               | 0,15(725%)                                         | —                        |                       | –                    |                                    |
| $IIIY-1$                                                                                                    |                           | 03300160 20.07.2016 18.07.2016 1              |                   |              | 01:30                      | 01:30                        | 01:31                  | 0.01           | -                | —                           | 0.011                     | 0.027                             | 0.011               | $\overline{\phantom{0}}$                           | -                        |                       |                      |                                    |
|                                                                                                    |                           | Диммер 1 21618959 20.07.2016 14.07.2016 1     |                   |              | 17:33                      | 17:33                        | 17:32                  | 0.29           | 1.77             | 2.13                        | 0.246                     | 0.48                              | 0.017               | $\overline{\phantom{m}}$                           | 0.104                    | -                     | 0.125                | $\overline{\phantom{m}}$           |
| $IIIY-1$                                                                                                    |                           | 03300160 19.07.2016 18.07.2016 1              |                   |              | 04:10                      | 04:11                        | 04:11                  | 0.04           |                  | -                           | 0.011                     | 0.027                             | 0.011               | -                                                  |                          |                       |                      |                                    |
| Диммер 1                                                                                                    |                           | 21618959 14.07.2016 14.07.2016 1              |                   |              | 00:00                      | 00:00                        | 00:00                  | 0              |                  |                             | 0,015                     | 0,025                             | 0,015               | $\overline{\phantom{0}}$                           |                          |                       |                      |                                    |
| $\mathbb{R}$<br>$\mathbb{N}$<br>1-15 из 15<br>(H)<br>записей на странице 100<br>• Автоматическое обновление<br>$\blacktriangleleft$<br>$\blacktriangleright$ |                           |                                               |                   |              |                            |                              |                        |                |                  |                             |                           |                                   |                     |                                                    |                          |                       |                      |                                    |
|                                                                                                    |                           |                                               |                   |              |                            |                              |                        |                |                  |                             |                           |                                   |                     |                                                    |                          |                       | 0 предупреждений (1) |                                    |

Рис. 81. Отчет «Мощность»

Просмотр списка используемых в отчете аббревиатур и их значений осуществляется нажатием кнопки Легенда на панели инструментов вкладки.

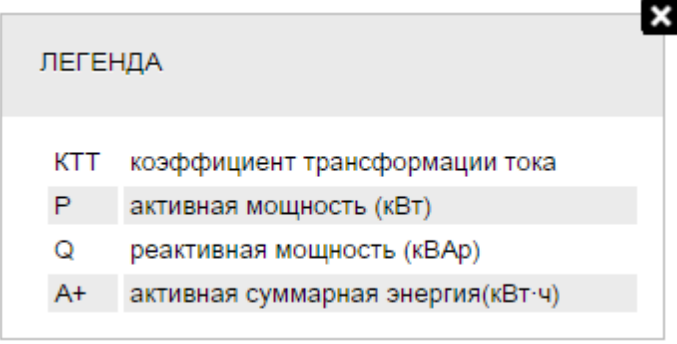

Рис. 82. Отчет «Мощность». Просмотр списка используемых в отчете аббревиатур

## **8.8. Отчет «Качество работы ЭПРА»**

<span id="page-126-0"></span>Отчет «Качество работы ЭПРА» содержит данные о плановом и фактическом времени горения выбранных светильников. Он представляет собой табличный список со следующими столбцами:

- Объект-название Светильника
- Плановое время горения (часов:минут) плановое время горения светильника.
- Фактическое время горения (часов:минут) фактическое время горения светильника.
- Время <sup>в</sup> сост. отказ лампы (часов:минут) время, когда светильник не горел в связи с его неисправностью.
- Время <sup>в</sup> сост. потеря связи (часов:минут) время, когда светильник не горел в связи с

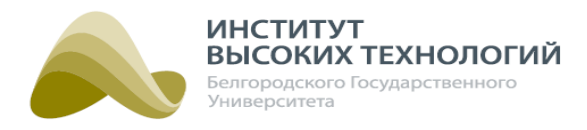

отсутствием связи с ЭПРА.

- Кол-во отказов лампы количество отказов светильника.
- Кол-во отказов связи количество нарушений связи с ЭПРА.

| Гелиос           | $\mathbf \Omega$<br>Наблюдение Расписание    | Ė<br>Ø<br>Отчеты<br>Объекты                      | ⊕<br>$\rightarrow$<br>3 Q<br>События<br>Карта<br>Задачи | 民<br>Инвентаризация Обслуживание             |                                  | $^{\circ}$<br>۰ı<br>$\mathbb{R}$<br>Тех. поддержка: +7(4722)58-29-80 |
|------------------|----------------------------------------------|--------------------------------------------------|---------------------------------------------------------|----------------------------------------------|----------------------------------|----------------------------------------------------------------------|
| <b>ПОКАЗАНИЯ</b> | ПОТРЕБЛЕНИЕ                                  | ЭКСТРЕМУМЫ<br><b>МГНОВЕННЫЕ ЗНАЧЕНИЯ</b>         | ПРОФИЛИ МОЩНОСТЕЙ                                       | ЭКОНОМИКА                                    | МОЩНОСТЬ<br>КАЧЕСТВО РАБОТЫ ЭПРА | ЗЕЛЕНАЯ ПОЛЯНА                                                       |
| $c$ 01.08.2015   | no 01.08.2016<br>$\overline{a}$              | <b>I</b><br>Обновить<br><b>В</b> Экспорт в Excel | Скрыть столбцы                                          |                                              |                                  |                                                                      |
| Объект           | Плановое время горения,<br>(часов:минут)     | Фактическое время горения,<br>(часов:минут)      | Время в сост. отказ лампы,<br>(часов:минут)             | Время в сост. потеря связи,<br>(часов:минут) | Кол-во отказов лампы             | Кол-во отказов связи                                                 |
| C22E0623         | 05:03                                        | —                                                | -                                                       | $\overline{\phantom{0}}$                     | $\mathbf{0}$                     | $\mathbf 0$                                                          |
| 85150AB3         | 10:00                                        | 00:00                                            | -                                                       | -                                            | $\mathbf{0}$                     | $\mathbf{0}$                                                         |
| 832CF02B         | 01:45                                        | —                                                | -                                                       |                                              | $\mathbf 0$                      | $\mathbf{0}$                                                         |
|                  | № 4 1-20 из 20 ▶ № записей на странице   100 |                                                  | • Автоматическое обновление                             |                                              |                                  |                                                                      |
|                  |                                              |                                                  |                                                         |                                              |                                  | 2 предупреждения (<br>$\overline{\phantom{a}}$                       |

Рис. 83. Отчет «Качество работы ЭПРА»

Описание основных принципов работы с табличным списком приведено в разделе [Основные](#page-19-0) <u>[принципы](#page-19-0) [работы](#page-19-0) [с](#page-19-0) [табличным](#page-19-0) [списком](#page-19-0)</u> 20.

Все данные в отчете, кроме планового времени горения светильника, вычисляются на основе событий, которые присылает ЭПРА на сервер Системы.

ПРИМЕЧАНИЕ. События могут приходить <sup>с</sup> опозданием <sup>в</sup> связи <sup>с</sup> транспортными задержками, сложностью сети устройств дистанционного управления светильниками (количество светильников, длина линии) <sup>и</sup> условий отправки события. Например, событие Отказ светильника будет отправлено на сервер Системы, если в течении 3 минут после подачи на ЭПРА напряжения светильник не загорелся.

## **8.9. Отчет «Зеленая поляна»**

<span id="page-127-0"></span>Отчет «Зеленая поляна» содержит графическое отображение состояния объекта за выбранные сутки. Отчет представляет собой временную шкалу для каждого Объекта управления Гелиос в отдельности. Выбор интервала отображения временной шкалы осуществляется выбором соответствующего значения переключателя на панели инструментов:

- Интервал отображения с 12:00 до 12:00;
- Интервал отображения с 00:00 до 00:00.

Временная шкала разбита на интервалы по 30 минут, которые в свою очередь разделены на

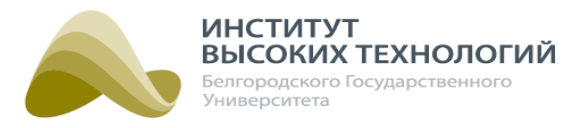

интервалы по 10 минут. Каждый интервал закрашивается цветом в соответствии с состоянием Объекта управления Гелиос на тот момент времени:

- Серым цветом Нет связи:
	- o Отсутствие связи с ШУ
- Красным цветом Нештатный режим работы:
	- o Работа не по расписанию
	- o Расписание не прописано
	- o Расписание не синхронизировано
	- o Нет данных ПУ
	- o Нет экстремумов
- Желтым цветом Предупредительные сигналы:
	- о Уровень освещенности ниже минимального значения при выключенных контакторах
	- o Рассинхронизация времени контроллера
	- o Сработала система защиты
	- o Сработала отходящая защита
	- o Управление в ручном режиме
	- o Открыта дверь
	- o Сработал датчик возгорания или дыма
	- o Нештатный режим работы по фазам
	- o Нештатный режим работы контактора
	- o Отсутствует напряжение на блоке управления
	- o Критическое напряжение на ионисторах
	- o ШУ заблокирован
	- o Проблема с памятьюконтроллера
	- o Нет данных ПУ
	- o Отказ лампы
	- o Потеряна связь с балластом
	- o Потеряна связь с базовой станцией PLC
- Зеленым цветом Штатный режим работы: o Штатное состояние ШУ
- Без цвета Нет данных анализа:
	- o Отсутствуют данные за выбранный временной интервал

При наведении курсора мыши на интервал отображается всплывающая подсказка, которая содержит список событий, произошедших в данный момент времени.

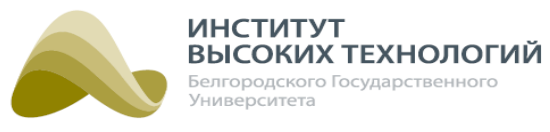

| 自<br>⊕<br>臣<br>$\sim$<br>$\bullet$<br><u>tor</u><br>Гелиос<br>Отчеты<br>Объекты<br>Наблюдение Расписание<br>События<br>Карта<br>Инвентаризация Обслуживание<br>Задачи | ۵I<br>$\begin{array}{ c c c c c c }\n\hline\n\text{A} & \text{B} & \text{B$<br>$\overline{P}$<br>Тех. поддержка: +7(4722)58-29-80 |
|----------------------------------------------------------------------------------------------------|----------------------------------------------------------------------------------------------------|
| <b>ПРОФИЛИ МОЩНОСТЕЙ</b><br><b>ПОКАЗАНИЯ</b><br><b>ПОТРЕБЛЕНИЕ</b><br>ЭКСТРЕМУМЫ<br><b>МГНОВЕННЫЕ ЗНАЧЕНИЯ</b><br>ЭКОНОМИКА<br>МОЩНОСТЬ<br>КАЧЕСТВО РАБОТЫ ЭПРА       | ЗЕЛЕНАЯ ПОЛЯНА                                                                                                    |
| ОИнтервал отображения с 12:00 до 12:00<br>Обновить При Легенда<br>21.07.2016<br>$\sqrt{a}$<br>©Интервал отображения с 00:00 до 00:00                                  |                                                                                                    |
| Название<br><b>LIV-5</b><br>---------                                                                                                    |                                                                                                    |
|                                                                                                    |                                                                                                    |
|                                                                                                    |                                                                                                    |
|                                                                                                    |                                                                                                    |
|                                                                                                    |                                                                                                    |
|                                                                                                    |                                                                                                    |
|                                                                                                    |                                                                                                    |
|                                                                                                    |                                                                                                    |
|                                                                                                    |                                                                                                    |
|                                                                                                    |                                                                                                    |
|                                                                                                    |                                                                                                    |
|                                                                                                    |                                                                                                    |
| $\left\langle \cdot \right\rangle$                                                                                                    |                                                                                                    |
|                                                                                                    | 2 предупреждения (1)<br>$\mathbf{v}$                                                                                                    |

Рис. 84. Отчет «Зеленая поляна»

Просмотр списка используемых в отчете аббревиатур и их значений осуществляется нажатием кнопки Легенда на панели инструментов вкладки.

| ЛЕГЕНДА                           |                                                                                                    |
|-----------------------------------|----------------------------------------------------------------------------------------------------|
| Нет связи                         | Отсутствие связи с ШУ                                                                                                    |
| Нештатный режим работы.           | Работа не по расписанию<br>Расписание не прописано<br>Расписание не синхронизировано<br>Нет данных ПУ<br>Нет экстремумов                                                                                                    |
| Предупредительные сигналы         | Уровень освещенности ниже минимального значения при выключенных контакторах<br>Рассинхронизация времени контроллера<br>Сработала система защиты<br>Сработала отходящая защита<br>Управление в ручном режиме<br>Открыта дверь<br>Сработал датчик возгорания или дыма<br>Нештатный режим работы по фазам<br>Нештатный режим работы контактора<br>Отсутствует напряжение на блоке управления<br>Критическое напряжение на ионисторах<br>ШУ заблокирован<br>Проблема с памятью контроллера<br>Нет данных ПУ<br>Отказ лампы<br>Потеряна связь с балластом<br>Потеряна связь с базовой станцией |
| Цтатный режим работы <sub>.</sub> | Штатное состояние ШУ                                                                                                    |
| Нет данных анализа                | Отсутствуют данные за выбранный временной интервал                                                                                                    |

Рис. 85. Отчет «Зеленая поляна». Просмотр списка используемых в отчете аббревиатур

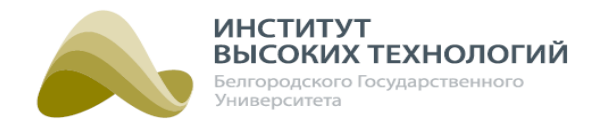

# **9. Задачи**

Раздел «Задачи» предназначен для просмотра списка поставленных задач и информации о состоянии их выполнения.

В левой части раздела расположено Дерево, в котором отображаются только Группы, Географические объекты и Объекты управления Гелиос. В правой части раздела расположена рабочая область, содержащая табличный список задач (см. раздел <u>[Табличный](#page-19-1) списо</u>к 20).

| Οĭ<br>⊙<br>Гелиос<br>Наблюдение<br>Объекты<br><b>Расписание</b> | 自<br>Отчеты   | ₿Ç<br>⊕<br>ł<br>Задачи<br>События<br>Карта       | 艮<br>Инвентаризация Обслуживание |                               | BIY∎⊖IYI<br>Тех. поддержка: +7(4722)58-29-80 | ■ Э Вкл   Е Вкл   Петр Иванов Г → |                       |
|-----------------------------------------------------------------|---------------|--------------------------------------------------|----------------------------------|-------------------------------|----------------------------------------------|-----------------------------------|-----------------------|
| いこ<br>ЗАДАЧИ                                                    | ЗАДАЧИ        |                                                  |                                  |                               |                                              |                                   |                       |
| • Корень иерархии<br>• Автомагистраль                           | c 19.07.2016  | H<br>по 20.07.2016<br>$\overline{u}$             | Обновить                         | <b>ВИЗ Экспорт в Excel</b>    | Скрыть столбцы                               | Время                             |                       |
| $\mathbb{R}$ WY-1<br>$\overline{\phantom{a}}$                   | <b>Объект</b> | Тип задачи                                       | Статус                           | Время постановки              | Время завершения                             | <b>ВЫПОЛНЕНИЯ</b>                 | <b>T</b> <sub>M</sub> |
| $\triangleright$ $\blacksquare$ Парк                            | ШУ-1          | Установить координаты                            | Успешно                          | 13:27:55 20.07.2016           | 13:28:31 20.07.2016                          | 00:00:35                          | <b>GPRS</b>           |
| ⊪ Перекресток                                                   | ШУ-1          | Изменение расписания                             | Успешно                          | 13:26:35 20.07.2016           | 13:27:14 20.07.2016                          | 00:00:38                          | <b>GPRS</b>           |
| • Площадь                                                       | ШУ-1          | Изменение расписания                             | Успешно                          | 13:26:04 20.07.2016           | 13:26:29 20.07.2016                          | 00:00:25                          | <b>GPRS</b>           |
|                                                                 | ШУ-1          | Включение всех контакторов                       | Успешно                          | 13:19:51 20.07.2016           | 13:20:06 20.07.2016                          | 00:00:14                          | <b>GPRS</b>           |
|                                                                 | ШУ-1          | Опрос состояния                                  | Успешно                          | 13:16:34 20.07.2016           | 13:16:42 20.07.2016                          | 00:00:07                          | <b>GPRS</b>           |
|                                                                 | ШУ-1          | Включение всех контакторов                       | Успешно                          | 13:15:19 20.07.2016           | 13:15:31 20.07.2016                          | 00:00:12                          | <b>GPRS</b>           |
|                                                                 | ШУ-1          | Отключение всех контакторов                      | Успешно                          | 13:14:33 20.07.2016           | 13:14:46 20.07.2016                          | 00:00:13                          | <b>GPRS</b>           |
|                                                                 | ШУ-1          | Опрос состояния                                  | Успешно                          | 13:11:03 20.07.2016           | 13:11:59 20.07.2016                          | 00:00:56                          | SMS-сервис            |
|                                                                 | ШУ-1          | Отключение всех контакторов                      | Успешно                          | 14:30:29 19:07:2016           | 14:31:18 19.07.2016                          | 00:00:48                          | <b>GPRS</b>           |
|                                                                 | ШУ-1          | Изменение расписания                             | Успешно                          | 11:14:44 19.07.2016           | 11:14:57 19.07.2016                          | 00:00:13                          | <b>GPRS</b>           |
|                                                                 | ШУ-1          | Изменение расписания                             | Успешно                          | 10:31:17 19.07.2016           | 10:31:47 19.07.2016                          | 00:00:30                          | <b>GPRS</b>           |
|                                                                 | ШУ-1          | Изменение расписания                             | Успешно                          | 10:30:56 19:07.2016           | 10:31:10 19:07.2016                          | 00:00:13                          | <b>GPRS</b>           |
|                                                                 | ШУ-1          | Изменение расписания                             | Успешно                          | 10:18:13 19:07.2016           | 10:18:28 19:07.2016                          | 00:00:14                          | <b>GPRS</b>           |
|                                                                 | ШУ-1          | Запрос логов контроллера                         | Не выполнено                     | 10:00:40 19.07.2016           | 10:02:13 19.07.2016                          | 00:01:32                          | Модемное              |
|                                                                 | ШУ-1          | Запрос мгновенных показаний ПУ                   | Успешно                          | 10:00:04 19:07.2016           | 10:00:31 19.07.2016                          | 00:00:26                          | <b>GPRS</b>           |
|                                                                 | ШУ-1          | Запрос конфигурации                              | Успешно                          | 09:01:36 19.07.2016           | 09:01:44 19.07.2016                          | 00:00:08                          | <b>GPRS</b>           |
|                                                                 |               | $M = 1 - 16$ из 16 $M = 3$ аписей на странице 30 |                                  | ▼ Автоматическое обновление © |                                              |                                   |                       |
|                                                                 |               |                                                  |                                  |                               |                                              |                                   | 0 предупреждений (1)  |

Рис. 86. Раздел «Задачи»

Описание последовательности действий для получения списка поставленных задач по объекту приведено в разделе <u>[Получение](#page-19-2) [данных](#page-19-2) [по](#page-19-2) [объекту](#page-19-2) [Системы](#page-19-2) [в](#page-19-2) [табличном](#page-19-2) [списке](#page-19-2)</u> 20), а основных принципов работы с ним – <u>[Основные](#page-19-0) [принципы](#page-19-0) [работы](#page-19-0) [с](#page-19-0) [табличным](#page-19-0) списко</u>м 20.

Предусмотрена возможность быстрого перехода в различные разделы меню для просмотра информации по определенному объекту. Для этого следует щелкнуть в соответствующей строке столбца Объект в списке поставленных задач и выбрать требуемый раздел в открывшемся контекстном меню.

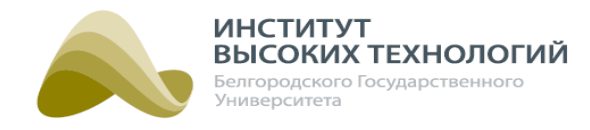

# **10. События**

Раздел «События» предназначен для отображения информации о событиях объектов за определенный период.

ПРИМЕЧАНИЕ. <sup>В</sup> разделе «События» предоставляется информация как по активированным, так <sup>и</sup> неактивированным Объектам управления Гелиос.

В левой части раздела расположено Дерево, в котором отображаются Объекты управления Гелиос (активированные и неактивированные). В правой части раздела расположена рабочая область, содержащая табличный список данных объектов (см. раздел <u>[Табличный](#page-19-1) списо</u>к 20).

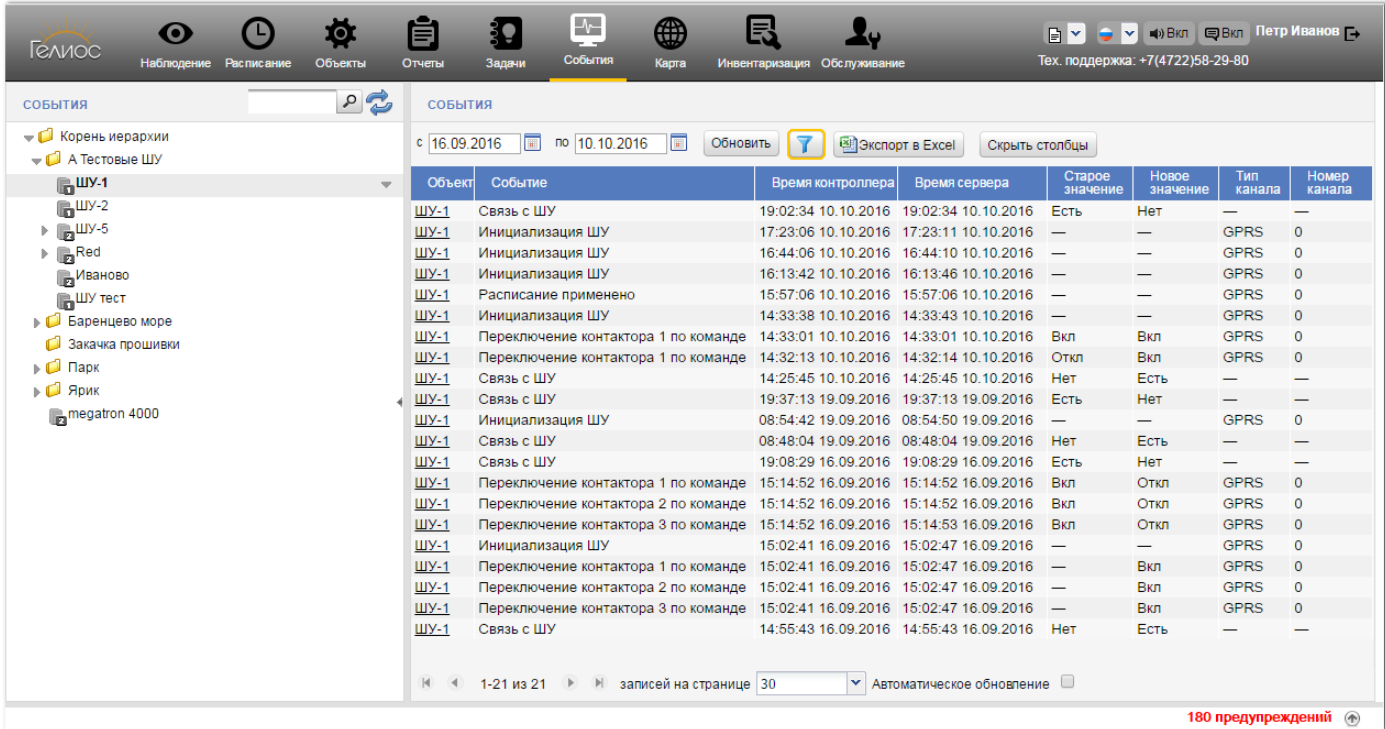

Рис. 87. Раздел «События»

Описание последовательности действий для получения списка событий по объекту приведено в разделе <u>[Получение](#page-19-2) [данных](#page-19-2) [по](#page-19-2) [объекту](#page-19-2) [Системы](#page-19-2) [в](#page-19-2) [табличном](#page-19-2) [списке](#page-19-2)</u> 20, а основных принципов работы с ним – <u>[Основные](#page-19-0) [принципы](#page-19-0) [работы](#page-19-0) [с](#page-19-0) [табличным](#page-19-0) списко</u>м 20.

Для фильтрации данных по типам событий следует выполнить следующую последовательность действий:

- 1. Нажать кнопку  $\Box$  на панели инструментов.
- 2. В открывшемся окне включить флажки для типов событий, которые должны отображаться в списке. Для одновременного выбора всех типов следует включить флажок Выбрать всех, для одновременной отмены выбора всех типов следует выключить этот флажок.
- 3. Нажать кнопку OK.

Предусмотрена возможность быстрого перехода в различные разделы меню для просмотра

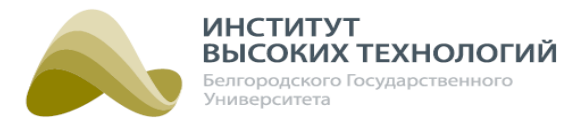

информации по определенному объекту. Для этого следует щелкнуть в соответствующей строке столбца Объект в списке событий и выбрать требуемый раздел в открывшемся контекстном меню.

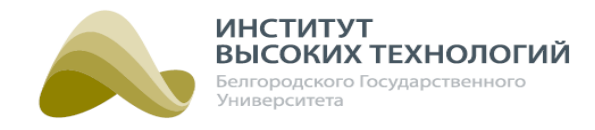

# **11. Карта**

<span id="page-133-0"></span>Раздел «Карта» предназначен для отображения и размещения объектов на карте с целью наглядной демонстрации их физического месторасположения и состояния, а также отрисовки отходящих от них линий освещения.

В левой части раздела расположено Дерево, в котором отображаются объекты всех видов, кроме Приборов учета. В правой части отображается карта мира, если выбранный объект не отмечен на ней, или соответствующего населенного пункта, если отмечен.

Для размещения на карте доступны только Объекты управления Гелиос и Светильники. Дополнительно на карте можно отобразить отходящие линии для Объектов управления Гелиос. На карте отображаются только выбранные в Дереве объекты, а также их дочерние, при условии, что они отмечены на карте.

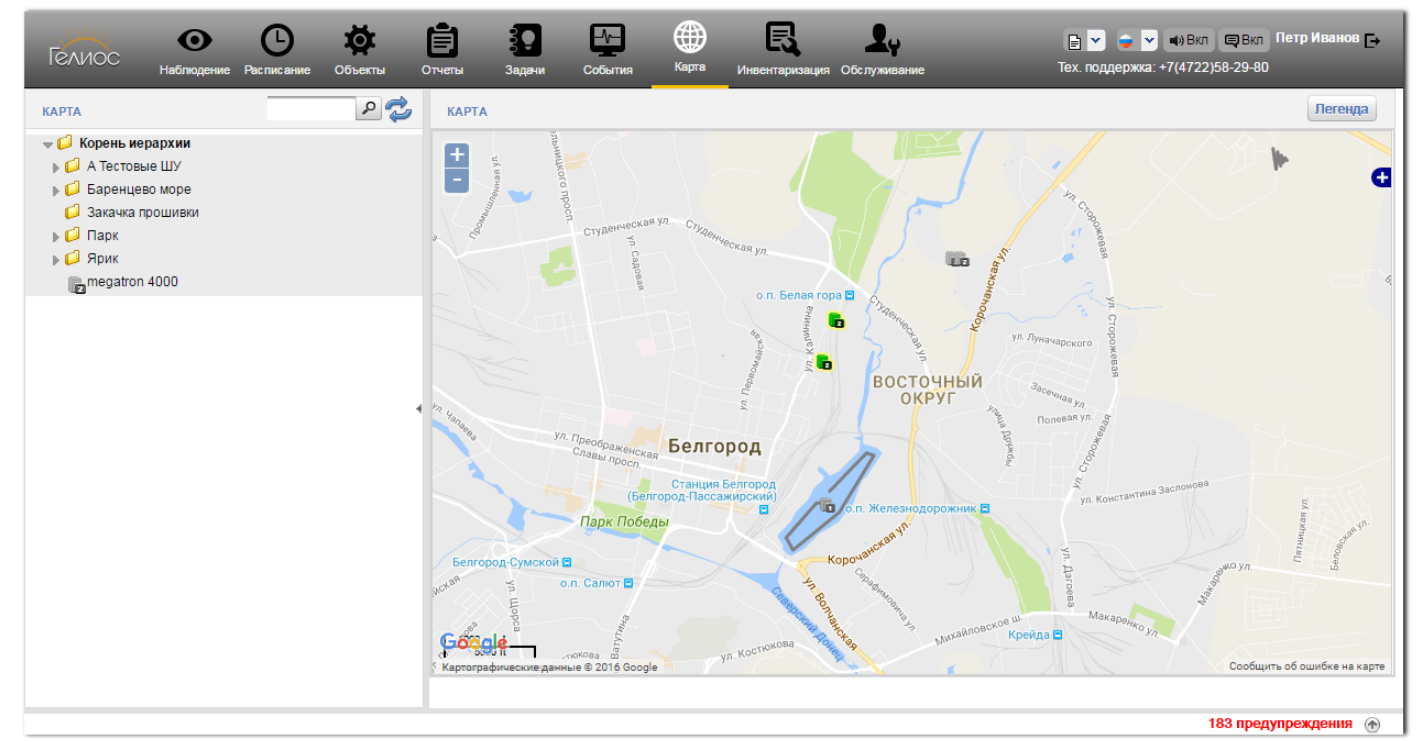

Рис. 88. Раздел «Карта»

## **11.1. Навигация по карте**

<span id="page-133-1"></span>Для перемещения по карте в рамках выбранного масштаба (на север-юг или запад-восток) необходимо нажать левую кнопку мыши и, удерживая ее, переместить карту в необходимом направлении.

Увеличить/уменьшить масштаб карты можно с помощью кнопок , расположенных в верхнем левом углу вкладки, или с помощью колесика на мышке.

Предусмотрена возможность выбора трех видов карт:

- Google стандартная векторная карта всей Земли;
- Google Hybrid спутниковые снимки всей Земли с наложенными именами географических объектов;
- OpenStreetMap векторные карты Земли Интернет-проекта OpenStreetMap.

Выбор необходимой карты осуществляется из всплывающего меню при нажатии на кнопку  $\blacksquare$ расположеннуюв правой части карты.

## **11.2. Отображение объектов на карте**

Объекты управления Гелиос на карте отображаются в виде значков из Дерева. Цвет значка является индикатором работы ШУ:

- красный включен;
- зеленый выключен;
- серый нет связи с ШУ.

При наличии предупреждений по объекту значок подсвечивается желтым цветом.

Получить информацию о названии объекта и списке нештатных ситуаций, произошедших на нем, можно щелчком левой кнопки мыши по значку объекта. Подробный перечень событий см. раздел документации <u>[Список](#page-37-0) [событий](#page-37-0) [объектов](#page-37-0)l</u> звi.

Линии отходящей нагрузки отображаются в виде линий, цвет которых зависит от наличия напряжения на них: если под напряжением, то красный; если обесточены, то – зеленый.

Просмотр списка используемых на карте значков и их значений осуществляется нажатием кнопки Легенда, расположенной в правом верхнем углу.

Настройка отображения объектов и линий на карте осуществляется из всплывающего меню при нажатии кнопки  $\pm$ , расположенной в правой части карты:

- Линии при установленном параметре на карте отображаются линии освещения, отходящие от объектов.
- Объекты при установленном параметре на карте отображаются объекты.
- Названия объектов при установленном параметре на карте для объектов отображаются их названия.

ПРИМЕЧАНИЕ. При изменении масштаба отображения карты параметр Названия объектов автоматически отключается.

- $\bullet$  Автопостроение области при установленном параметре и выборе в Дереве Географического объекта с дочерними объектами того же вида вложенные в них Объекты управления Гелиос будут соединены между собой линиями на карте, образуя тем самым область функционирования объектов.
- Области при установленном параметре на карте отображаются области.

Ручное задание области объектов выбранного в Дереве Географического объекта осуществляется выбором пункта Задать область в контекстном меню карты, вызываемом щелчком правой

**135**

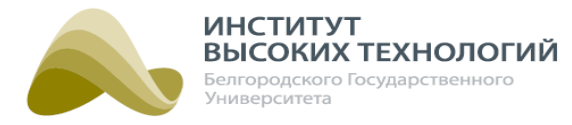

кнопки мыши по произвольной области на карте. Для начала задания области необходимо щелкнуть левой кнопкой мыши в начальной ее точке, а затем щелкнуть в точках-вершинах области. Для завершения отрисовки области следует дважды щелкнуть левой кнопкой мыши в точке.

Сохранение сделанных настроек карты осуществляется выбором пункта Сохранить настройки карты в контекстном меню карты, вызываемом щелчком правой кнопки мыши по произвольной области на карте.

## **11.3. Добавление объекта на карту**

Для добавления объекта на карту необходимо выполнить следующую последовательность действий:

- 1. Выбрать на карте место для добавления объекта (подробнее см. раздел документации [Навигация](#page-133-1) [по](#page-133-1) [карте](#page-133-1) 134).
- 2. Вызвать контекстное меню щелчком правой кнопки мыши в месте будущего размещения объекта.
- 3. Выбрать в контекстном меню пункт Добавить объект.
- 4. В открывшемся окне выбрать требуемый объект.
- 5. Нажать кнопку OK.

## **11.4. Перемещение объектов**

Для перемещения объекта в другое место необходимо выполнить следующую последовательность действий:

- 1. Вызвать контекстное менющелчком правой кнопки мыши в произвольной точке карты.
- 2. Выбрать в контекстном меню пункт Переместить.
- 3. Щелкнуть левой кнопкой мыши на карте и, удерживая ее, выделить требуемую область, включающую перемещаемые объекты.
- 4. Щелкнуть левой кнопкой мыши по одному из выделенных объектов и, удерживая ее, переместить объекты в требуемое место на карте.

## **11.5. Добавление отходящих линий**

Для добавления на карту линий, отходящих от объектов, необходимо выполнить следующую последовательность действий:

- 1. Найти требуемый объект на карте.
- 2. Вызвать контекстное менюобъекта щелчком правой кнопки мыши по нему.
- 3. Выбрать в контекстном меню пункт Добавить линию.
- 4. Щелкнуть левой кнопкой мыши в месте начала линии.
- 5. Переместить курсор в следующую точку линии. Для смены направления линии следует один раз щелкнуть в точке.

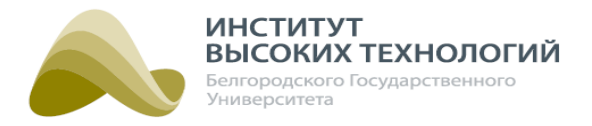

6. Дважды щелкнуть левой кнопкой мыши в точке для завершения отрисовки линии.

## **11.6. Редактирование отходящих линий**

Для редактирования на карте линий, отходящих от объектов, необходимо выполнить следующую последовательность действий:

- 1. Вызвать контекстное менющелчком правой кнопки мыши в произвольной точке карты.
- 2. Выбрать в контекстном менюпункт Редактирование.
- 3. Щелкнуть левой кнопкой мыши по линии.
- 4. Щелкнуть левой кнопкой мыши по точке на линии, доступной для редактирования, и, удерживая кнопку, переместить точку в нужное место на карте.
- 5. Вызвать контекстное меню карты и выбрать пункт Завершить редактирование для завершения редактирования линии.

## **11.7. Удаление объектов и отходящих линий**

Для удаления объекта или отходящих от него линий необходимо выполнить следующую последовательность действий:

- 1. Найти требуемый объект или линию на карте.
- 2. Вызвать контекстное менюобъекта/линии щелчком правой кнопки мыши по нему/ней.
- 3. Выбрать в контекстном меню пункт Удалить.
- 4. Нажать кнопку Да в окне подтверждения удаления.

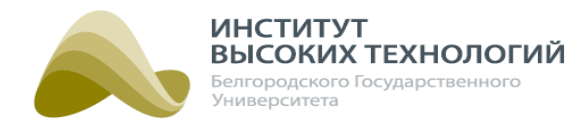

# **12. Инвентаризация**

Раздел «Инвентаризация» предназначен для просмотра списка оборудования, относящегося к выбранному объекту, и для его поиска. В списке отображается только активированное в Системе оборудование.

В левой части раздела расположено Дерево, в котором отображаются только Географические объекты и Объекты управления Гелиос. Объекты, название которых написано серым цветом, являются неактивированными в Системе.

В правой части раздела расположена рабочая область, содержащая табличный список объектов (см. раздел <u>[Табличный](#page-19-1) списо</u>к 20).

| $\boldsymbol{\Theta}$<br>Гелиос<br>Наблюдение Расписание   | Q<br>Объекты  | Ė<br>Отчеты                                                     | ł<br>Be<br>События<br>Задачи            | 艮<br>⊕<br>Карта  | Инвентаризация Обслуживание |                |                | Тех. поддержка: +7(4722)58-29-80 |                               |                      |
|------------------------------------------------------------|---------------|-----------------------------------------------------------------|-----------------------------------------|------------------|-----------------------------|----------------|----------------|----------------------------------|-------------------------------|----------------------|
| <b>ИНВЕНТАРИЗАЦИЯ</b>                                      | $P_{\bullet}$ | <b>ИНВЕНТАРИЗАЦИЯ</b>                                           |                                         |                  |                             |                |                |                                  |                               |                      |
| • Корень иерархии<br>• • А Тестовые ШУ                     |               | <b>EN</b> Экспорт в Excel<br><b>Q</b> , Поиск<br>Скрыть столбцы |                                         |                  |                             |                |                |                                  |                               |                      |
| $\mathbb{R}^{\text{unv-1}}$<br>$\mathbb{R}^{\text{uny-2}}$ |               | Объект                                                          | Дата активации                          | Серийный номер   | Номер ПУ                    | Тип<br>объекта | Вид<br>монтажа | Дата отгрузки                    | Дата<br>окончания<br>гарантии | Статус               |
| $\mathbb{B}$ WY-5                                          |               | $IIIY-5$                                                        | 08:28:54 10.10.2016                     | 40ED0F9E4B450100 | 24099600                    | ШУ             | на опоре       | 05.10.2015                       | 05.10.2016                    | На связи             |
| Red                                                        |               | C22E0623                                                        | 17:17:21 19.10.2016                     | C22E0623         | $\qquad \qquad -$           | Светильник -   |                | -                                | -                             | На связи             |
| <b>И</b> ваново                                            |               | 85150AB3                                                        | 17:17:21 19.10.2016                     | 85150AB3         | $\overline{\phantom{m}}$    | Светильник -   |                |                                  |                               | На связи             |
| $\mathbb{R}^{\text{UV}}$ тест                              |               |                                                                 | № 4 1-3 из 3 № № записей на странице 30 |                  | ×                           |                |                |                                  |                               |                      |
|                                                            |               |                                                                 |                                         |                  |                             |                |                |                                  |                               | 217 предупреждений ( |

Рис. 89. Раздел «Инвентаризация»

В таблице отображаются основные параметры объекта, такие как: его название, дата активации, серийный номер, тип объекта, заводской номер, номер прибора учета, адрес месторасположения, телефон, вид монтажа, версия ПО, дата отгрузки, дата окончания гарантии, статус и название организации, которая ввела в эксплуатацию оборудование.

Описание основных принципов работы со списком параметров объекта приведено в разделе <u>[Основные](#page-19-0) [принципы](#page-19-0) [работы](#page-19-0) [с](#page-19-0) [табличным](#page-19-0) списко</u>м 20.

Предусмотрена возможность быстрого перехода в различные разделы меню для просмотра информации по определенному объекту. Для этого следует щелкнуть в соответствующей строке столбца Объекти выбрать требуемый раздел в открывшемся контекстном меню.

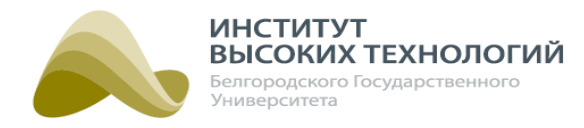

## **12.1. Поиск оборудования**

Для удобного и быстрого поиска оборудования следует нажать кнопку Поиск на панели инструментов раздела и заполнить следующие поля:

- Условие поиска выбор в раскрывающемся списке условия поиска: «И» и «ИЛИ». Если выбрано значение «И», то в качестве результатов поиска будет отображаться оборудование, соответствующее всем заданным параметрам поиска; если «ИЛИ» – хотя бы одному из заданных параметров.
- Учитывать неактивные при включении флажка поиск будет также осуществляться и по деактивированному оборудованию.
- Скрыть светильники при включении флажка в результатах поиска не будут отображаться данные по Светильникам.
- Дата активации задание временного интервала, в который оборудование должно было быть активировано.
- Название ввод названия оборудования.
- Серийный номер ввод серийного номера оборудования.
- Номер ПУ ввод номера прибора учета объекта.
- Тип объекта выбор типа объекта, к которому относится оборудование.
- Заводской номер ввод в раскрывающемся списке заводского номера оборудования.
- Телефон ввод телефонного номера SIM-карты, установленной в оборудовании.
- Адрес ввод адреса месторасположения оборудования.
- Вид монтажа выбор в раскрывающемся списке вида монтажа оборудования.
- Версия ПО ввод номера версии прошивки контроллера оборудования.
- Введен в эксплуатацию выбор названия организации, которая осуществляла монтаж оборудования.
- Дата отгрузки задание временного интервала, в который оборудование должно быть отгружено.
- Дата окончания гарантии задание временного интервала, в который гарантия на оборудование должна завершиться.

Очистка полей формы поиска от введенных пользователем данных осуществляется нажатием кнопки Очистить.

По окончанию задания всех требуемых параметров следует нажать кнопку Найти или клавишу **Enter**. Результаты поиска отобразятся в рабочей области раздела.

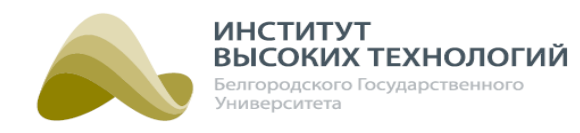

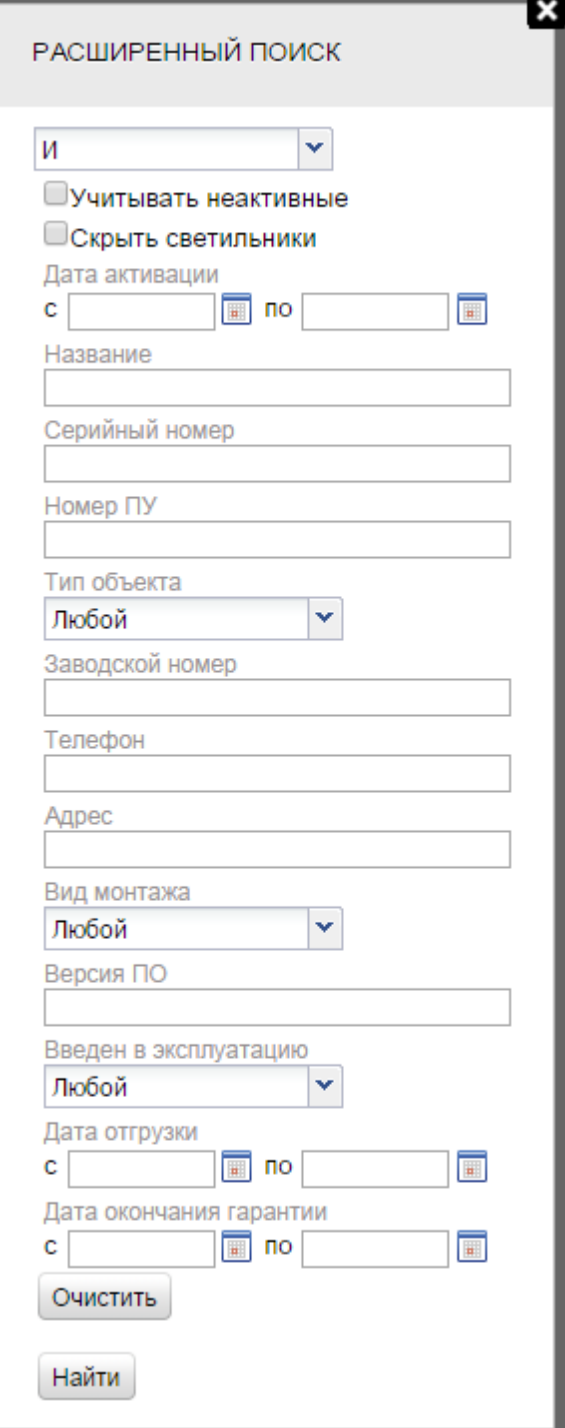

Рис. 90. Форма поиска оборудования

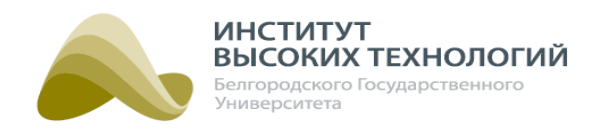

# **13. Пользователи и роли**

<span id="page-140-0"></span>Раздел «Пользователи и роли» предназначен для добавления новых пользователей в Систему, перемещения их в другие Географические объекты, редактирования и удаления существующих, а также для добавления, редактирования и удаления ролей.

В левой части раздела расположено Дерево, в котором отображаются только Географические объекты. В правой части раздела расположена рабочая область, содержащая табличный список пользователей Системы (см. раздел <u>[Табличный](#page-19-1) списо</u>к 20).

При выборе в Дереве объекта в рабочей области отобразится список пользователей, которые относятся к выбранному узлу. Описание основных принципов работы со списком пользователей приведено в разделе <u>[Основные](#page-19-0) [принципы](#page-19-0) [работы](#page-19-0) [с](#page-19-0) [табличным](#page-19-0) списко</u>м 20.

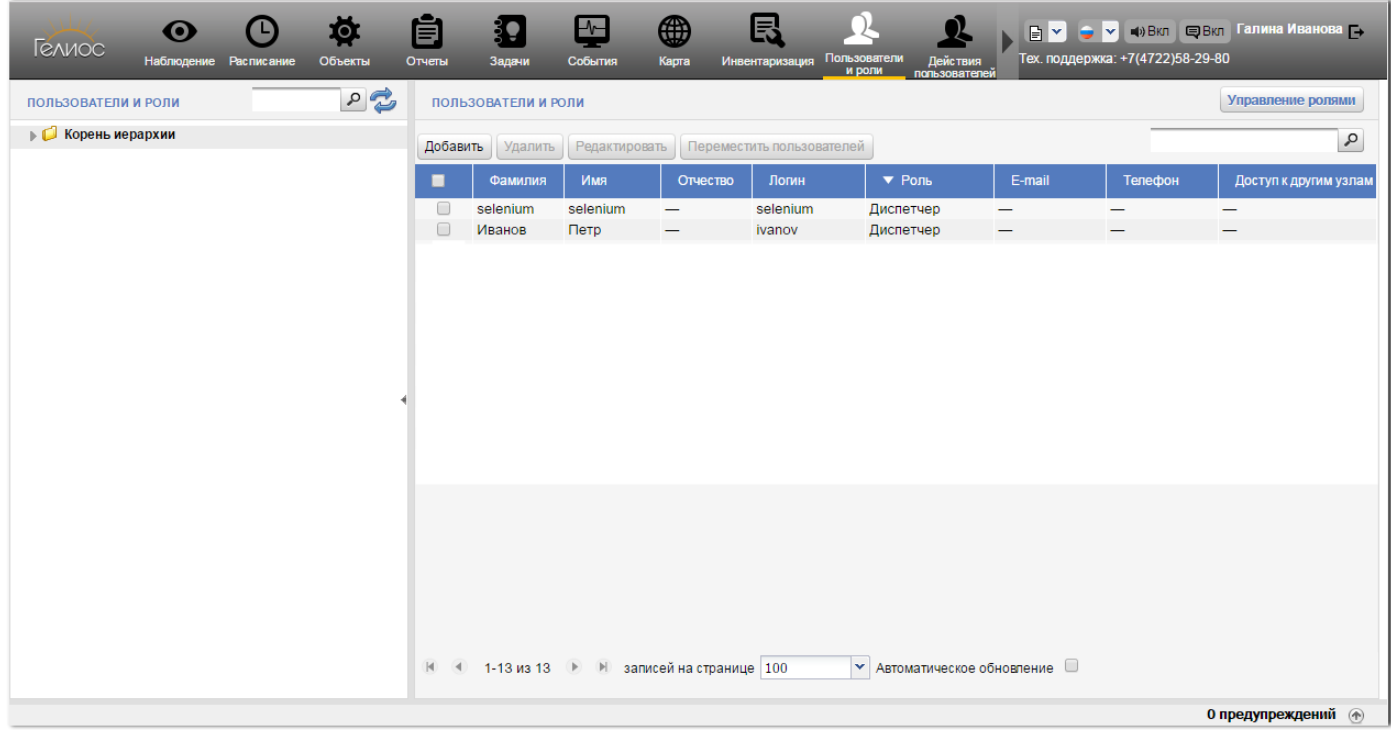

Рис. 91. Раздел «Пользователи и роли»

## **13.1. Добавление пользователя**

<span id="page-140-1"></span>Для добавления пользователя следует выполнить следующую последовательность действий:

- 1. В Дереве выбрать объект, к которому будет относиться пользователь.
- 2. Нажать кнопку Добавить на панели инструментов рабочей области.
- 3. В открывшемся окне заполнить следующие поля:
	- o Фамилия\* ввод фамилии добавляемого пользователя.
	- o Имя\* ввод имени добавляемого пользователя.
	- o Отчество ввод отчества добавляемого пользователя.
	- o Роль\* выбор в раскрывающемся списке роли пользователя в Системе (набора прав).

### *ООО «ИВТБелГУ»*

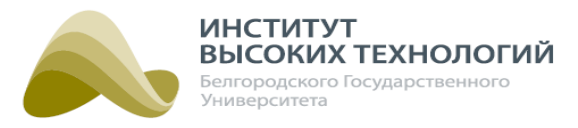

- o Телефон ввод номера контактного телефона, по которому можно связаться с добавляемым пользователем.
- o E-mail ввод адреса электронной почты, по которой можно связаться с пользователем.
- o Логин\* ввод имени пользователя, под которым он будет входить в Систему.
- o Пароль\* ввод пароля для входа в Систему. Пароль может содержать только латинские и русские буквы, цифры и специальные символы (!@#\$%&\*() -+:;.). Пароль не может содержать пробелы. Длина пароля должна быть не менее 6 символов.
- o Повторите пароль\* повторный ввод пароля для входа в Систему.
- o Доступ к другим узлам задание перечня дополнительных Географических объектов, с которыми добавляемый пользователь сможет работать. Для этого необходимо нажать кнопку Изменить и в открывшемся окне включить флажки для соответствующих объектов. По окончанию формирования списка следует нажать кнопку ОК.
- 4. Нажать кнопку OK.

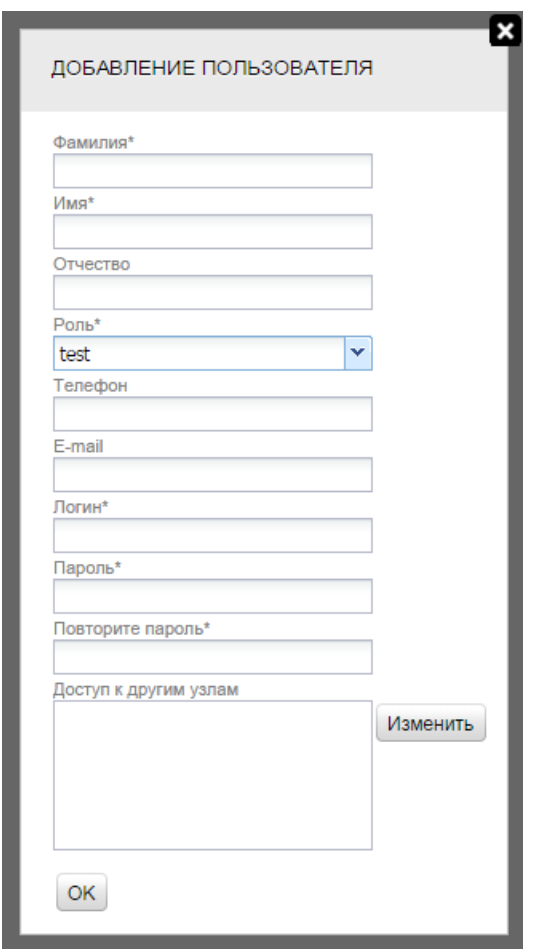

Рис. 92. Добавление пользователя

### **13.2. Редактирование данных пользователя**

Для редактирования данных пользователя следует выполнить следующую последовательность действий:

1. В Дереве выбрать объект, к которому относится пользователь.

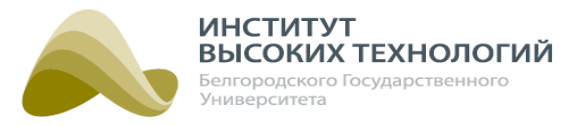

- 2. Выбрать в списке требуемого пользователя.
- 3. Нажать кнопку Редактировать на панели инструментов рабочей области.
- 4. Отредактировать требуемые значения полей в открывшемся окне. Редактирование полей осуществляется аналогично их заполнению при создании пользователя (подробнее см. раздел документации <u>[Добавление](#page-140-1) [пользователя](#page-140-1) 14</u>1).
- 5. Нажать кнопку OK.

## **13.3. Перемещение пользователей**

Для перемещения пользователей в другие Географические объекты необходимо выполнить следующие действия:

- 1. В Дереве выбрать объект, к которому относятся пользователи.
- 2. Выбрать в списке требуемых пользователей.
- 3. Нажать кнопку Переместить пользователей на панели инструментов рабочей области.
- 4. В открывшемся окне выбрать Географический объект, в который необходимо переместить пользователей, и нажать кнопку OK.

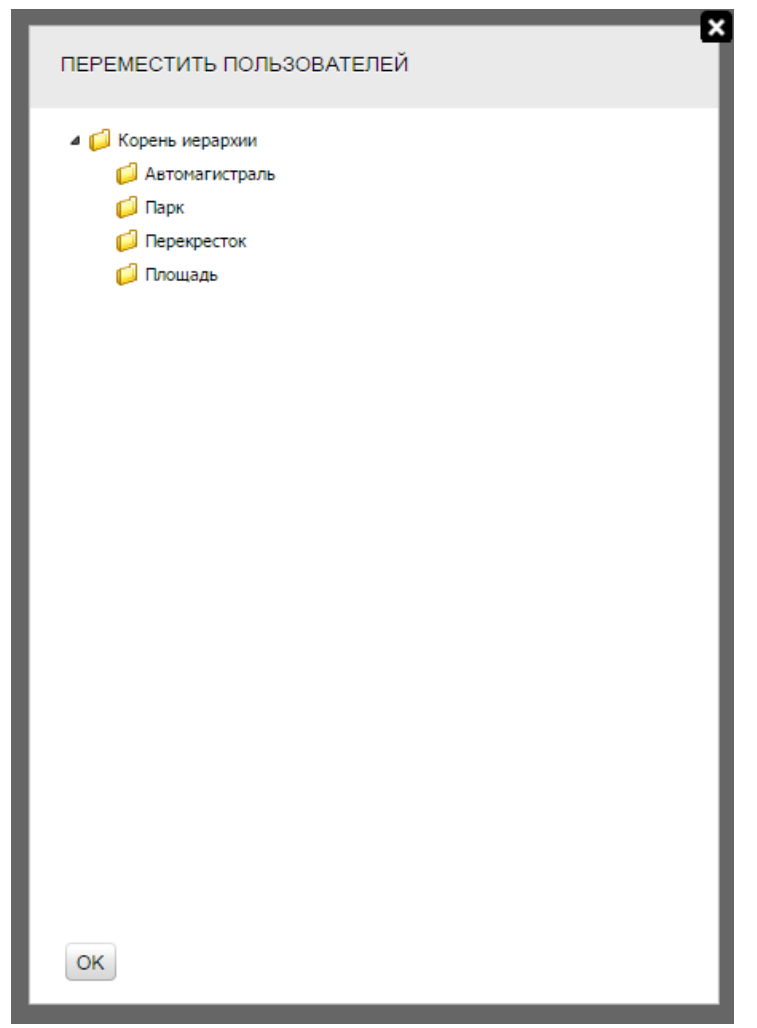

Рис. 93. Выбор Географического объекта для перемещения в него выбранных пользователей

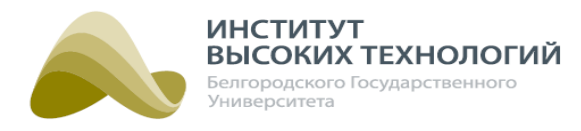

## **13.4. Удаление пользователя**

Для удаления пользователя следует выполнить следующую последовательность действий:

- 1. В Дереве выбрать объект, к которому относится пользователь.
- 2. Выбрать в списке требуемого пользователя.
- 3. Нажать кнопку Удалить на панели инструментов рабочей области.
- 4. Нажать кнопку Да в окне подтверждения удаления.

## **13.5. Управление ролями**

При работе в Системе возможности пользователя в разделах определяются наличием у него тех или иных прав. Набор прав объединяется в роли, которые и назначают пользователям. Переход в окно работы с ролями и правами осуществляется нажатием кнопки Управление ролями, расположенной в заголовке рабочей области раздела «Пользователи и роли». Открывшееся окно состоит из панели инструментов и таблицы прав для роли, выбранной в раскрывающемся списке. В строках таблицы указаны разделы Системы, в столбцах типы доступа:

- Просмотр только просмотр информации в разделе;
- Изменение просмотр и редактирование содержимого разделов (веб-сервер);
- Управление постановка команды на объект (отправка команды контроллеру ШУ).

Подробное описание работы прав приведено в таблице [«Описание](#page-143-0) [работы](#page-143-0) [прав](#page-143-0) [для](#page-143-0) [каждого](#page-143-0) [раздела](#page-143-0) [Системы](#page-143-0) 144».

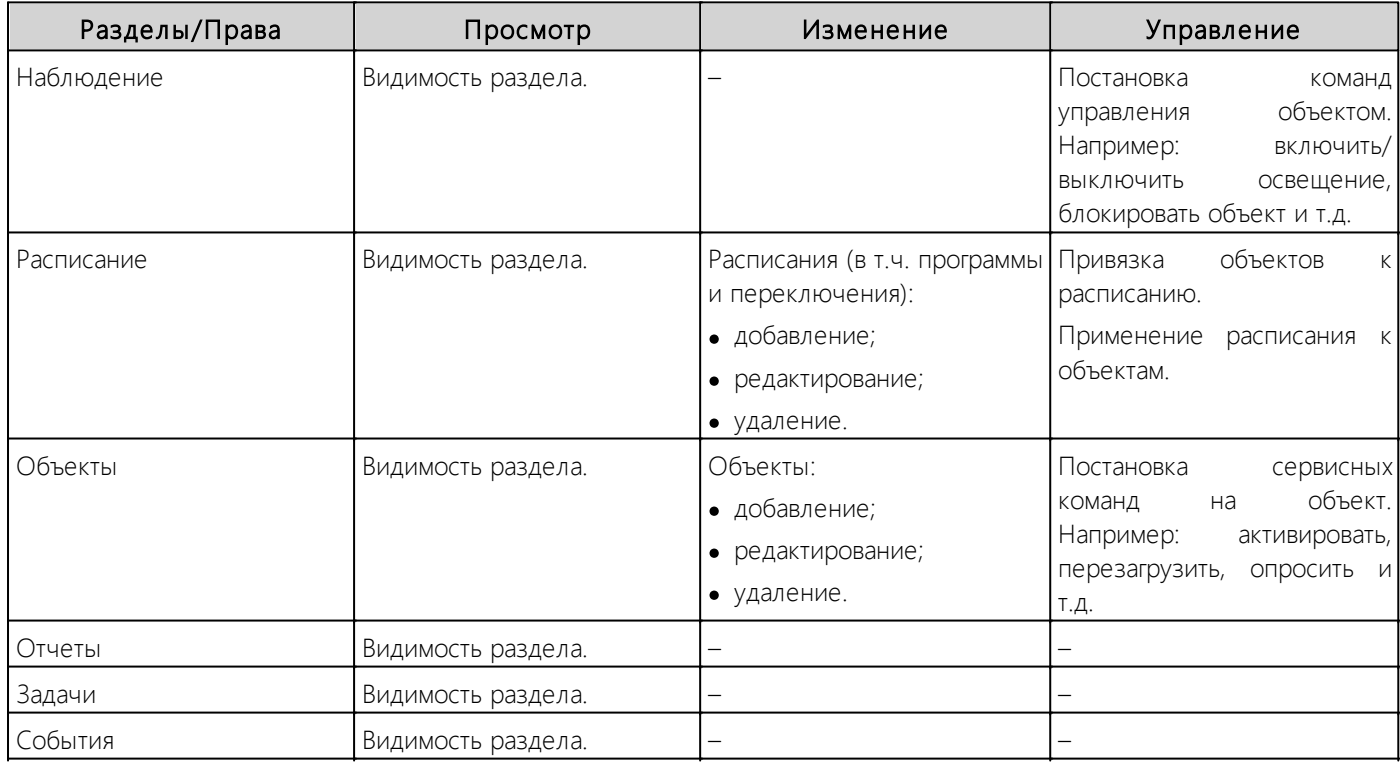

### <span id="page-143-0"></span>Табл. 3 Описание работы прав для каждого раздела Системы
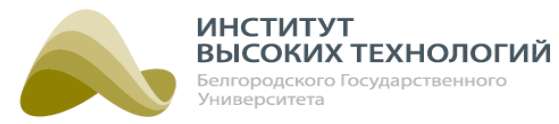

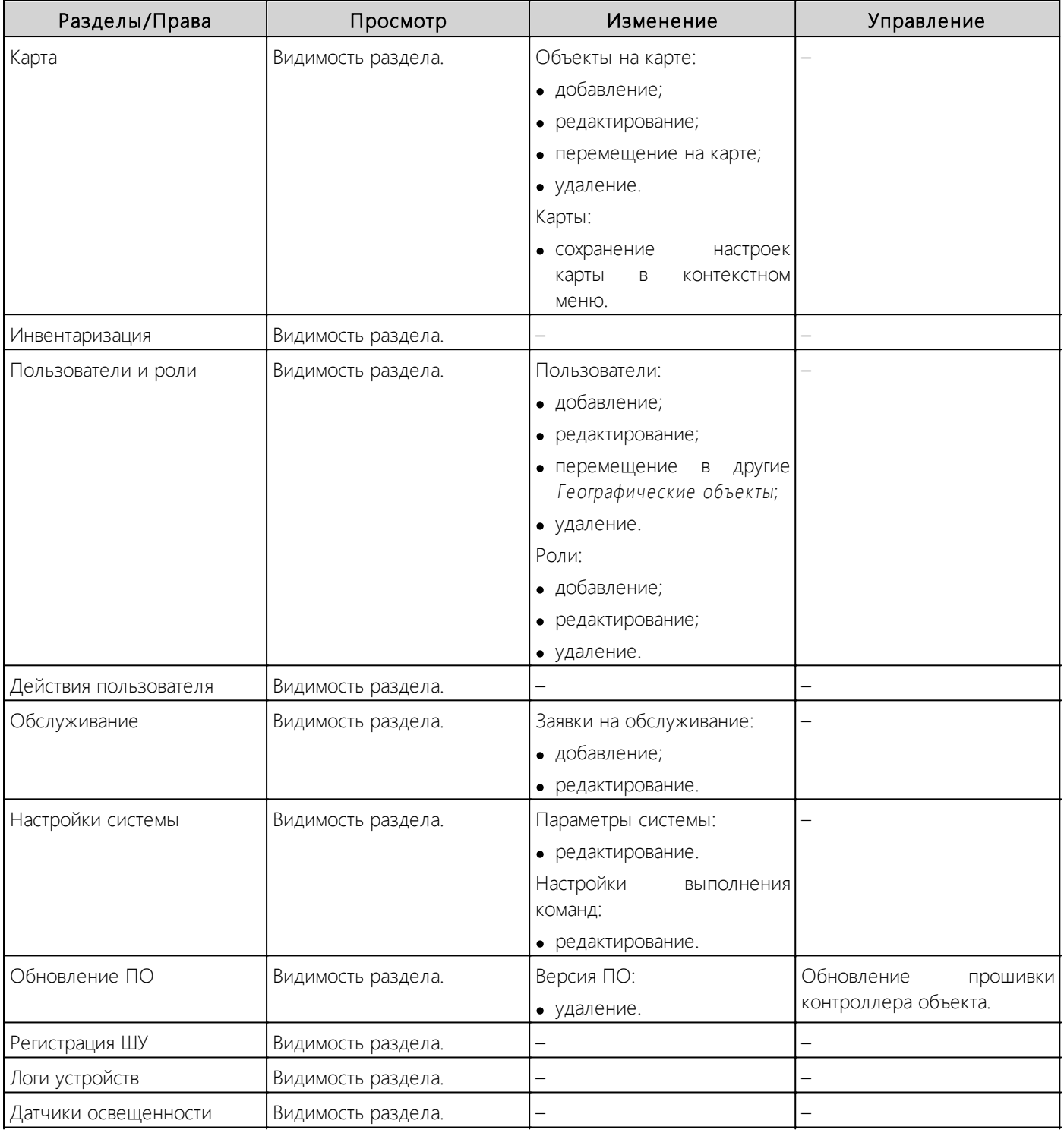

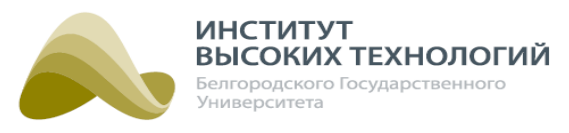

| Название<br>v<br>test<br>test |                                 | ⊟ Скрытая роль<br>Добавить роль | Удалить роль             |
|-------------------------------|---------------------------------|---------------------------------|--------------------------|
|                               | Просмотр                        | Изменение                       | Управление               |
| Наблюдение                    | $\overline{\mathcal{C}}$        | $\overline{\mathscr{L}}$        | $\overline{\mathcal{C}}$ |
| Расписание                    | $\overline{\mathscr{C}}$        | $\overline{\blacktriangledown}$ | $\overline{\mathcal{C}}$ |
| Объекты                       | $\overline{\mathscr{C}}$        | $\overline{\mathcal{L}}$        | $\overline{\mathcal{L}}$ |
| Отчеты                        | $\overline{\mathcal{C}}$        | $\overline{\blacktriangledown}$ | $\overline{\mathcal{C}}$ |
| Задачи                        | $\overline{\mathcal{C}}$        | $\overline{\mathcal{C}}$        | $\overline{\mathcal{C}}$ |
| События                       | $\overline{\mathcal{C}}$        | $\overline{\blacktriangledown}$ | ☑                        |
| Карта                         | $\overline{\mathcal{L}}$        | $\overline{\mathscr{L}}$        | $\overline{\mathcal{F}}$ |
| Инвентаризация                | $\overline{\mathcal{C}}$        | $\overline{\blacktriangledown}$ | ✔                        |
| Пользователи и роли           | $\overline{\blacktriangledown}$ | $\overline{\mathcal{C}}$        | $\overline{\mathscr{L}}$ |
| Действия пользователей        | $\overline{\mathcal{C}}$        | $\overline{\blacktriangledown}$ | $\overline{\mathcal{C}}$ |
| Обслуживание                  | $\overline{\mathcal{L}}$        | $\overline{\mathcal{C}}$        | $\overline{\mathscr{C}}$ |
| Настройки системы             | $\overline{\mathcal{C}}$        | $\overline{\mathscr{L}}$        | $\overline{\mathscr{C}}$ |
| Логи устройств                | $\overline{\mathscr{L}}$        | $\overline{\mathscr{I}}$        | $\overline{\mathscr{L}}$ |
| Датчики освещенности          | ✔                               | $\overline{\mathscr{L}}$        | $\overline{\mathscr{L}}$ |

Рис. 94. Управление ролями

#### **13.5.1. Добавление роли**

<span id="page-145-0"></span>Для добавления роли следует выполнить следующую последовательность действий:

- 1. В окне Управление ролями ввести название роли в поле Название.
- 2. Включить флажки в соответствующих столбцах типа доступа к разделам Системы.
- 3. Определить должна ли быть видна эта роль только в выбранном Географическом объекте. Если да, то необходимо установить флажок Скрытая роль.
- 4. Нажать кнопку Добавить роль.

#### **13.5.2. Редактирование роли**

Редактирование роли осуществляется непосредственно в окне Управление ролями. Требуемую роль необходимо выбрать в раскрывающемся списке и задать новые параметры, как при добавлении роли (подробнее см. раздел документации <u>[Добавление](#page-145-0) [роли](#page-145-0)</mark>ныв)</u>. По окончанию редактирования следует нажать кнопку Применить.

ПРИМЕЧАНИЕ. Если параметры роли не изменялись, кнопка Применить неактивна.

#### **13.5.3. Удаление роли**

Доступно удаление только тех ролей, которые не назначены ни одному пользователю. Для удаления роли ее необходимо выбрать в раскрывающемся списке и нажать кнопку Удалить роль на панели инструментов.

**146**

#### *ООО «ИВТБелГУ»*

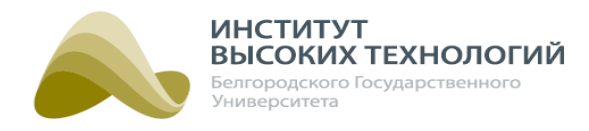

# **14. Действия пользователей**

Раздел «Действия пользователей» предназначен для просмотра списка действий пользователей в Системе.

В левой части раздела расположено Дерево, в котором отображаются только Группы, Географические объекты и Объекты управления Гелиос. В правой части раздела расположена рабочая область, содержащая табличный список действий пользователей (см. раздел [Табличный](#page-19-0) <u>[список](#page-19-0)</u> 20).

| 0<br>Гелирс<br>Наблюдение<br><b>Расписание</b> | ⊟<br>Объекты<br>Отчеты | ᠰ<br>События<br>Задачи                     | ⊕<br>民<br>Инвентаризация Пользователи<br>Карта | $\begin{array}{ c c c c c c c c c }\hline \multicolumn{1}{ c }{\mathbf{b}} & \multicolumn{1}{ c }{\mathbf{c}} & \multicolumn{1}{ c }{\mathbf{c}} & \multicolumn{1}{ c }{\mathbf{c}} & \multicolumn{1}{ c }{\mathbf{c}} & \multicolumn{1}{ c }{\mathbf{c}} & \multicolumn{1}{ c }{\mathbf{c}} & \multicolumn{1}{ c }{\mathbf{c}} & \multicolumn{1}{ c }{\mathbf{c}} & \multicolumn{1}{ c }{\mathbf{c}} & \multicolumn{1}{ c }{\math$<br>Тех. поддержка: +7(4722)58-29-80<br><b>Действия</b><br>пользователей<br>и роли |        |                      |
|------------------------------------------------|------------------------|--------------------------------------------|------------------------------------------------|----------------------------------------------------------------------------------------------------|--------|----------------------|
| いこ<br>ДЕЙСТВИЯ ПОЛЬЗОВАТЕ                      | ДЕЙСТВИЯ ПОЛЬЗОВАТЕЛЕЙ |                                            |                                                |                                                                                                    |        |                      |
| ⊩ Корень иерархии                              | $C$ 25.10.2016<br>E    | по 25.10.2016<br>$\sqrt{2}$                | Обновить<br><b>ВЛЭкспорт в Excel</b>           | Скрыть столбцы                                                                                                    |        |                      |
|                                                | Пользователь           | Роль                                       | Время                                          | Действие                                                                                                    | Объект | Тип объекта          |
|                                                | Иванова Галина         | Администратор системы                      | 09:04:31 25.10.2016                            | Переход по вкладке Действия пользователей -                                                                                                    |        | -                    |
|                                                | Иванова Галина         | Администратор системы                      | 08:42:11 25.10.2016                            | Переход по вкладке Пользователи и роли                                                                                                    |        |                      |
|                                                | Иванова Галина         | Администратор системы                      | 08:41:57 25.10.2016                            | Переход по вкладке Наблюдение                                                                                                    | –      |                      |
|                                                | Иванова Галина         | Администратор системы                      | 08:41:54 25.10.2016                            | Вход в систему                                                                                                    |        |                      |
|                                                | Иванов Петр            | Диспетчер                                  | 08:40:26 25.10.2016                            | Выход из системы                                                                                                    |        |                      |
|                                                | Иванов Петр            | Диспетчер                                  | 08:40:20 25.10.2016                            | Переход по вкладке Наблюдение                                                                                                    |        |                      |
|                                                | Иванов Петр            | Диспетчер                                  | 08:40:18 25.10.2016                            | Вход в систему                                                                                                    |        |                      |
|                                                | Иванов Петр            | Диспетчер                                  | 08:40:01 25.10.2016                            | Выход из системы                                                                                                    |        |                      |
|                                                | Иванов Петр            | Диспетчер                                  | 08:39:59 25.10.2016                            | Переход по вкладке Наблюдение                                                                                                    |        |                      |
|                                                | Иванов Петр            | Диспетчер                                  | 08:39:57 25.10.2016                            | Вход в систему                                                                                                    |        |                      |
|                                                | Иванов Петр            | Диспетчер                                  | 08:39:47 25.10.2016                            | Выход из системы                                                                                                    |        |                      |
|                                                | Иванов Петр            | Диспетчер                                  | 08:37:58 25.10.2016                            | Переход по вкладке Наблюдение                                                                                                    |        |                      |
|                                                | Иванов Петр            | Диспетчер                                  | 08:37:53 25.10.2016                            | Вход в систему                                                                                                    |        |                      |
|                                                |                        | № 4 1-17 из 17 ▶ № записей на странице 100 | lv                                             |                                                                                                    |        |                      |
|                                                |                        |                                            |                                                |                                                                                                    |        | 0 предупреждений (+) |

Рис. 95. Раздел «Действия пользователей»

Описание последовательности действий для получения списка действий пользователей приведено в разделе <u>[Получение](#page-19-1) [данных](#page-19-1) [по](#page-19-1) [объекту](#page-19-1) [Системы](#page-19-1) [в](#page-19-1) [табличном](#page-19-1) [списке](#page-19-1)</u> 20), а основных принципов работы с ним – <u>[Основные](#page-19-2) [принципы](#page-19-2) [работы](#page-19-2) [с](#page-19-2) [табличным](#page-19-2) списко</u>м 20.

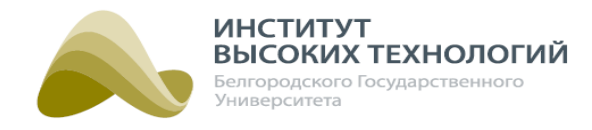

# **15. Обслуживание**

Раздел «Обслуживание» предназначен для регистрации и ведения учета выездов на объекты специалистами по ремонту и проводимых на них ремонтных работ.

В левой части раздела расположено Дерево, в котором отображаются только Географические объекты и Объекты управления Гелиос. В правой части раздела расположена рабочая область, содержащая табличный список выездов (см. раздел <u>[Табличный](#page-19-0) списо</u>к 20).

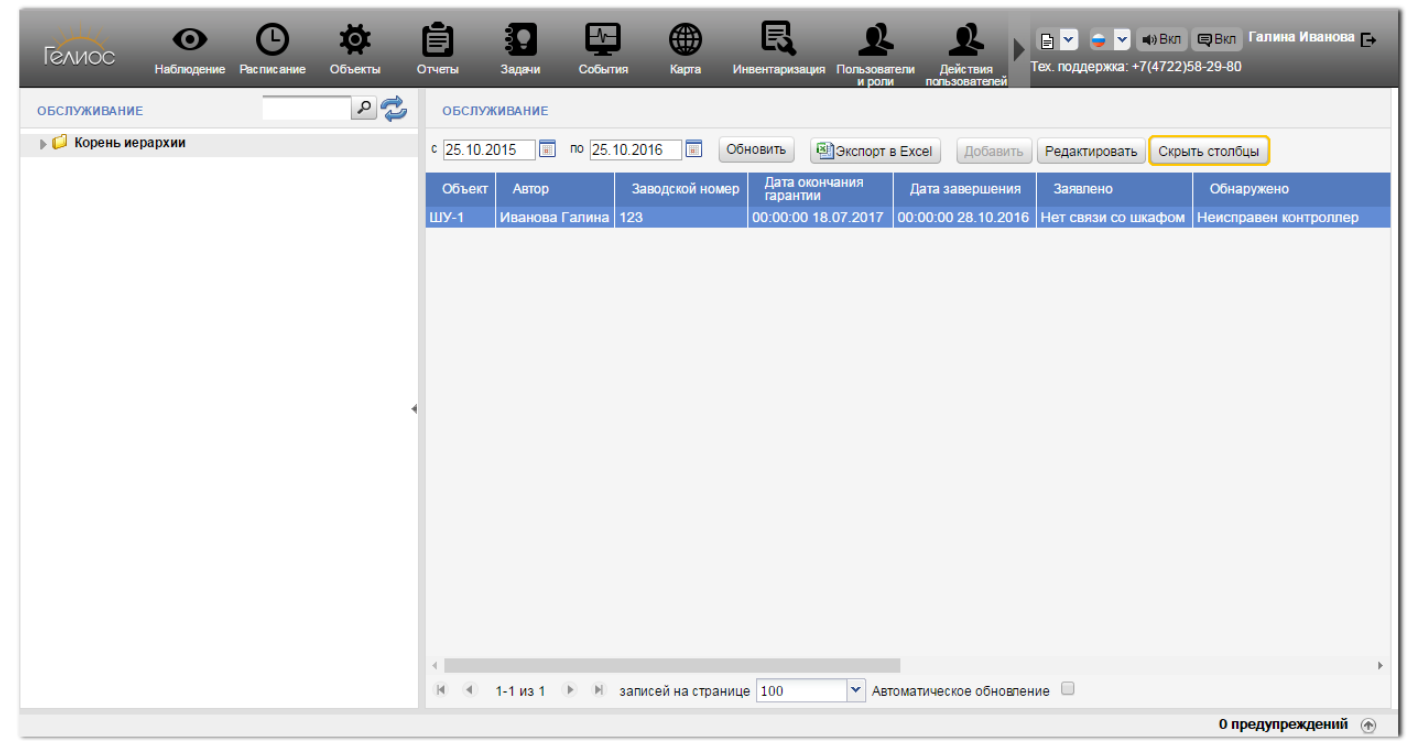

Рис. 96. Раздел «Обслуживание»

<span id="page-147-0"></span>Описание последовательности действий для получения списка данных по выездам на объект приведено в разделе <u>[Получение](#page-19-1) [данных](#page-19-1) [по](#page-19-1) [объекту](#page-19-1) [Системы](#page-19-1) [в](#page-19-1) [табличном](#page-19-1) [списке](#page-19-1)</u> 20), а основных принципов работы с ним – <u>[Основные](#page-19-2) [принципы](#page-19-2) [работы](#page-19-2) [с](#page-19-2) [табличным](#page-19-2) списко</u>м 20.

## **15.1. Добавление информации о выезде**

Добавить информацию о выезде можно только для Объектов управления Гелиос. Для этого следует выполнить следующую последовательность действий:

- 1. В Дереве выбрать объект, на который выезжали специалисты заказчика.
- 2. Нажать кнопку Добавить на панели инструментов рабочей области.
- 3. В открывшемся окне заполнить следующие поля:
	- o Автор Ф. И. О. пользователя, добавляющего информацию о выезде на объект. Заполняется автоматически из данных пользователя в разделе [«Пользователи и роли](#page-140-0) 141**»** и недоступно для редактирования.
	- o Заводской номер заводской номер объекта, на который был выезд. Заполняется

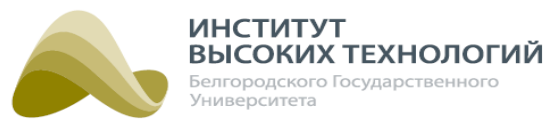

автоматически из данных объекта в разделе «Объекты» и недоступно для редактирования.

- o Телефон телефонный номер SIM-карты, установленной в объекте. Заполняется автоматически из данных объекта в разделе «Объекты» и недоступно для редактирования.
- o Дата окончания гарантии задание даты окончания гарантии объекта.
- o Дата создания задание даты получения заявки на выезд.
- o Дата завершения задание даты фактического выезда на объект специалистов по ремонту.
- o Принято от ввод Ф. И. О. специалиста, подавшего заявку на выезд.
- o Заявлено ввод перечня проблем, установленных специалистами со стороны заказчика.
- o Обнаружено ввод перечня проблем, установленных специалистами со стороны исполнителя по заявке.
- o Выполненные работы ввод перечня выполненных работ на объекте специалистами по ремонту исполнителя по заявке.
- o Представители РЭС ввод Ф. И. О. представителей РЭС, которые присутствовали на объекте во время ремонта.
- o Проблемы выбор проблем, выявленных на объекте специалистами по ремонту. Для выбора следует нажать кнопку Изменить, затем в открывшемся окне включить флажки для выявленных проблем и нажать кнопку ОК. Редактирование списка доступных значений осуществляется нажатием кнопки . Подробнее см. раздел документации [Заполнение](#page-172-0) [справочника](#page-172-0) [«Проблемы»](#page-172-0) 1731.
- o Мастера выездной бригады выбор специалистов по ремонту исполнителя по заявке, которые выезжали на объект. Для выбора следует нажать кнопку Изменить, затем в открывшемся окне включить флажки для Ф. И. О. специалистов по ремонту и нажать кнопку OK.
- o Статус заявки выбор в раскрывающемся списке текущего статуса заявки. Редактирование списка доступных значений осуществляется нажатием кнопки . Подробнее см. раздел документации <u>[Заполнение](#page-174-0) справочни</u>ка <u>[«Статус](#page-174-0) заявки</u>» 1,15).
- o Состояние ШУ выбор в раскрывающемся списке состояния объекта после выезда на него специалистов по ремонту. Редактирование списка доступных значений осуществляется нажатием кнопки . Подробнее см. раздел документации [Заполнение](#page-174-1) <u>[справочника](#page-174-1) [«Состояние](#page-174-1) [ШУ»](#page-174-1) 175)</u>.
- 4. Нажать кнопку OK.

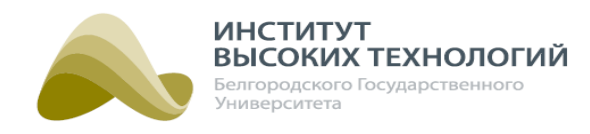

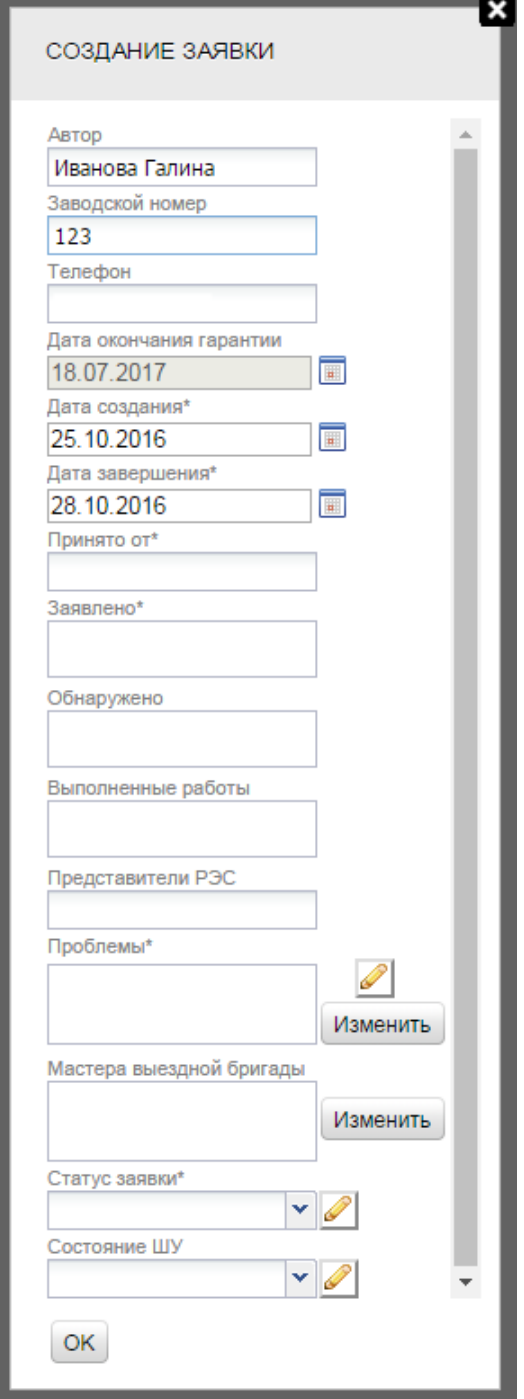

Рис. 97. Добавление выезда

## **15.2. Редактирование информации о выезде**

Для редактирования информации о выезде на объект необходимо выполнить следующие действия:

- 1. В Дереве выбрать объект, на который был осуществлен выезд;
- 2. Задать временной интервал на панели инструментов вкладки, в который был произведен выезд.
- 3. Нажать кнопку Обновить на панели инструментов.

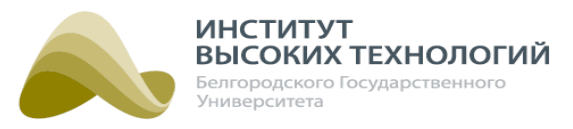

- 4. Выбрать в списке требуемый выезд.
- 5. Нажать кнопку Редактировать на панели инструментов рабочей области.
- 6. Отредактировать требуемые значения полей в открывшемся окне. Редактирование полей осуществляется аналогично их заполнению при добавлении информации о выезде (подробнее см. раздел документации <u>[Добавление](#page-147-0) [информации](#page-147-0) [о](#page-147-0) [выезде](#page-147-0)</u> 148).
- 7. Нажать кнопку OK.

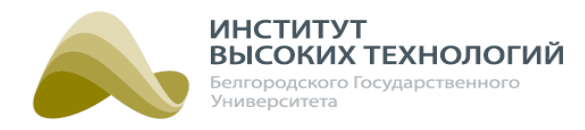

# **16. Настройки системы**

Раздел «Настройки системы» предназначен для задания системных параметров и настроек выполнения задач. В левой части рабочей области раздела расположено меню, состоящее из 2 подразделов: «Параметры системы» и «Настройки выполнения задач». При выборе подраздела в правой части рабочей области отображаются соответствующие настройки.

## **16.1. Параметры системы**

В подразделе «Параметры системы» для задания доступны следующие параметры:

- Экстремумы. Umin(B) ввод значения нижнего порога напряжения объекта. Если от объекта будет получено меньшее значение напряжения, то в Системе фиксируется критическое событие по объекту.
- Экстремумы. Umax(B) ввод значения верхнего порога напряжения объекта. Если от объекта будет получено большее значение напряжения, то в Системе фиксируется критическое событие по объекту.

ПРИМЕЧАНИЕ. Согласно ГОСТ 29322 «Напряжения стандартные» отклонения от номинального напряжения сети не должны составлять более 10%. Например, если номинальное напряжение сети составляет 220 В, то <sup>в</sup> качестве экстремумов рекомендуется указать Umin(B)=198 В и Umax(B)=242 В.

- Широта ввод координаты географической широты Географического объекта. Данная координата будет использоваться при работе по солнечному календарю для объектов, в настройках которых не задана координата широты.
- Долгота ввод координаты географической долготы Географического объекта. Данная координата будет использоваться при работе по солнечному календарю для объектов, в настройках которых не задана координата долготы.
- URL обновления прошивки ввод адреса, с которого скачивается прошивка контроллера объектов.
- Период обновления данных на клиенте (сек.) ввод интервала между обновлениями данных клиентского рабочего места, в секундах.
- Порты модемов (dev/ttyS0, dev/ttyS0) ввод адресов портов модемов, используемых для отправки СМС-сообщений и дозвона до Объекта управления Гелиос. Адреса портов вводятся в формате dev/ttyS0, dev/ttyS0.
- Максимальный интервал отложенной команды (мин) ввод количества минут, по истечении которых невыполненные отложенные команды будут отменены.
- Тайм-аут событий датчиков освещенности (мин) ввод количества минут, по истечении которых полученные сервером системы данные датчика освещенности считаются недостоверными.
- Срок службы аккумулятора ввод количества лет, по истечении которых необходима замена аккумулятора ШУ. По умолчанию установлен срок службы 6 лет.

#### *ООО «ИВТБелГУ»*

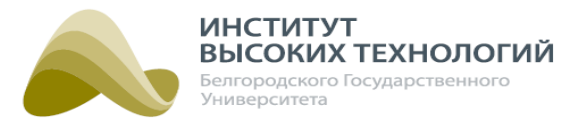

- Принудительное автообновление клиента при включении флажка включается режим автообновления данных на клиенте через интервал, указанный в поле Период обновления данных на клиенте (сек.).
- Включить сбор информации для "Зеленой поляны" при включении флажка осуществляется сбор данных для формирования отчета <u>[«Зеленая](#page-127-0) [поляна»](#page-127-0)</u>|128]; при выключении флажка – данные не собираются.
- Использовать настройки аккумулятора при включении флажка осуществляется мониторинг заряда аккумулятора для Объектов управления Гелиос.
- Информация о лицензии добавление лицензии, необходимой для работы в Системе, нажатием кнопки Выберите файл и выбором файла в открывшемся окне. При сохранении лицензии появятся следующие данные по ней:
	- o Дата окончания лицензии дата и время окончания действия лицензии.
	- o Лицензия принадлежит наименование владельца лицензии.
	- o Максимальное количество ШУ максимально возможное количество объектов, которые можно добавить в Систему.

Проверка подлинности лицензии осуществляется нажатием кнопки Проверка лицензии. Результат последней проверки отображается над кнопкой.

- Время жизни неквитированных предупреждений (суток) ввод количества дней, по истечению которых неквитированные предупреждения будут удалены.
- Номер тех. поддержки ввод номера телефона технической поддержки Системы, который будет отображаться на пользовательской панели. Длина поля может составлять до 26 символов.
- Настройка сервисов отправки SMS-сообщений параметры сервисов отправки SMSсообщений.
	- o Отправка от (номер отправителя) ввод номера телефона, который будет указан в качестве телефона отправителя SMS-сообщения.
	- o Службы отправки SMS-сообщений задание последовательности использования методов отправки SMS-сообщений на Объекты управления Гелиос:
		- МТС Коммуникатор отправка через МТС-сервис;
		- Sms Traffic отправка через службу СМС-трафика;
		- Модем отправка через модем, подключенный к серверу Системы.

Задание метода осуществляется выбором соответствующего значения из раскрывающегося списка. По умолчанию отображается только одно поле для выбора метода. Для

добавления следующего поля необходимо нажать кнопку  $\pm$ , для удаления поля –  $\pm$ 

- o URL SMS-сервиса ввод адреса SMS-сервиса, используемого в Системе для отправки SMS-сообщений.
- o Логин SMS-сервиса ввод логина SMS-сервиса, используемого в Системе для отправки SMS-сообщений.
- o Пароль SMS-сервиса ввод пароля SMS-сервиса, используемого в Системе для отправки SMS-сообщений.
- Настройки МТС Коммуникатора параметры получения сообщений через МТС-сервис. Подробнее о работе с МТС-коммуникатором см. раздел документации [Услуга](#page-154-0) [«МТС](#page-154-0)

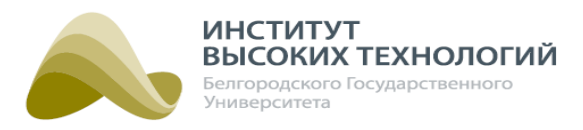

#### [Коммуникатор»](#page-154-0) 1551.

- o Получать СМС из МТС Коммуникатора при включении флажка получение сообщений осуществляется через МТС-коммуникатор.
- o URL МТС коммуникатора ввод адреса МТС-сервиса, через который осуществляется отправка SMS-сообщений.
- o Телефон ввод номера МТС-сервиса, через который осуществляется отправка SMSсообщений (указан в документации МТС-коммуникатора).
- o Логин МТС-коммуникатора ввод логина аккаунта МТС-сервиса, через который осуществляется отправка SMS-сообщений.
- o Пароль МТС-коммуникатора ввод пароля аккаунта МТС-сервиса, через который осуществляется отправка SMS-сообщений.
- o События управления при включении флажка данные по событиям управления отправляются посредством SMS-сообщений.
- o События состояния ШУ при включении флажка данные по событиям состояния ШУ отправляются посредством SMS-сообщений.
- o Показания счетчика при включении флажка показания прибора учета отправляются посредством SMS-сообщений.
- o События состояния ламп при включении флажка данные по событиям состояния ламп отправляются посредством SMS-сообщений.
- o События состояния диммера при включении флажка данные по событиям состояния диммера отправляются посредством SMS-сообщений.
- o События датчика освещенности при включении флажка данные по событиям датчика освещенности отправляются посредством SMS-сообщений.
- o События мониторинга мощности при включении флажка данные по событиям мониторинга мощности отправляются посредством SMS-сообщений.

ПРИМЕЧАНИЕ. Настройка передачи данных групп событий по SMS является общей для всех ШУ Системы.

- Настройки локальной карты параметры настройки локальной карты, которая будет отображаться в разделе **«<u>Карта</u>|**134».
	- o URL локальной карты ввод адреса локальной карты.
	- o Координаты границ карты ввод координат границ карты.

Для применения заданных системных параметров следует нажать кнопку Сохранить.

ВНИМАНИЕ! После изменений номера МТС-сервиса, либо настроек групп событий для возможности отправки по SMS, необходимо инициализировать ШУ для их применения.

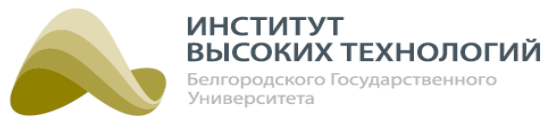

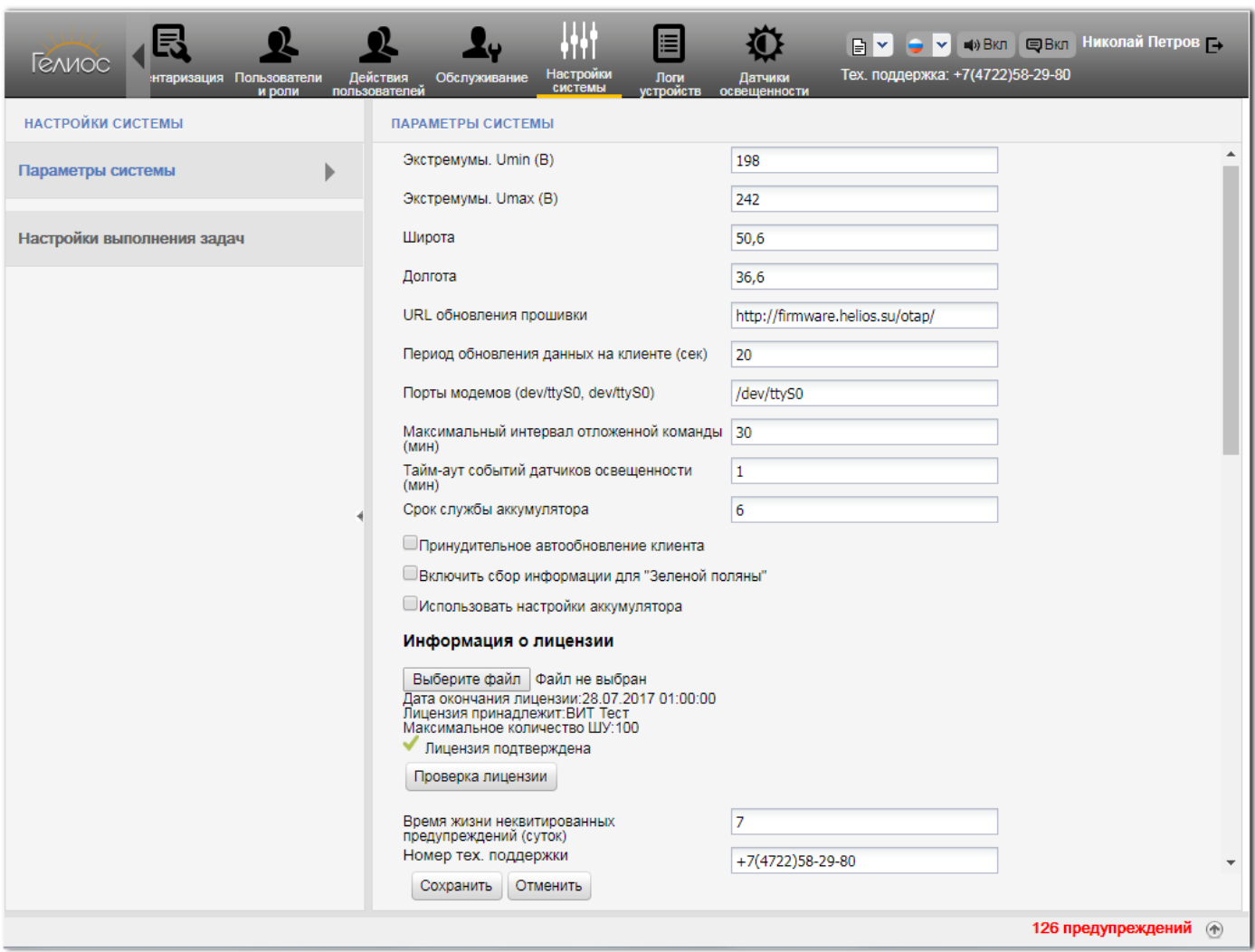

Рис. 98. Подраздел «Параметры системы»

#### **16.1.1. Услуга «МТС Коммуникатор»**

<span id="page-154-0"></span>Для использования функции обмена SMS-сообщениями с Объектом управления Гелиос через МТС-сервис необходимо зарегистрировать ШУ в системе МТС-коммуникатора. Услуга «МТС Коммуникатор» доступна на сайте [www.mcommunicator.ru](https://www.mcommunicator.ru/).

Регистрация ШУ осуществляется одним из следующих способов:

- через веб-сервис системы МТС-коммуникатора после самостоятельной регистрации в качестве пользователя данной системы;
- Менеджером системы МТС-коммуникатора, т.е. другим зарегистрированным пользователем, имеющим уровень доступа Администратор.

Регистрация ШУ соответствует операции добавления Пользователя в разделах «Сообщения» или «Пользователи». Для регистрации ШУ в окне Добавление Пользователя необходимо заполнить следующие поля:

- Имя<sup>\*</sup> ввод серийного номера регистрируемого ШУ. Другие варианты имени при регистрации ШУ не допускаются. Поле обязательно для заполнения.
- Номер телефона<sup>\*</sup> ввод телефонного номера SIM-карты, установленной в блоке

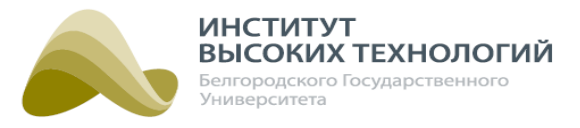

управления ШУ. Поле обязательно для заполнения.

- **E-mail** ввод контактного электронного адреса пользователя.
- День рождения ввод даты рождения пользователя, вручную в формате <число>.<месяц>либо с помощьюкалендаря.

ПРИМЕЧАНИЕ. При регистрации ШУ <sup>в</sup> системе МТС-коммуникатора поля E-mail <sup>и</sup> День рождения рекомендуется оставлять пустыми. Вводимые <sup>в</sup> этих полях данные не влияют на прием SMS-сообщений.

Далее указываются параметры:

- Разрешить доступ в веб-интерфейс услуги при установке флажка после подтверждения пользователем регистрации в услуге ему по SMS будет отправлен логин и пароль для доступа в интерфейс (если флажок снят - логин и пароль не отправляются). При регистрации ШУ данный параметр рекомендуется отключить.
	- o Уровень доступа выбор в раскрывающемся списке доступных пользователю системы функциональных возможностей: Базовый, Оператор, Администратор.
- Группа выбор в раскрывающемся списке группы пользователей, к которой относится регистрируемый ШУ. Дерево пользователей отображается в разделах «Сообщения» и «Пользователи». Рекомендуется добавлять регистрируемые ШУ в специальную группу объектов, чтобы отделить их от реальных пользователей системы МТС-коммуникатора.
- Отправить приглашение выбор способа, которым пользователю будет отправлено приглашение зарегистрироваться в услуге: по SMS <sup>и</sup> e-mail, по SMS, по e-mail.

ВНИМАНИЕ! Код активации в приглашении пользователю отправляется только по SMS. Если указан способ отправки по e-mail, пользователю приходит приглашение с ссылкой на сайт услуги, где он может получить код активации.

После ввода необходимых данных следует нажать кнопку Добавить.

Для окончания регистрации ШУ в системе МТС-коммуникатора необходимо ввести на сайте [www.mcommunicator.ru/join](https://www.mcommunicator.ru/join/) код активации, который будет отправлен пользователю выбранным способом. Код действителен в течение 24 часов.

ПРИМЕЧАНИЕ. Если компания является Доверенным клиентом МТС, пользователю не нужно подтверждать свою регистрацию <sup>в</sup> Услуге – он сразу добавляется <sup>в</sup> список пользователей <sup>в</sup> «активном» статусе, <sup>а</sup> также получает SMS <sup>с</sup> логином <sup>и</sup> паролем (если ему разрешен доступ <sup>в</sup> веб-интерфейс).

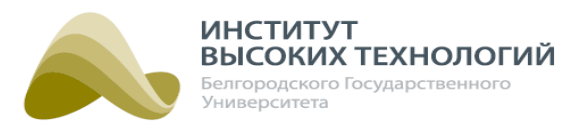

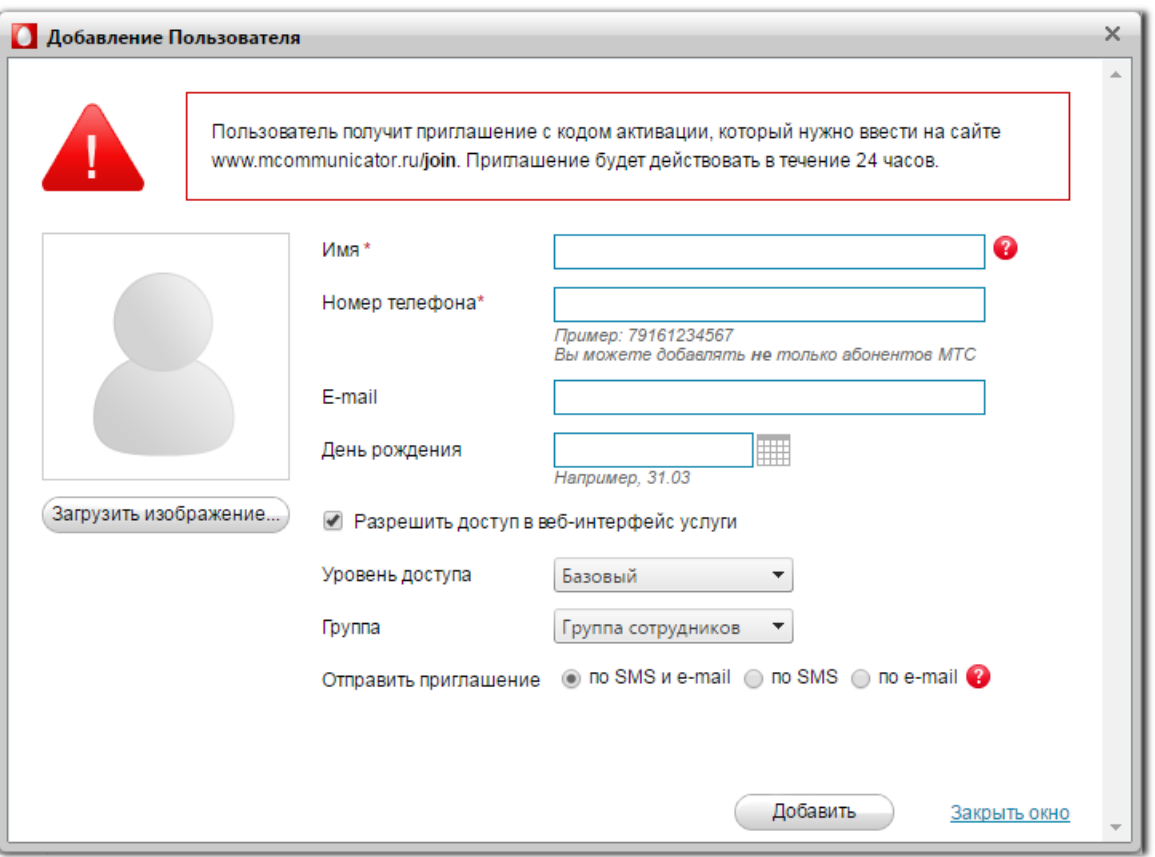

Рис. 99. Регистрация ШУ в системе МТС-коммуникатора

Более подробное описание системы МТС-коммуникатора доступно в разделе «Справка» на сайте услуги.

## **16.2. Настройки выполнения задач**

Рабочая область подраздела «Настройки выполнения задач» содержит табличный список задач (см. раздел <u>[Табличный](#page-19-0) [список](#page-19-0)</u> 20). Описание основных принципов работы со списком задач приведено в разделе <u>[Основные](#page-19-2) [принципы](#page-19-2) [работы](#page-19-2) [с](#page-19-2) [табличным](#page-19-2) списко</u>м 20.

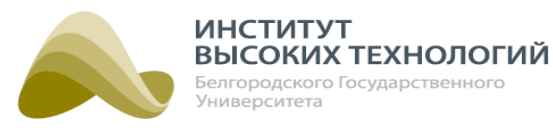

| ⊕<br>ᠰ<br>Гелиос<br>События<br>Карта<br>адачи | 昆<br>Инвентаризация Пользователи<br><b>Действия</b><br>и роли<br>пользователей | <b>Настройки</b><br>Обслуживание<br><b>СИСТЕМЫ</b> | Логи<br>Датчики<br>с тройств<br><b>ОСВЕЩЕННОСТИ</b> | $\mathbb{R}$ $\mathbb{Z}$<br>Тех. поддержка: +7(4722)58-29-80 | $\bullet$ $\bullet$ $\bullet$ BKn $\blacksquare$ BKn | Галина Иванова                 |  |
|-----------------------------------------------|--------------------------------------------------------------------------------|----------------------------------------------------|-----------------------------------------------------|---------------------------------------------------------------|------------------------------------------------------|--------------------------------|--|
| НАСТРОЙКИ СИСТЕМЫ                             | НАСТРОЙКИ ВЫПОЛНЕНИЯ ЗАДАЧ                                                     |                                                    |                                                     |                                                               |                                                      |                                |  |
| Параметры системы                             | Редактировать                                                                  |                                                    |                                                     |                                                               |                                                      |                                |  |
| Настройки выполнения задач                    | Тип задачи                                                                     | Тип                                                | Приоритет                                           | Время<br>выполнения<br><b>ОДНОЙ ПОПЫТКИ</b><br>(ceK)          | Интервал<br>между<br>попытками (сек)                 | Макс. кол-во<br><b>ПОПЫТОК</b> |  |
|                                               | Включение по расписанию                                                        | Модемное                                           | $\overline{2}$                                      | 50                                                            | 10                                                   | -1                             |  |
|                                               | Отключение по расписанию                                                       | Модемное                                           | $\overline{2}$                                      | 50                                                            | 10                                                   | -1                             |  |
|                                               | Диммирование по расписанию                                                     | Модемное                                           | $\overline{2}$                                      | 50                                                            | 10                                                   |                                |  |
|                                               | Включение                                                                      | Модемное                                           | $\overline{2}$                                      | 50                                                            | 10                                                   |                                |  |
|                                               | Отключение                                                                     | Модемное                                           | $\overline{2}$                                      | 50                                                            | 10                                                   |                                |  |
|                                               | Автономное управление                                                          | Модемное                                           | $\overline{2}$                                      | 50                                                            | 10                                                   |                                |  |
|                                               | Диммировать все объекты освеще                                                 | Модемное                                           | $\overline{2}$                                      | 50                                                            | 10                                                   |                                |  |
|                                               | Изменение GSM-профиля                                                          | Модемное                                           | $\overline{2}$                                      | 50                                                            | 10                                                   |                                |  |
|                                               | Изменение настроек GPRS                                                        | Модемное                                           | $\overline{2}$                                      | 50                                                            | 10                                                   |                                |  |
|                                               | Запрос суточных данных ПУ                                                      | Модемное                                           | $\overline{2}$                                      | 50                                                            | 10                                                   |                                |  |
|                                               | Добавление светильника                                                         | Модемное                                           | $\overline{2}$                                      | 50                                                            | 10                                                   |                                |  |
|                                               | Удаление светильника                                                           | Модемное                                           | $\overline{2}$                                      | 50                                                            | 10                                                   |                                |  |
|                                               | Деактивация контроллера                                                        | Модемное                                           | 2                                                   | 50                                                            | 10                                                   |                                |  |
|                                               | Перезагрузка                                                                   | Модемное                                           | $\overline{2}$                                      | 50                                                            | 10                                                   |                                |  |
|                                               | Инициализация контроллера                                                      | Модемное                                           | $\overline{2}$                                      | 50                                                            | 10                                                   |                                |  |
|                                               | Диммировать все светильники                                                    | Модемное                                           | $\overline{2}$                                      | 50                                                            | 10                                                   |                                |  |
|                                               | Изменение расписания                                                           | Модемное                                           | $\overline{2}$                                      | 50                                                            | 10                                                   |                                |  |
|                                               | Удаление расписания                                                            | Модемное                                           | $\overline{2}$                                      | 50                                                            | 10                                                   |                                |  |
|                                               | Диммировать светильник                                                         | Модемное                                           | $\overline{2}$                                      | 50                                                            | 10                                                   |                                |  |
|                                               | Добавить группу                                                                | Модемное                                           | $\overline{2}$                                      | 50                                                            | 10                                                   |                                |  |
|                                               | <b><i><u><u>BIAMANADOTI ENIBBY</u></u></i></b>                                 | Monosiuno                                          | $\mathcal{L}$                                       | 50                                                            | 10 <sub>1</sub>                                      | $\blacktriangleleft$           |  |
|                                               | K)<br>1-266 из 266<br>$\mathbb{H}$                                             | записей на странице 300                            | $\ddotmark$                                         |                                                               |                                                      |                                |  |
|                                               |                                                                                |                                                    |                                                     |                                                               |                                                      | 0 предупреждений (             |  |

Рис. 100. Подраздел «Настройки выполнения задач»

Серым цветом в списке выделяются неактивные типы задач, т.е. типы задач, в настройках которых флажок Активен выключен.

Для настройки выполнения задачи следует выполнить следующую последовательность действий:

- 1. Выбрать задачу в списке.
- 2. Нажать кнопку Редактировать на панели инструментов.
- 3. В открывшемся окне для настройки будут доступны следующие параметры:
	- o Приоритет ввод значения приоритета (числа) выполнения данного типа задач. Чем больше введенное значение (число), тем выше приоритет выполнения относительно других задач.
	- o Время выполнения одной попытки (сек.) ввод количества секунд максимального времени ожидания выполнения задачи данного типа.
	- o Интервал между попытками (сек.) ввод интервала, через который будет предпринята следующая попытка выполнения задачи данного типа после выполнения текущей попытки.
	- o Макс. кол-во попыток ввод максимального количества попыток выполнения задачи данного типа.
	- o Активен при включении флажка данный тип задачи станет активным и будет использоваться в Системе.

ПРИМЕЧАНИЕ. Значения полей Тип задачи <sup>и</sup> Тип доступны только для просмотра.

4. Нажать кнопку OK.

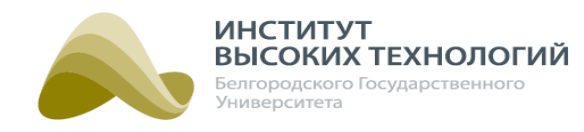

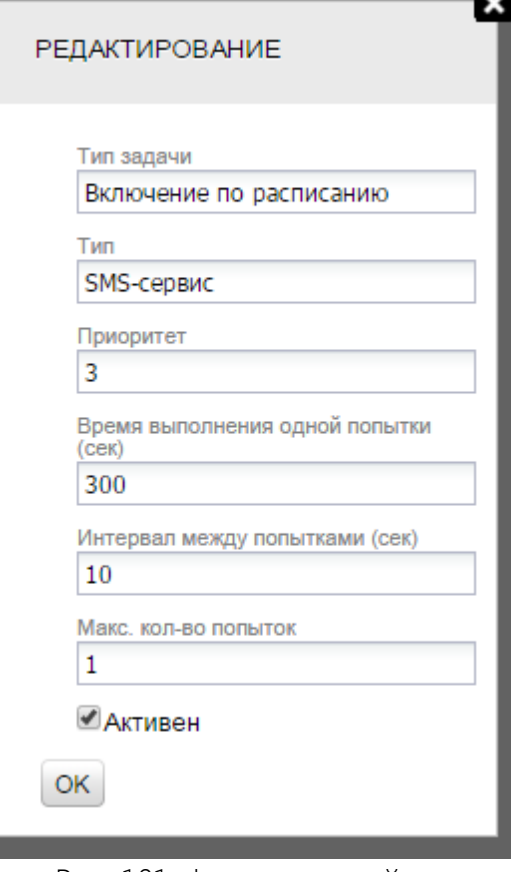

Рис. 101. Форма настройки выполнения задачи

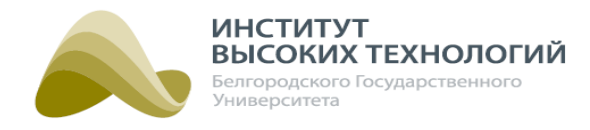

# **17. Логи устройств**

Раздел «Логи устройств» предназначен для просмотра списка логов устройств объектов Системы.

В левой части раздела расположено Дерево, в котором отображаются только Географические объекты и Объекты управления Гелиос. Объекты, название которых написано серым цветом, являются неактивированными в Системе. В правой части раздела расположена рабочая область, содержащая табличный список логов (см. раздел <u>[Табличный](#page-19-0) [список](#page-19-0)</u>|20**1**). Описание последовательности действий для получения списка приведено в разделе [Получение](#page-19-1) [данных](#page-19-1) [по](#page-19-1) <u>[объекту](#page-19-1) [Системы](#page-19-1) [в](#page-19-1) [табличном](#page-19-1) [списке](#page-19-1)</u> 20, а основных принципов работы с ним – <u>[Основные](#page-19-2)</u> <u>[принципы](#page-19-2) [работы](#page-19-2) [с](#page-19-2) [табличным](#page-19-2) [списком](#page-19-2)</u> 20<mark>1</mark>.

| ⊕<br>ᠰ<br>Гелиос<br>События<br>Карта<br>адачи | Инвентаризация Пользователи<br>и роли | Действия<br>Обслуживание<br>пользователей                                 | Настройки<br>системы     | E<br>■ (*) Вкл   Е Вкл   Галина Иванова Г<br>Тех. поддержка: +7(4722)58-29-80<br>Логи<br>Датчики<br>устройств<br><b>ОСВЕЩЕННОСТИ</b>                                           |
|-----------------------------------------------|---------------------------------------|---------------------------------------------------------------------------|--------------------------|----------------------------------------------------------------------------------------------------|
| <b>ЛОГИ УСТРОЙСТВ</b>                         | 02<br>ЛОГИ УСТРОЙСТВ                  |                                                                           |                          |                                                                                                    |
| ⊪ Корень иерархии                             | c 27.07.2016                          | по 27.07.2016<br>l o<br><b>Final</b>                                      | Обновить                 | <b>ВАЗ ЭКСПОРТ В EXCel</b><br>Скрыть столбцы                                                                                                    |
|                                               | Объект                                | <b>Время</b>                                                              | <b>T</b> <sub>M</sub>    | Лог                                                                                                    |
|                                               | <b>Ethernet-Box</b><br>ШУ-5           | 17:02:46 27.07.2016<br>17:00:52 27.07.2016                                | Расписание<br>Лог        | [{"schedule":{"object":{"scheduleApply":false,"lines":[],"warnings":[],"autoMode":false<br>Log total size = + 377178 position: -1     02028111 D:27.6.2016 20:59:24:Meter:recv |
|                                               | ШУ-5                                  | 16:52:56 27.07.2016                                                       | Лог                      | Log total size = + 342245 position: -1     eter:push ev.id=3;recld=616 D:27.6.2016 20                                                                                          |
|                                               | ШУ-5                                  | 16:51:50 27.07.2016                                                       | Лог                      | Log total size = + 337695 position: -1     627394000.oprDt=mAcc{time=1469627423                                                                                                |
|                                               | Ethernet-Box<br>ШУ-5                  | 16:50:47 27.07.2016<br>16:43:40 27.07.2016                                | Расписание<br><b>Tor</b> | [{"schedule":{"object":{"scheduleApply":false,"lines":[],"warnings":[],"autoMode":false<br>Log total size = + 298516 position: -1     .2016 20:43:3:Meter:recv: 02C0B702 D:27  |
|                                               | ШУ-5                                  | 16:28:06 27:07.2016                                                       | <b>Лог</b>               | Log total size = + 278379 position: -1     .6.2016 20:24:59:Meter:push ev.id=3;recId=                                                                                          |
|                                               | ШУ-5                                  | 15:24:05 27.07.2016                                                       | <b>Лог</b>               | Log total size = + 172781 position: 141023    rue D:27.6.2016 19:4:27: Thread-4: AT                                                                                            |
|                                               | ШУ-5                                  | 15:23:28 27.07.2016                                                       | Лог                      | Log total size = + 171384 position: 146023     UW:at^smonc>^SMONC:250,99,8D0A                                                                                                  |
|                                               | ШУ-5                                  | 15:23:03 27.07.2016                                                       | Лог                      | Log total size = + 170613 position: 151023     75000 D:27.6.2016 19:8:4:Meter:bv@                                                                                              |
|                                               | ШУ-5                                  | 15:22:21 27.07.2016                                                       | Лог                      | Log total size = + 169181 position: 156023     9:12:4:Meter:bv@185ab735 D:27.6.20                                                                                              |
|                                               | ШУ-5                                  | 15:19:47 27.07.2016<br>$M = 1 - 12$ из 12 $M = M$ записей на странице 100 | <b>Лог</b>               | Log total size = + 166023 position: -1     r:dAfR:3620 0 1752 0 D:27.6.2016 19:16:5:<br>→ Автоматическое обновление                                                            |
|                                               |                                       |                                                                           |                          | 0 предупреждений (1)                                                                                                    |

Рис. 102. Раздел «Логи устройств»

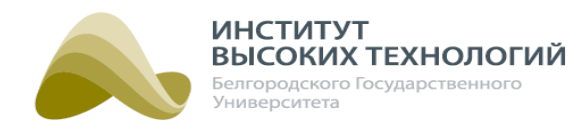

# **18. Датчики освещенности**

Раздел «Датчики освещенности» предназначен для просмотра данных датчиков освещенности, подключенных к ШУ Объектов управления Гелиос, и усредненных значений освещенности Географических объектов.

ПРИМЕЧАНИЕ. Рекомендуется подключать <sup>к</sup> ШУ не более 2 датчиков освещенности.

В левой части раздела расположено Дерево, в котором отображаются только Географические объекты, Объекты управления Гелиос и Датчики освещенности. В правой части раздела расположена рабочая область, содержащая табличный список данных выбранных в Дереве Датчиков освещенности или Географических объектов (без учета данных вложенных объектов) со следующими столбцами:

- Объект-название объекта.
- Серийный номер серийный номер Датчика освещенности. Для Географического объекта столбец не заполняется.
- Время контроллера для Датчика освещенности дата и время получения усредненного значения освещенности контроллером блока управления ШУ. Для Географического объекта – дата и время формирования усредненного значения освещенности на сервере Системы.
- Время сервера дата и время формирования усредненного значения освещенности на сервере Системы.
- Усредненное значение усредненное значение освещенности Географического объекта. Значения для Географического объекта и для его дочерних Датчиков освещенности могут отличаться, так как данные с сервера Системы передаются на контроллер блока управления ШУ с интервалом, заданным в поле Интервал запроса значений освещенности с сервера, мин параметров объекта.

Данные для Географического объекта выделены полужирным начертанием.

Описание последовательности действий для получения списка приведено в разделе [Получение](#page-19-1) <u>[данных](#page-19-1) [по](#page-19-1) [объекту](#page-19-1) [Системы](#page-19-1) [в](#page-19-1) [табличном](#page-19-1) [списке](#page-19-1)</u> 20, а основных принципов работы с ним – <u>[Основные](#page-19-2) [принципы](#page-19-2) [работы](#page-19-2) [с](#page-19-2) [табличным](#page-19-2) списко</u>м 20.

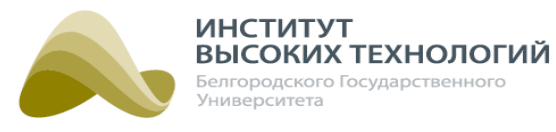

| ł<br>Гелиос<br>События<br><b>адачи</b>        | 民<br>⊕<br>Карта          | Инвентаризация Пользователи<br>и роли<br>пользователей | Ш<br>Действия<br>Настройки<br>Обслуживание<br>системы | iii<br>O<br>Датчики<br>Логи<br>освещенности<br>устройств | $\mathbb{R}$ $\mathbb{R}$<br>M<br>÷,<br>Тех. поддержка: +7(4722)58-29-80 | ■ »Вкл   Е Вкл Галина Иванова Г. |
|-----------------------------------------------|--------------------------|--------------------------------------------------------|-------------------------------------------------------|----------------------------------------------------------|--------------------------------------------------------------------------|----------------------------------|
| ДАТЧИКИ ОСВЕШЕННОСТИ                          | 0                        | ДАТЧИКИ ОСВЕШЕННОСТИ                                   |                                                       |                                                          |                                                                          |                                  |
| • Корень иерархии<br>• • А Тестовые ШУ        |                          | $C$ 06.10.2015<br>E                                    | по 07.10.2016<br>$\blacksquare$<br>Обновить           | График<br><b>ВЕ</b> Экспорт в Excel                      | Скрыть столбцы                                                           |                                  |
| • Баренцево море                              |                          | Объект                                                 | Серийный номер                                        | Время контроллера                                        | Время сервера                                                            | Усредненное значение             |
| Закачка прошивки                              |                          | <b>FEFDFCFBFAEFEDEC</b>                                | <b>FEFDFCFBFAEFEDEC</b>                               | 09:44:00 07:10.2016                                      | 09:43:49 07:10.2016                                                      | 14                               |
| $\overline{\phantom{a}}$ $\Box$ $\Box$ $\Box$ |                          | <b>FEFDFCFBFAEFEDEC</b>                                | <b>FEFDFCFBFAEFEDEC</b>                               | 09:43:00 07.10.2016                                      | 09:42:50 07.10.2016                                                      | 14                               |
| $ \bullet$ Dim                                |                          | <b>FEFDFCFBFAEFEDEC</b>                                | <b>FEFDFCFBFAEFEDEC</b>                               | 09:42:00 07.10.2016                                      | 09:41:50 07.10.2016                                                      | 14                               |
| <b>SEEPDECFBFAEFEDEC</b>                      | $\overline{\phantom{a}}$ | <b>FEFDFCFBFAEFEDEC</b>                                | <b>FEFDFCFBFAEFEDEC</b>                               | 09:41:00 07.10.2016                                      | 09:40:51 07.10.2016                                                      | 14                               |
|                                               |                          | <b>FEFDFCFBFAEFEDEC</b>                                | <b>FEFDFCFBFAEFEDEC</b>                               | 09:40:00 07.10.2016                                      | 09:39:50 07.10.2016                                                      | 14                               |
|                                               |                          | <b>FEFDFCFBFAEFEDEC</b>                                | <b>FEFDFCFBFAEFEDEC</b>                               | 09:39:00 07.10.2016                                      | 09:38:50 07.10.2016                                                      | 14                               |
|                                               |                          | <b>FEFDFCFBFAEFEDEC</b>                                | <b>FEFDFCFBFAEFEDEC</b>                               | 09:38:00 07.10.2016                                      | 09:38:01 07.10.2016                                                      | 14                               |
|                                               |                          | <b>FEFDFCFBFAEFEDEC</b>                                | <b>FEFDFCFBFAEFEDEC</b>                               | 09:38:00 07:10.2016                                      | 09:37:45 07.10.2016                                                      | 14                               |
|                                               |                          | <b>FEFDFCFBFAEFEDEC</b>                                | <b>FEFDFCFBFAEFEDEC</b>                               | 09:37:00 07:10.2016                                      | 09:36:51 07.10.2016                                                      | 14                               |
|                                               |                          | <b>FEFDFCFBFAEFEDEC</b>                                | <b>FEFDFCFBFAEFEDEC</b>                               | 09:36:00 07.10.2016                                      | 09:35:50 07.10.2016                                                      | 14                               |
|                                               |                          | <b>FEFDFCFBFAEFEDEC</b>                                | <b>FEFDFCFBFAEFEDEC</b>                               | 09:35:00 07.10.2016                                      | 09:34:50 07.10.2016                                                      | 14                               |
|                                               |                          | <b>FEFDFCFBFAEFEDEC</b>                                | <b>FEFDFCFBFAEFEDEC</b>                               | 09:34:00 07.10.2016                                      | 09:33:49 07.10.2016                                                      | 14                               |
|                                               |                          | <b>FEFDFCFBFAEFEDEC</b>                                | <b>FEFDFCFBFAEFEDEC</b>                               | 09:33:00 07.10.2016                                      | 09:32:50 07.10.2016                                                      | 14                               |
|                                               |                          | <b>FEFDFCFBFAEFEDEC</b>                                | <b>FEFDFCFBFAEFEDEC</b>                               | 09:32:00 07.10.2016                                      | 09:31:58 07.10.2016                                                      | 14                               |
|                                               |                          | <b>FEFDFCFBFAEFEDEC</b>                                | <b>FEFDFCFBFAEFEDEC</b>                               | 09:32:00 07:10.2016                                      | 09:31:51 07:10.2016                                                      | 14                               |
|                                               |                          | <b>FEFDFCFBFAEFEDEC</b>                                | <b>FEFDFCFBFAEFEDEC</b>                               | 09:28:00 07.10.2016                                      | 09:27:59 07.10.2016                                                      | 14                               |
|                                               |                          | <b>FEFDFCFBFAEFEDEC</b>                                | <b>FEFDFCFBFAEFEDEC</b>                               | 09:27:00 07.10.2016                                      | 09:26:53 07.10.2016                                                      | 14                               |
|                                               |                          | <b>FEFDFCFBFAEFEDEC</b>                                | <b>FEFDFCFBFAEFEDEC</b>                               | 09:26:00 07.10.2016                                      | 09:25:50 07.10.2016                                                      | 14                               |
|                                               |                          | <b>FEFDFCFBFAEFEDEC</b>                                | <b>FEFDFCFBFAEFEDEC</b>                               | 09:25:00 07.10.2016                                      | 09:24:50 07.10.2016                                                      | 14                               |
|                                               |                          | <b>FEFDFCFBFAEFEDEC</b>                                | <b>FEFDFCFBFAEFEDEC</b>                               | 09:24:00 07.10.2016                                      | 09:23:59 07.10.2016                                                      | 14                               |
|                                               |                          | <b>FEFDFCFBFAEFEDEC</b>                                | <b>FEFDFCFBFAEFEDEC</b>                               | 09:23:00 07.10.2016                                      | 09:22:52 07.10.2016                                                      | 14                               |
|                                               |                          | <b>FEFDFCFBFAEFEDEC</b>                                | <b>FEFDFCFBFAEFEDEC</b>                               | 09:22:00 07.10.2016                                      | 09:21:50 07.10.2016                                                      | 14                               |
|                                               |                          | 1-100 из 1 450                                         | $\blacksquare$<br>записей на странице   100           |                                                          | $5 - 5 - 5$<br>▼ Автоматическое обновление                               | $\mathbf{z}$                     |
|                                               |                          |                                                        |                                                       |                                                          |                                                                          | 521 предупреждение (1)           |

Рис. 103. Раздел «Датчики освещенности»

Отображаемые данные на странице возможно представить в графическом виде нажатием кнопки График. В открывшемся окне помимо графиков будет отображаться список параметров, по которым они строятся. Для выбора параметра следует включить флажок с его названием. Закрытие окна осуществляется нажатием кнопки Закрыть.

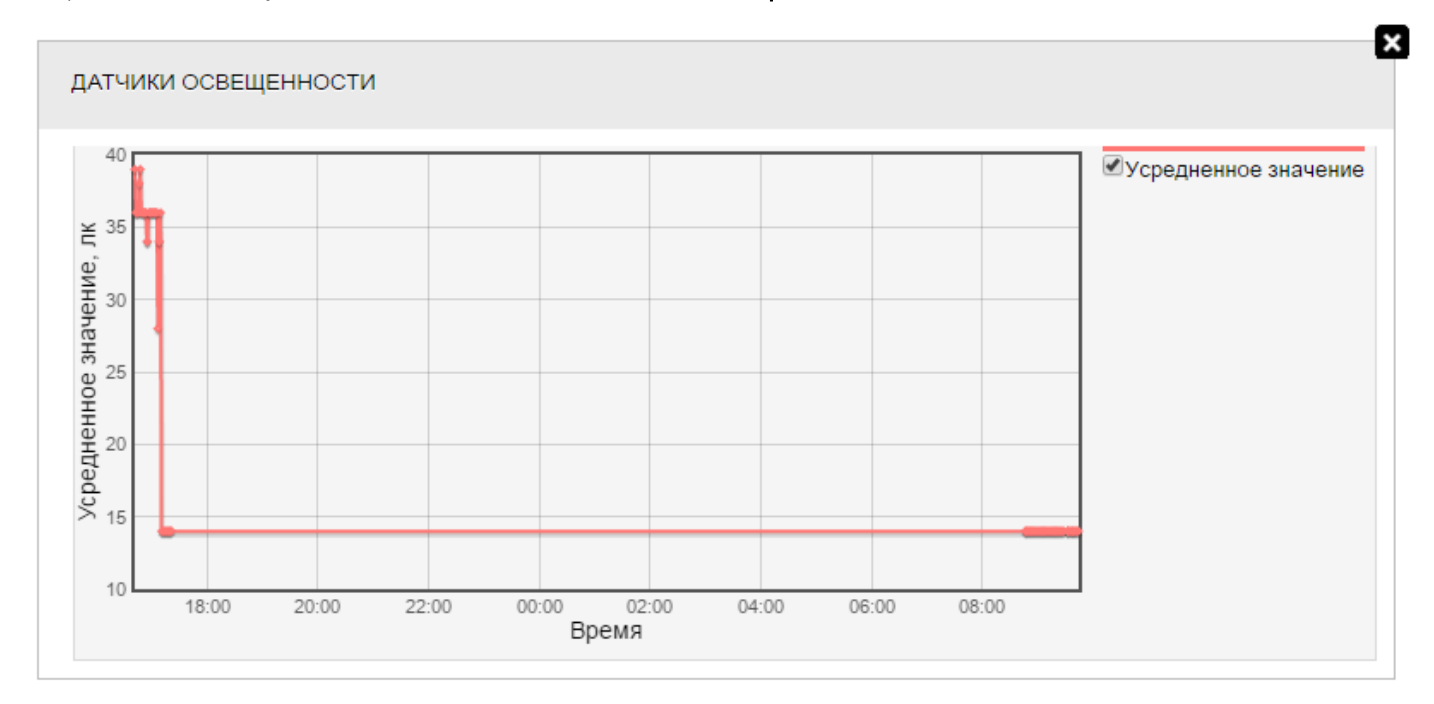

Рис. 104. Отчет «Датчики освещенности». Просмотр графика полученных значений объекта

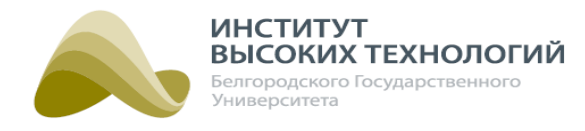

# **19. Работа с пользовательскими справочниками**

В окне «Редактирования справочника»отображается список всех значений справочника и панель инструментов.

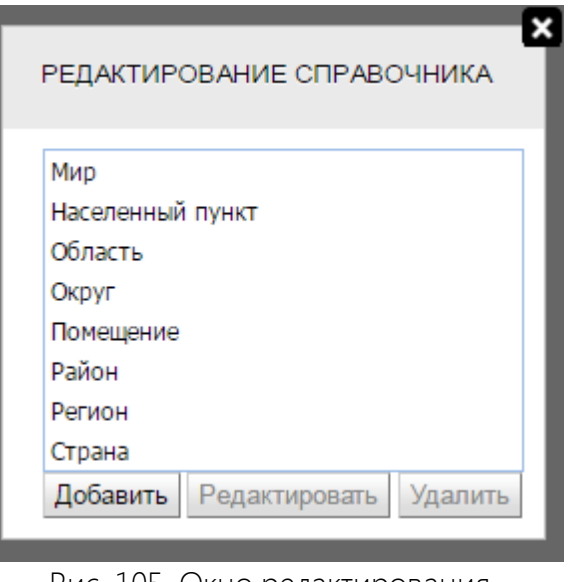

Рис. 105. Окно редактирования справочника

Для добавления нового значения следует нажать кнопку Добавить на панели инструментов и в открывшемся окне заполнить поля, состав и обязательность заполнения которых определяется типом справочника.

По окончанию заполнения полей для сохранения значения следует нажать кнопку Сохранить.

Для редактирования существующего значения справочника следует выбрать его и нажать кнопку Редактировать. Редактирование значения осуществляется аналогично добавлению нового значения.

Для удаления значения из справочника следует выбрать его в списке, нажать кнопку Удалить и в открывшемся окне нажать кнопку Да.

По окончанию работы со справочником следует нажать кнопку Закрыть.

## **19.1. Заполнение справочника «Профиль датчика освещенности»**

В форме добавления значения в справочник «Профиль датчика освещенности» необходимо заполнить следующие поля:

- Название ввод нового значения справочника.
- По умолчанию  $%$  ввод значения уровня диммирования (0, 50, 70 или 100%), которое по умолчанию будет использоваться для переключения объекта при отсутствии усредненного значения освещенности родительского Географического объекта.

#### *ООО «ИВТБелГУ»*

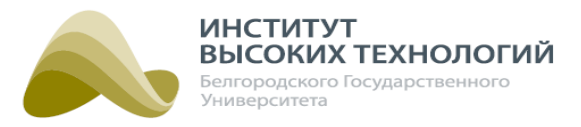

- 0% (лк) ввод значения освещенности от 1 до 1000 Лк, которое соответствует переключению на уровень диммирования 0%.
- 50% (лк) ввод значения освещенности от 1 до 1000 Лк, которое соответствует переключению на уровень диммирования 50%.
- 70% (лк) ввод значения освещенности от 1 до 1000 Лк, которое соответствует переключению на уровень диммирования 70%.
- 100% (лк) ввод значения освещенности от 1 до 1000 Лк, которое соответствует переключению на уровень диммирования 100%.

ПРИМЕЧАНИЕ. Значение полей 0% (лк) , 50% (лк) , 70% (лк) <sup>и</sup> 100% (лк) не должны совпадать.

• Установить по умолчанию - при включении флажка новое значение справочника будет отображаться в качестве значения по умолчанию при заполнении поля значениями данного справочника.

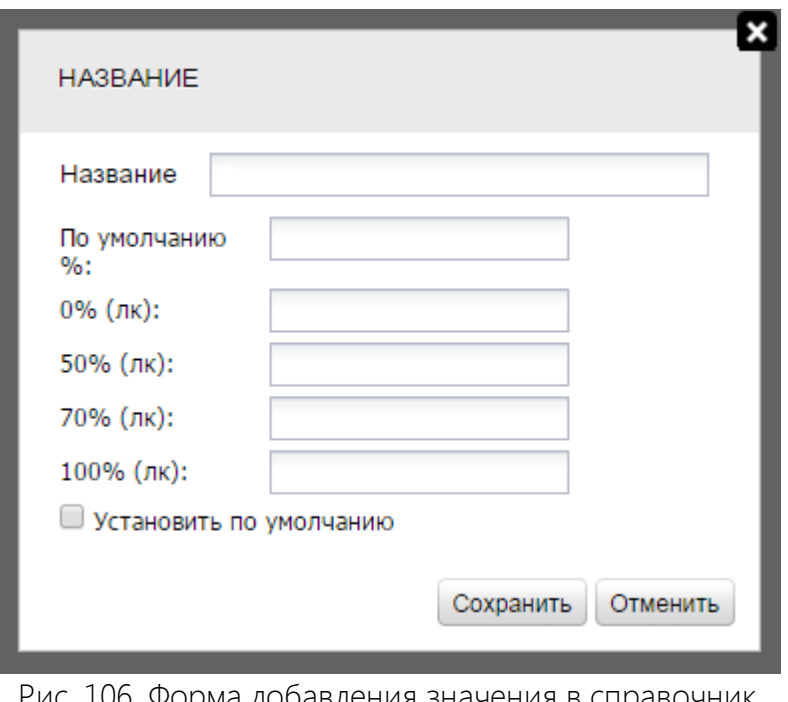

Рис. 106. Форма добавления значения в справочник «Профиль датчика освещенности»

#### **19.2. Заполнение справочника «Тип географического объекта»**

В форме добавления значения в справочник «Тип географического объекта» необходимо заполнить следующие поля:

- Название ввод нового значения справочника.
- Установить по умолчанию при включении флажка новое значение справочника будет отображаться в качестве значения по умолчанию при заполнении поля значениями данного справочника.

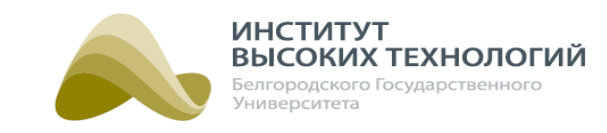

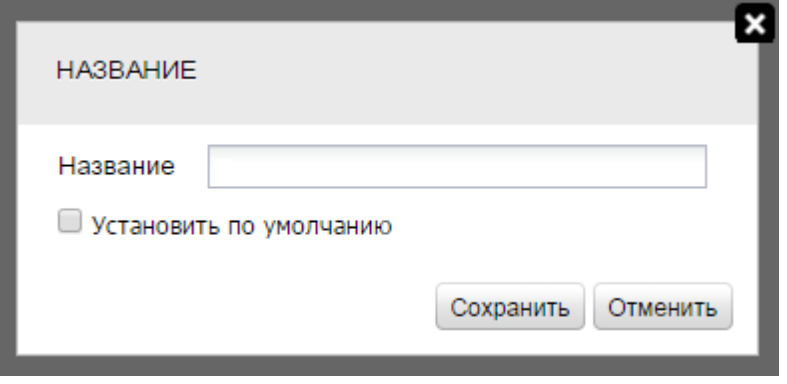

Рис. 107. Форма добавления значения в справочник «Тип географического объекта»

## **19.3. Заполнение справочника «Организация»**

В форме добавления значения в справочник «Организация» необходимо заполнить следующие поля:

- Название ввод нового значения справочника.
- Инн организации ввод ИНН организации. Необходимо ввести 10 символов. При вводе другого количества символов отобразится предупреждение.
- Установить по умолчанию при включении флажка новое значение справочника будет отображаться в качестве значения по умолчанию при заполнении поля значениями данного справочника.

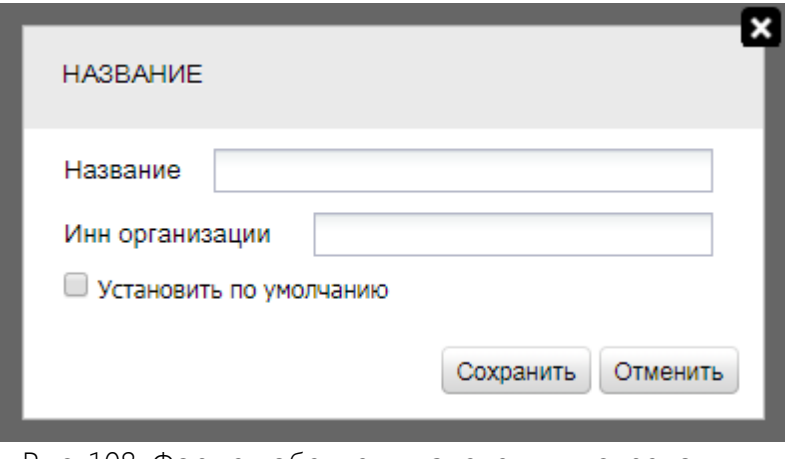

Рис. 108. Форма добавления значения в справочник «Организация»

## **19.4. Заполнение справочника «Тип ШУ»**

В форме добавления значения в справочник «Тип ШУ»необходимо заполнить следующие поля:

- Название ввод нового значения справочника.
- Версия ШУ выбор в раскрывающемся списке версии объекта. Для выбора доступны следующие типы:
	- o Гелиос <sup>1</sup> предназначен для управления сетями наружного освещения пофазно.

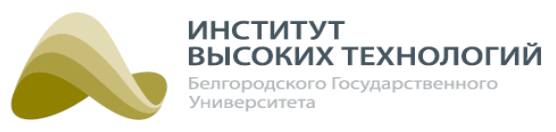

- o Гелиос <sup>2</sup> предназначен как для управления светильниками, так и фазами одновременно с возможностью использования функции диммирования.
- o Диммер линии предназначен для изменения режимов мощности (диммирования) подключенных к силовому оборудованию линий освещения. Помимо основных групп полей для данного типа объектов необходимо будет заполнить группу Настройки диммера.
- o Гелиос пром. освещение предназначен для управления освещением на промышленных объектах. Подробнее см. документацию «Промышленное освещение. Руководство пользователя».
- Контакты состояния контакторов при включении флажка по объектам данного типа информация о текущем положении контакторов, получаемая от датчика контроля состояния контакторов силового оборудования, будет обрабатываться, а затем сравниваться с последней переданной командой на блок управления ШУ. Если они не

совпадут, в веб-интерфейс по соответствующему объекту будут приходить события

Нештатный режим работы контактора №1, В Нештатный режим работы контактора №2 и/или <sup>13</sup> Нештатный режим работы контактора №3. Если не установить параметр, то данные о положении контакторов силового оборудования обрабатываться не будут.

- Количество контакторов ввод количества контакторов: от 1 до 3 для версий ШУ Гелиос 1, Гелиос <sup>2</sup> и Диммер линии; до 8 – для Гелиос пром. освещение.
- Наличие ПУ при включении флажка отсутствие данных о состоянии тока и напряжения по объектам данного типа будет означать отсутствие связи с прибором учета, а в вебинтерфейсе Системы будет приходить событие <sup>та</sup> Потеряна связь с ПУ; в противном случае – событие приходить не будет.
- Количество фаз ПУ ввод количества фаз прибора учета устройства: от 1 до 3.
- Пофидерное управление при включении флажка штатный/нештатный режим работы по фазам прибора учета объекта данного типа будет определяться в соответствии с конструкцией силового оборудования, которая позволяет коммутировать фидеры; в противном случае – в соответствии с конструкцией силового оборудования, которая позволяет коммутировать фазы. Критерии, по которым определяется режим работы, приведены в таблице.

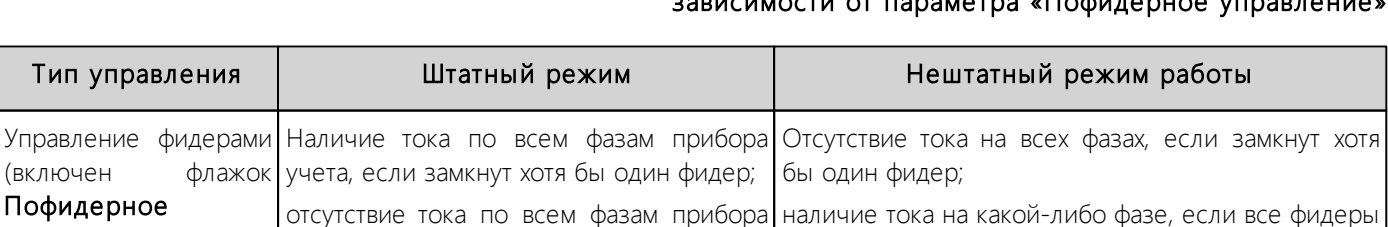

учета, если все фидеры разомкнуты.

управление)

#### Табл. 4 Критерии определения режима работы фаз прибора учета в зависимости от параметра «Пофилерное управление»

разомкнуты.

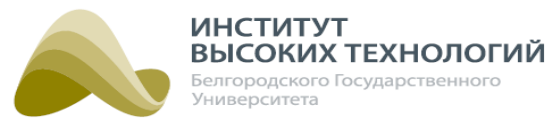

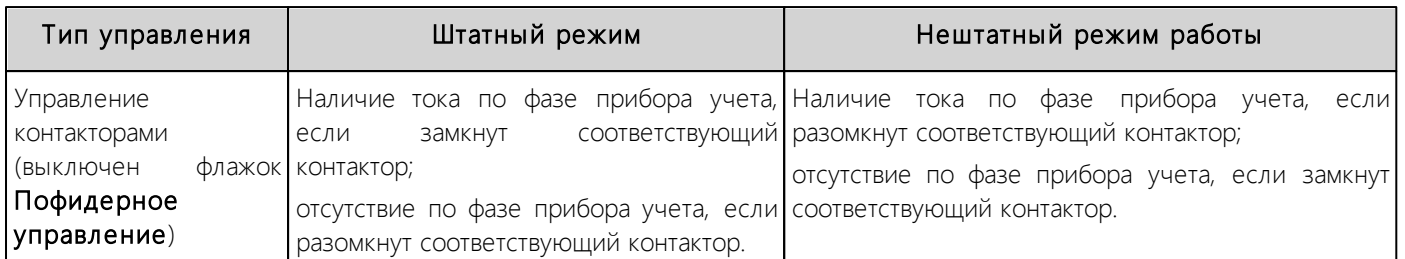

В случае нештатной работы фазы в веб-интерфейсе приходит соответствующее событие:

Нештатный режим работы по фазе A, **АВ** Нештатный режим работы по фазе B или АС Нештатный режим работы по фазе С.

• Установить по умолчанию - при включении флажка новое значение справочника будет отображаться в качестве значения по умолчанию.

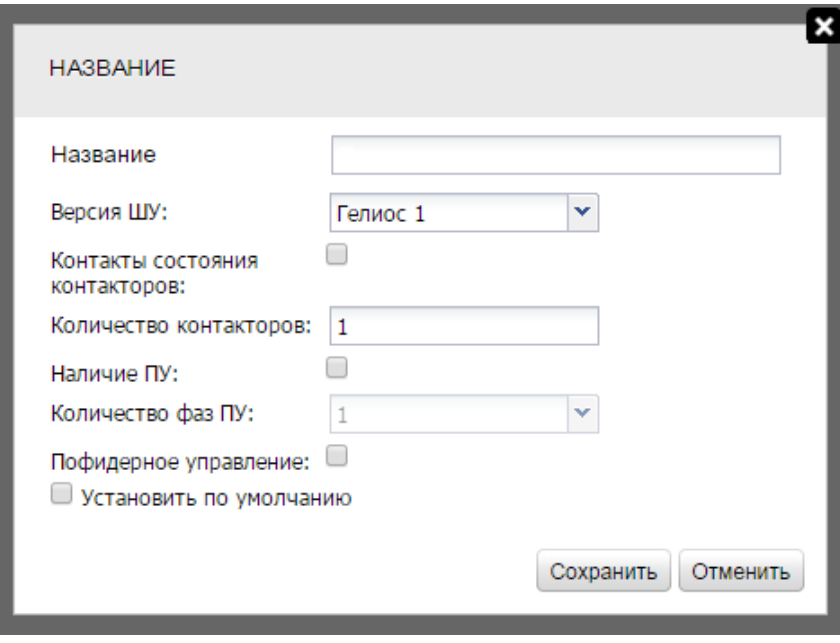

Рис. 109. Форма добавления значения в справочник «Тип ШУ». Версия ШУ «Гелиос 1»

Если в поле Версия ШУ выбрано значение Гелиос 2, дополнительно необходимо следующие поля:

- Наличие отх. защиты при включении флажка и наличии в блоке управления ШУ дискретных входов типа «контакт с внешним питанием 12 В» в случае срабатывания защиты на одной из отходящих линий в веб-интерфейсе будет приходить событие для соответствующей линии: <sup>14</sup> Сработала защита отходящей линии 1, <sup>24</sup> Сработала защита отходящей линии 2 или <sup>з +</sup> Сработала защита отходящей линии 3.
- Управление светильниками при включении флажка необходимо будет определить вид управления выбором соответствующего значения переключателя:
	- o Управление группами объект данного типа будет управлять группами светильников с возможностью использования функции диммирования. Доступно для версии прошивки контролера блока управления ШУ ниже 4.7.x.

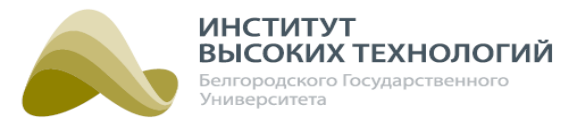

ВНИМАНИЕ! При смене переключателя Управление группами все Светильники, которые подключены к объектам с этим типом ШУ, автоматически удалятся из всех Групп, в которые они входили.

- o Управление контакторами объект данного типа будет управлять отдельными линиями светильников с помощью контакторов с возможностью использования функции диммирования уровня освещения. Доступно для версии прошивки контролера блока управления ШУ ниже 4.7.x.
- o Управление контакторами и группами объект данного типа будет управлять отдельными линиями светильников и группами светильников с помощью контакторов с возможностью диммирования уровня освещения. Доступно для версии прошивки контролера блока управления ШУ выше 4.7.x.

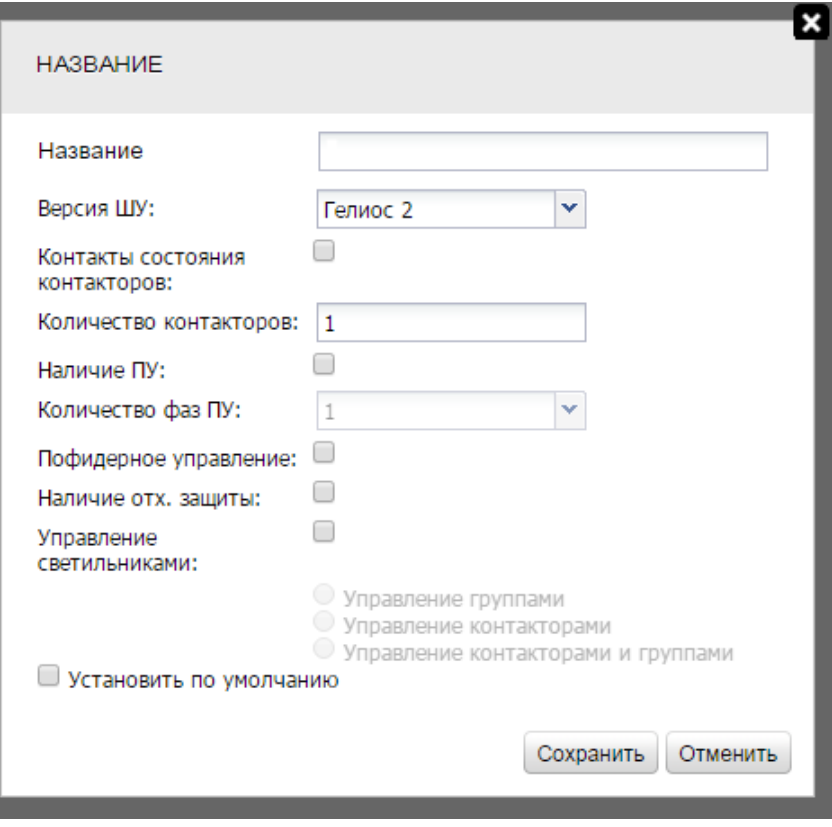

Рис. 110. Форма добавления значения в справочник «Тип ШУ». Версия ШУ «Гелиос 2»

Если в поле Версия ШУ выбрано значение Диммер линии, дополнительно необходимо заполнить следующие поля:

- Количество диммеров ввод количества контакторов: от 1 до 3.
- Наличие отх. защиты при включении флажка и наличии в блоке управления ШУ дискретных входов типа «контакт с внешним питанием 12 В» в случае срабатывания защиты на одной из отходящих линий в веб-интерфейсе будет приходить событие для соответствующей линии: Сработала защита отходящей линии 1, 24 Сработала защита отходящей линии 2 или <sup>з+</sup> Сработала защита отходящей линии 3.

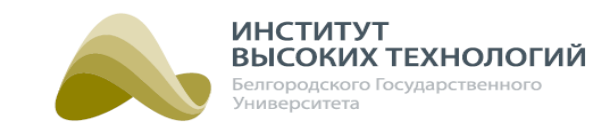

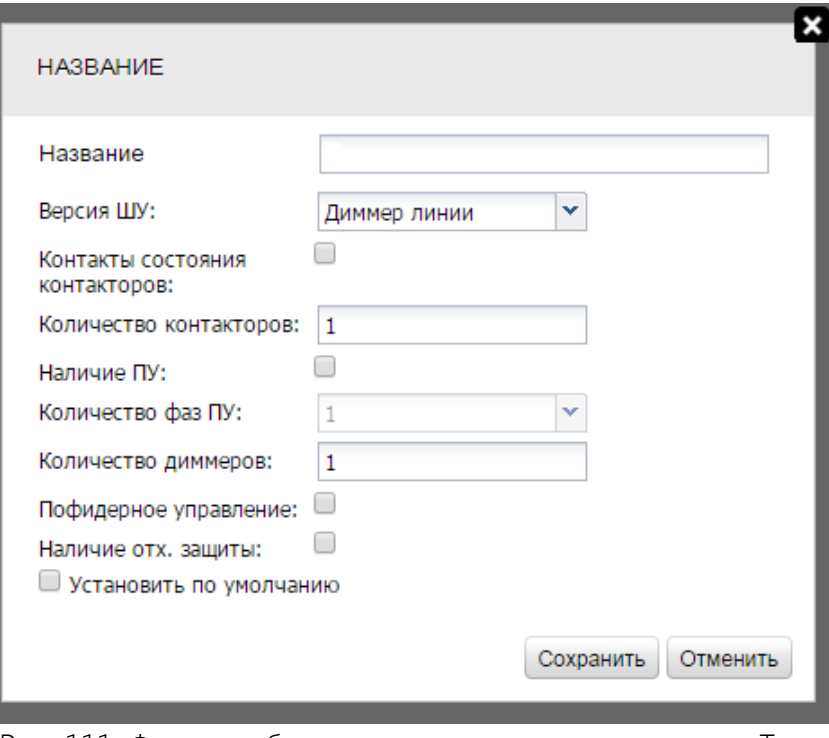

Рис. 111. Форма добавления значения в справочник «Тип ШУ». Версия ШУ «Диммер линии»

## **19.5. Заполнение справочника «Вид монтажа»**

В форме добавления значения в справочник «Вид монтажа» необходимо заполнить следующие поля:

- Название ввод нового значения справочника.
- Установить по умолчанию при включении флажка новое значение справочника будет отображаться в качестве значения по умолчанию при заполнении поля значениями данного справочника.

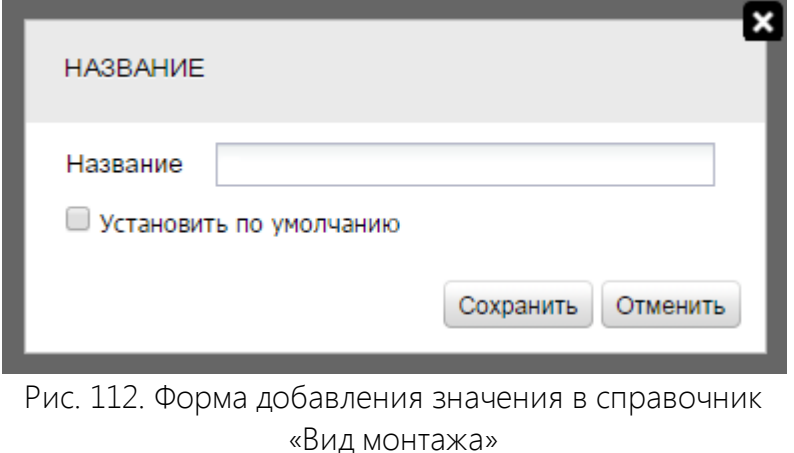

*ООО «ИВТБелГУ»*

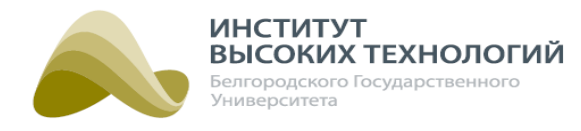

# **19.6. Заполнение справочника «Введен в эксплуатацию»**

В форме добавления значения в справочник «Введен <sup>в</sup> эксплуатацию» необходимо заполнить следующие поля:

- Название ввод нового значения справочника.
- Установить по умолчанию при включении флажка новое значение справочника будет отображаться в качестве значения по умолчанию при заполнении поля значениями данного справочника.

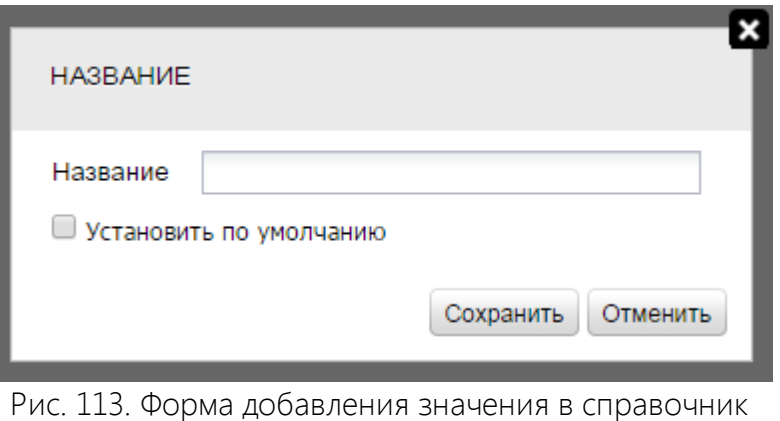

«Введен в эксплуатацию»

## **19.7. Заполнение справочника «Период опроса показаний ПУ»**

В форме добавления значения в справочник «Период опроса показаний ПУ» необходимо заполнить следующие поля:

Период опроса, мин – ввод интервала, через который будет опрашиваться прибор учета объекта, в минутах.

ПРИМЕЧАНИЕ. Отсчет начала опроса прибора учета <sup>с</sup> 00:00 часов.

Установить по умолчанию – при включении флажка новое значение справочника будет отображаться в качестве значения по умолчанию при заполнении поля значениями данного справочника.

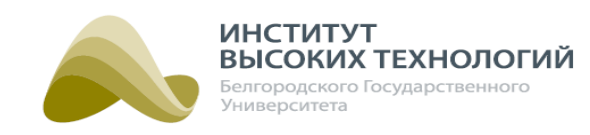

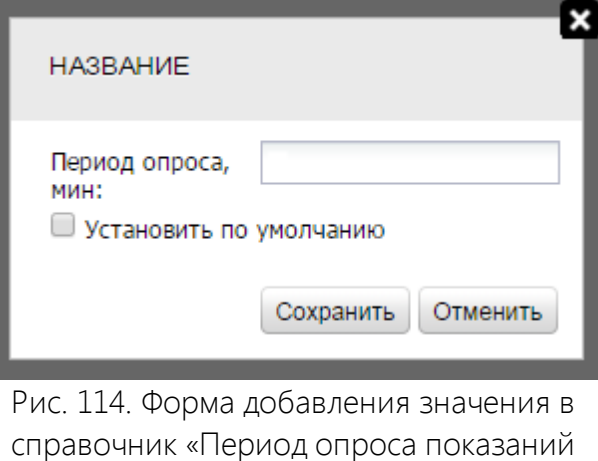

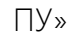

## **19.8. Заполнение справочника «Период опроса мгновенных значений»**

В форме добавления значения в справочник «Период опроса мгновенных значений» необходимо заполнить следующие поля:

Период опроса, мин – ввод интервала, через который будет опрашиваться прибор учета объекта, в минутах.

ПРИМЕЧАНИЕ. Отсчет начала опроса прибора учета <sup>с</sup> 00:00 часов.

Установить по умолчанию – при включении флажка новое значение справочника будет отображаться в качестве значения по умолчанию при заполнении поля значениями данного справочника.

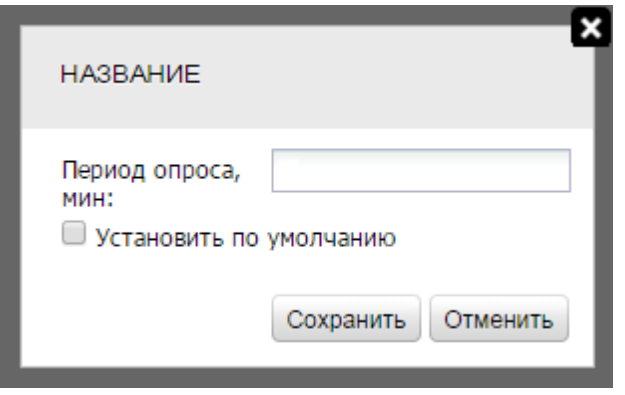

Рис. 115. Форма добавления значения в справочник «Период опроса мгновеннных значений»

#### **19.9. Заполнение справочника «GSM-профиль»**

В форме добавления значения в справочник «GSM-профиль» необходимо заполнить следующие поля:

- Название ввод нового значения справочника.
- **APN** ввод имени точки доступа оператора сотовой связи.
- Установить по умолчанию при включении флажка новое значение справочника будет отображаться в качестве значения по умолчанию при заполнении поля значениями данного справочника.

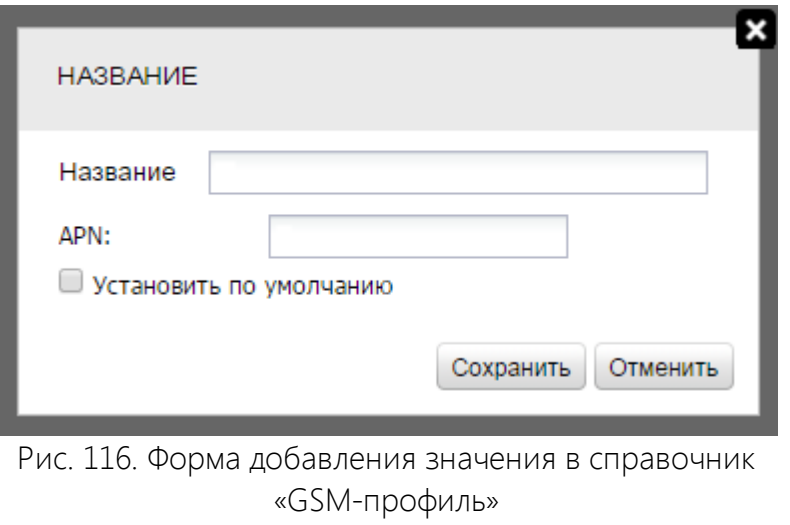

## **19.10. Заполнение справочника «GPRS-профиль»**

В форме добавления значения в справочник «GPRS-профиль» необходимо заполнить следующие поля:

- GPRS-профиль ввод адреса GPRS-сервиса Системы (URL).
- Порт ввод порта GPRS-сервиса Системы.
- Установить по умолчанию при включении флажка новое значение справочника будет отображаться в качестве значения по умолчанию при заполнении поля значениями данного справочника.

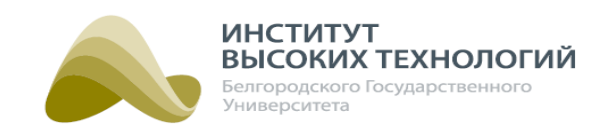

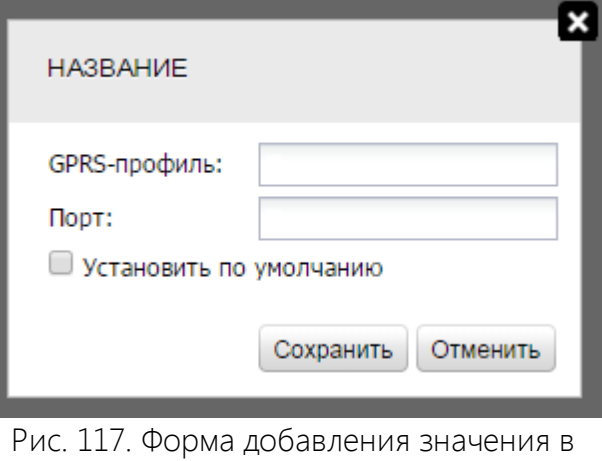

справочник «GPRS-профиль»

## **19.11. Заполнение справочника «Проблемы»**

<span id="page-172-0"></span>В форме добавления значения в справочник «Проблемы» необходимо в поле Название ввести новое значение справочника.

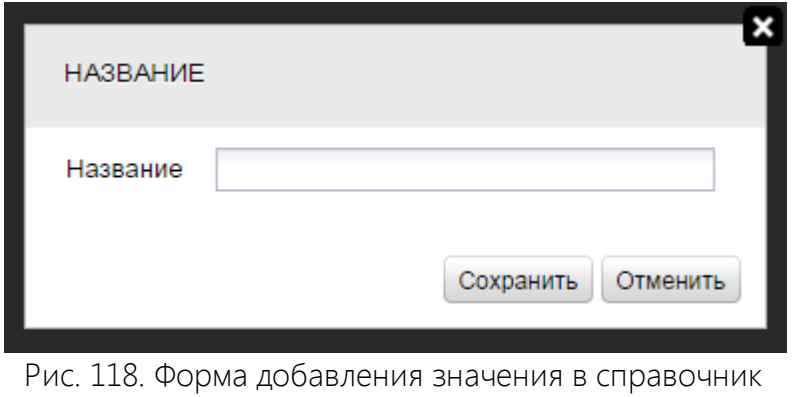

«Проблемы»

#### **19.12. Заполнение справочника «Тип светильника»**

В форме добавления значения в справочник «Тип светильника» необходимо заполнить следующие поля:

- Название ввод нового значения справочника.
- Вольтаж ввод номинального значения напряжения лампы.
- Тип светильника ввод типа светильника.
- Потребление энергии ввод номинальной мощности лампы.
- Мощность ввод электрической мощности, потребляемой лампой, в Вт.
- Держатель ввод названия держателя лампы.
- Защита ввод названия используемой защиты лампы от перегорания.
- Защита PRA ввод названия используемой защиты PRA лампы.
- Климат ввод названия климатического исполнения лампы.

#### *ООО «ИВТБелГУ»*

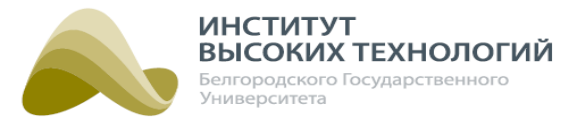

- Модель лампы ввод названия модели лампы.
- Тип освещения ввод типа светового потока.
- Модификация ввод модификации лампы.
- Размеры ввод размеров лампы.
- Материал ввод названий материалов, из которых изготовлена лампа.
- ГОСТ ввод названия ГОСТа, которому соответствует лампа.
- Установить по умолчанию при включении флажка новое значение справочника будет отображаться в качестве значения по умолчанию при заполнении поля значениями данного справочника.

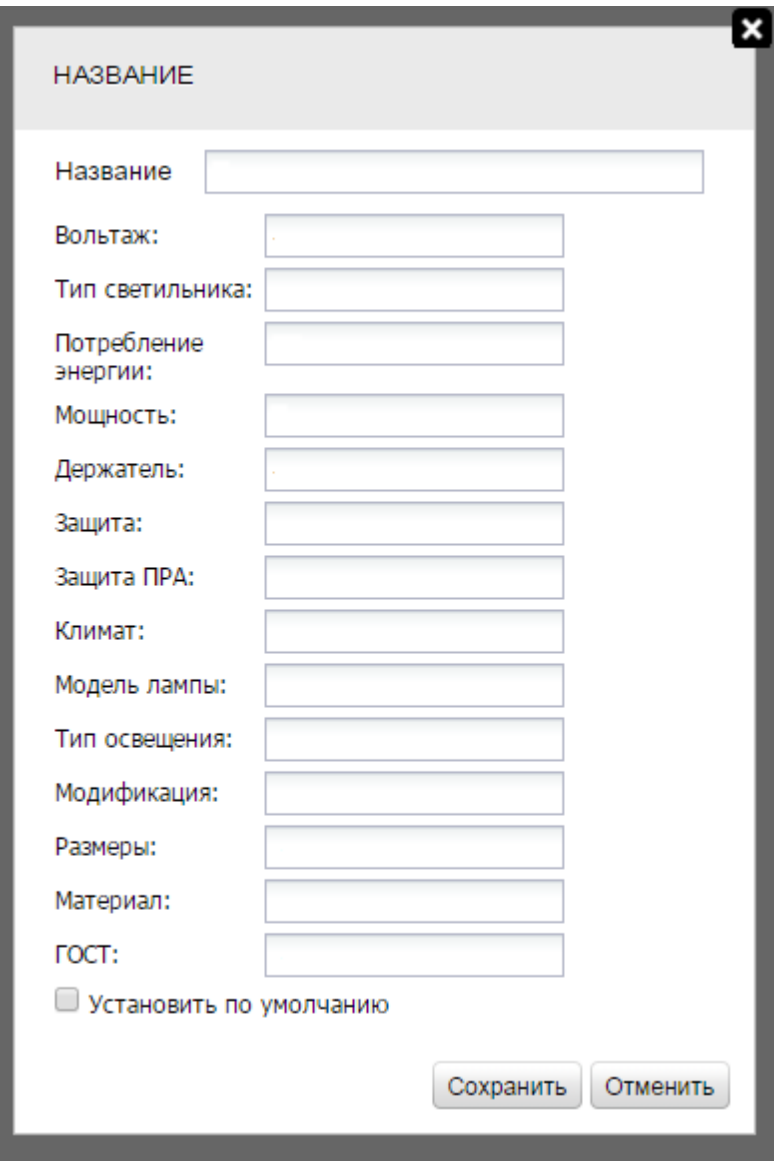

Рис. 119. Форма добавления значения в справочник «Тип светильника»

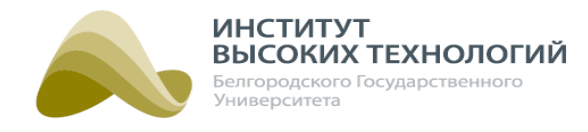

#### **19.13. Заполнение справочника «Статус заявки»**

<span id="page-174-0"></span>В форме добавления значения в справочник «Статус заявки» необходимо заполнить следующие поля:

- Название ввод нового значения справочника.
- Установить по умолчанию при включении флажка новое значение справочника будет отображаться в качестве значения по умолчанию при заполнении поля значениями данного справочника.

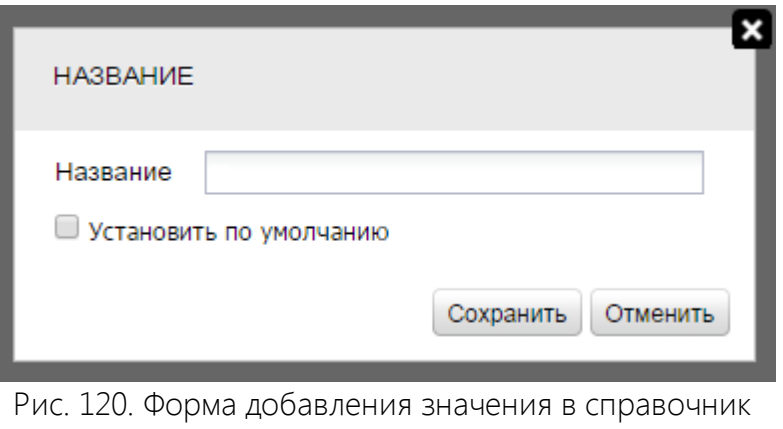

«Статусы заявки»

## **19.14. Заполнение справочника «Состояние ШУ»**

<span id="page-174-1"></span>В форме добавления значения в справочник «Состояние шкафа» необходимо заполнить следующие поля:

- Название ввод нового значения справочника.
- Установить по умолчанию при включении флажка новое значение справочника будет отображаться в качестве значения по умолчанию при заполнении поля значениями данного справочника.

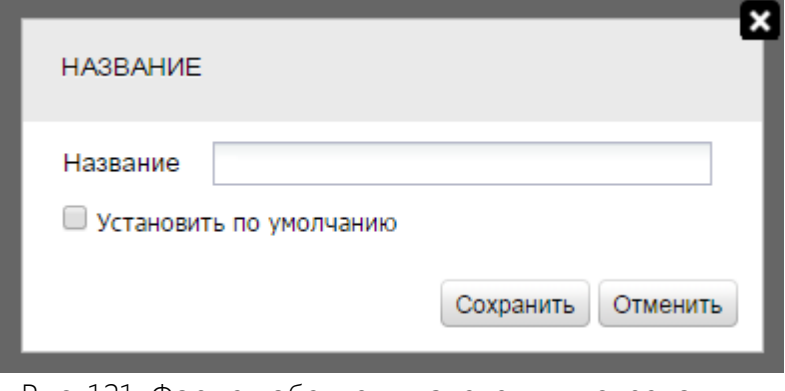

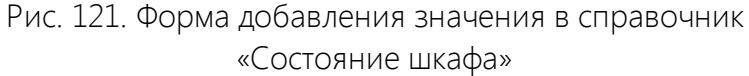

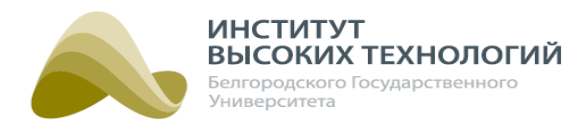

# **20. Требования к техническому обслуживанию сервера Системы**

Для поддержания сервера Системы в рабочем состоянии необходимо периодически проводить профилактические работы по его обслуживанию.

#### Табл. 5 Перечень работ по обслуживанию аппаратной части сервера Системы

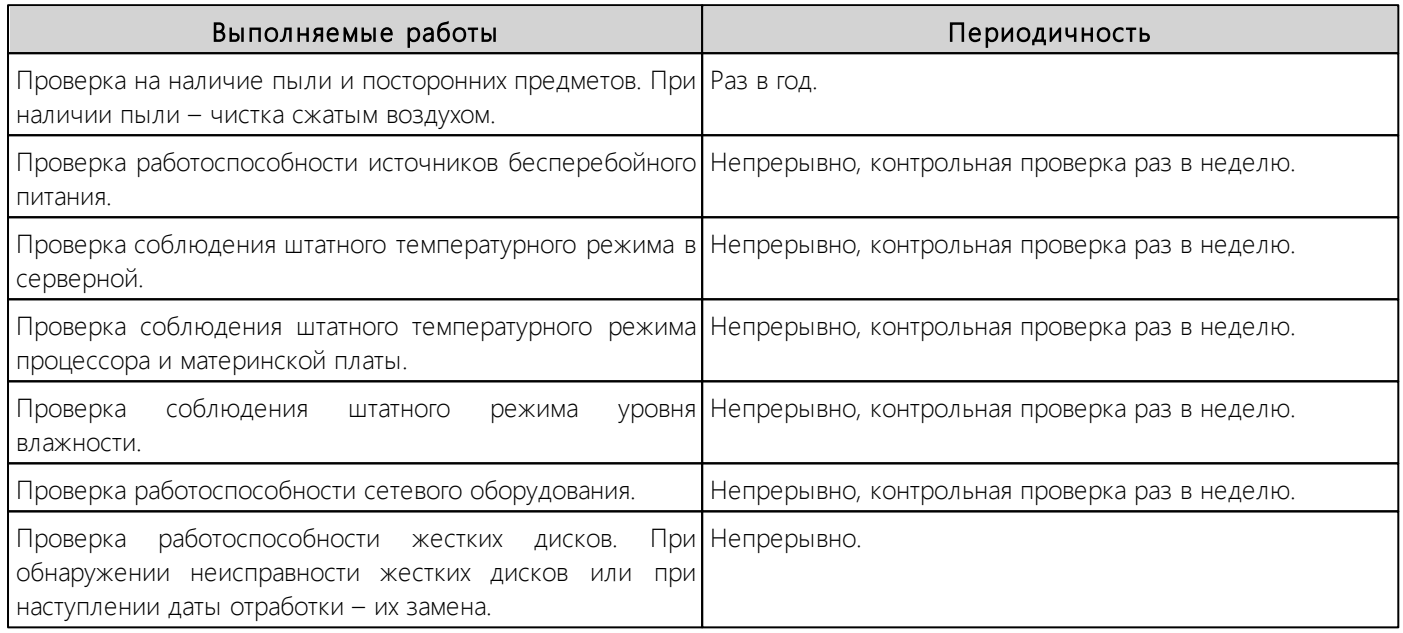

#### Табл. 6 Перечень работ по обслуживанию программной части сервера Системы

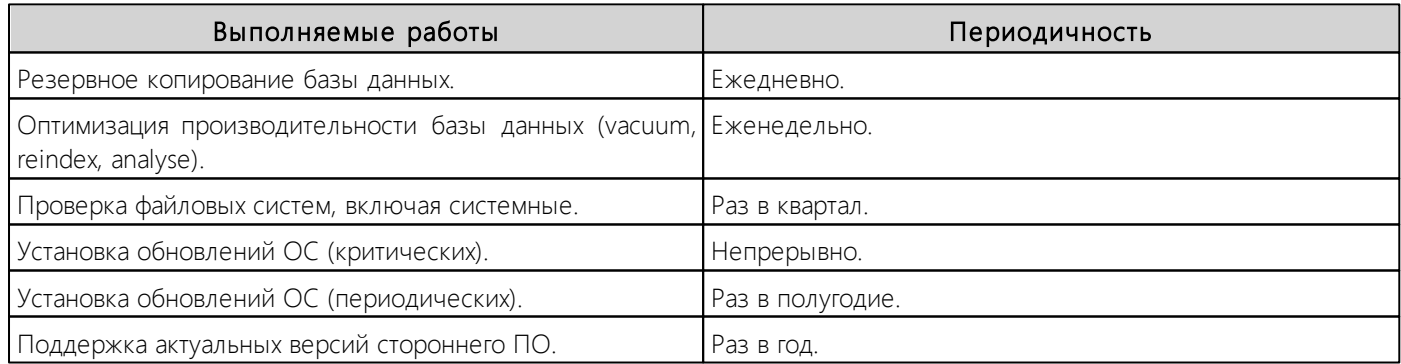